## Smart<br>Off<mark>ic</mark>e

## ภู่มือการใช้งาน **Manual**

### ภู่มือการใช้งาน ระบบสำนักงานอั**จฉริย**ะ (SMART OFFICE)

บริษัท ซีวีผี เทคโนโลยี ซิสเต็มส์ จำกัด <mark>cvp</mark>

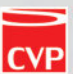

### **คำนำ**

ระบบสำนักงานอัจฉริยะ (Smart Office) เป็นระบบบริหารสำนักงานแบบอัจฉริยะ ที่นำ เทคโนโลยีสารสนเทศที่ทันสมัย มาประยุกต์ใช้งานในสำนักงาน โดยออกแบบระบบ ให้สามารถใช้ งานง่าย ไม่ซับซ้อน ยุ่งยาก มีเครื่องมือต่างๆ มาช่วยอำนวยความสะดวกให้กับผู้ใช้งาน และมีระบบ รักษาความปลอดภัย ที่สามารถป้องกันการปลอมแปลงหนังสือ อาทิ เช่น การเข้ารหัส การรับรอง ลายเซ็นแบบดิจิตอล ทำให้บุคลากรในสำนักงาน สามารถปฏิบัติงาน ได้อย่างสะดวก รวดเร็ว สามารถทำงานได้ทุกที่ ทุกเวลา (Anywhere Anytime) โดยให้ความเป็นอิสระแก่บุคลากรซึ่งจะส่งผล ให้มีความสบายใจ เกิดแนวความคิดใหม่ๆ ปฏิบัติงานด้วย ความรับผิดชอบ ภายใต้กรอบสมรรถนะ และความสามารถหลัก (Competency Based HRM : Human Resource Management โดยใช้ หลักการ HAPPY WORKPLACE ที่จะส่งผลให้บุคลากรมีความสุข เต็มใจในการปฏิบัติงาน ทำให้เกิด ประสิทธิภาพและประสิทธิผลต่อองค์กร

บริษัท ซีวีพี เทคโนโลยี ซิสเต็มส์ จำกัด จึงได้จัดทำระบบสำนักงานอัจฉริยะ (Smart Office) มาใช้งานเพื่อสนับสนุนการบริหารงาน อีกทั้งสอดคล้องกับแนวทาง "การพัฒนาคุณภาพการบริหาร จัดการภาครัฐ (PMQA)" ที่เป็นกระบวนการพัฒนาองค์กรภาคราชการเพื่อให้การดำเนินงานของส่วน ราชการเป็นไปอย่างยั่งยืนสามารถยกระดับมาตรฐานการทำงาน นับเป็นการเปลี่ยนแปลงครั้งสำคัญ จากระบบงานแบบเดิม ไปสู่ระบบสำนักงานอัจฉริยะ (Smart Office) โดยมีจุดมุ่งหมาย ที่จะยกระดับบุคคลากร และหน่วยงานในสังกัด ให้สามารถใช้คอมพิวเตอร์ สมาร์ทโฟน และเท็บแล็ต มาช่วยในการทำงานแทนระบบเดิมที่มีอยู่ ทำให้การทำงาน มีความสะดวกรวดเร็ว ยิ่งขึ้น ลดการทำงานซ้ำซ้อน และลดค่าใช้จ่ายได้เป็นจำนวนมาก

บริษัท ซีวีพี เทคโนโลยี ซิสเต็มส์ จำกัด

สารบัญ

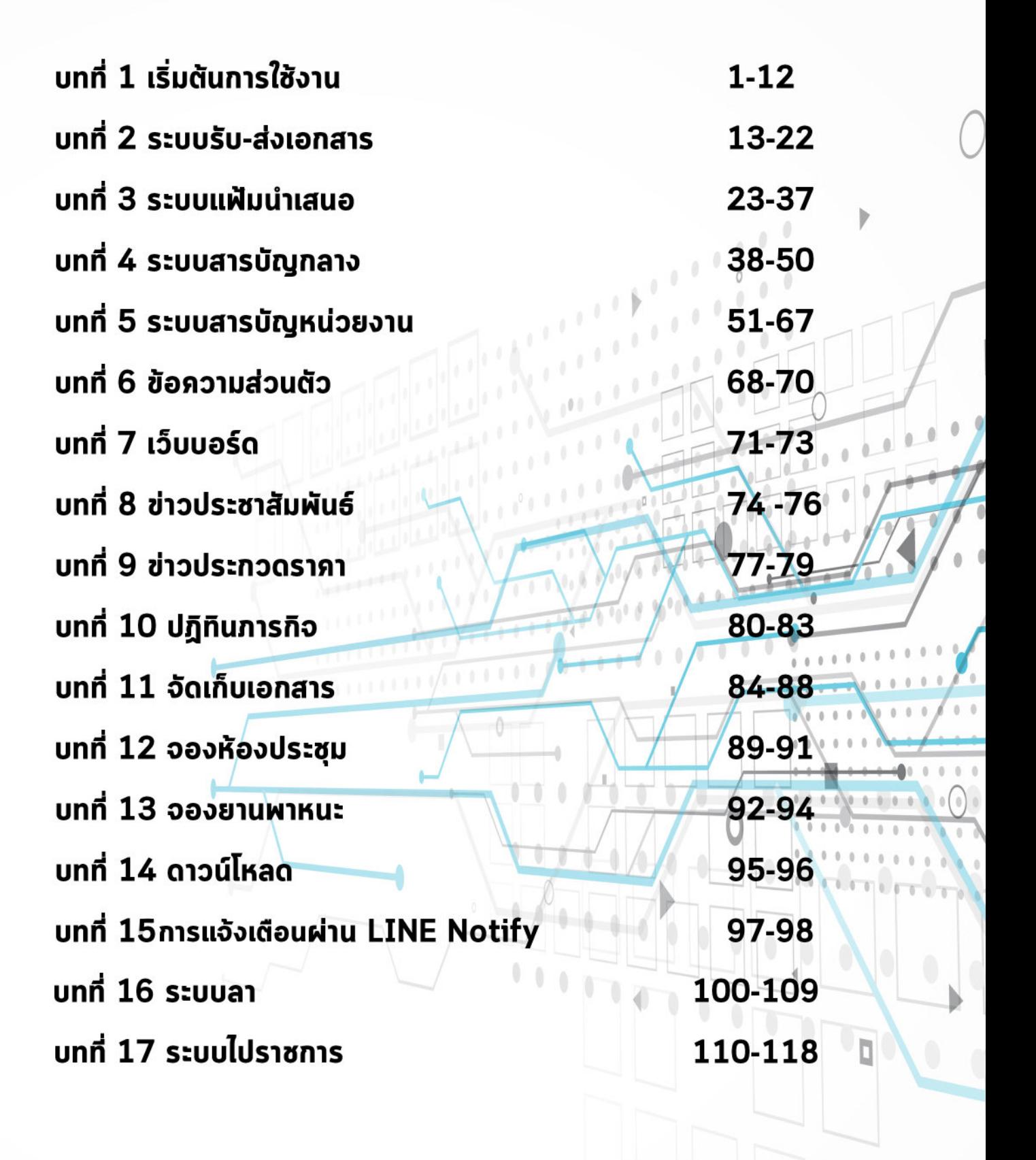

# Smart<br>Office

### unn<sup>1</sup> <u>้เริ่มต้นการใช้งาน</u>

### ภู่มือการใช้งาน ระบบสำนักงานอั**จฉริย**ะ (SMART OFFICE)

บริษัท ซีวีผี เทคโนโลยี ซิสเต็มส์ จำกัด <mark>cvp</mark>

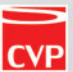

### **1. การเข้าใช้งานโปรแกรม**

1.1 เปิดโปรแกรม Google Chrome หรือ Browser อื่นๆเช่น Firefox, Opera ดังภาพ

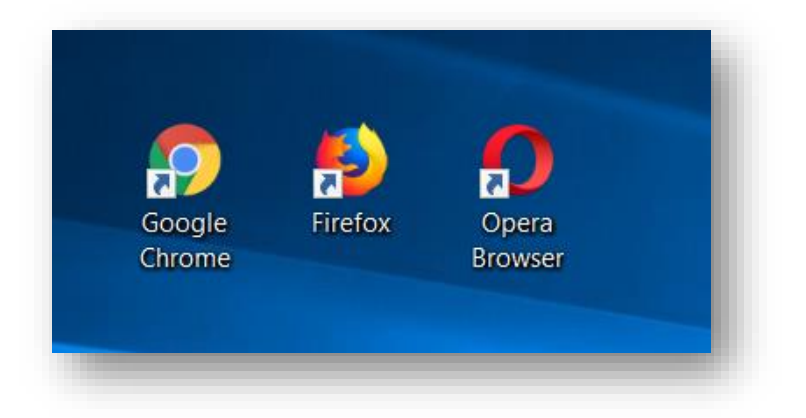

1.2 พิมพ์ ระบุ URL <u>http://192.168.16.6</u> ของระบบสำนักงานอัจฉริยะ(SMART OFFICE) ในช่อง Address (โดยที่ URL ที่จะระบุนั้นจะ แตกต่างกันออกไปในแต่ละ Site)

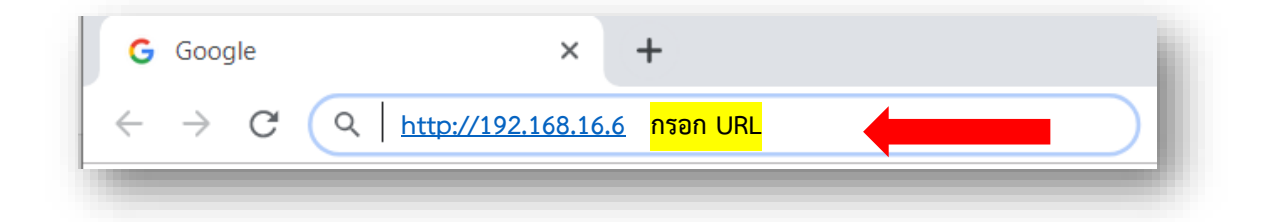

### 1.3 จากนั้นจะเข้าสู่หน้าล็อกอิน ดังภาพตัวอย่าง

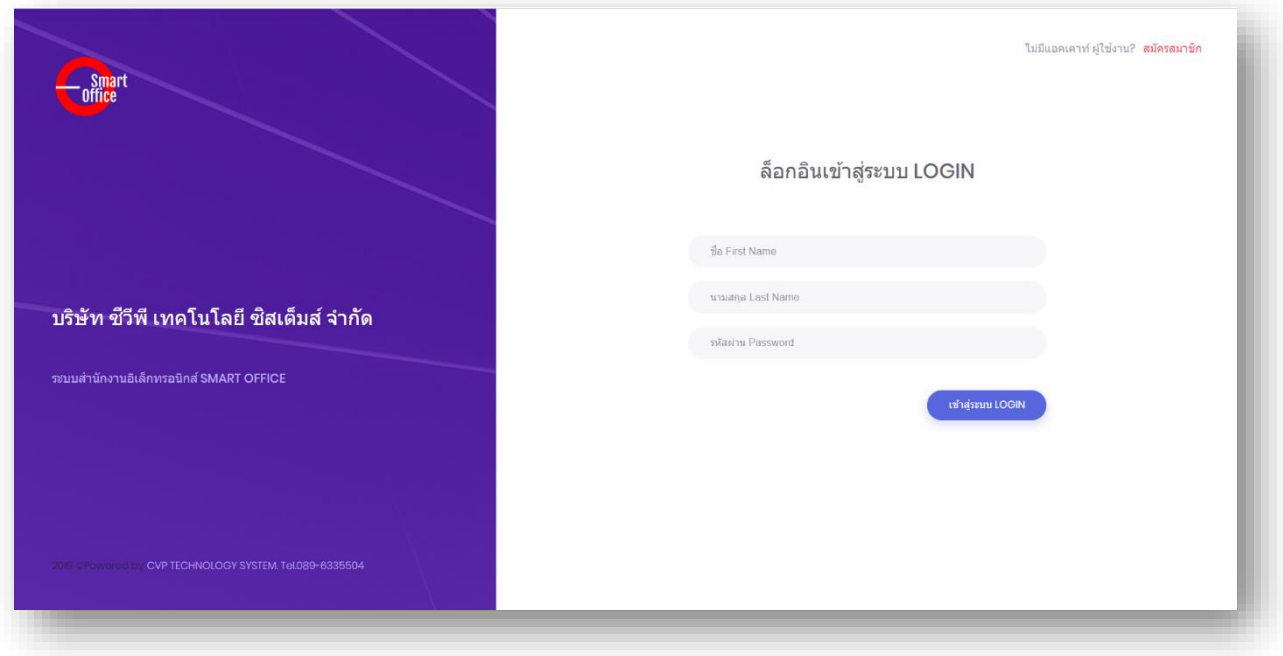

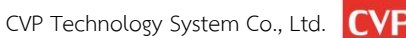

### **2. การเข้าสู่ระบบ และ การออกจากระบบ**

2.1 จากนั้น พิมพ์ชื่อ (ไม่ต้องพิมพ์คำนำหน้าชื่อ) นามสกุล และรหัสผ่าน ดังภาพตัวอย่าง

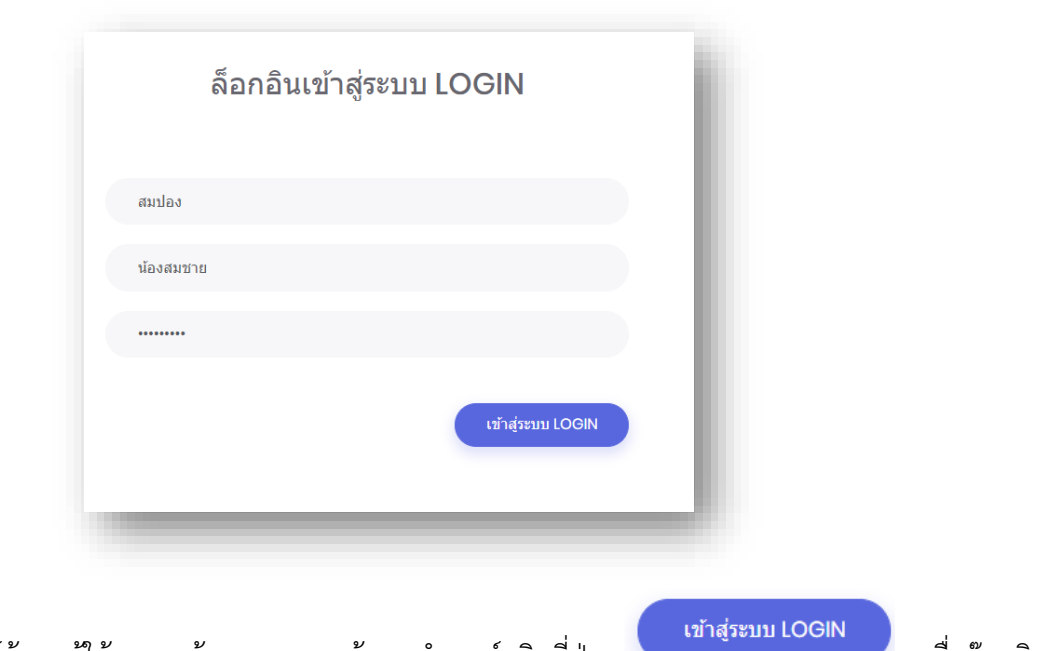

2.2 เมื่อพิมพ์ข้อมูลผู้ใช้งานถูกต้อง และครบถ้วน นำเมาส์คลิกที่ปุ่ม เพื่อเพื่อเขียน เพื่อล๊อกอิน เข้าสู่ระบบ ดังภาพตัวอย่าง

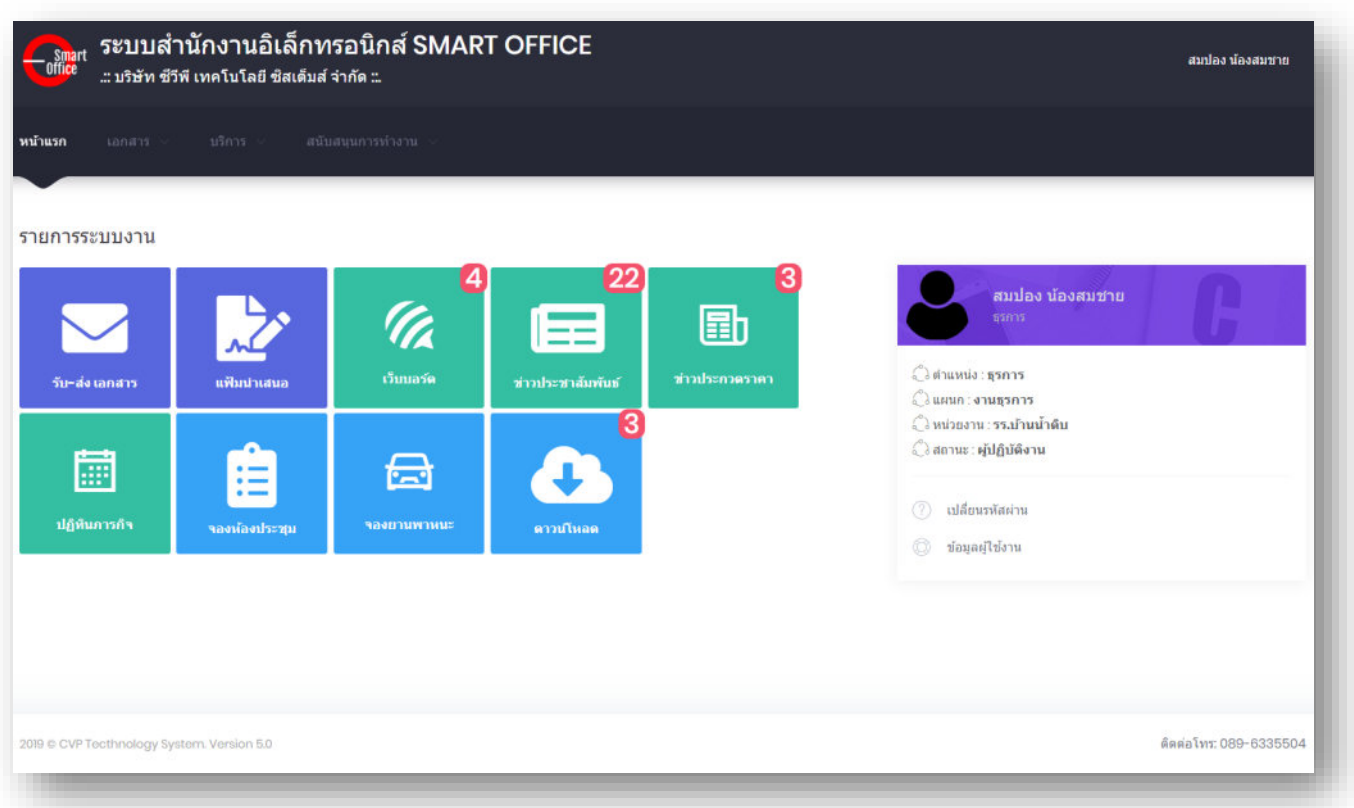

### 2.3 หากต้องการเลิกการใช้งาน หรือออกจากระบบ นำเมาส์คลิกที่ชื่อผู้ใช้งานแล้วนำเม้าส์ไปคลิกที่

ออกจากระบบ Logout พื่อล๊อกเอ้าท์ออกจากระบบ ระบบสำนักงานอิเล็กทรอนิกส์ SMART OFFICE **Smart 1.คลิกที่ชื่อ** malo e do constru ..: บริษัท ซีวีพี เทคโนโลยี ซิสเต็มส์ จำกัด ::. สมปอง น้องสมชาย รายการระบบงาน ึ ตำแหน่ง : **ธุรการ** () แผนก : **งานธุรการ** 卧 G. (ึ่ง หน่วยงาน : รร.บ้านน้ำดิบ ⊘ิ สถานะ∶ ผู้ปฏิบัติงาน 2 เปลี่ยนรหัสผ่าน งแผนก ่ ข้อมลผ่ใช้งาน 3 หน่วยงา **2. คลิกเพื่อออกจาก** aanannseuu Logout a 匾 工 (?) เปลี่ย ่<br>□ ข้อมูลผู้ใช้งาน ดิตต่อโทร: 089-6335504

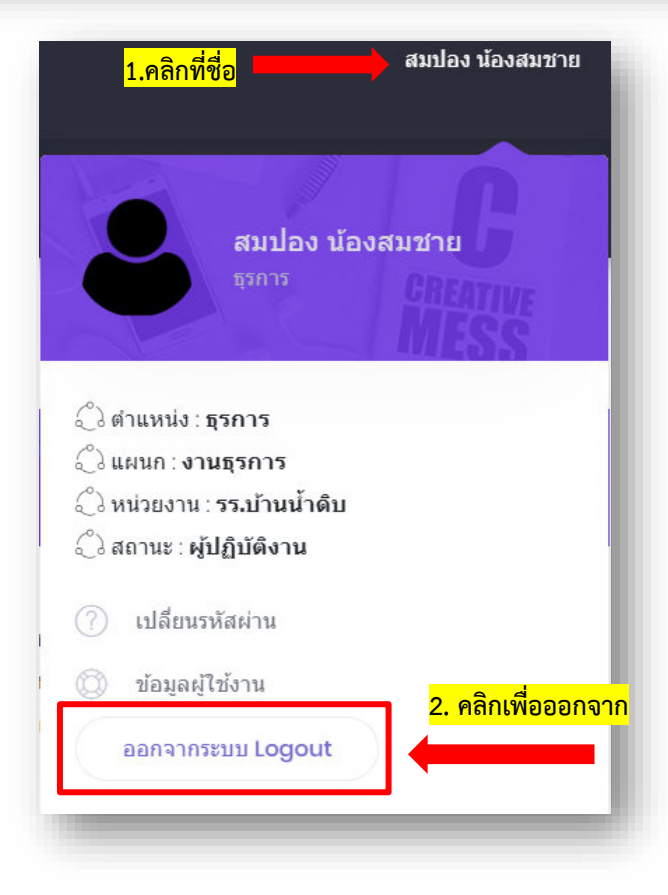

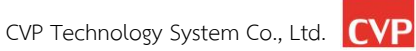

### **3. หน้าหลักของระบบ**

หน้าแรกเมื่อเข้าสู่การใช้งานระบบ แบ่งส่วนการใช้งานออกเป็น 3 ส่วนหลักๆ คือ

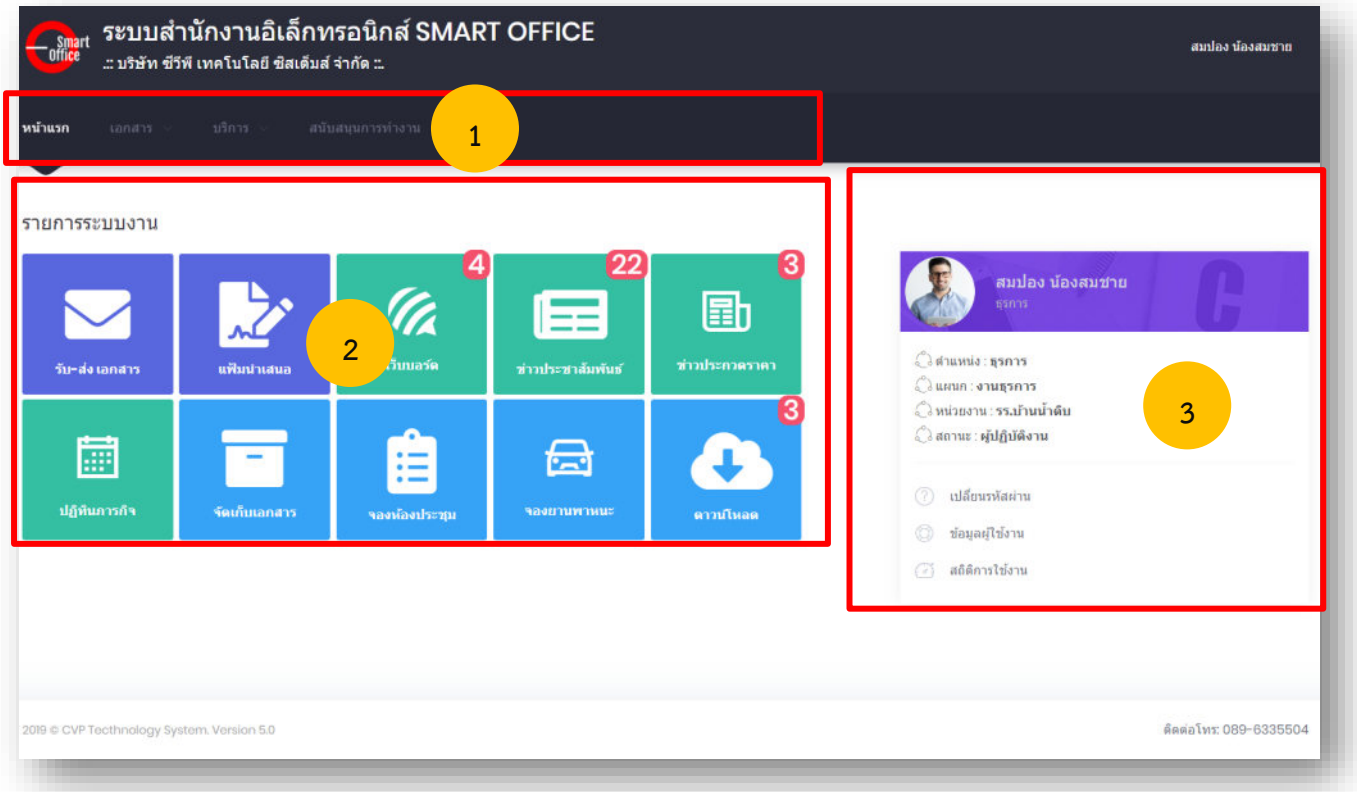

### **3.1 หมายเลข 1 แท็บเมนูหลัก** เป็นแท็บรวมเมนูในระบบแบ่งเป็น 4 โหมดหลักๆคือ

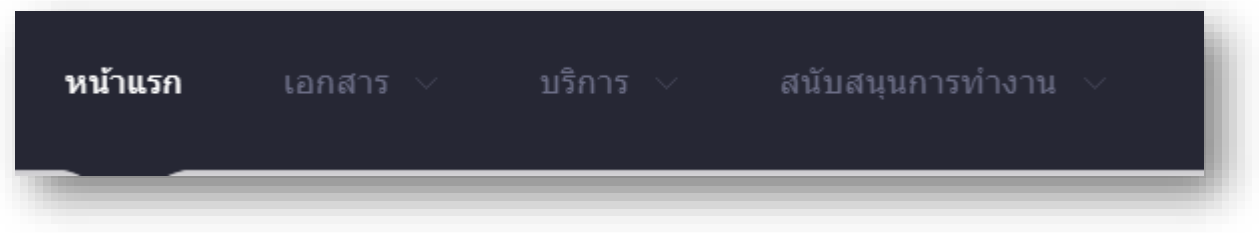

**3.1.1 หน้าแรก** เพื่อกลับสู่หน้าหลักของระบบ

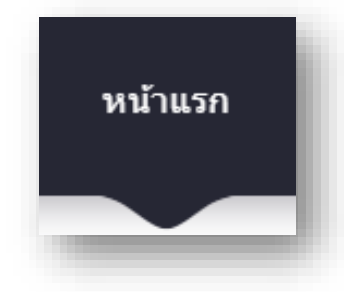

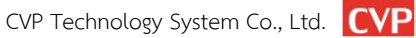

#### **3.1.2 เอกสาร** ประกอบด้วยเมนู รายการดังนี้

- รับ-ส่งเอกสาร : เมนูระบบรับส่ง-เอกสาร
- แฟ้มนำเสนอ : เมนูแฟ้มนำเสนอ

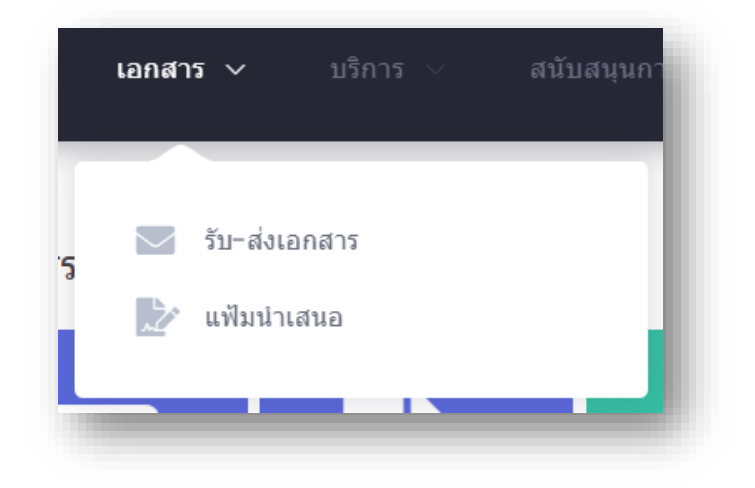

 **3.1.3 บริการ** ประกอบด้วยเมนู รายการดังนี้

- เว็บบอร์ด : เมนูระบบ เว็บบอร์ด
- ข่าวประชาสัมพันธ์ : เมนูระบบข่าวประชาสมพันธ์
- ข่าวประกวดราคา : เมนูระบบข่าวประกวดราคา
- ปฏิทินภารกิจ : เมนูระบบปฏิทินภารกิจ
- ข้อความส่วนตัว : เมนูระบบการส่งข้อความส่วนตัว

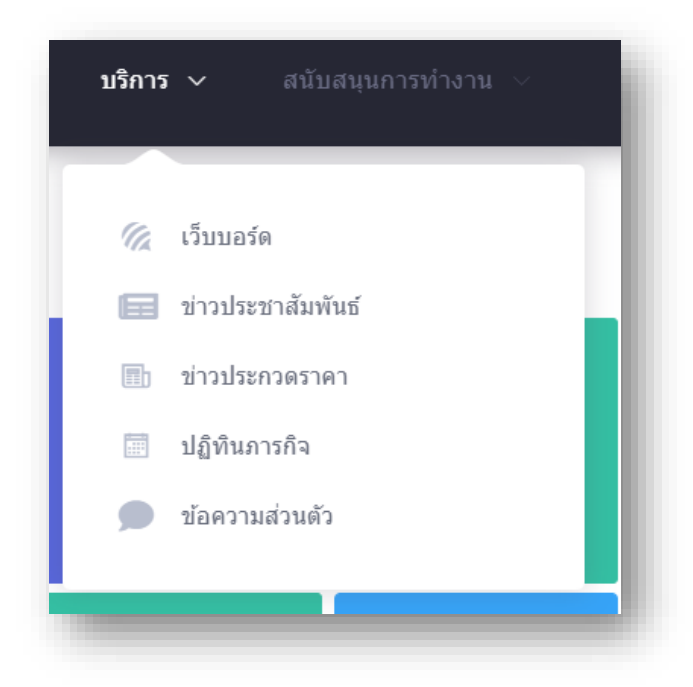

### **3.1.4 สนับสนุนการทำงาน** ประกอบด้วยเมนู รายการดังนี้

- จัดเก็บเอกสาร : เมนูระบบจัดเก็บเอกสาร
- จองห้องประชุม : เมนูระบบจองห้องประชุม
- จองยานพาหนะ : เมนูระบบจองยานพาหนะ
- ดาวน์โหลด : เมนูระบบดาวน์โหลดไฟล์

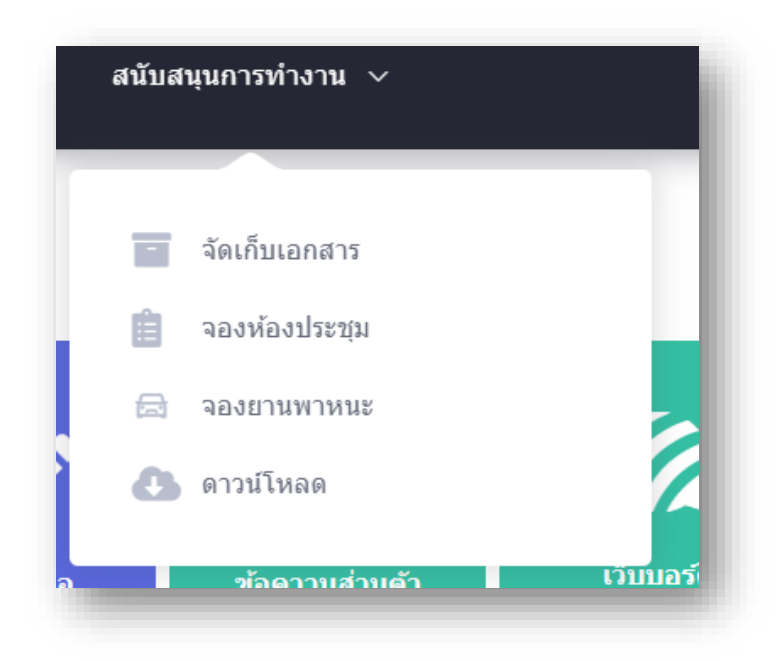

### **3.2 หมายเลข 2 เมนูรวมในระบบงาน** เป็นแท็บเมนูรวมในระบบซึ่งแสดงอยู่ในหน้าแรกของระบบ

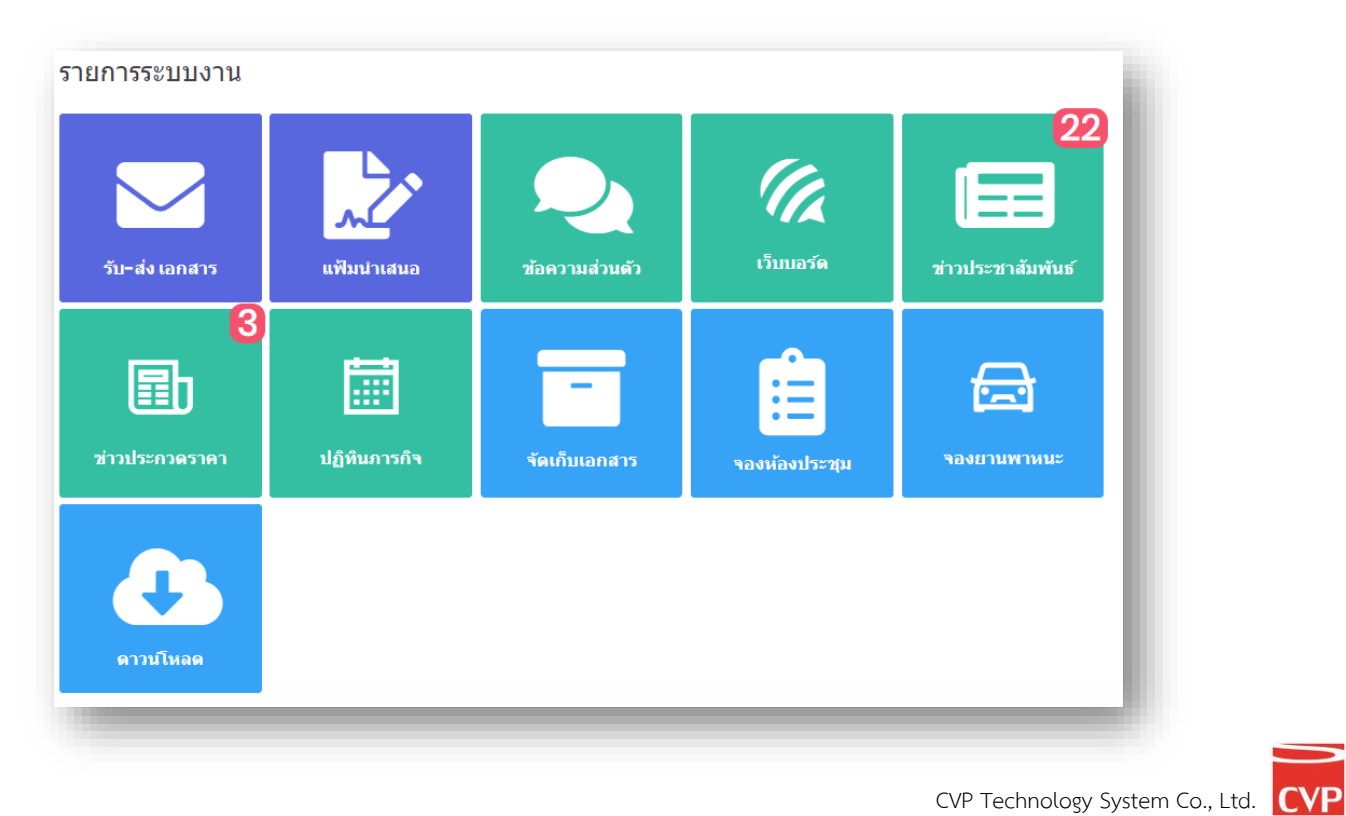

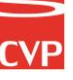

**3.3 หมายเลข 3** ข้อมูลผู้ใช้งาน เป็นส่วนที่แสดงข้อมูลผู้ใช้งาน ซึ่งประกอบไปด้วยรายการดังนี้

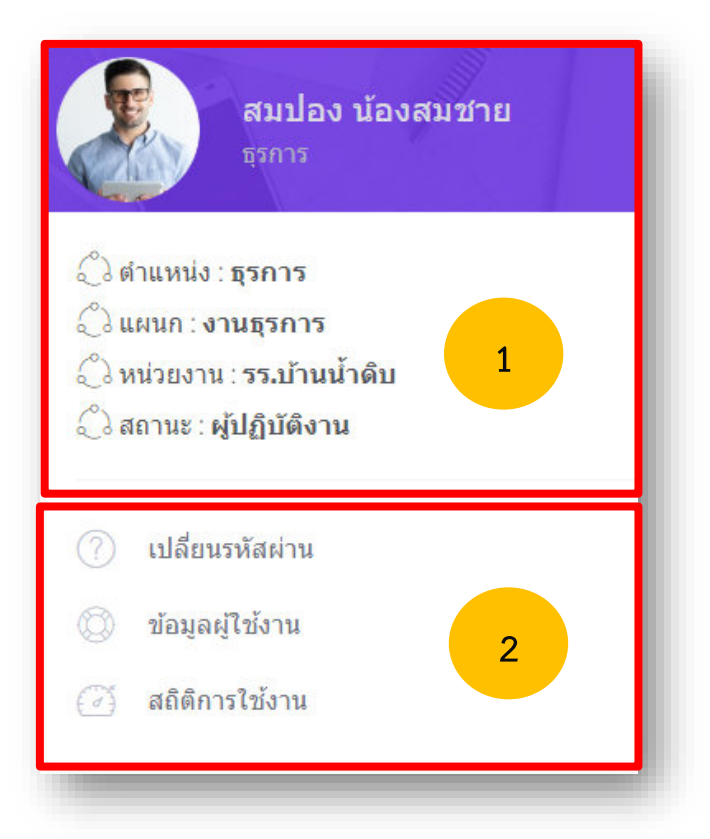

- 3.3.1 ส่วนแสดงข้อมูลของผู้ใช้งาน ประกอบไปด้วย
	- ชื่อผู้ใช้งาน
	- ตำแหน่ง
	- หน่วยงาน
	- สถานผู้ใช้งาน
- 3.3.2 เป็นเมนูเสริมในส่วนข้อมูลผู้ใช้งาน
	- เปลี่ยนรหัสผ่าน : เพื่อเปลี่ยนรหัสผ่าน
	- ข้อมูลผู้ใช้งาน : เพื่อเปลี่ยนข้อมูลผู้ใช้งาน รูปภาพ ไฟล์ลายเซ็น
	- สถิติการใช้งาน : เพื่อดูข้อมูลสถิติการใช้งาน

### **4. ข้อมูลผู้ใช้งาน**

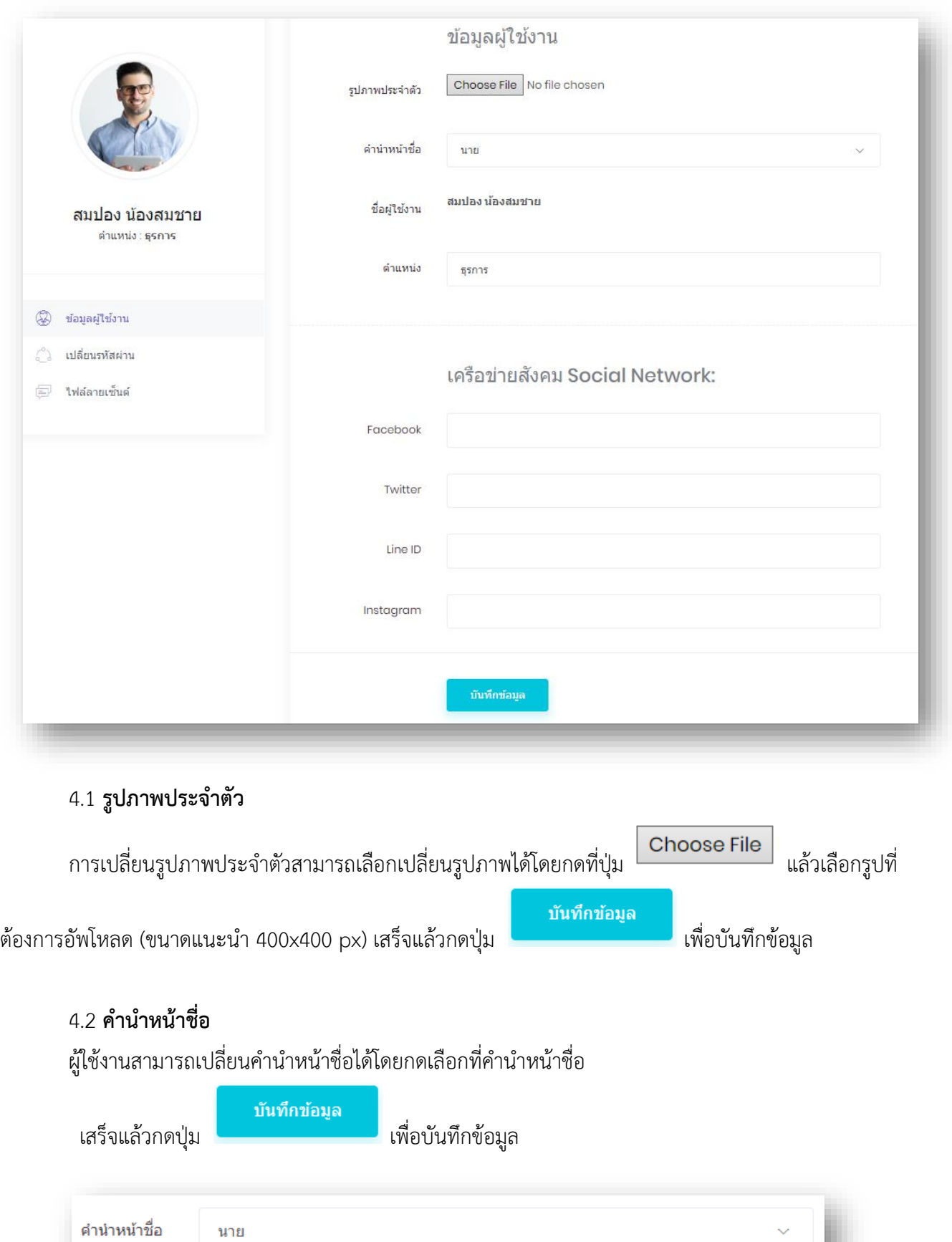

### 4.3 **ต าแหน่ง**

ผู้ใช้งานสามารถแก้ไขตำแหน่งของตนเองโดยแก้ไขในช่องตำแหน่ง

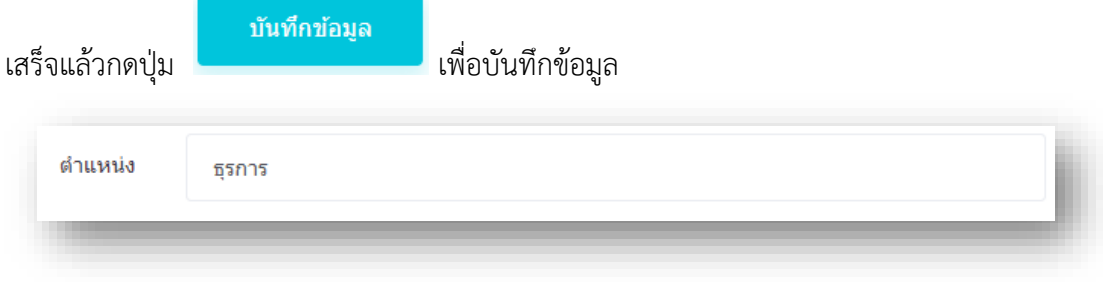

### 4.4 **เครื่องข่ายสังคม**

ผู้ใช้งานสามารถเพิ่มข้อมูลติดต่อช่องทางอื่นๆ ได้

แล้วกดปุ่ม เพื่อบันทึกข้อมูล

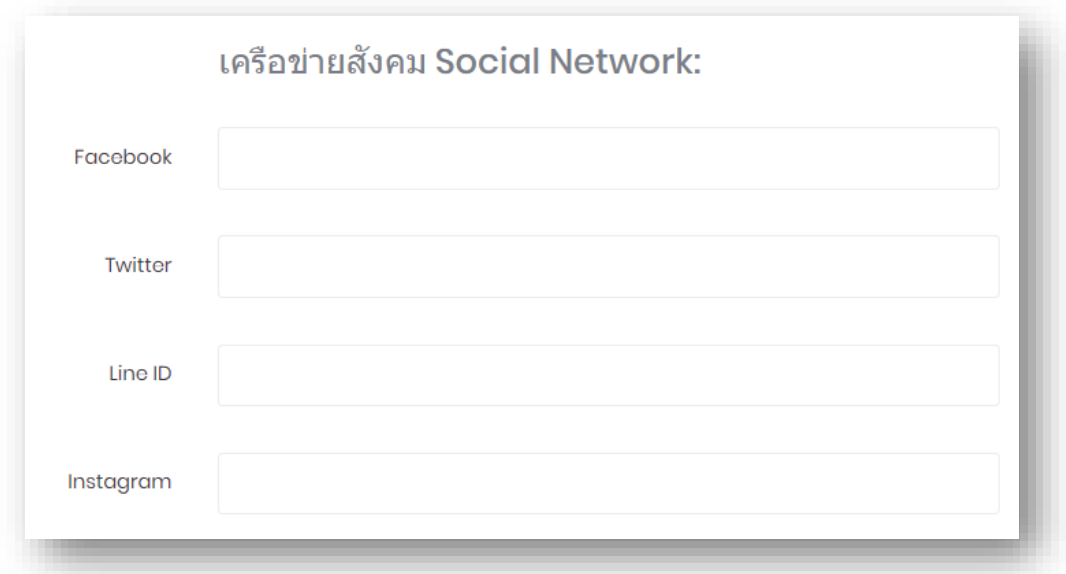

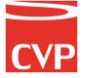

#### 4.5 **ไฟล์ลายเซ็นต์**

ผู้ใช้งานระบบ Smart Office สามารถสร้างลายเซ็นได้มากกว่าหนึ่งลายเซ็น เช่น ลายเซ็นรับทราบ ลายเซ็นอนุมัติ หรือลายเซ็นอื่นๆตามที่ผู้ใช้งานต้องการใช้เป็นประจ า โดยสามารถเพิ่มลายเซ็นได้โดยกด ไฟล์ลายเซ็น ในส่วนของข้อมูลส่วนตัว ดังภาพหมายเลข 1 และเลือกไฟล์ลายเซ็นโดยกดที่ Choose File

แล้วตั้งชื่อไฟล์ลายเซ็น แล้วกดปุ่ม เพื่อบันทึกข้อมูล

บันทึกข้อมูล

หมายเหตุ: ไฟล์ลายเซ็นควรจะเป็นนามสกุล PNG

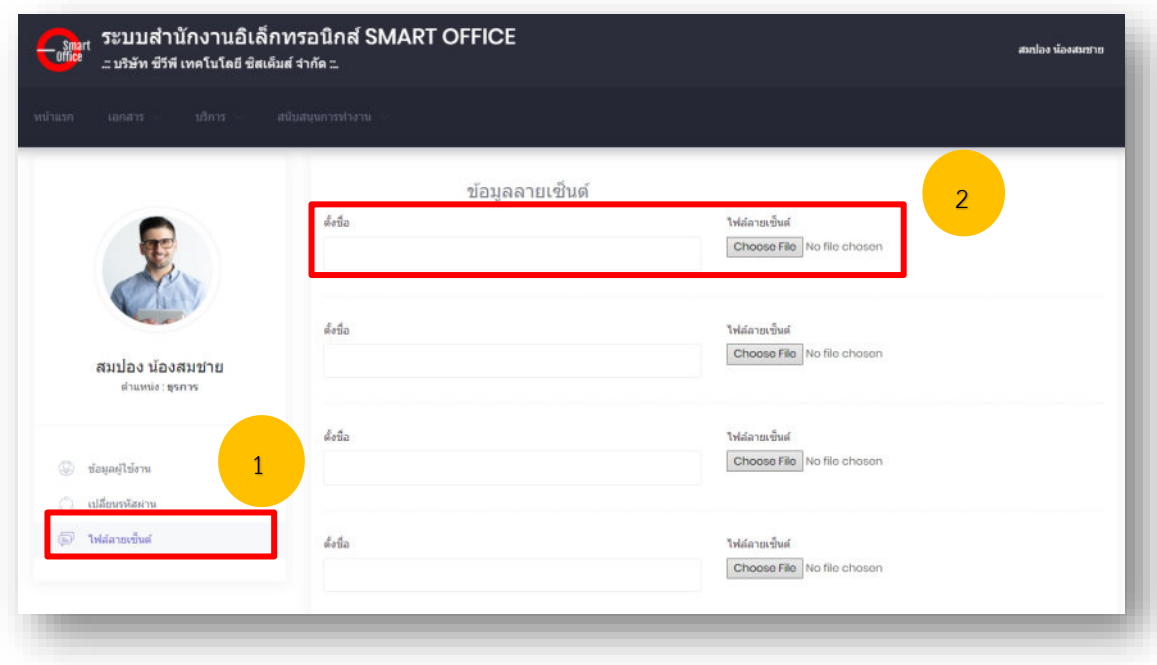

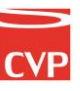

เปลี่ยนรหัสผ่าน

?

### **5. การเปลี่ยนรหัสผ่าน**

ี่เมื่อเข้าสู่ระบบได้แล้ว **สำหรับการใช้งานครั้งแรก ขอแนะนำให้เปลี่ยนรหัสผ่านโดยทันที** เพื่อความปลอดภัย เนื่องจากรหัสผ่านของชื่อล๊อกอินของผู้ใช้งาน จะก าหนดรหัสผ่านเริ่มต้นเป็น **"1234"** โดยสามารถเรียกใช้งานได้ดังนี้

5.1 ทางด้านขวาของจอภาพ จะพบข้อมูลผู้ใช้งาน นำเมาส์คลิกที่ปุ่ม เพื่อเปลี่ยนรหัสผ่าน ดังภาพตัวอย่าง

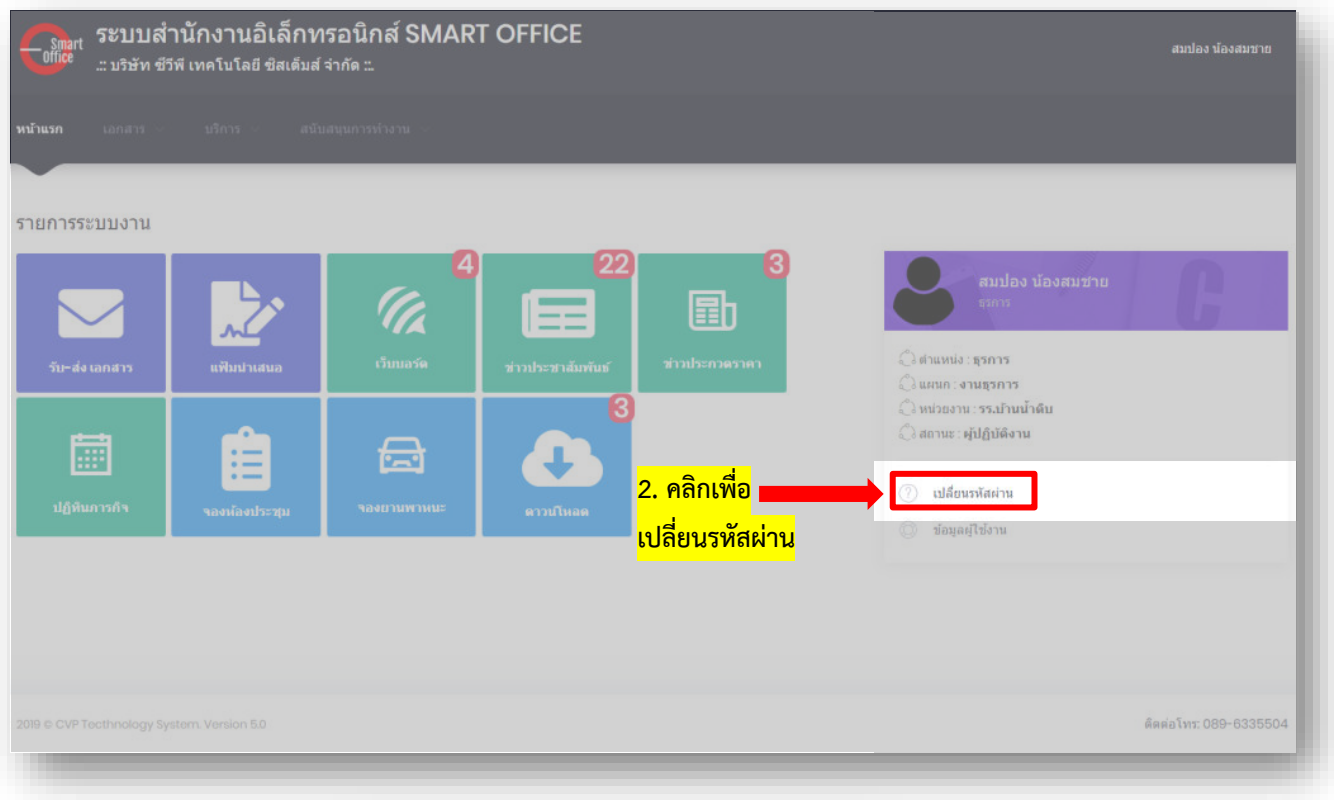

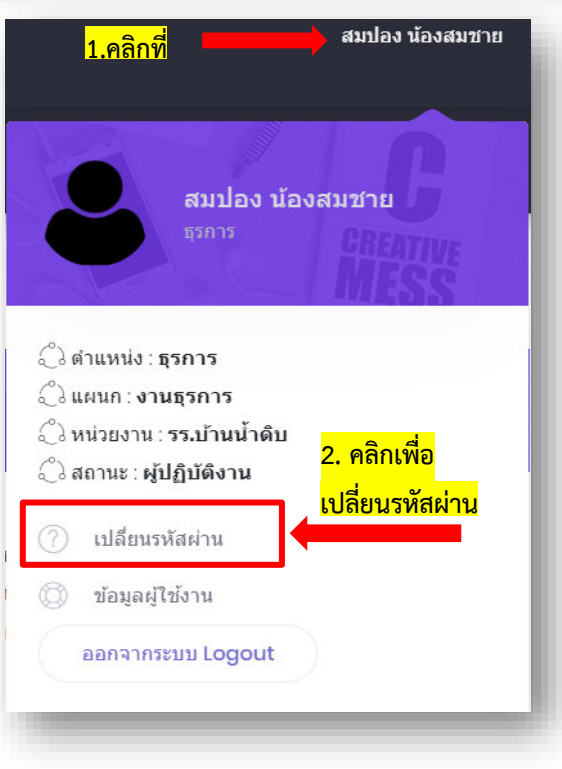

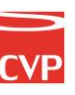

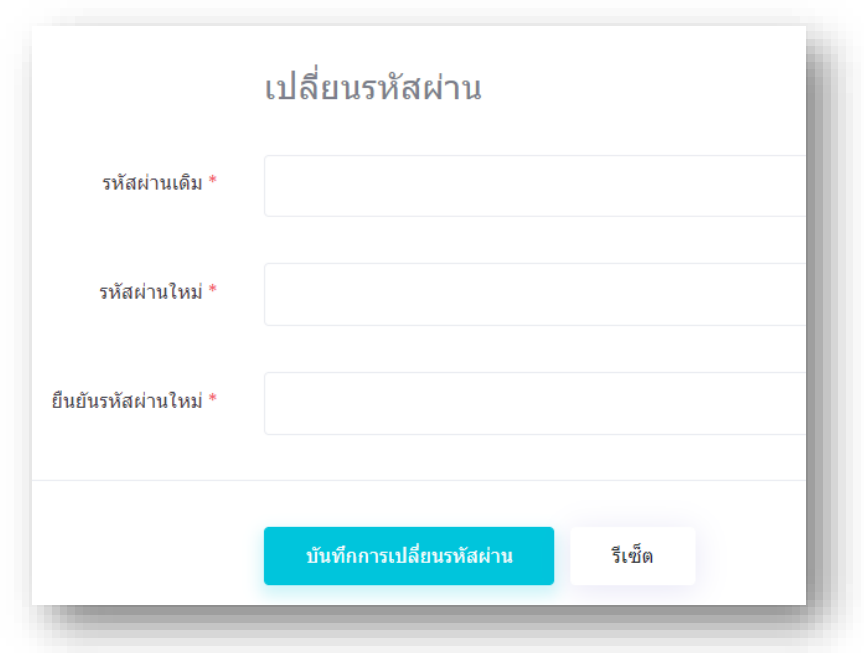

### 5.2 จากนั้นจะเข้าสู่หน้าเปลี่ยนรหัสผ่าน ดังภาพตัวอย่าง

5.3 พิมพ์รหัสผ่านเดิมของผู้ใช้งาน พิมพ์รหัสผ่านใหม่ที่ต้องการเปลี่ยน และพิมพ์ยืนยันรหัสผ่านใหม่ โดยให้ใช้ รหัสผ่านเหมือนกัน รหัสผ่านที่ยอมให้เปลี่ยนได้นั้นจะต้องมีไม่ต่ ากว่า 4 ตัวอักษร และไม่เกิน 12 ตัวอักษร เมื่อ เปลี่ยนรหัสผ่านเสร็จแล้ว นำเมาส์คลิกที่ปุ่ม **เพิ่มที่การเปลี่ยนรหัสผ่าน เ**พื่อทำการเปลี่ยนรหัสผ่าน

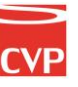

# Smart<br>Off<mark>ic</mark>e

### **unn** 2 รับ-ส่งเอกสาร

### ภู่มือการใช้งาน ระบบสำนักงานอั**จฉริย**ะ (SMART OFFICE)

บริษัท ซีวีผี เทคโนโลยี ซิสเต็มส์ จำกัด <mark>cvp</mark>

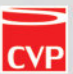

### **2. ระบบรับ-ส่งเอกสาร**

เป็นระบบที่ใช้รับส่งเอกสาร ข้อความ รูปภาพ ไฟล์ต่าง ๆ ได้อย่างรวดเร็วและเกิดความผิดพลาดน้อย โดย สามารถเรียกใช้งานได้ดังนี้

น าเมาส์คลิกที่ **"รับ-ส่งเอกสาร"** ดังภาพตัวอย่าง

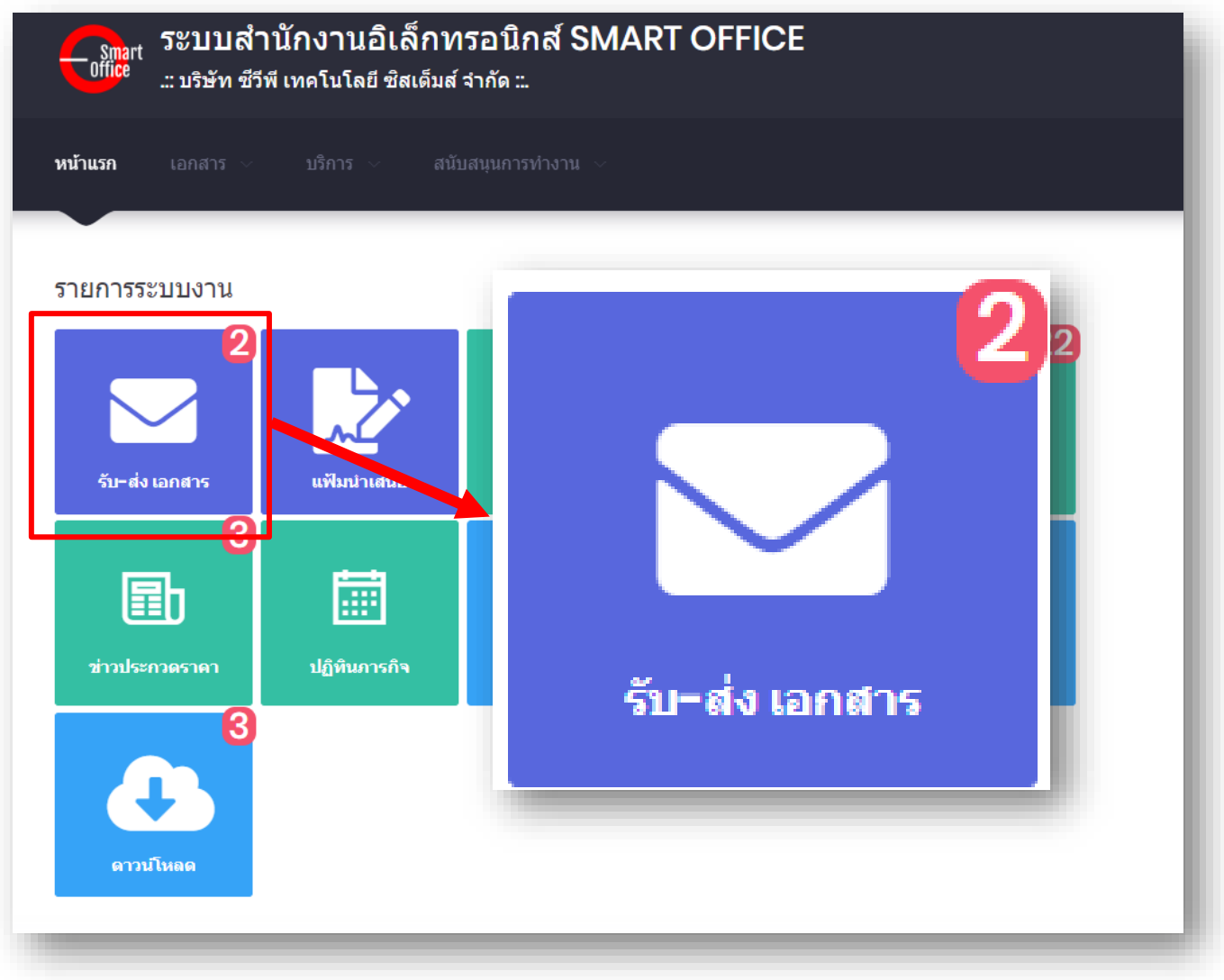

ในช่องเมนูจะมีการแจ้งเตือนของระบบ หากมีตัวเลขแสดงขึ้นในเมนูรับส่ง แสดงว่า มีเอกสารค้างรับอยู่

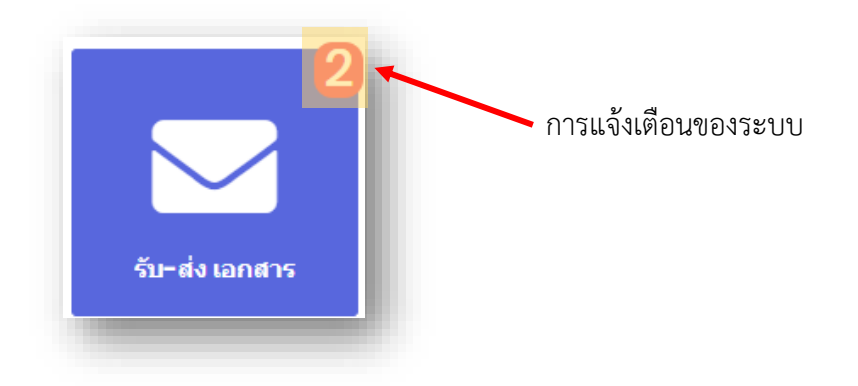

จากนั้นจะเข้าสู่หน้าการรับ-ส่งเอกสาร และเมื่อมีเอกสารถูกส่งเข้ามา ก็จะมีรายการแสดงรายการเอกสาร ดัง ภาพตัวอย่าง

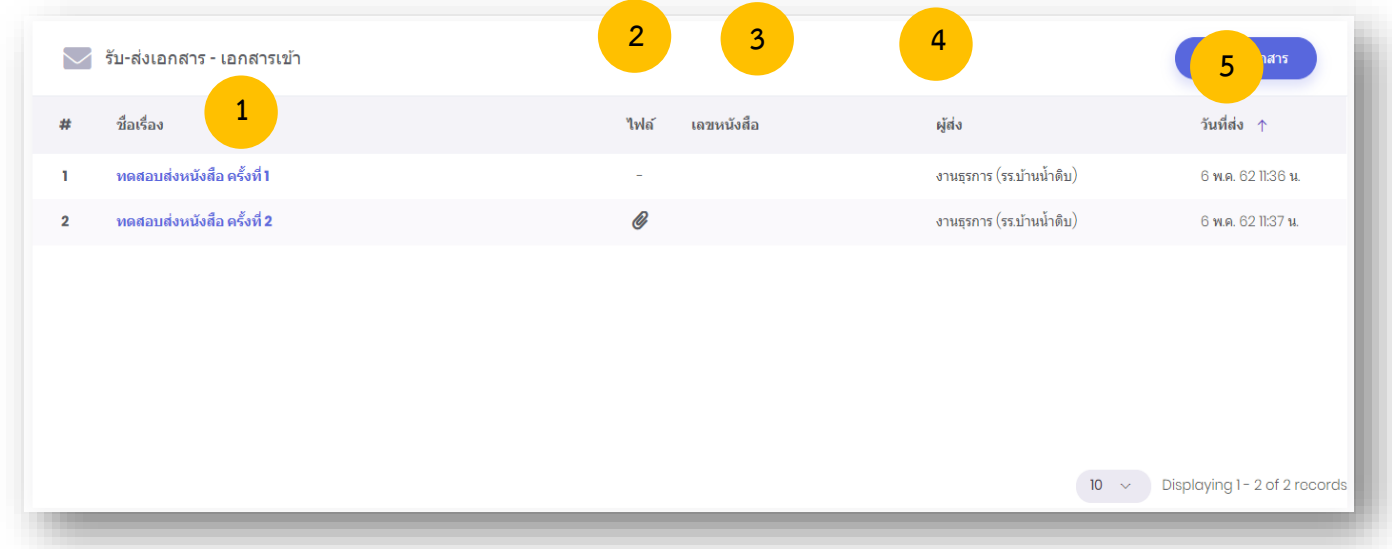

**หมายเลข 1. ชื่อเรื่อง** : ควรย่อที่เป็นใจความสั้นที่สุดของหนังสือฉบับนั้น ในกรณีที่เป็นหนังสือต่อเนื่องให้ลง เรื่องของหนังสือฉบับเดิม

**หมายเลข 2. ไฟล์**: เป็นไฟล์เอกสารแนบ สามารถดาวน์โหลดได้ หากมีเครื่องหมาย

**หมายเลข 3. เลขหนังสือ** : เป็นเลขประจำของเรื่อง ตามที่กำหนดไว้ทับเลขทะเบียนหนังสือส่ง

**หมายเลข 4. ผู้ส่ง** : ชื่อผู้ส่ง แผนก หน่วยงาน ชื่อส่วนราชการเจ้าของหนังสือ

**หมายเลข 5. วันที่ส่ง** : วันที่ส่งหนังสือในระบบ

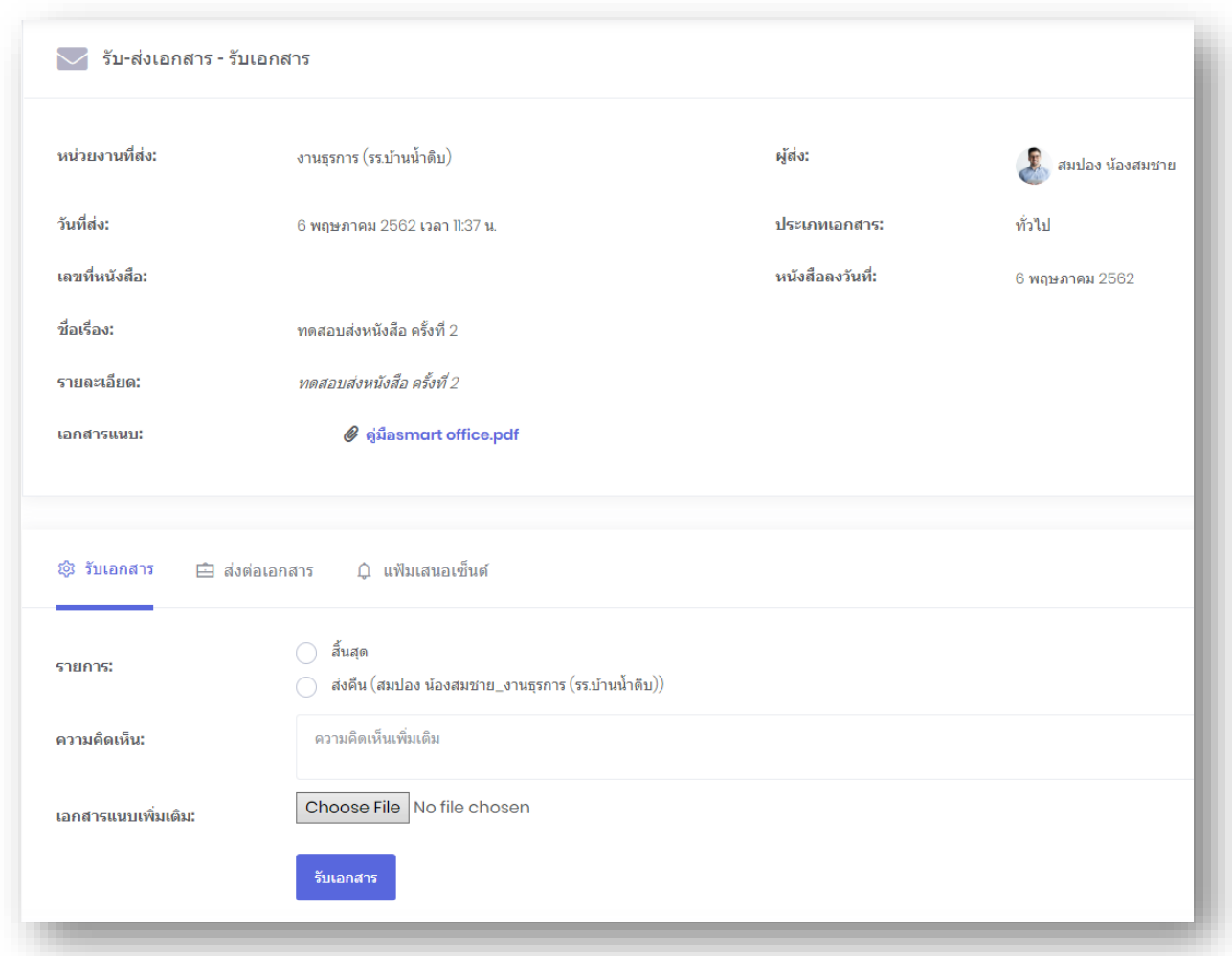

เมื่อต้องการดูรายละเอียดของเอกสาร ให้คลิกตรงข้อความ ก็จะเข้าสู่หน้าแสดงรายรายละเอียดของ เอกสารที่ถูกส่งมา ดังภาพตัวอย่าง

### **2.1 การรับเอกสาร**

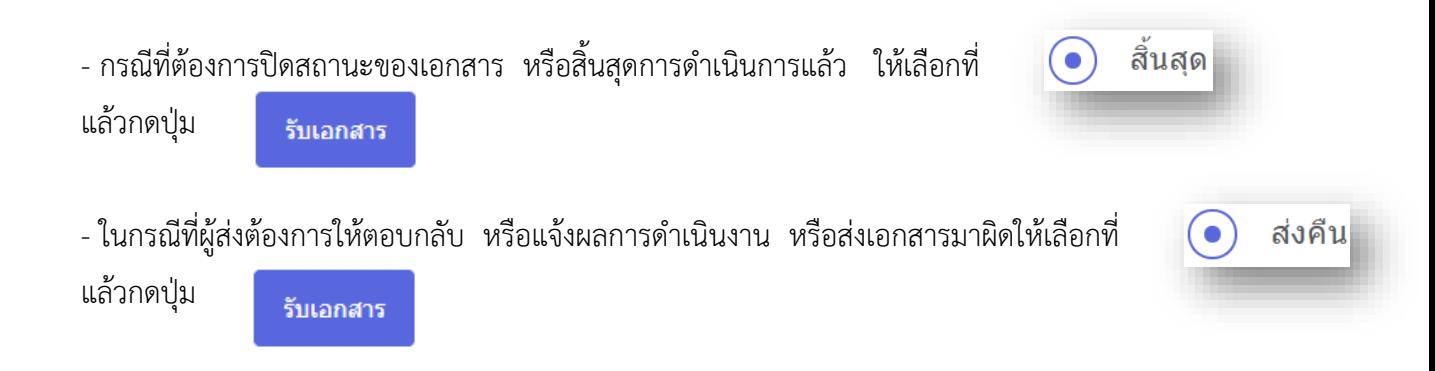

 $\hat{\boxdot}$  ส่งต่อเอกสาร  $\check{\text{h}}$ ภาพตัวอย่าง

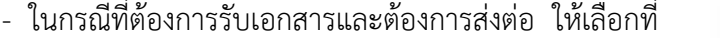

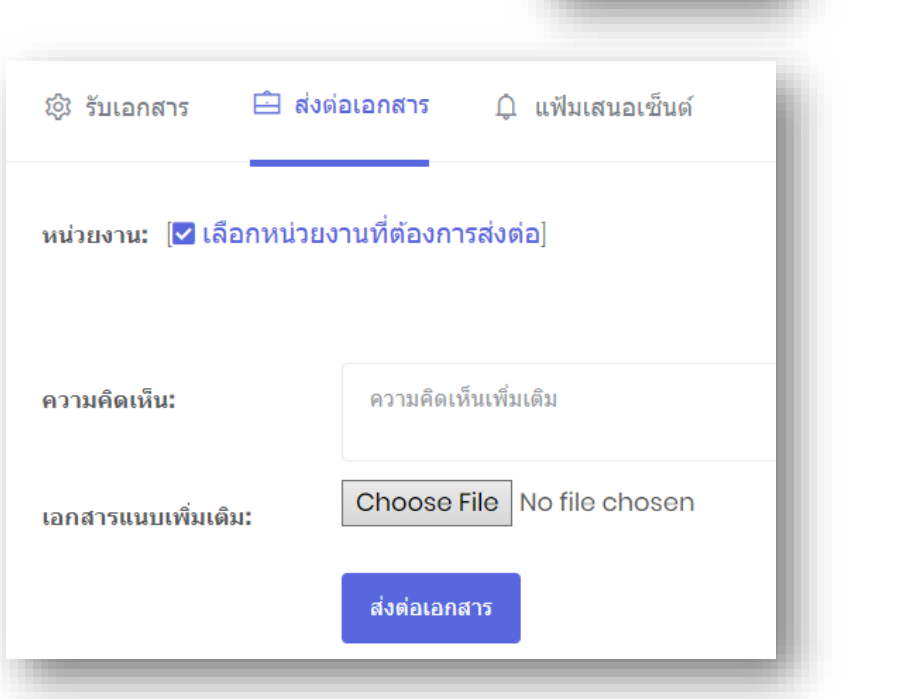

- ในกรณีที่ต้องการรับเอกสารและต้องการส่งต่อเป็นแฟ้มนำเสนอ ให้เลือกที่ ดังภาพตัวอย่าง

ู่ แฟ้มเสนอเซ็นด์

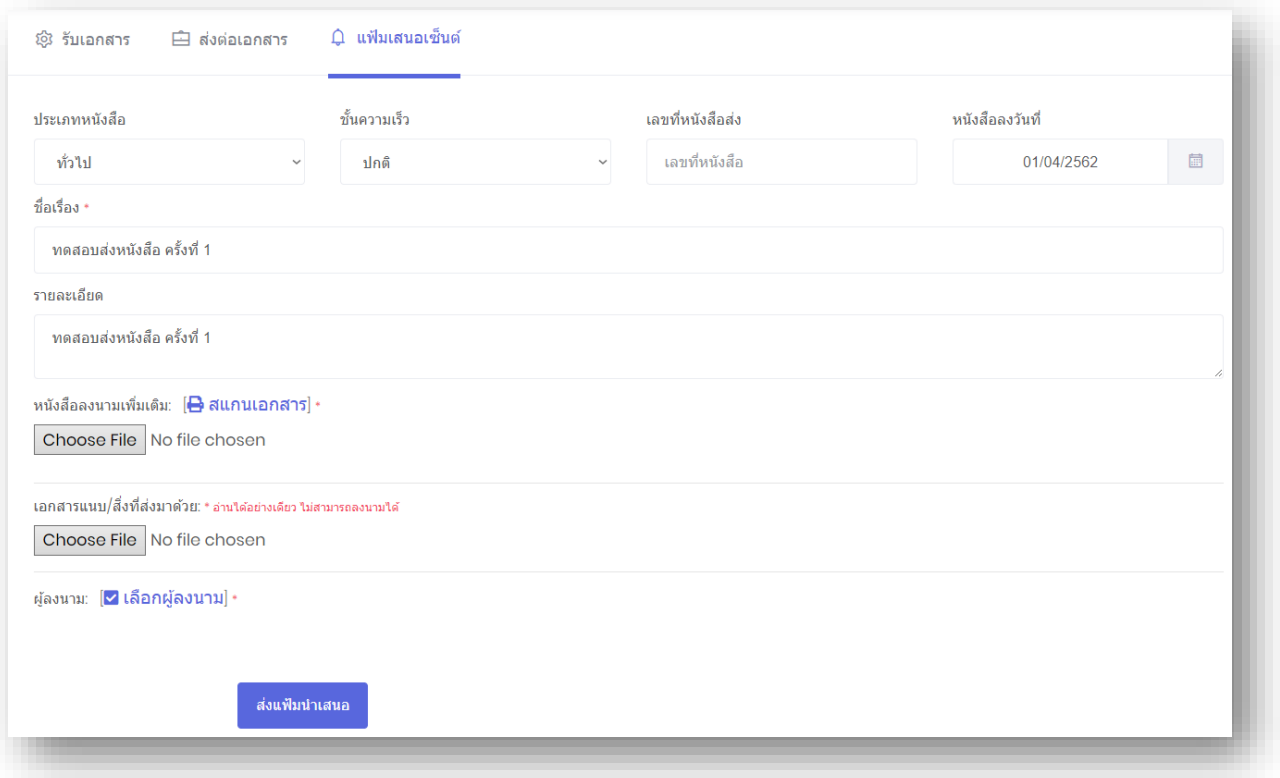

### **2.2 การส่งเอกสาร**

ในการส่งเอกสาร สามารถเข้าใช้งานโดยคลิกที่เมนูด้านซ้ายมือในแท็บชื่อว่า "ส่งเอกสาร" (หมายเลข1) หรือ กดที่หน้าเอกสารเข้าตรงมุมขวามือในปุ่ม (หมายเลข 2)

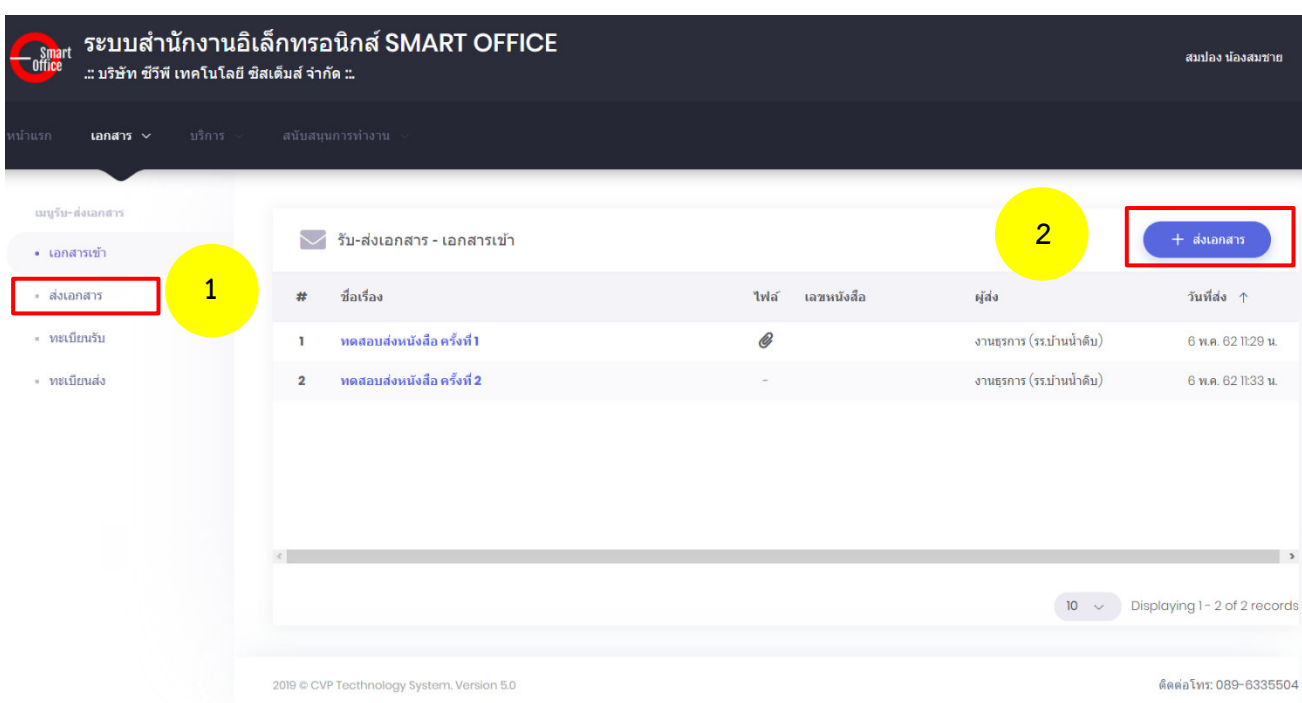

### - จากนั้นจะเข้าสู่หน้าส่งเอกสาร ดังภาพตัวอย่าง

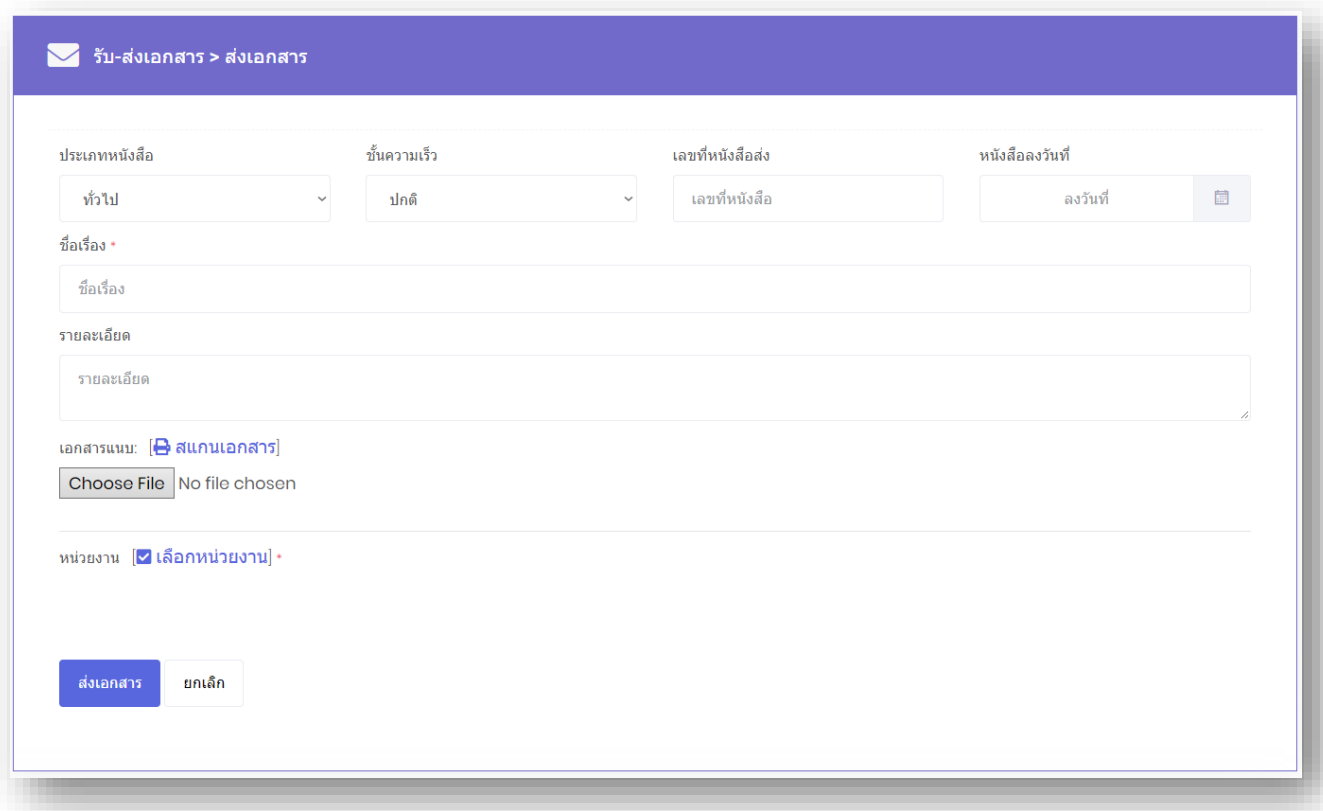

- เลือกประเภทของหนังสือ (1. ทั่วไป 2. ด่วน 3. ลับ ) ในช่อง **"ประเภทหนังสือ"**
- เลือกชั้นความเร็วของหนังสือ (1.ปกติ 2. มาก 3. มากที่สุด ) ในช่อง **"ชั้นความเร็ว/ ลับ"**
- พิมพ์เลขที่หนังสือส่ง ในช่อง **"เลขที่หนังสือส่ง"**
- เลือกวันที่ในเอกสาร ในช่อง **"หนังสือลงวันที่"**
- -พิมพ์ชื่อเรื่องของเอกสาร ในช่อง **"ชื่อเรื่อง"**
- พิมพ์รายละเอียดต่างๆ ในช่อง **"รายละเอียด"**
- น าเมาส์คลิกที่ปุ่ม **"Choose File"** เพื่อต้องการแนบไฟล์ โดยสามารถแนบไฟล์ได้ ี่ไม่จำกัดจำนวนไฟล์ แต่ไม่เกินครั้งละ 100 MB.
- น าเมาส์คลิกที่ เพื่อเข้าสู่เข้าสู่หน้าแสดงรายชื่อหน่วยงาน ดังภาพตัวอย่าง

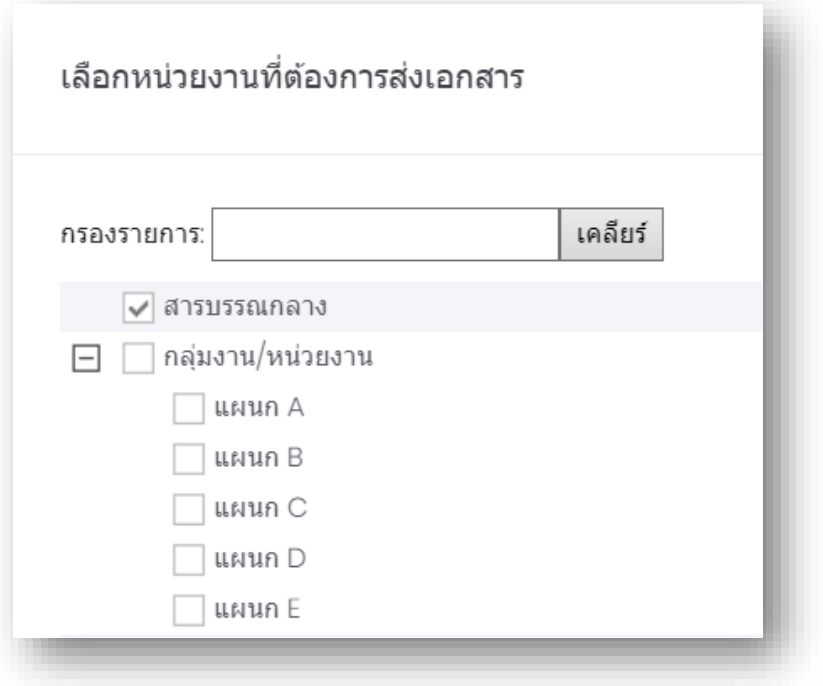

- $\,$  เลือกหน่วยงานที่ต้องการจะส่งเอกสารอิเลคทรอนิกส์ โดยการนำเมาส์คลิกที่  $\blacksquare$ (คลิกที่ เพื่อขยายหน่วยงาน)
- นำเมาส์คลิกที่ปุ่ม <mark>เพ่งอกสาร เ่</mark>อทำการส่งเอกสาร

- น าเมาส์คลิกที่ปุ่ม เพื่อท าการยกเลิกส่งเอกสาร

#### **2.3 ทะเบียนรับ**

ทะเบียนรับ สามารถเข้าใช้งานโดยคลิกที่เมนูด้านซ้ายมือในแท็บชื่อว่า "ทะเบียนรับ" (หมายเลข1)

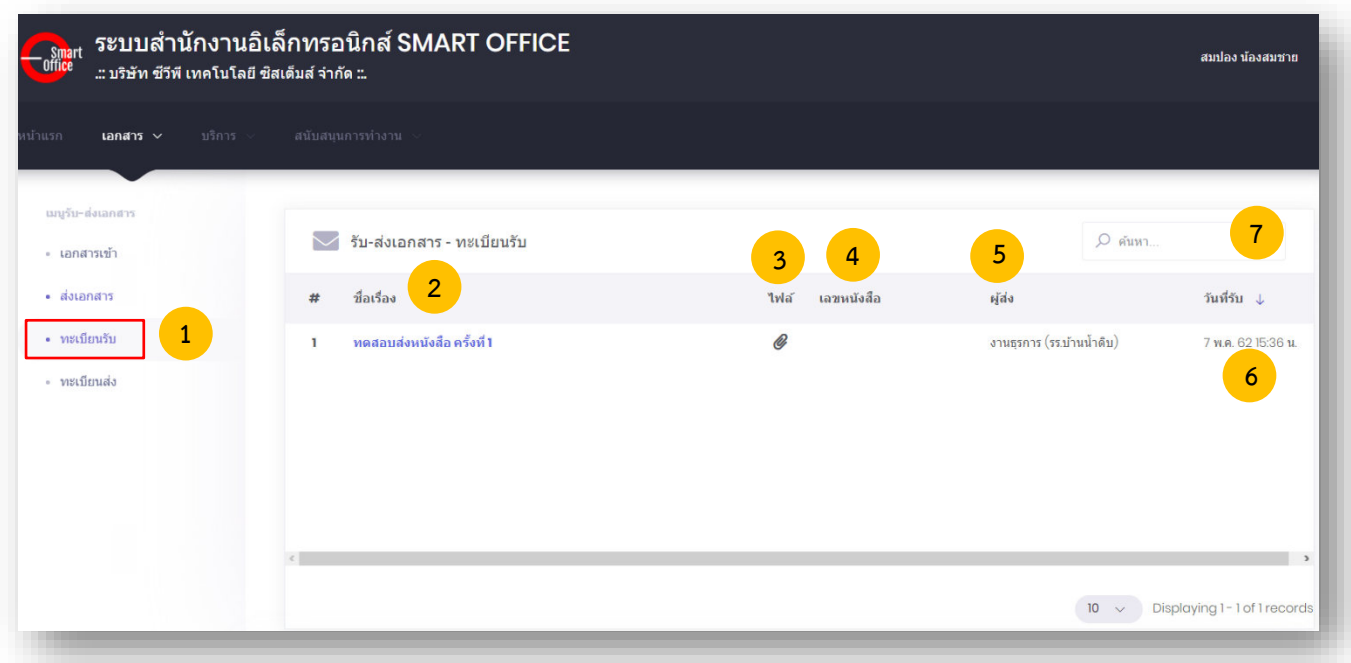

**หมายเลข 2. ชื่อเรื่อง** : ชื่อเรื่องหนังสือฉบับนั้น **หมายเลข 3. ไฟล์**: หากมีเครื่องหมาย สามารถดาวน์โหลดไฟล์เอกสารแนบได้ **หมายเลข 4. เลขหนังสือ** : เป็นเลขประจำของเรื่อง ตามที่กำหนดไว้ทับเลขทะเบียนหนังสือส่ง **หมายเลข 5. ผู้ส่ง** : ชื่อผู้ส่ง แผนก หน่วยงาน ชื่อส่วนราชการเจ้าของหนังสือ **หมายเลข 6. วันที่รับ** : วันที่รับ(สิ้นสุด)หนังสือในระบบ

**หมายเลข 7. ค้นหา** : ค้นหาหนังสือในระบบ

หากต้องการดูรายละเอียดของเอกสาร ให้คลิกตรงข้อความ ก็จะเข้าสู่หน้าแสดงรายรายละเอียด ดังภาพตัวอย่าง

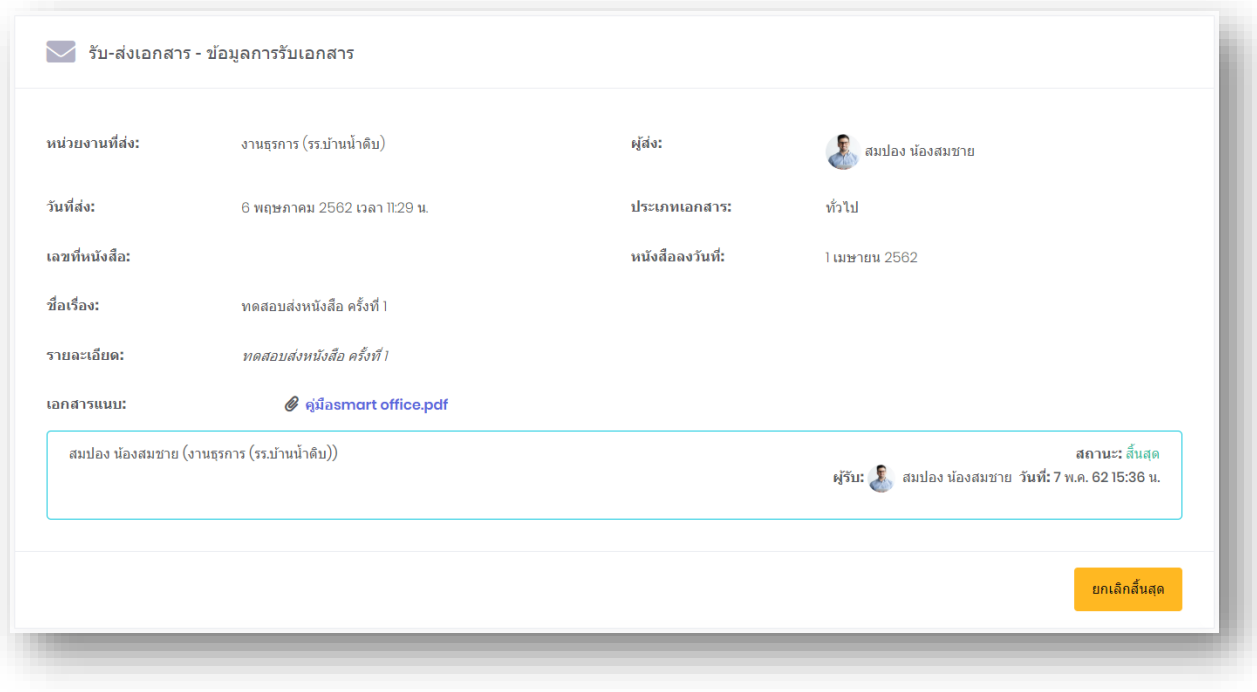

โดยหากต้องการยกเลิกการรับเอกสาร สามารถกดได้ที่ปุ่ม <mark>เพลลล์นสุด เ</mark>พื่อยกเลิกการสิ้นสุด

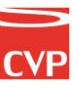

#### **2.4 ทะเบียนส่ง**

ระบบสำนักงานอิเล็กทรอนิกส์ SMART OFFICE Smart สมปลง น้องสมชาย ..: บริษัท ซีวีพี เทคโนโลยี ซิสเต็มส์ จำกัด ::. unyfu-dalanda **7**び รับ-ส่งเอกสาร - ทะเบียนส่ง O คันหา **3 4 5** - เอกสารเข้า **8 2** - ส่งเอกสาร ชื่อเรื่อง .<br>เอาเหโงสิ่ วันที่ส่ง ↓  $ds/dn$ a.<br>Mala • ทะเบียนรับ หดสอบส่งหนังสือ ครั้งที่ 2 สมปลง น้องสมชาย 6 w a 62 11:33  $1/0$ **1** · **MELTIONES** ดสอบส่งหนังสือ ครั้งที่ 1 สมปลง น้องสมชาเ 6 พ.ศ. 6211:29  $1/1$ **6** 10  $\sim$  Displaying 1-2 of 2 records

ทะเบียนส่ง สามารถเข้าใช้งานโดยคลิกที่เมนูด้านซ้ายมือในแท็บชื่อว่า "ทะเบียนส่ง" (หมายเลข1)

หมายเลข 2. ชื่อเรื่อง : ชื่อเรื่องหนังสือฉบับนั้น หมายเลข 3. ไฟล์ : หากมีเครื่องหมาย สามารถดาวน์โหลดไฟล์เอกสารแนบได้ ่ หมายเลข 4. เลขหนังสือ : เป็นเลขประจำของเรื่อง ตามที่กำหนดไว้ทับเลขทะเบียนหนังสือส่ง หมายเลข 5. ผู้ส่ง : ชื่อผู้ส่ง แผนก หน่วยงาน ชื่อส่วนราชการเจ้าของหนังสือ หมายเลข 6. วันที่ส่ง : วันที่ส่งหนังสือในระบบ หมายเลข 7. ค้นหา : ค้นหาหนังสือส่งในระบบ

หมายเลข 8. ส่ง/รับ : จำนวนหนังสือที่ส่ง/จำนวนผู้รับหนังสือ

หากต้องการดูรายละเอียดของเอกสาร ให้คลิกตรงข้อความ ก็จะเข้าสู่หน้าแสดงรายรายละเอียด ดังภาพตัวอย่าง

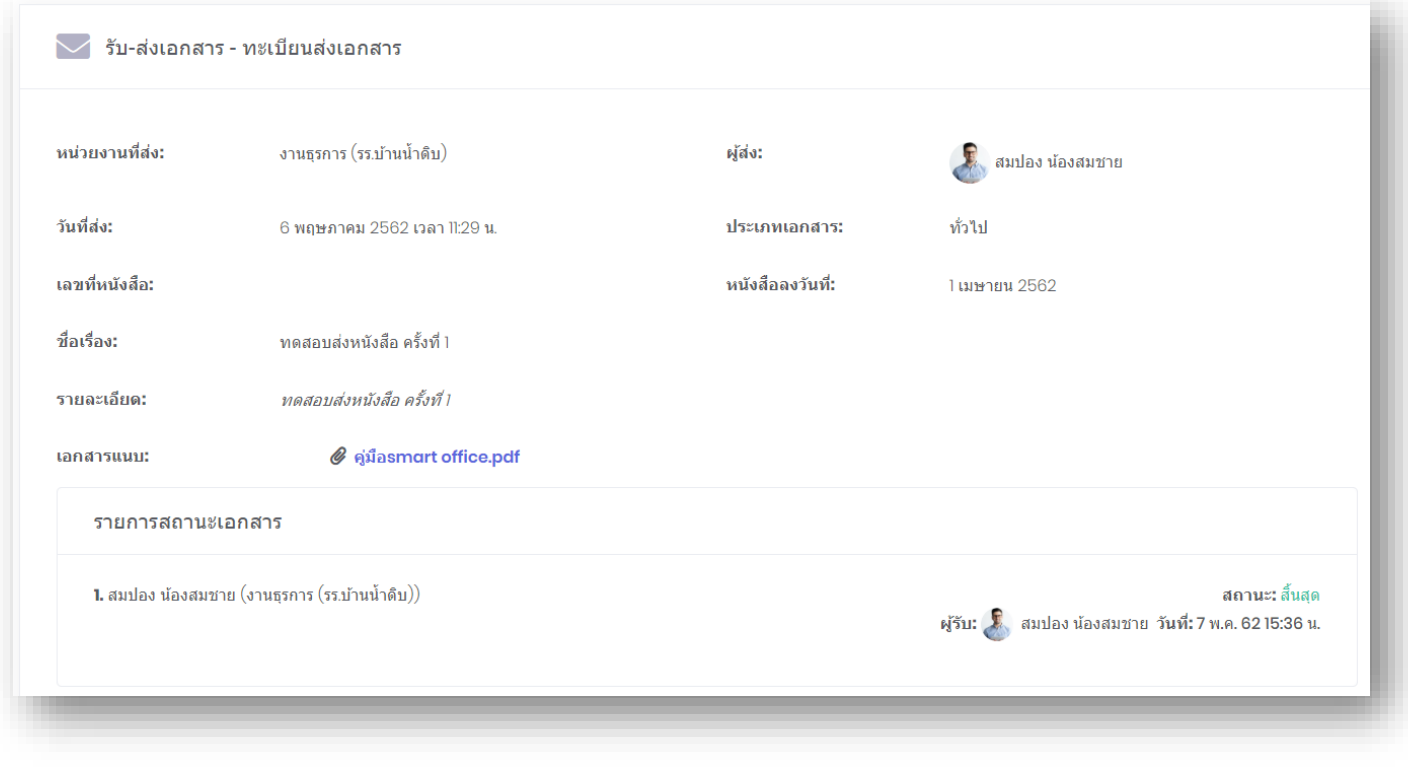

โดยหากต้องการส่งเอกสารเพิ่มเติม สามารถกดได้ที่ปุ่ม <mark>เพิ่งเพ<sub>ิ่</sub>มเต</mark>ิม เพื่อส่งเอกสารเพิ่มเติม

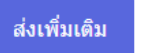

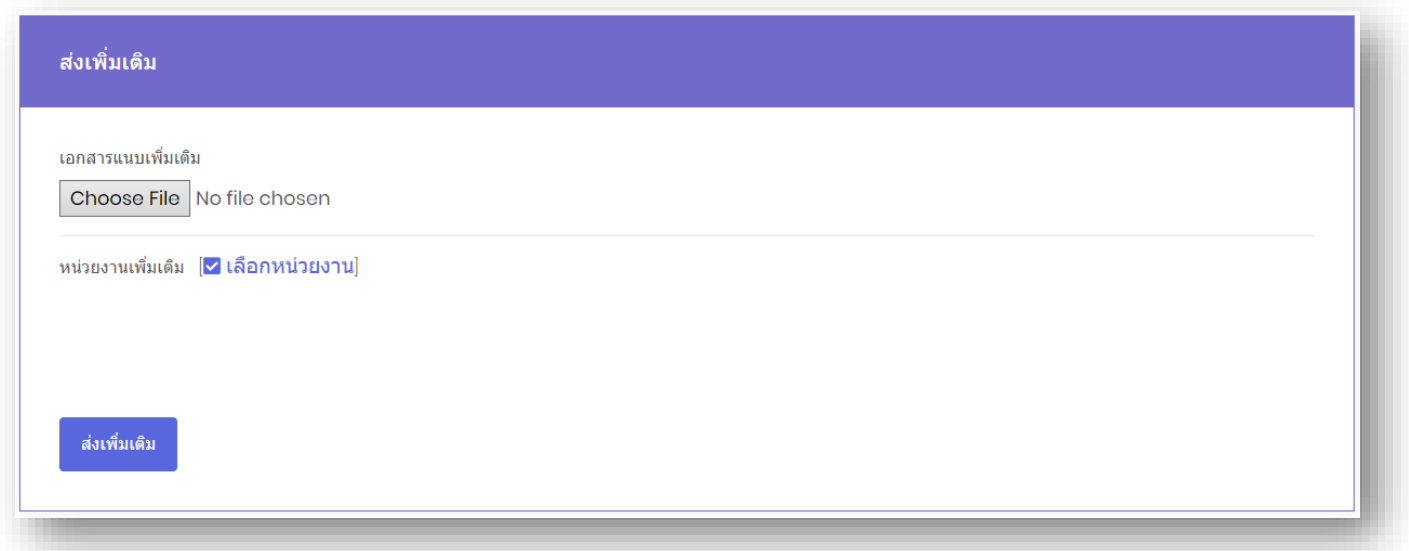

# Smart<br>Off<mark>ic</mark>e

### unn 3 แฝัมนำเสนอ

### ภู่มือการใช้งาน ระบบสำนักงานอั**จฉริย**ะ (SMART OFFICE)

บริษัท ซีวีผี เทคโนโลยี ซิสเต็มส์ จำกัด <mark>cvp</mark>

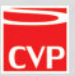

#### **3. แฟ้มน ำเสนอ**

แฟ้มนำเสนอเป็นระบบที่ใช้รับส่งแฟ้มหนังสือ เพื่อให้ผู้บริหารลงนาม/ สั่งการ โดยใช้ลายเซ็นแบบ อิเลคทรอนิคส์ ได้อย่างรวดเร็ว มีความปลอดภัยสูง โดยสามารถเรียกใช้งานได้ดังนี้

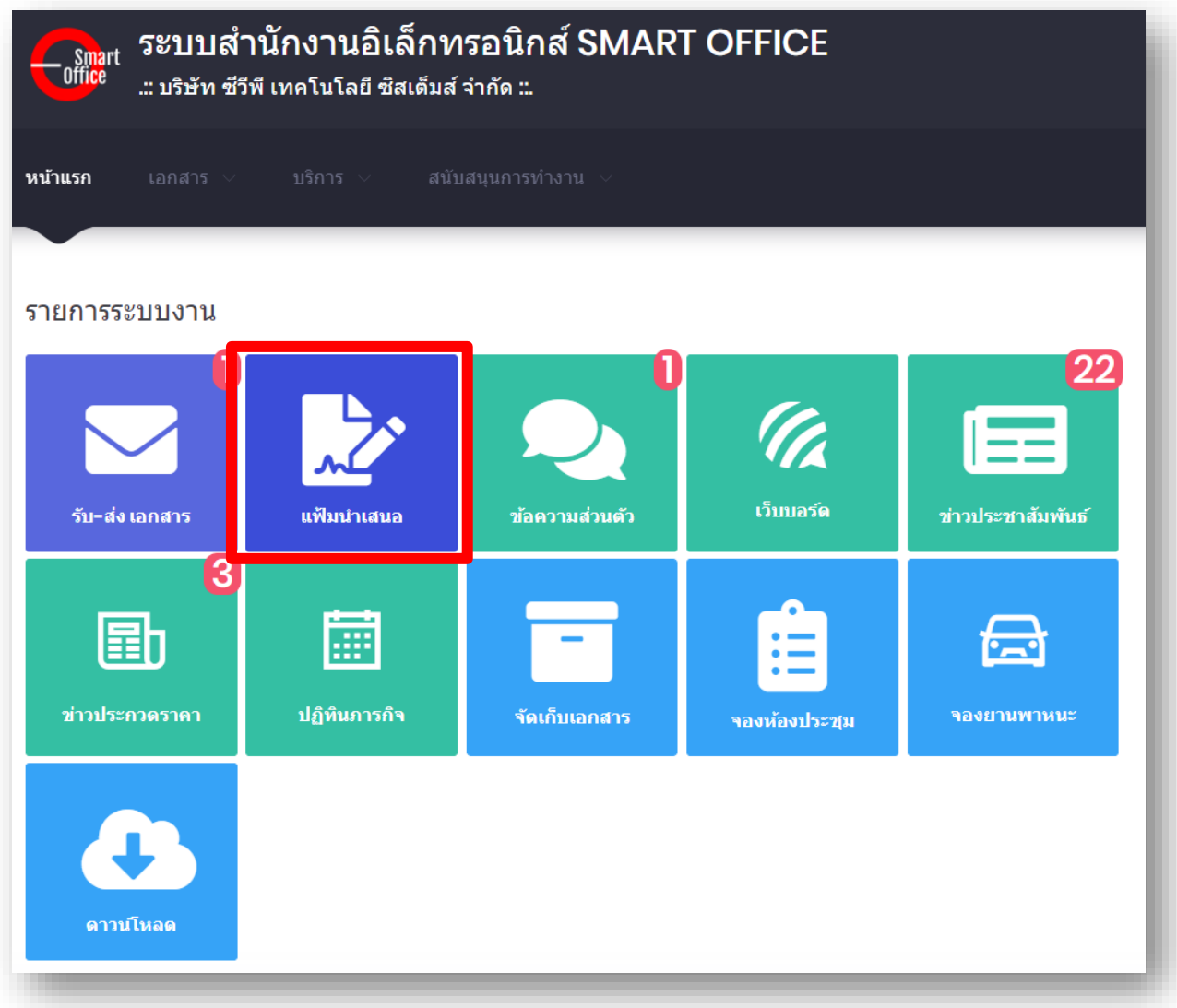

### หรือเข้าจากแท็บเมนูด้านบน ดังภาพตัวอย่าง

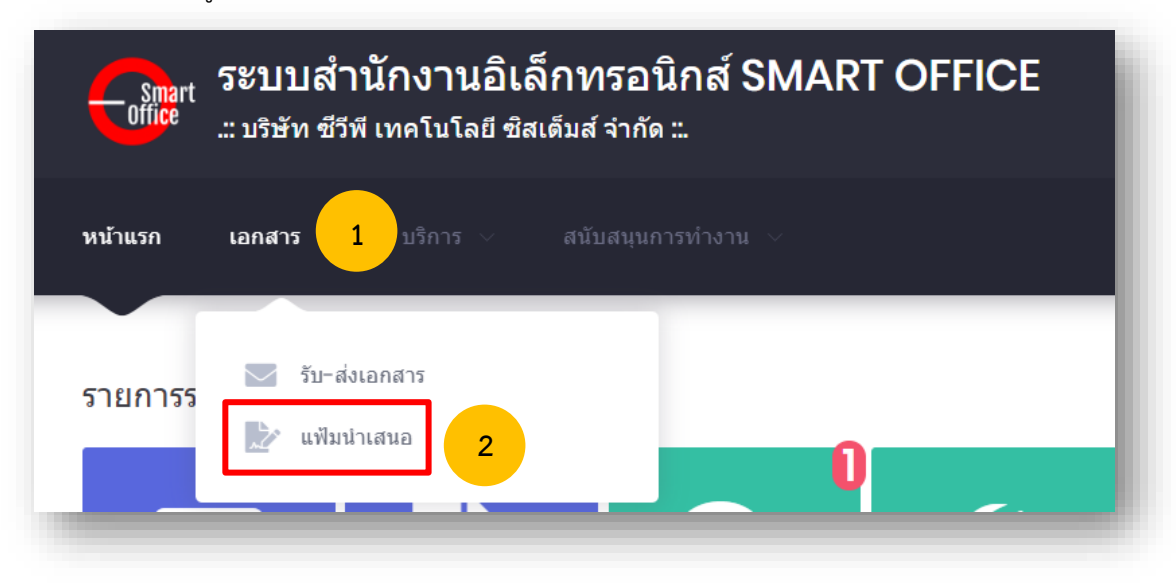

### ิจากนั้นจะเข้าสู่หน้าการนำเสนอแฟ้ม ดังภาพตัวอย่าง

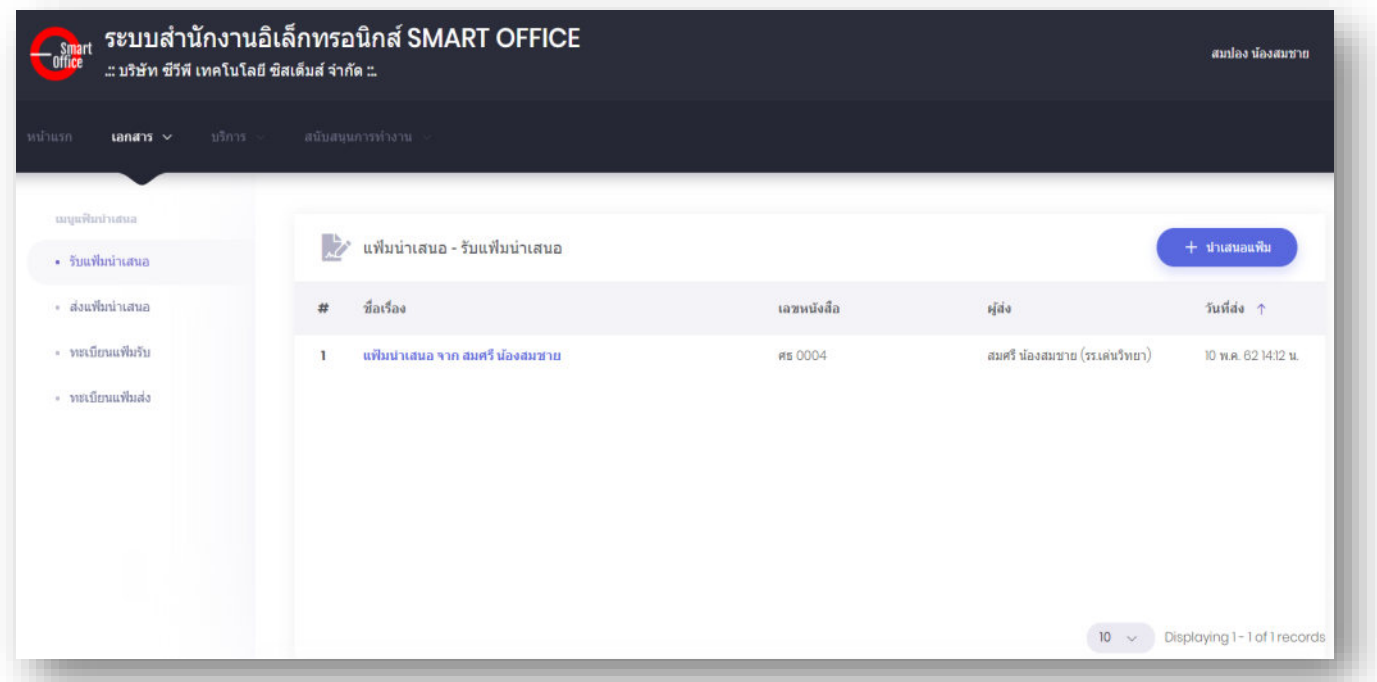

### **3.1 กำรรับแฟ้มน ำเสนอ**

ทางด้านซ้ายมือของจอภาพในช่อง **"เมนูแฟ้มน ำเสนอ"** น าเมาส์คลิกที่ เพื่อเข้าสู่หน้ารับแฟ้มนำเสนอ ดังภาพตัวอย่าง

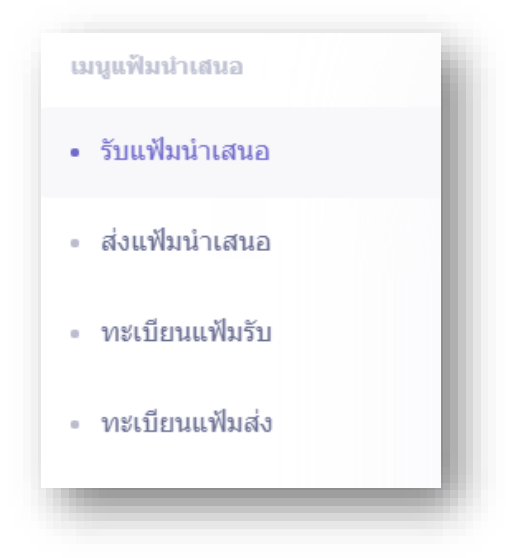

### จากนั้นจะเข้าสู่หน้ารับแฟ้มนำเสนอ ดังภาพตัวอย่าง

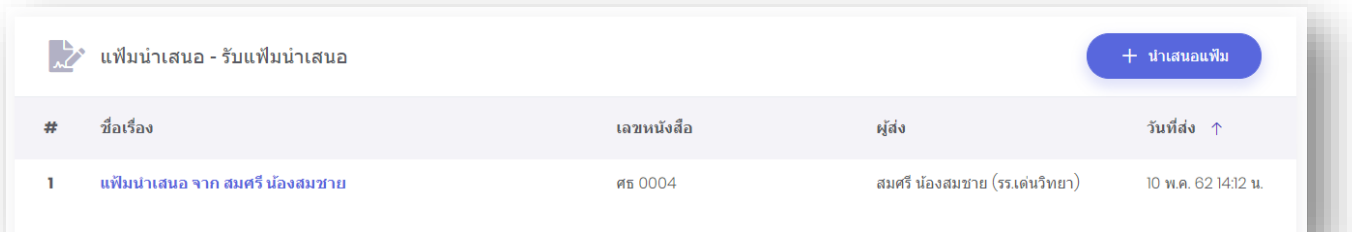

เมื่อมีแฟ้มนำเสนอถูกส่งเข้ามา ก็จะมีรายการแสดงรายการหนังสือที่อยู่ในแฟ้มนำเสนอ เมื่อต้องการดู รายละเอียดของหนังสือในแฟ้มนำเสนอ ให้คลิกตรงข้อความ ก็จะเข้าสุ่หน้าแสดงรายรายละเอียดของหนังสือ ที่ถูกส่งมา ดังภาพตัวอย่าง

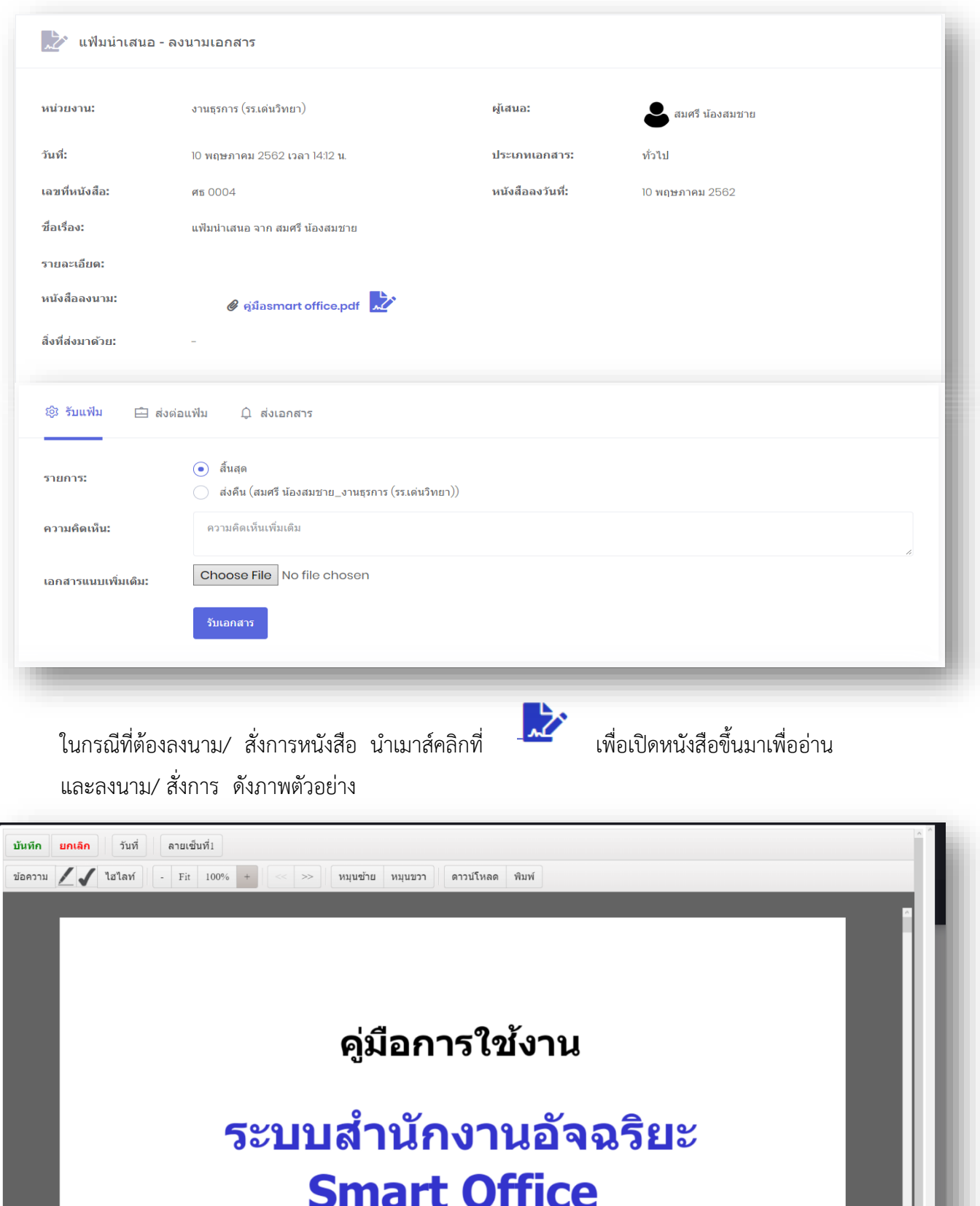

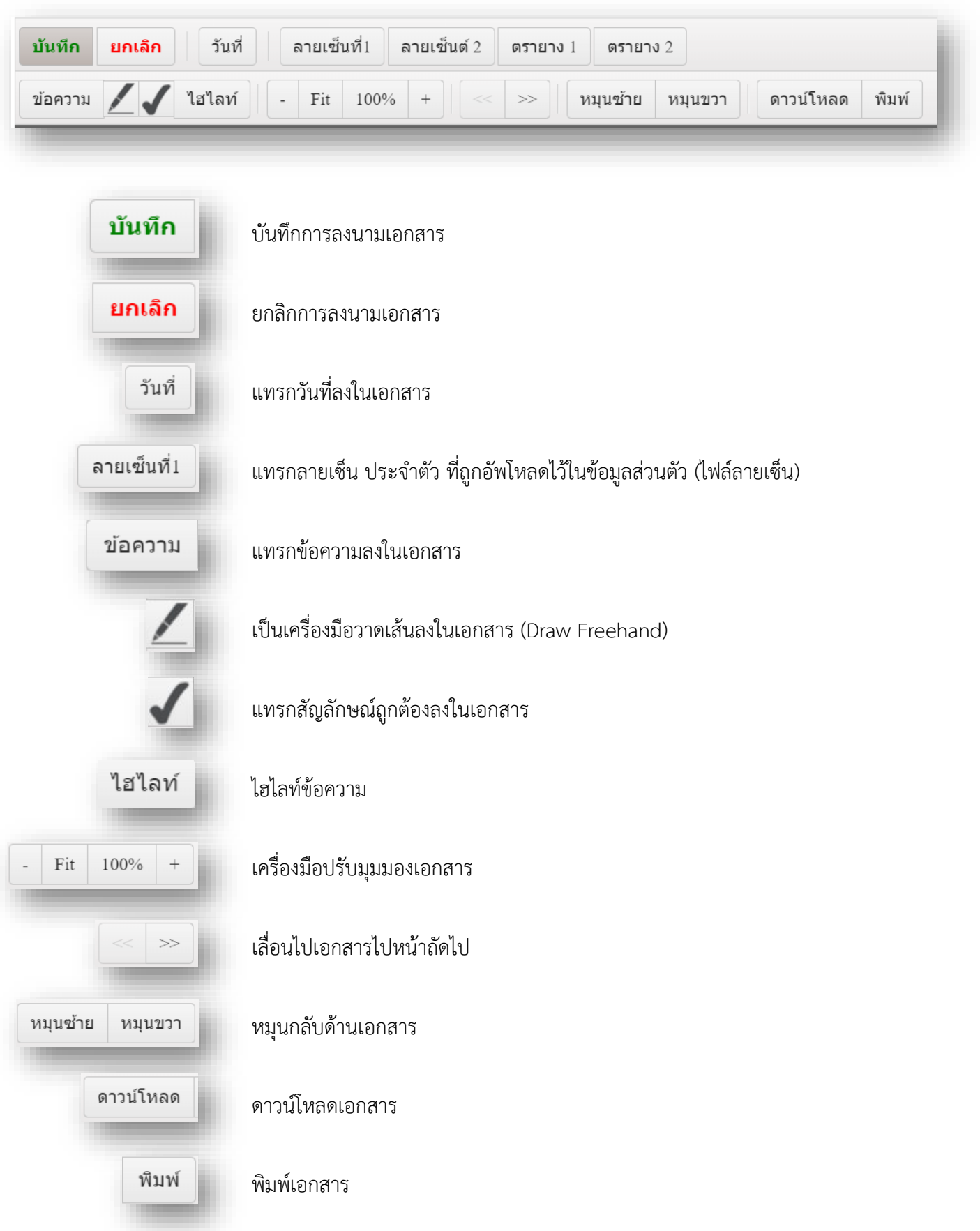

### **เครื่องมือต่ำงๆ ในกำรลงนำมเอกสำรอิเล็กทรอนิกส์**

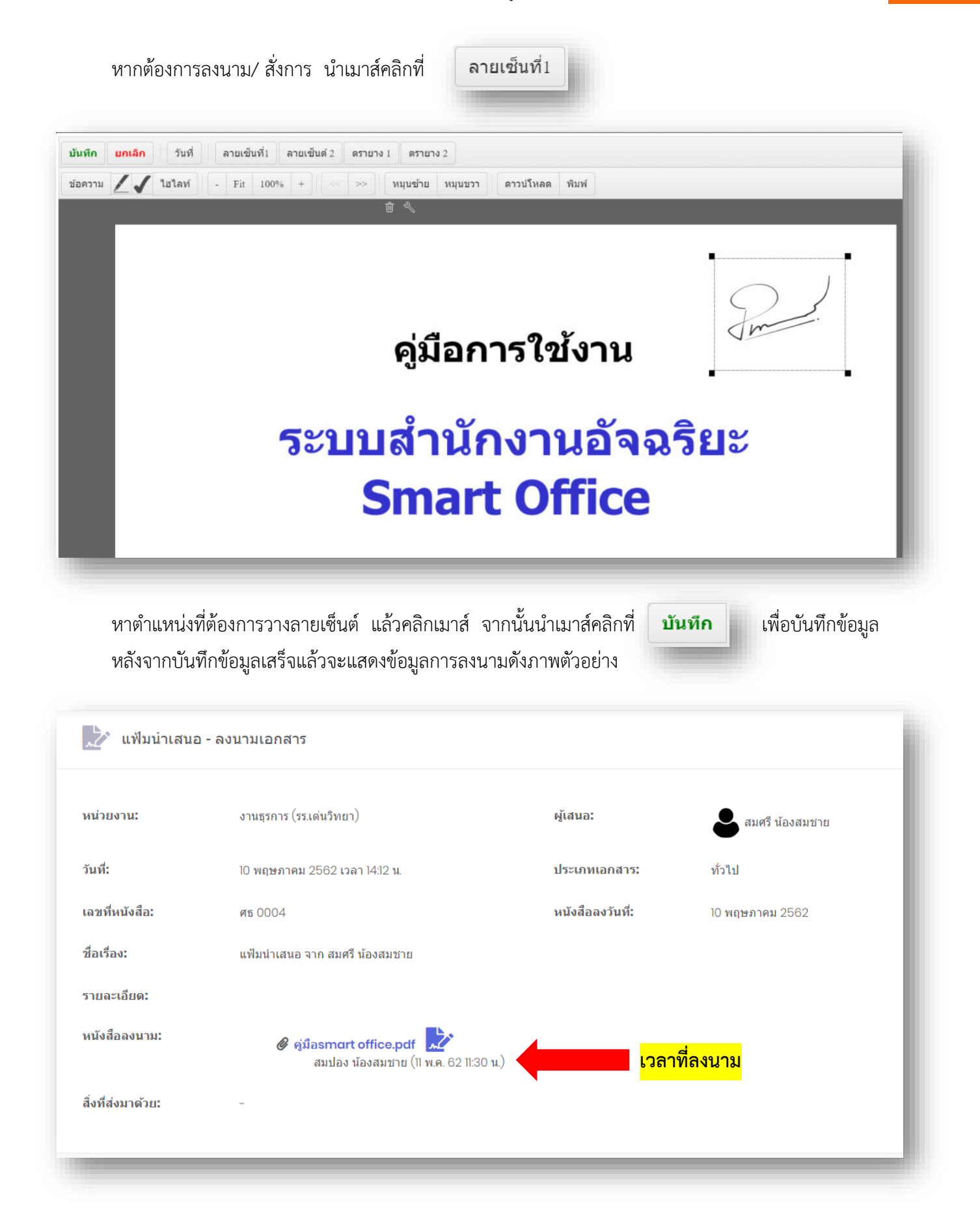

ในกรณีที่ต้องการปิดสถานะของแฟ้มหรือสิ้นสุดการดำเนินการแล้ว ให้เลือกที่ "สิ้นสุด" แล้วกดปุ่ม "รับเอกสาร"

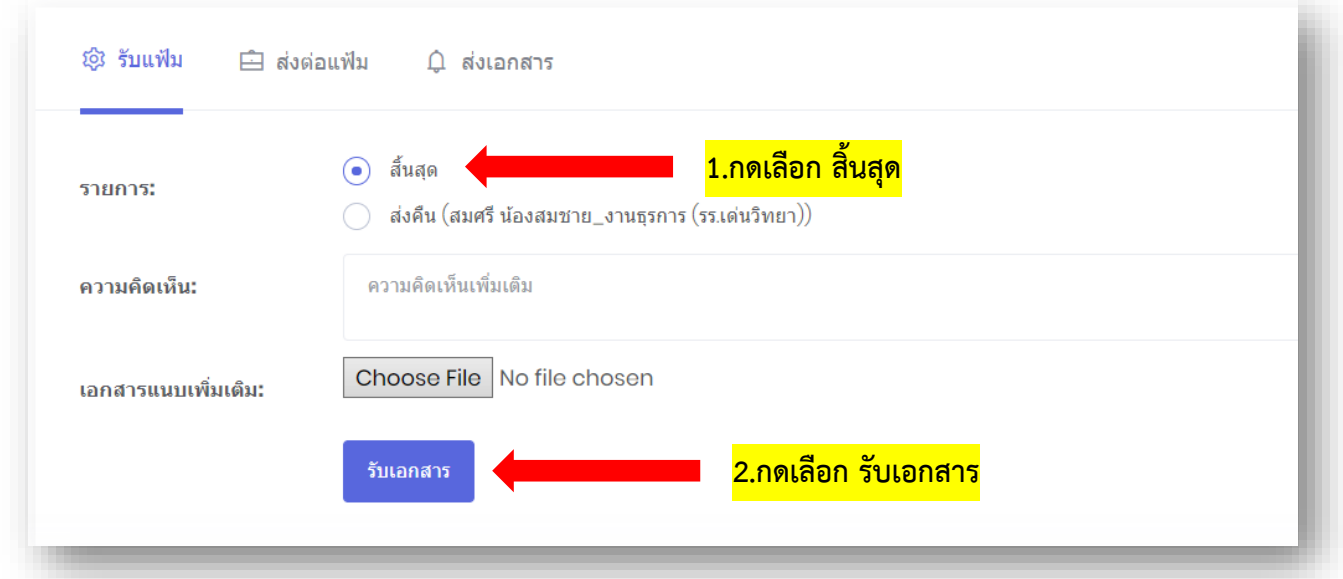

ในกรณีที่ผู้ส่งต้องการส่งแฟ้มคืน หรือต้องการให้แก้ไขหนังสือ ให้เลือกที่ "ส่งคืน" แล้วกดปุ่ม "รับเอกสาร"

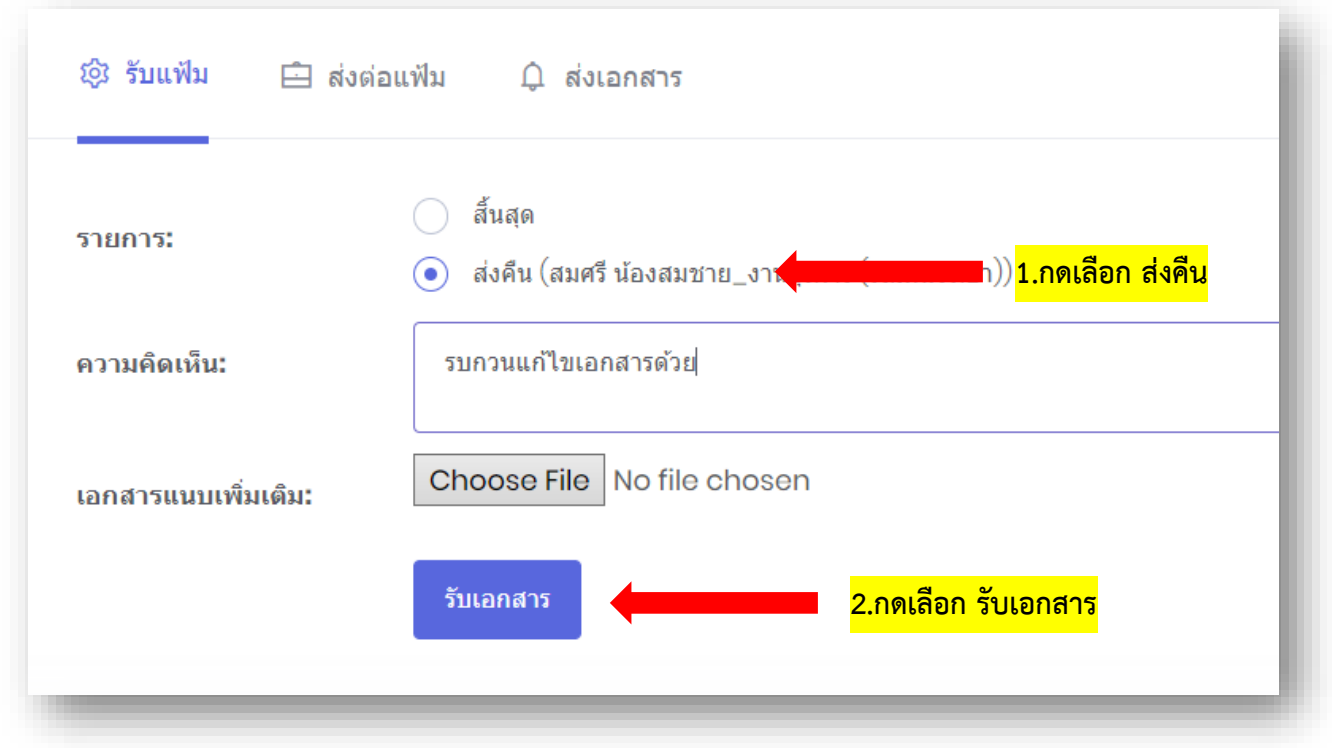

ในกรณีที่ต้องการส่งแฟ้มนำเสนอต่อไปยังผู้บริหารเพื่อลงนาม ให้เลือกที่ "ส่งแฟ้มต่อ" ดังภาพตัวอย่าง จากนั้นเลือก "ผู้ลงนาม" แล้วกดปุ่ม "ส่งต่อเอกสาร"

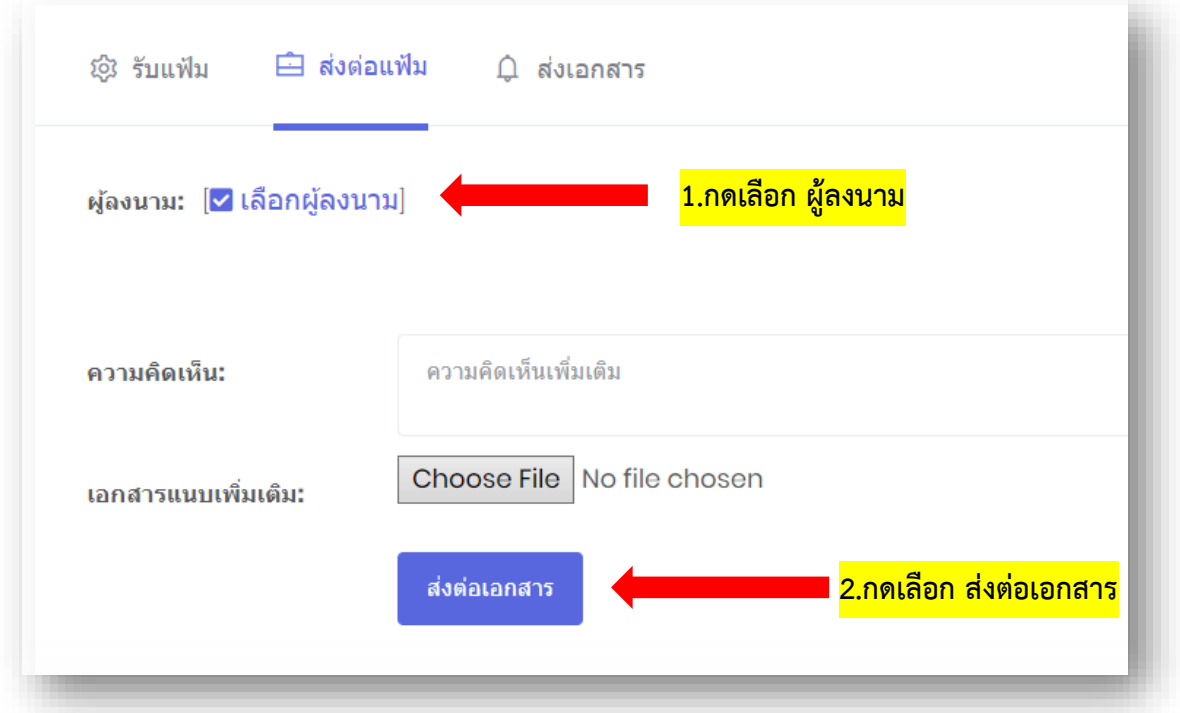

่ ในกรณีที่ต้องการส่งแฟ้มนำเสนอต่อไปเป็นเอกสารในระบบ ให้เลือกที่ "ส่งเอกสาร" ดังภาพตัวอย่าง จากนั้นเลือก "หน่วยงานที่ต้องการส่ง" แล้วกดปุ่ม "ส่งเอกสาร"

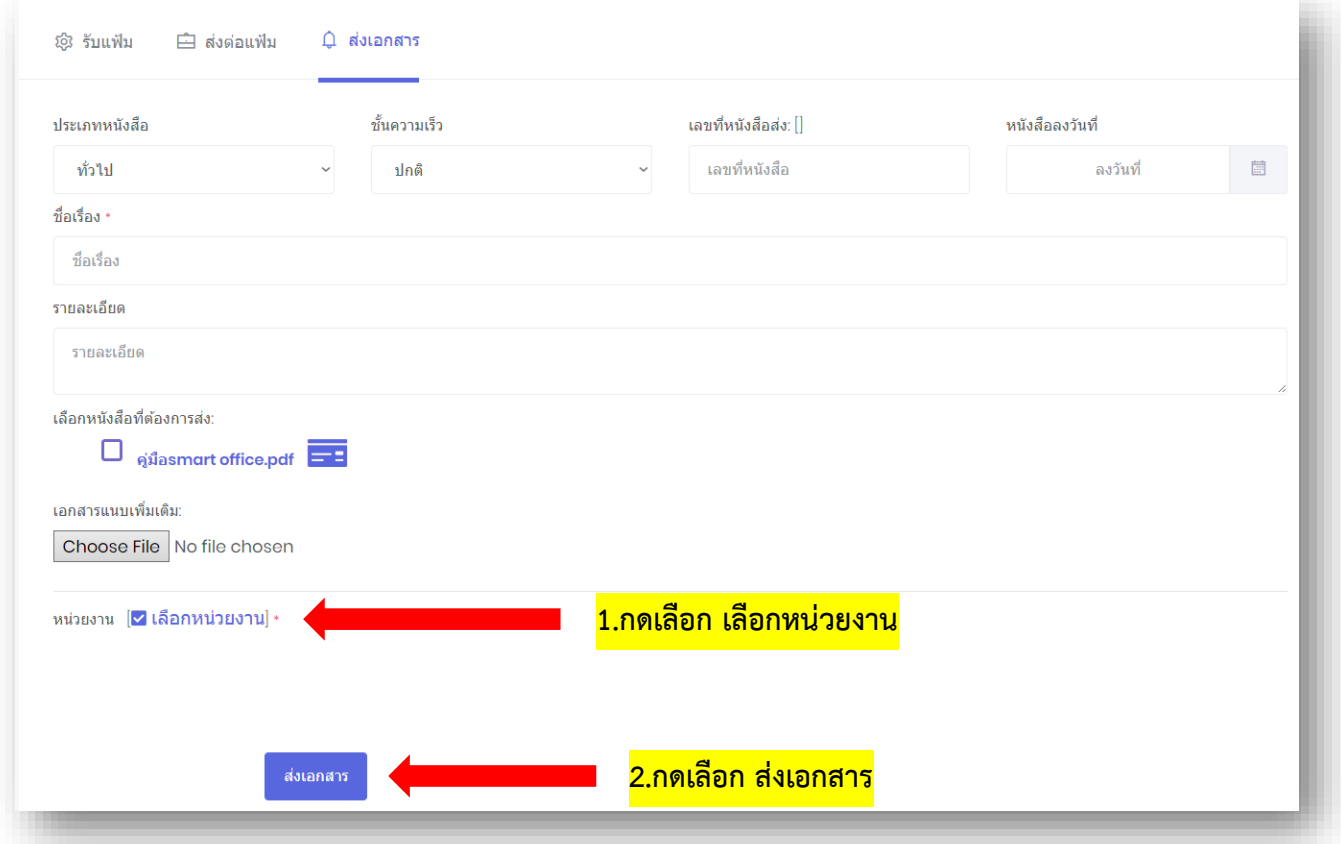

#### **3.2 กำรส่งแฟ้มน ำเสนอ**

ทางด้านซ้ายมือของจอภาพในช่อง **"เมนูแฟ้มน ำเสนอ"** น าเมาส์คลิกที่ "ส่งแฟ้มน าเสนอ" เพื่อเข้าสู่หน้า ส่งแฟ้มนำเสนอ ดังภาพตัวอย่าง

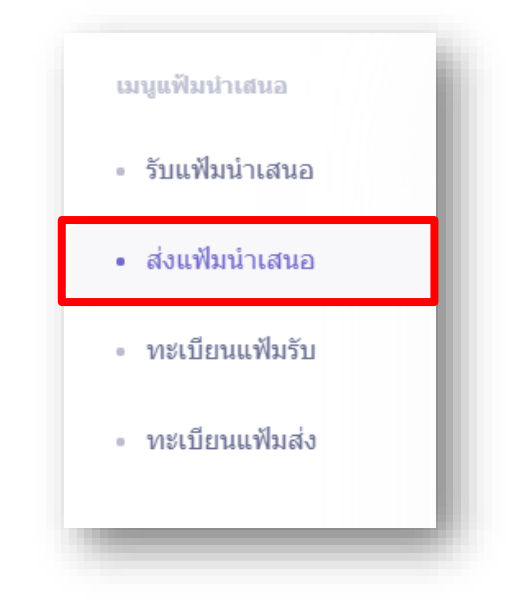

### จากนั้นจะเข้าสู่หน้าส่งแฟ้มนำเสนอ ดังภาพตัวอย่าง

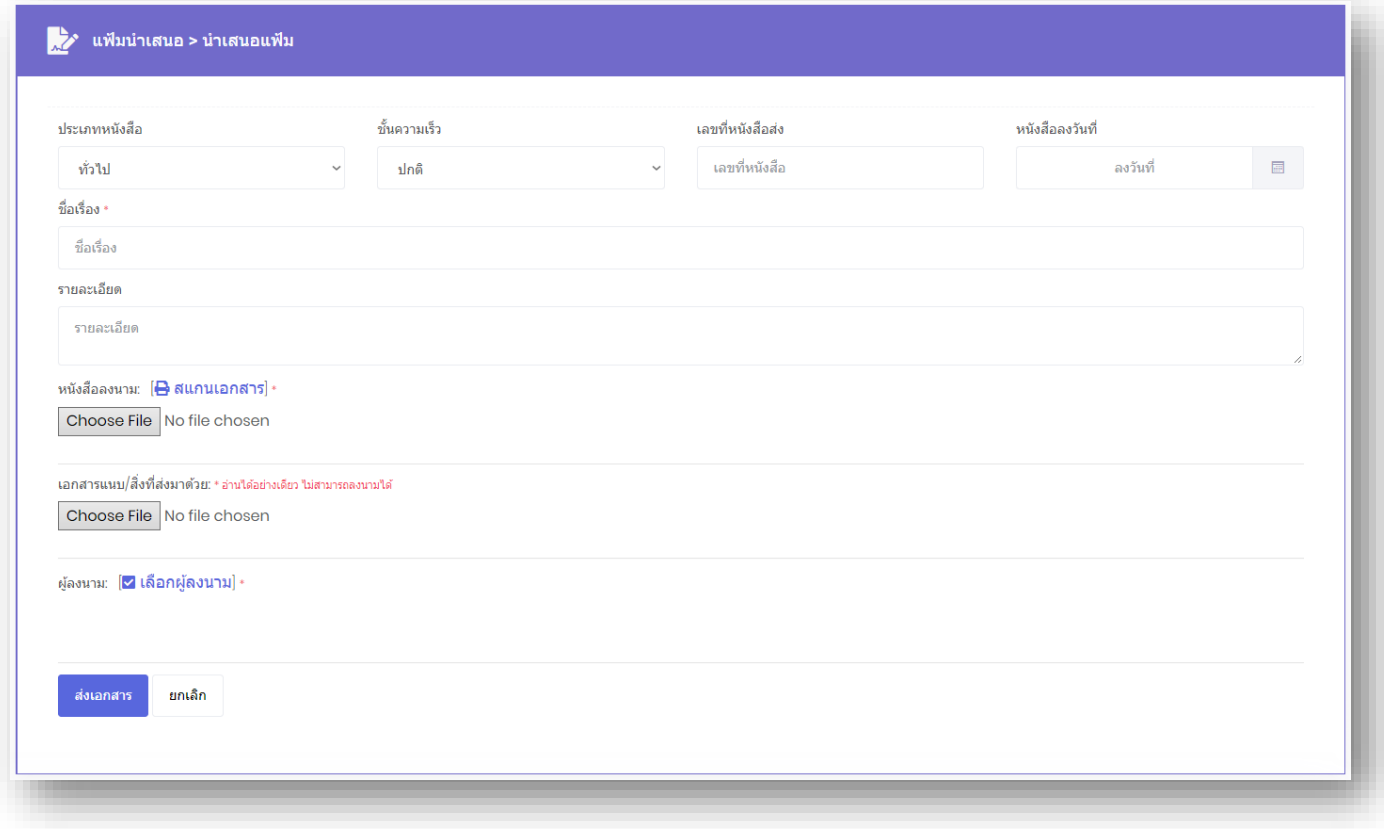
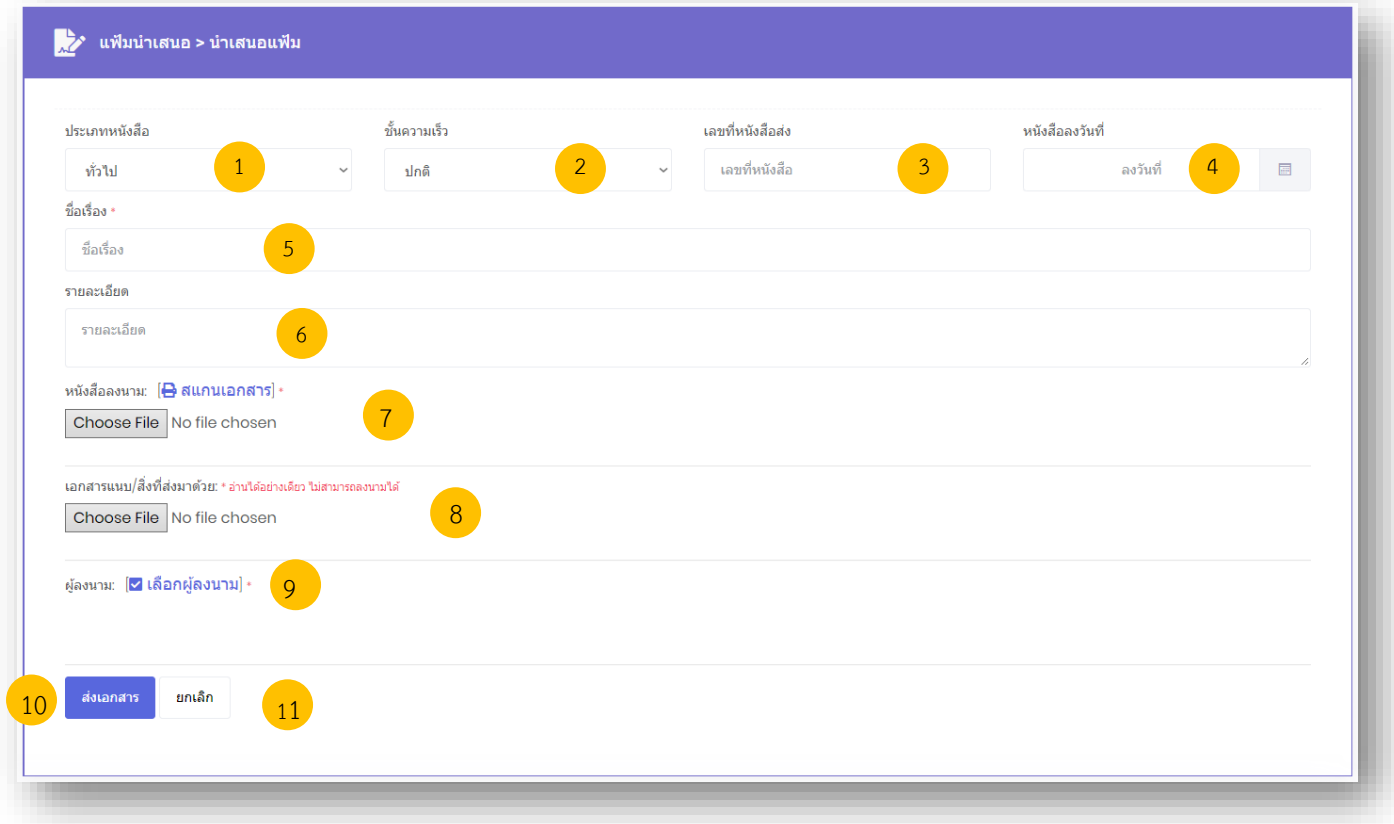

หมายเลข 1. เลือกประเภทของหนังสือ (1. ทั่วไป 2. ด่วน 3. ลับ ) ในช่อง **"ประเภทหนังสือ"** หมายเลข 2. เลือกชั้นความเร็วของหนังสือ (1.ปกติ 2. มาก 3. มากที่สุด ) ในช่อง **"ชั้นควำมเร็ว/ ลับ"** หมายเลข 3. พิมพ์เลขที่หนังสือส่ง ในช่อง **"เลขที่หนังสือส่ง"** 

- หมายเลข 4. เลือกวันที่ในเอกสาร ในช่อง **"หนังสือลงวันที่"**
- หมายเลข 5. พิมพ์ชื่อเรื่องของเอกสาร ในช่อง **"ชื่อเรื่อง"**
- หมายเลข 6. พิมพ์รายละเอียดต่างๆ ในช่อง **"รำยละเอียด"**
- หมายเลข 7. น าเมาส์คลิกที่ "**Choose File**" เพื่อต้องการแนบหนังสือ

ที่ต้องการนำเสนอให้ลงนาม ดังภาพตัวอย่าง

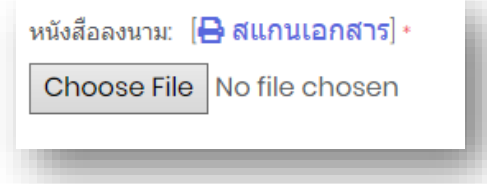

หมายเลข 8. น าเมาส์คลิกที่ปุ่ม **"Choose File"** เพื่อต้องการแนบไฟล์ โดยสามารถแนบไฟล์ได้ไม่จ ากัด จ านวนไฟล์ แต่ไม่เกินครั้งละ 100 MB. ดังภาพตัวอย่าง

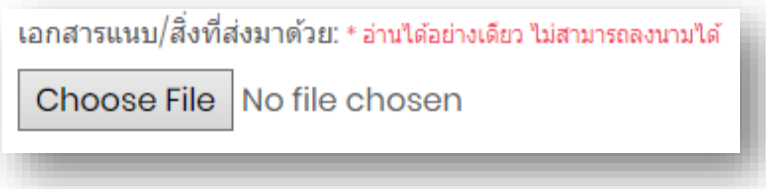

หมายเลข 9. น าเมาส์คลิกที่ **"หน่วยงำน"** เพื่อเข้าสู่เข้าสู่หน้าแสดงรายชื่อหน่วยงาน ดังภาพตัวอย่าง จากนั้นคลิกที่ชื่อผู้ที่ต้องการให้ลงนามในแฟ้ม

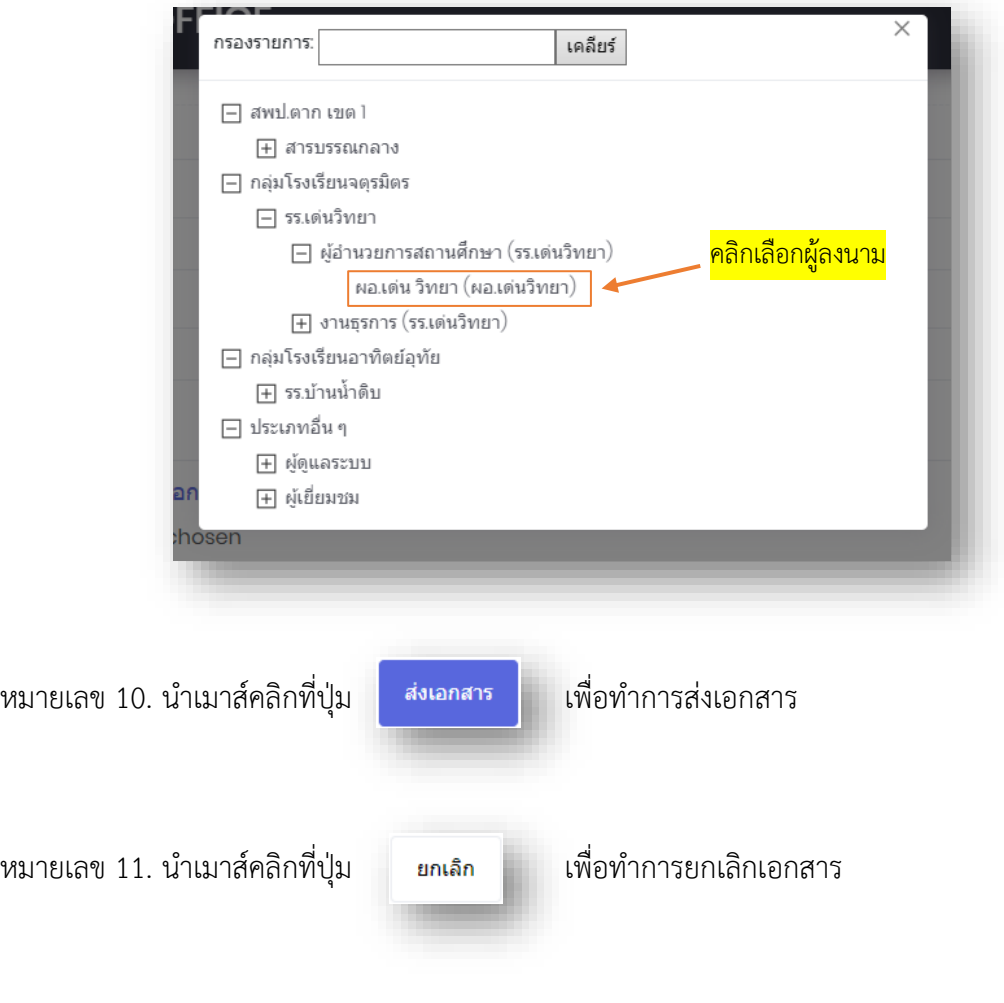

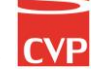

### **3.3 แฟ้มทะเบียนรับ**

1. ทางด้านซ้ายมือของจอภาพในช่อง **"เมนูแฟ้มน ำเสนอ"** น าเมาส์คลิกที่ **"ทะเบียนแฟ้มรับ"** เพื่อเข้าสู่หน้าทะเบียนแฟ้มรับ ดังภาพตัวอย่าง

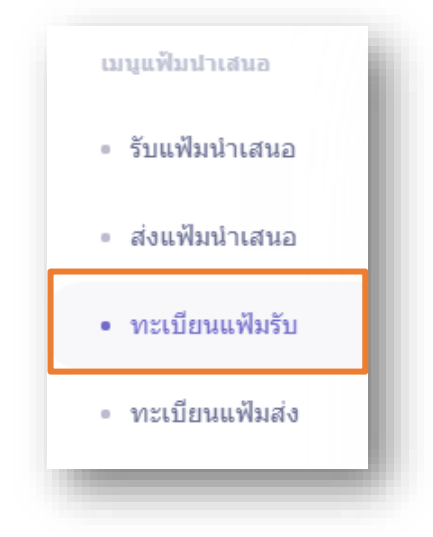

จากนั้นจะเข้าสู่หน้า "ทะเบียนแฟ้มรับ" ดังภาพตัวอย่าง

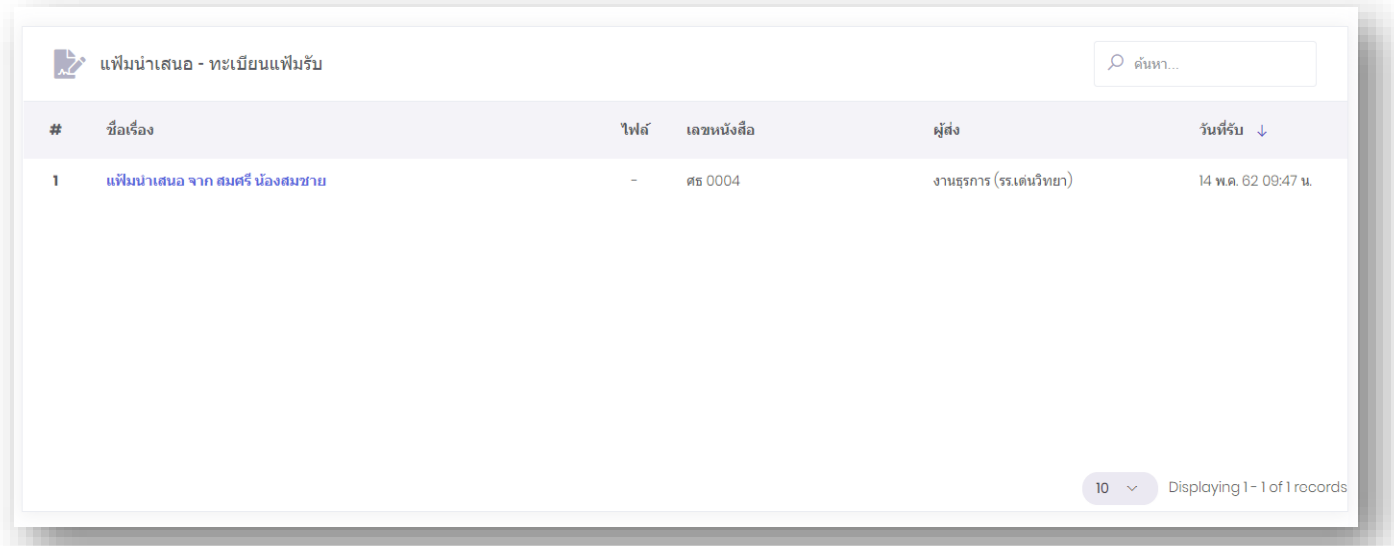

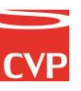

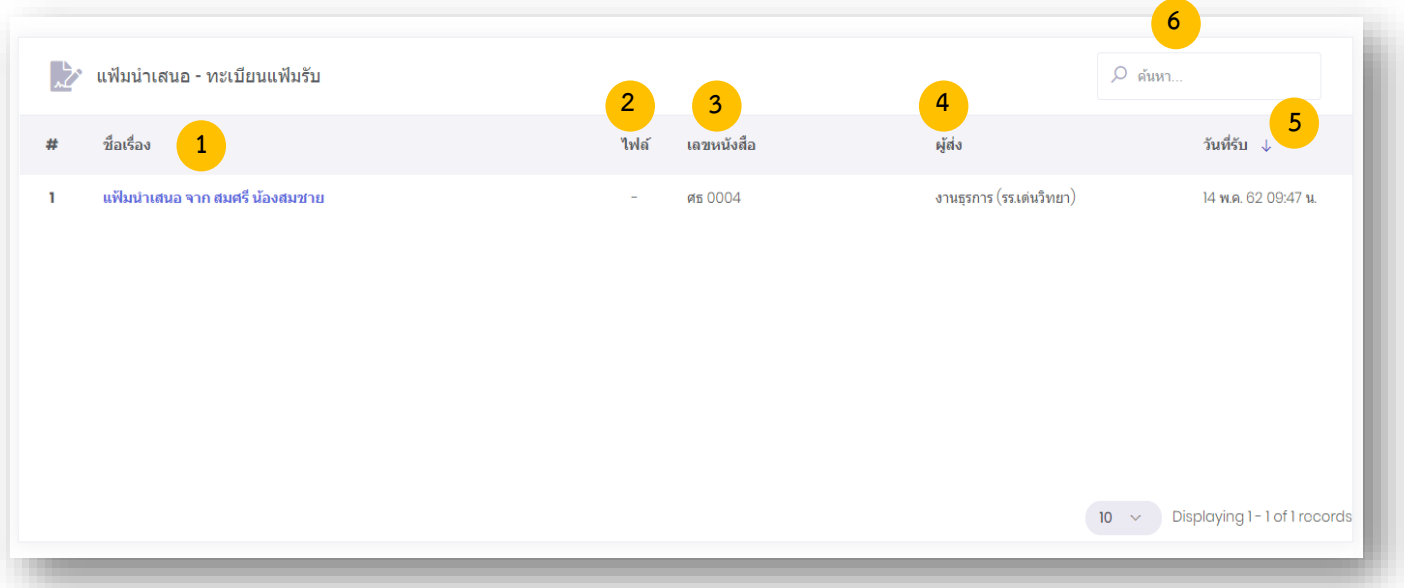

หมายเลข 1. ชื่อเรื่อง : ชื่อเรื่องหนังสือฉบับนั้น

หมายเลข 2. ไฟล์ : หากมีเครื่องหมาย สามารถดาวน์โหลดไฟล์เอกสารแนบได้ ่ หมายเลข 3. เลขหนังสือ : เป็นเลขประจำของเรื่อง ตามที่กำหนดไว้ทับเลขทะเบียนหนังสือส่ง หมายเลข 4. ผู้ส่ง : ชื่อผู้ส่ง แผนก หน่วยงาน ชื่อส่วนราชการเจ้าของหนังสือ หมายเลข 5. วันที่รับ : วันที่รับหนังสือในระบบ หมายเลข 6. ค้นหา : ค้นหาหนังสือส่งในระบบ

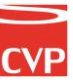

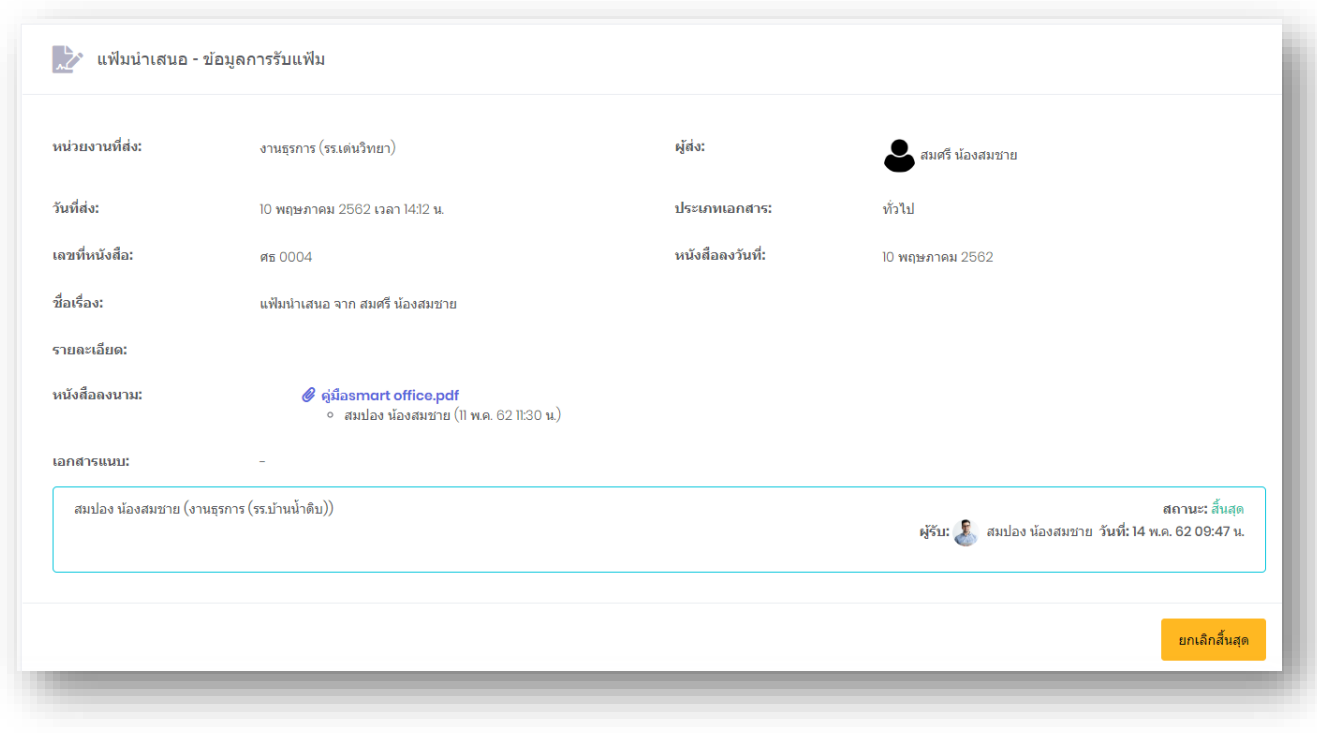

หากต้องการดูรายละเอียดของหนังสือ ให้คลิกตรงข้อความ ก็จะเข้าสู่หน้าแสดงรายรายละเอียด ดัง ภาพตัวอย่าง

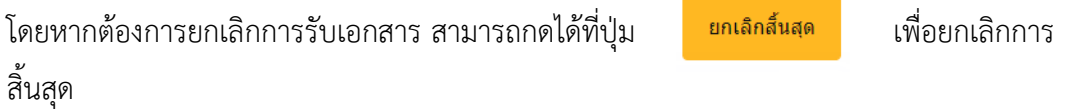

# **3.4 แฟ้มทะเบียนรับ**

1. ทางด้านซ้ายมือของจอภาพในช่อง **"เมนูแฟ้มน ำเสนอ"** น าเมาส์คลิกที่ **"ทะเบียนแฟ้มส่ง"**  เพื่อเข้าสู่หน้าทะเบียนแฟ้มรับ ดังภาพตัวอย่าง

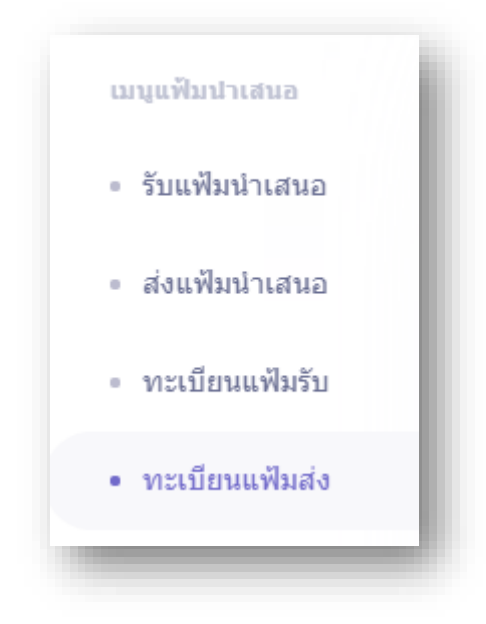

จากนั้นจะเข้าสู่หน้า "ทะเบียนแฟ้มรับ" ดังภาพตัวอย่าง

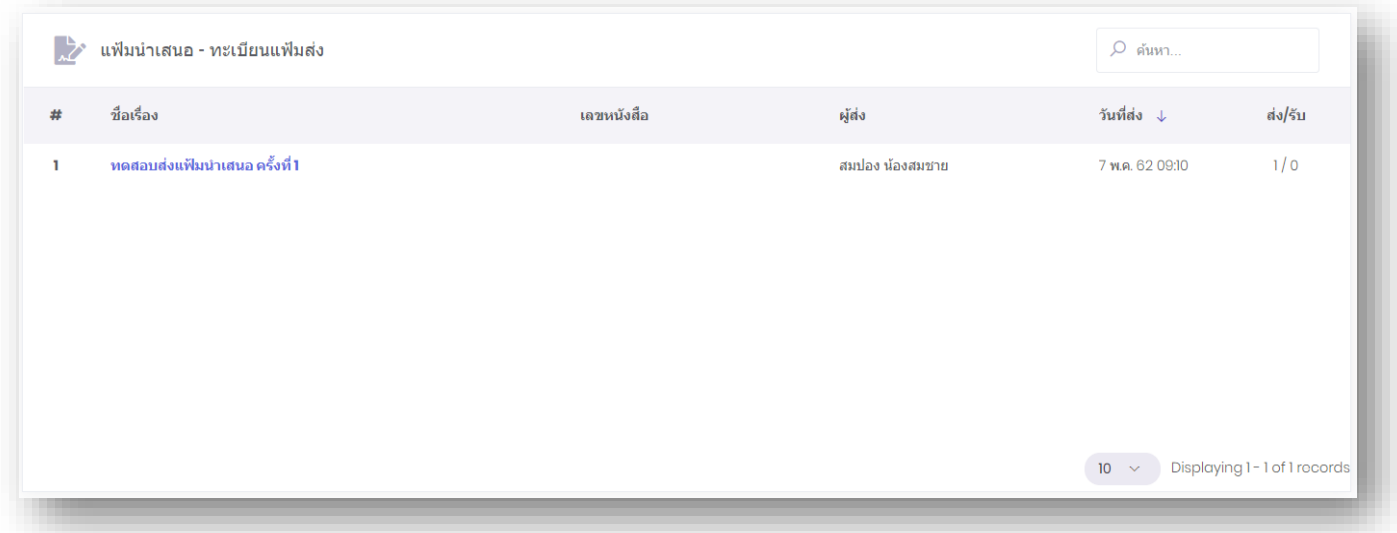

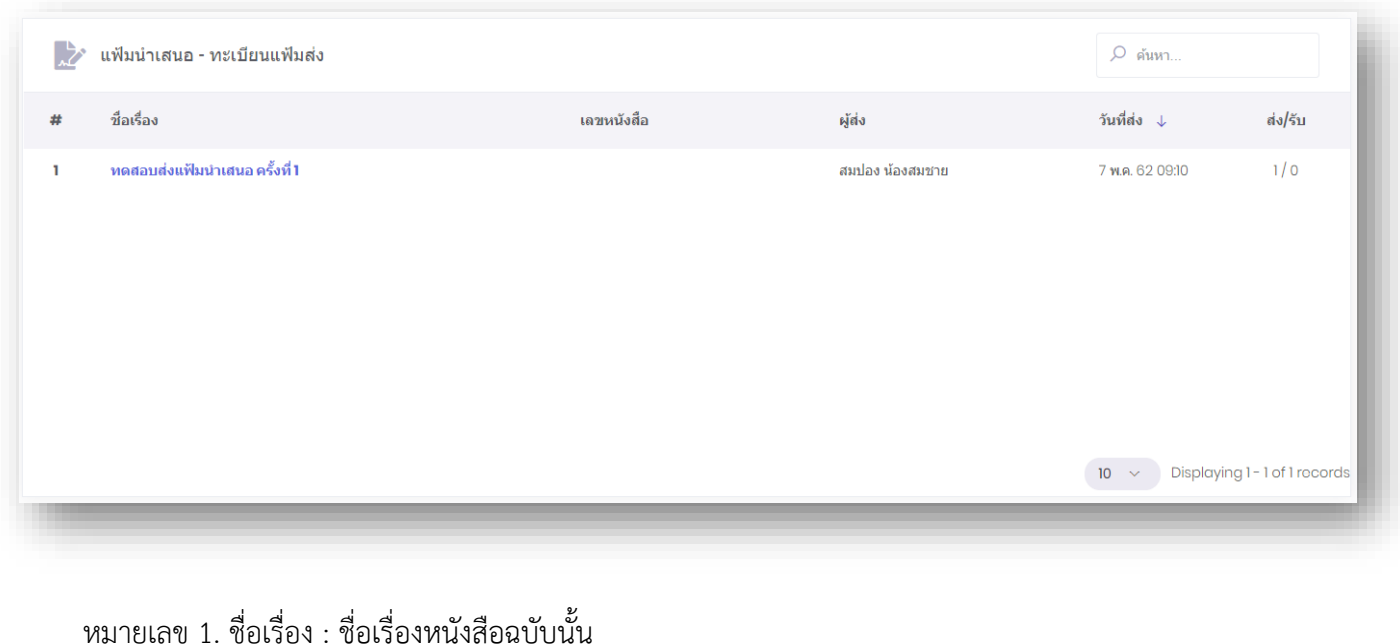

หมายเลข 2. ไฟล์ : หากมีเครื่องหมาย สามารถดาวน์โหลดไฟล์เอกสารแนบได้

หมายเลข 3. เลขหนังสือ : เป็นเลขประจำของเรื่อง ตามที่กำหนดไว้ทับเลขทะเบียนหนังสือส่ง

หมายเลข 4. ผู้ส่ง : ชื่อผู้ส่ง แผนก หน่วยงาน ชื่อส่วนราชการเจ้าของหนังสือ

หมายเลข 5. วันที่รับ : วันที่รับหนังสือในระบบ

หมายเลข 6. ค้นหา : ค้นหาหนังสือส่งในระบบ

# Smart<br>Off<mark>ic</mark>e

# unn 4 สารบัญกลาง

# ภู่มือการใช้งาน ระบบสำนักงานอั**จฉริย**ะ (SMART OFFICE)

บริษัท ซีวีผี เทคโนโลยี ซิสเต็มส์ จำกัด <mark>cvp</mark>

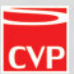

## **4. สารบัญกลาง**

เป็นระบบงานสารบรรณที่ใช้ในการขอเลขหนังสือ ขอเลขค าสั่ง ขอเลขหนังสือเวียน ขอเลขหนังสือส่งวิทยุ และออกเลขรับหนังสือได้อย่างสะดวกรวดเร็ว โดยสามารถเรียกใช้งานได้ดังนี้

```
น าเมาส์คลิกที่ "สารบรรณกลาง" ดังภาพตัวอย่าง
```
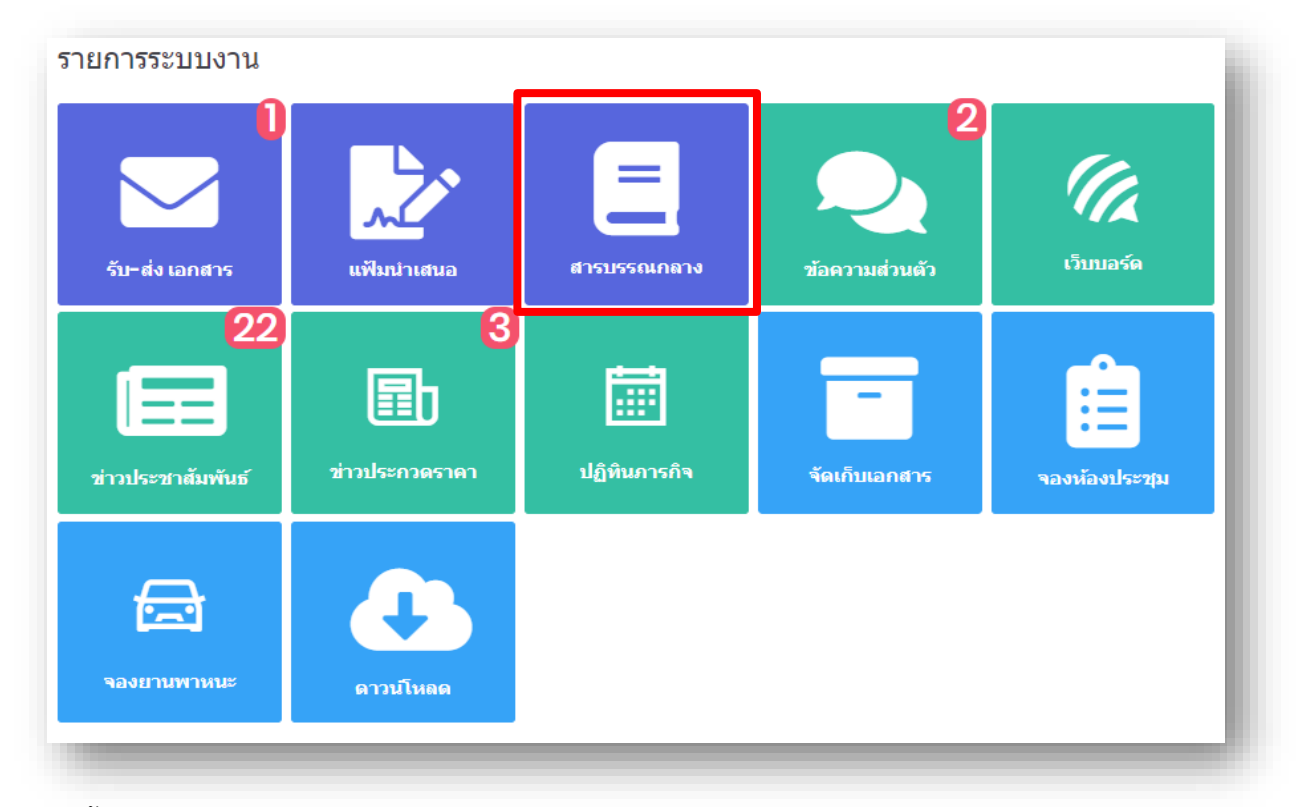

# จากนั้นจะเข้าสู่หน้าระบบสารบรรณกลาง ดังภาพตัวอย่าง

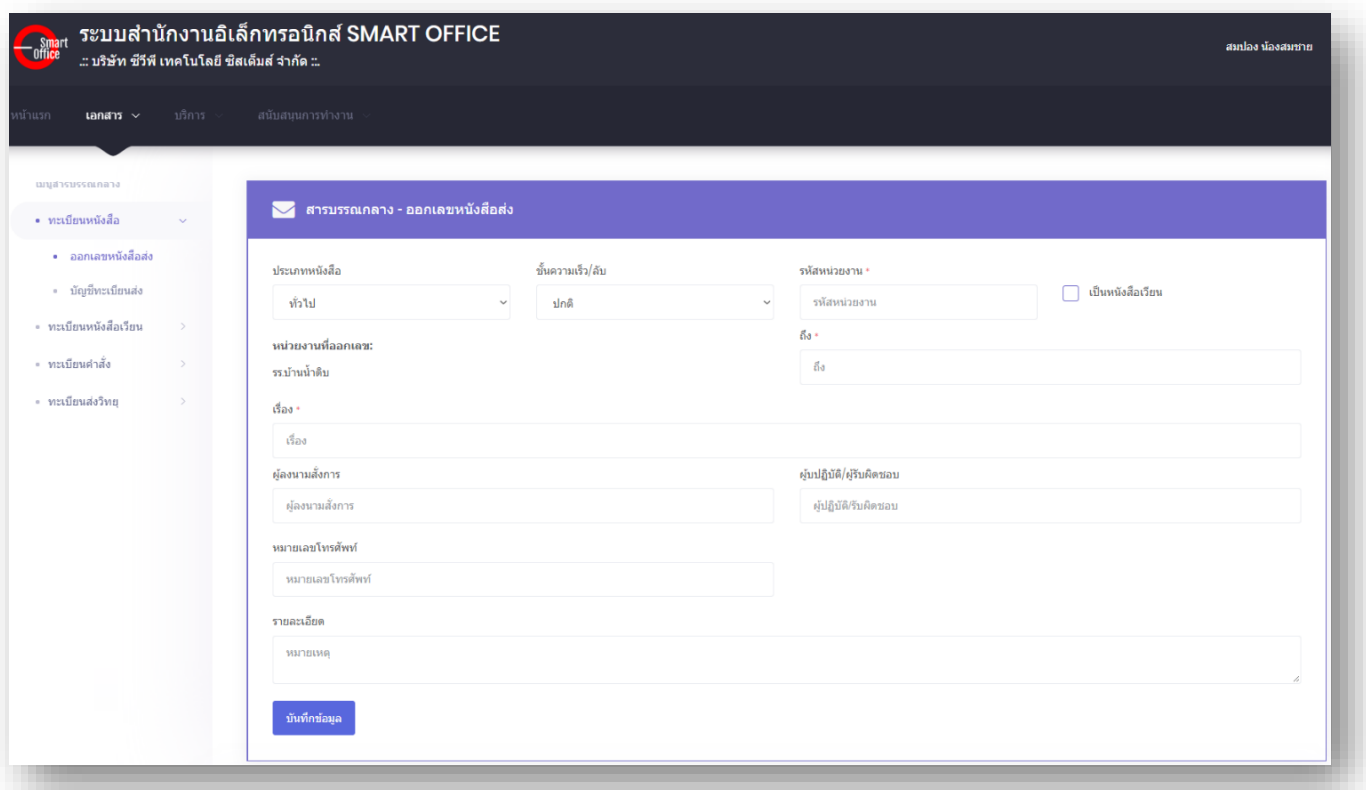

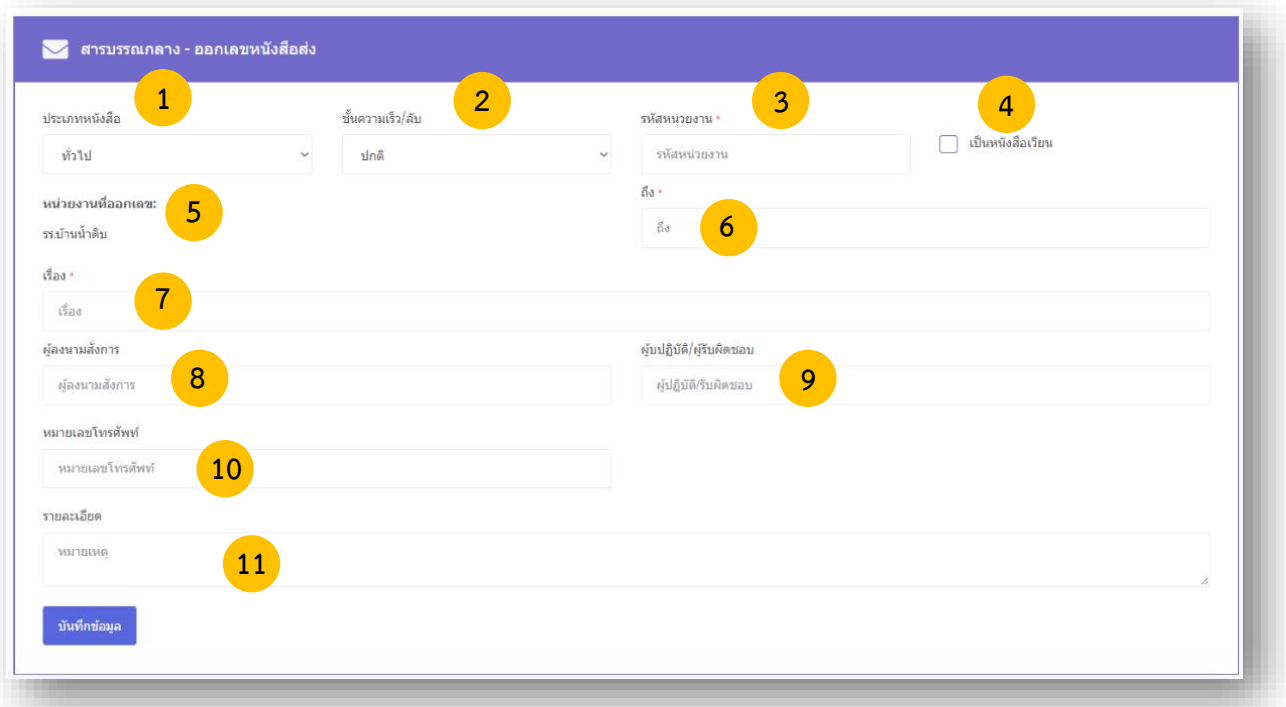

จากนั้นจะเข้าสู่หน้า เมนูทะเบียนหนังสือ ในหัวข้อ ออกเลขหนังสือส่ง ดังภาพตัวอย่าง

หมายเลข 1 เลือกประเภทของหนังสือ (1. ทั่วไป 2. ด่วน 3. ลับ ) ในช่อง **"ประเภทหนังสือ"** หมายเลข 2 เลือกชั้นความเร็วของหนังสือ (1.ปกติ 2. มาก 3. มากที่สุด ) ในช่อง **"ชั้นความเร็ว/ ลับ"** หมายเลข 3 พิมพ์รหัสหน่วยงาน ในช่อง **"รหัสหน่วยงาน"**   $\overline{v}$ หมายเลข 4 กดเลือกเครื่องหมาย  $\overline{\mathscr{L}}$  หากเป็นหนังสือเวียน

- 
- หมายเลข 5 ชื่อหน่วยงานที่ออกเลขหนังสือ
- หมายเลข 6 พิมพ์ชื่อหน่วยงานที่ต้องการส่งหนังสือ ในช่อง **"ถึง"**
- หมายเลข 7 พิมพ์ชื่อเรื่องของหนังสือ ในช่อง **"เรื่อง"**
- หมายเลข 8 พิมพ์ชื่อผู้ลงนามในหนังสือ ในช่อง **"ผู้ลงนามสั่งการ"**
- หมายเลข 9 พิมพ์ข้อมูลการปฏิบัติงาน ในช่อง **"การปฏิบัติ"**
- หมายเลข 10 พิมพ์หมายเลขโทรศัพท์ติดต่อ ในช่อง "**หมายเลขโทรศัพท์**"

```
หมายเลข 11 พิมพ์รายละเอียดต่างๆ ในช่อง "รายละเอียด"
```
 กรุณาตรวจสอบข้อมูลให้ถูกต้อง เพราะจะไม่สามารถเปลี่ยนแปลง แก้ไข และยกเลิกได้ ี เมื่อตรวจสอบข้อมูลถูกต้องครบถ้วนแล้ว นำเมาส์คลิกที่ปุ่ม <sub>ขั้นทึกข้อมูล</sub> เพื่อทำการขอเลขหนังสือ ดังภาพตัวอย่าง

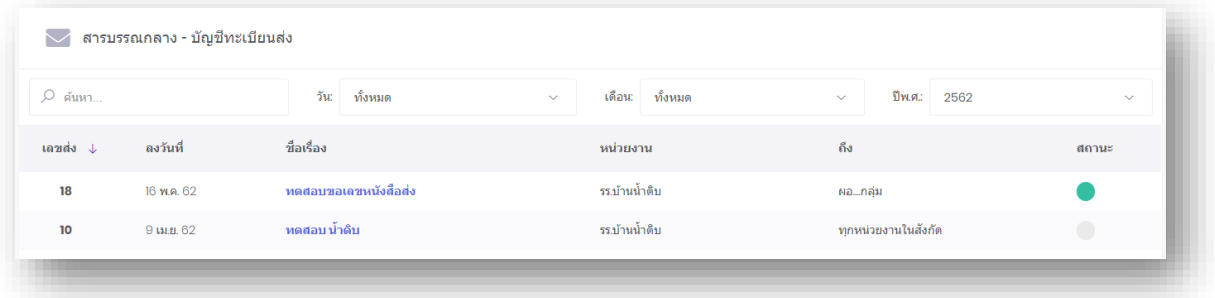

หากต้องการดูรายละเอียดของหนังสือ ให้คลิกตรงชื่อเรื่อง ก็จะเข้าสู่หน้าแสดงรายรายละเอียดหนังสือ ดังภาพตัวอย่าง

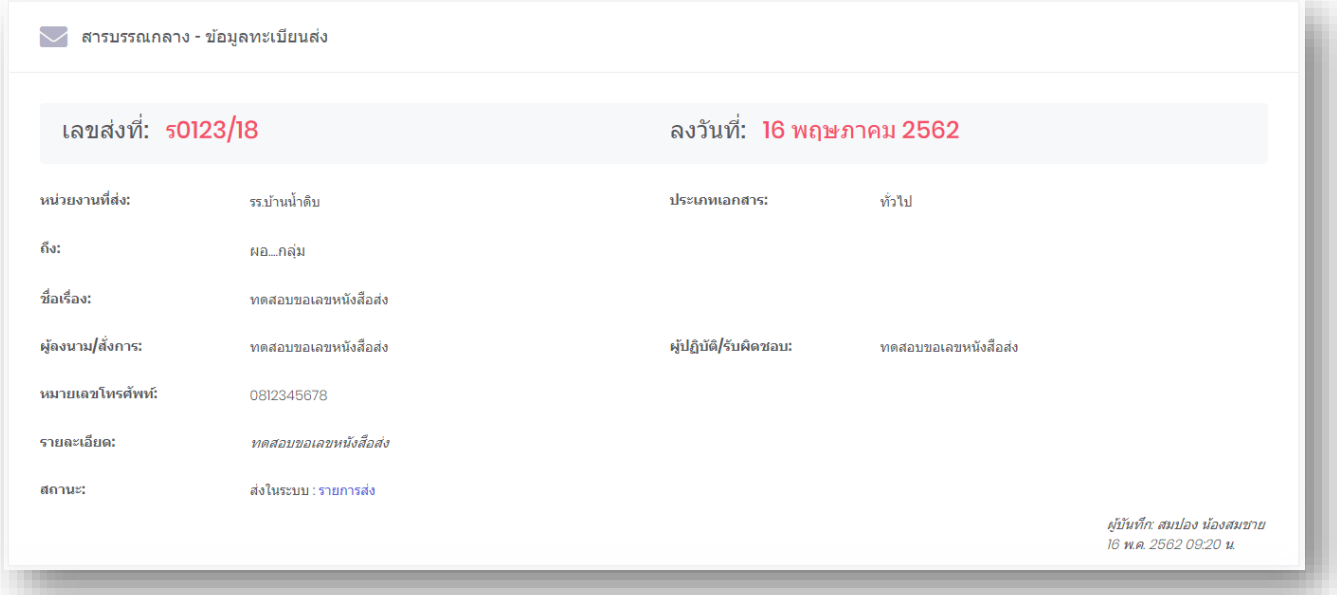

# **4.1 ส่งเอกสารในระบบ**

การส่งเอกสารในระบบ จะใช้งานได้ก็ต่อเมื่อได้ด าเนินการขอเลขหนังสือส่งแล้ว และเป็นการส่งหนังสือ หรือเอกสารภายในหน่วยงานที่ใช้ระบบนี้เท่านั้น

- 1. เลือกที่ "Choose File" เพื่อแนบเอกสารแนบเพิ่มเติ่ม
- 2. เลือกหน่วยงานที่ต้องการส่ง
- 3. กด เพื่อส่งเอกสาร

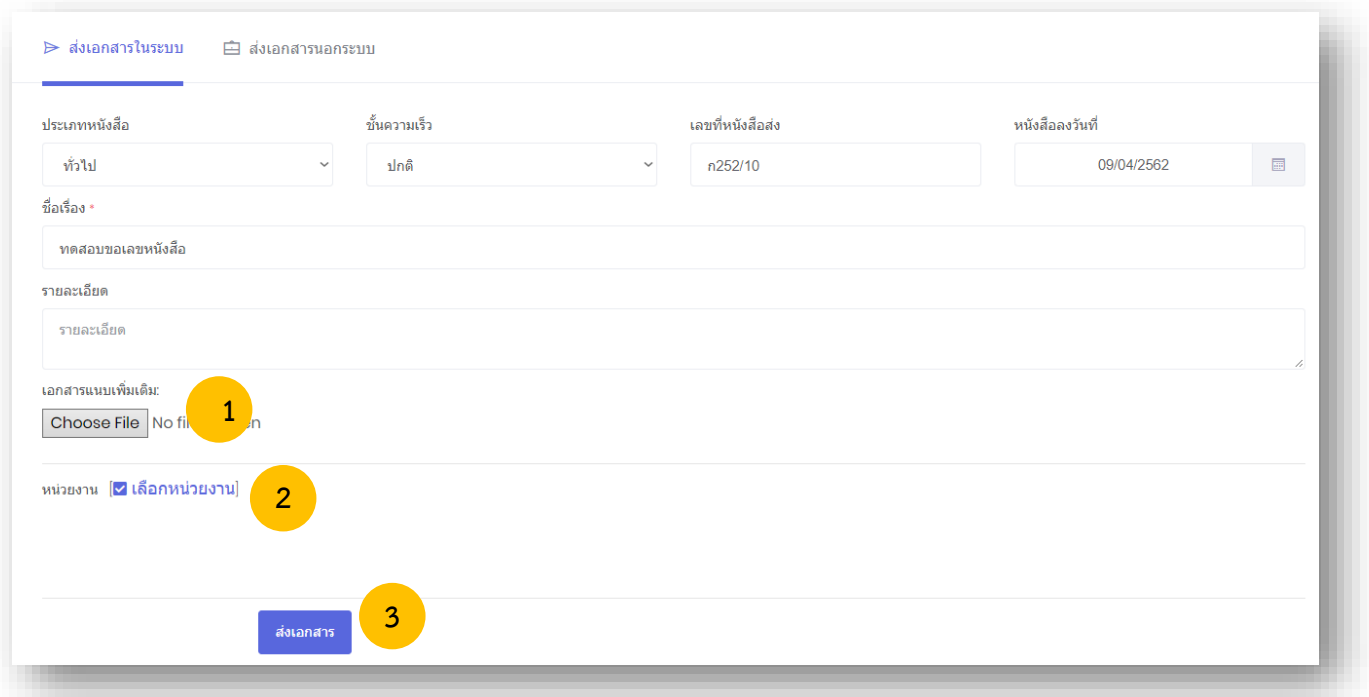

#### **4.2 ส่งเอกสารนอกระบบ**

การส่งเอกสารนอกระบบ จะใช้งานได้ก็ต่อเมื่อได้ด าเนินการขอเลขหนังสือส่งแล้ว และเป็นการส่งหนังสือ หรือเอกสารไปยังหน่วยงานภายนอก หรือหน่วยงานที่ไม่ได้ใช้ระบบนี้

# 1. เลือกที่ "Choose File" เพื่อแนบเอกสารแนบเพิ่มเติ่ม

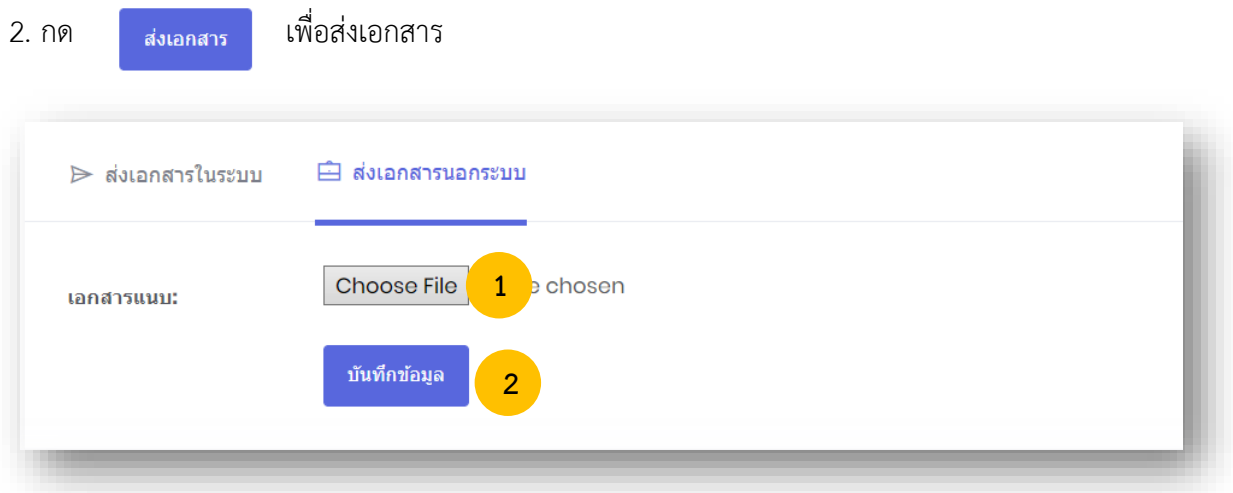

# **4.3 ทะเบียนส่ง**

หากหน่วยงานที่ได้ขอเลขหนังสือส่งแล้ว สามารถเข้ามาตรวจสอบข้อมูลได้ที่ทะเบียนส่ง จะแสดงข้อมูล เฉพาะที่หน่วยงานของเราได้ขอไปเท่านั้น ยกเว้นเฉพาะเจ้าหน้าที่ของสารบรรณการกลางเท่านั้น ที่สามารถดู ทะเบียนส่งได้ทุกหน่วยงาน โดยสามารถเข้าใช้งานทะเบียนส่งได้ดังนี้

1. คลิกเมนูทะเบียนหนังสือ และเลือก **"บัญชีทะเบียนส่ง"** เพื่อเข้าสู่บัญชีทะเบียนส่งดังภาพตัวอย่าง

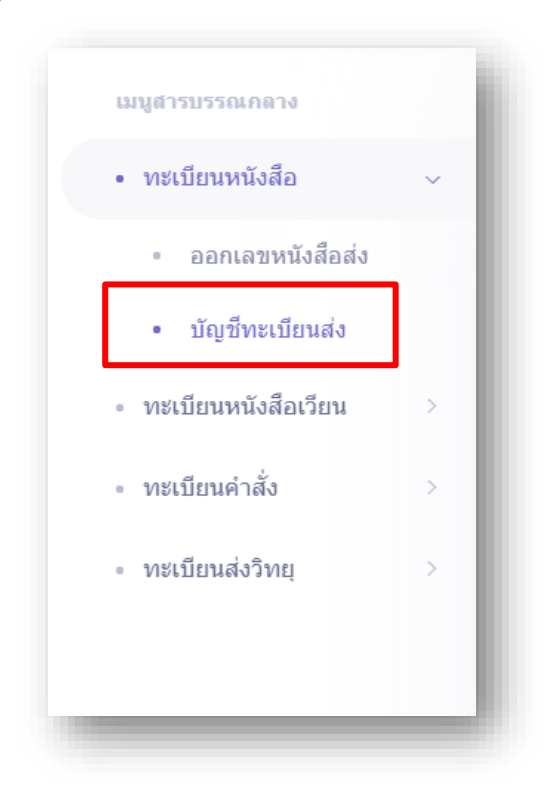

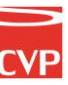

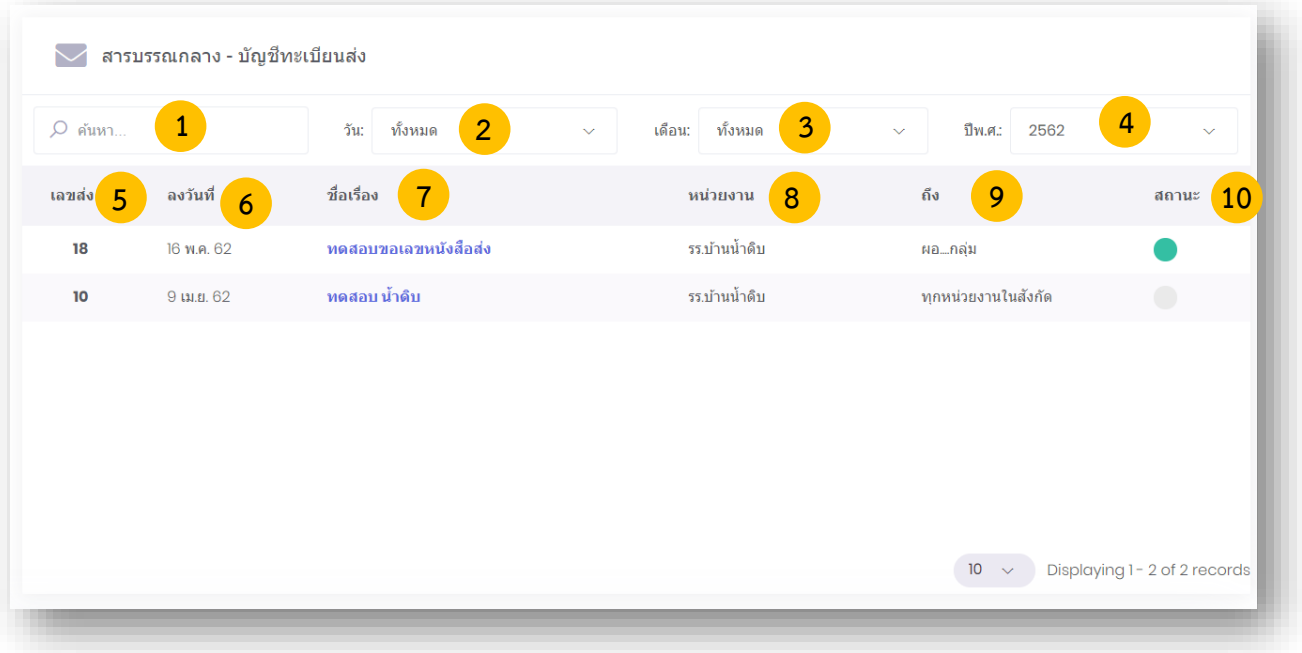

# **บัญชีทะเบียนส่ง ประกอบส่วนต่างๆไปด้วยดังนี้**

**หมายเลข 1 ค้นหา :** ค้นหาทะเบียนส่ง โดยพิมชื่อเรื่องเพื่อค้นหา

**หมายเลข 2 วัน :** ค้นหาโดยระบุวัน โดยอ้างอิงจาก วันที่ขอเลขลงหนังสือ

**หมายเลข 3 เดือน :** ค้นหาโดยระบุเดือนที่ขอเลขหนังสือ

**หมายเลข 4 ปี :** ค้นหาโดยระบุปีพุทธศักราชที่ขอเลขหนังสือ

**หมายเลข 5 เลขส่ง :** เลขหนังสือที่ได้รับจากการขอเลขหนังสือในระบบ

**หมายเลข 6 ลงวันที่ :** วันที่ขอเลขทะเบียนส่ง

**หมายเลข 7 ชื่อเรื่อง :** ชื่อเรื่องในการขอเลขทะเบียนส่ง

**หมายเลข 8 หน่วยงาน :** หน่วยงานที่ขอเลขทะเบียนส่ง

**หมายเลข 9 ถึง :** ชื่อหน่วยงานผู้รับที่ระบุในการขอเลขทะเบียนส่ง

**หมายเลข 10 สถานะ :** เป็นสถานะการใช้เลขทะเบียนส่ง หากมีการอัพโหลดและนำเลขทะเบียนส่งไปใช้โดน การส่งต่อในระบบหรือนอกระบบ สถานจะเปลี่ยนเป็นสีเขียวและหากเลขหนังสือส่งยัง ไม่ได้ถูกใช้งานในระบบจะเป็นสถานะสีเทาดังภาพ

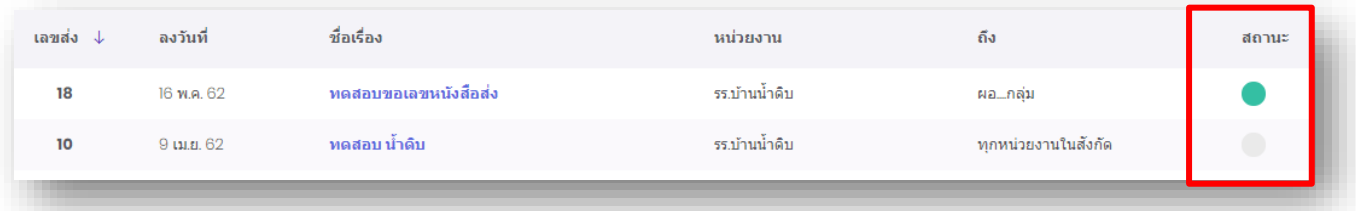

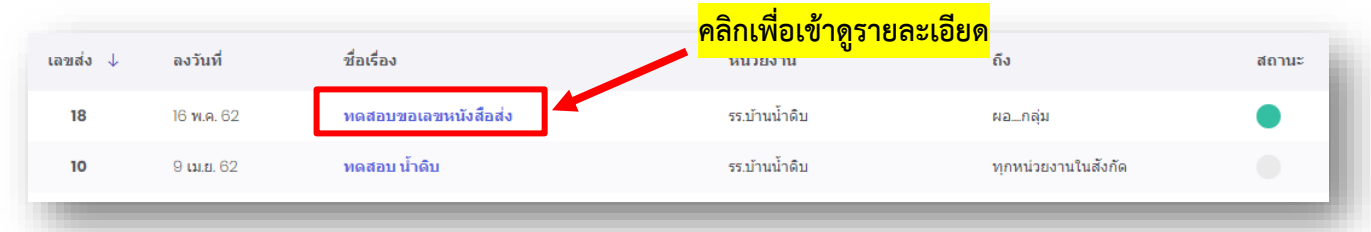

หากต้องการดูรายละเอียดของหนังสือ ให้คลิกตรงชื่อเรื่องก็จะเข้าสู่หน้าแสดงรายรายละเอียดหนังสือ ดังภาพตัวอย่าง

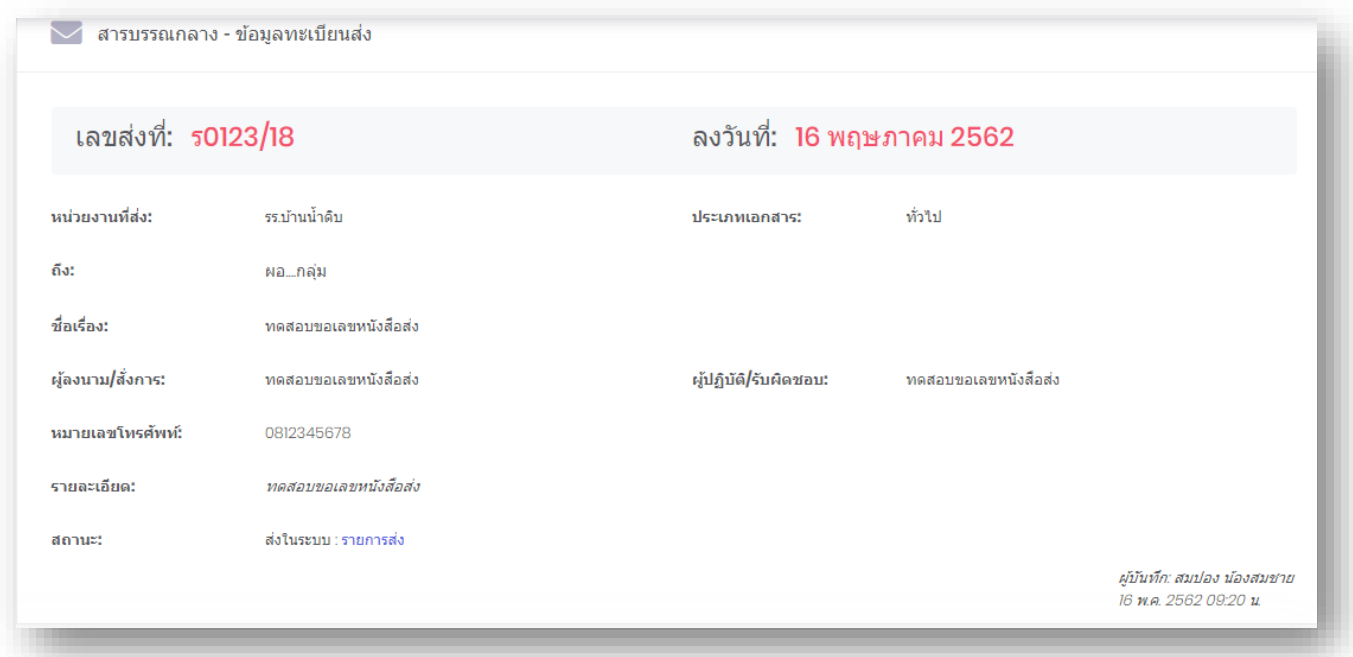

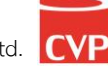

# **4.4 ทะเบียนหนังสือเวียน**

หากหน่วยงานที่ได้ขอเลขส่งหนังสือเวียนแล้วสามารถเข้ามาตรวจสอบข้อมูลได้ที่ทะเบียนหนังสือเวียน จะแสดงข้อมูลเฉพาะที่หน่วยงานของเราได้ขอไปเท่านั้น ยกเว้นเฉพาะเจ้าหน้าที่ของสารบรรณการกลางเท่านั้น ที่สามารถดูทะเบียนหนังสือเวียนได้ทุกหน่วยงาน โดยสามารถเข้าใช้งานได้ดังนี้

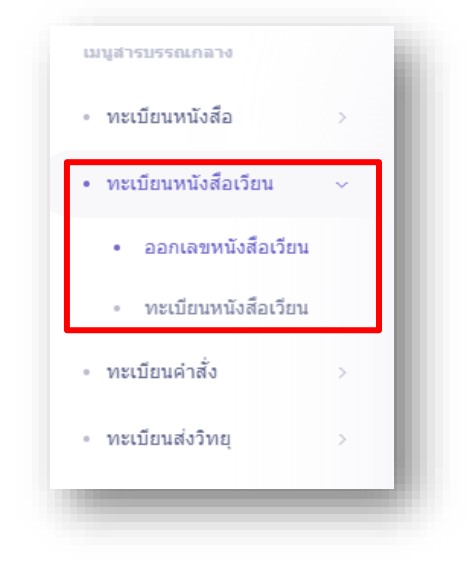

เมื่อคลิกที่ทะเบียนหนังสือเวียน ระบบจะเข้าสู่หน้าระบบออกเลขหนังสือเวียน ดังภาพตัวอย่าง

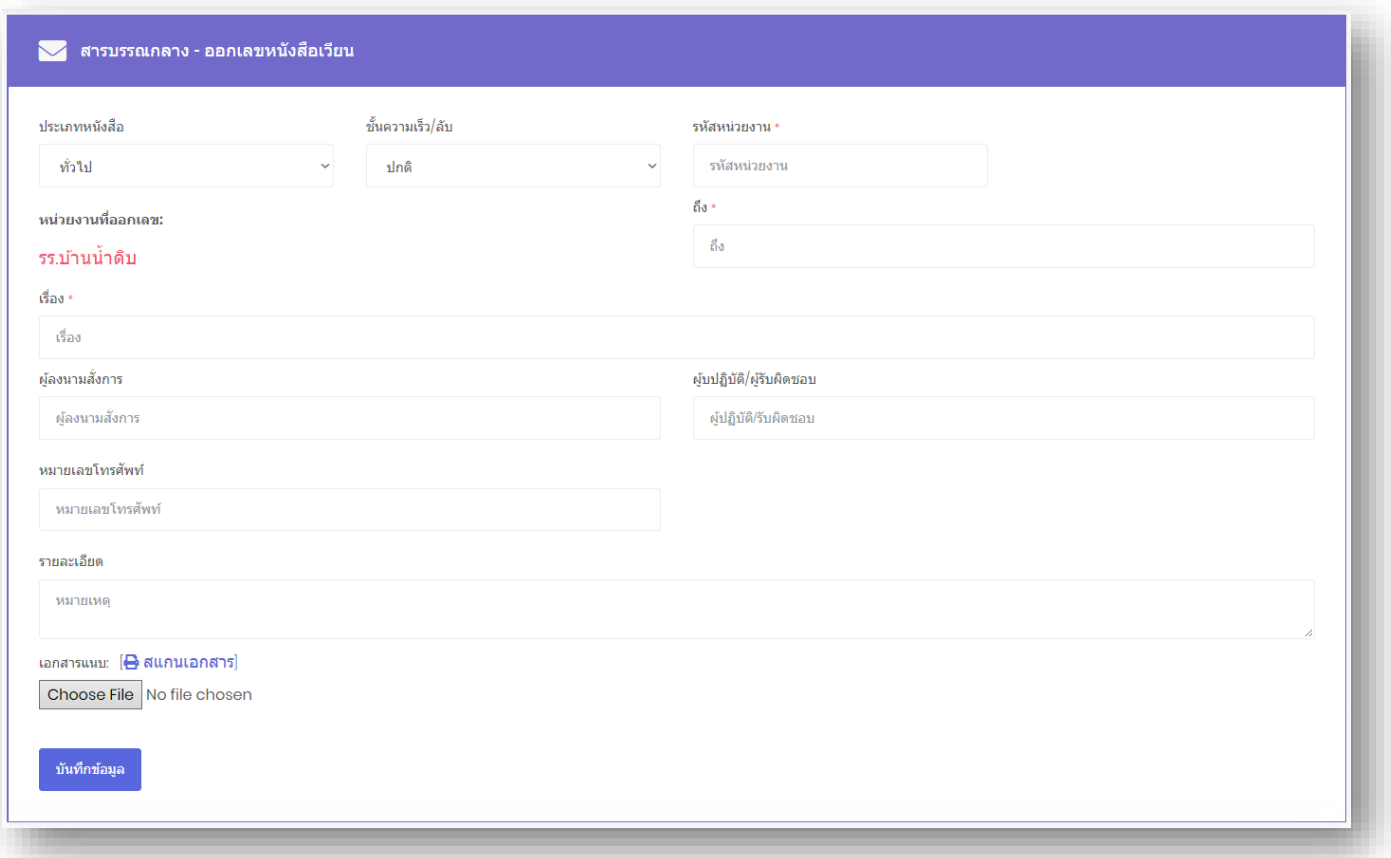

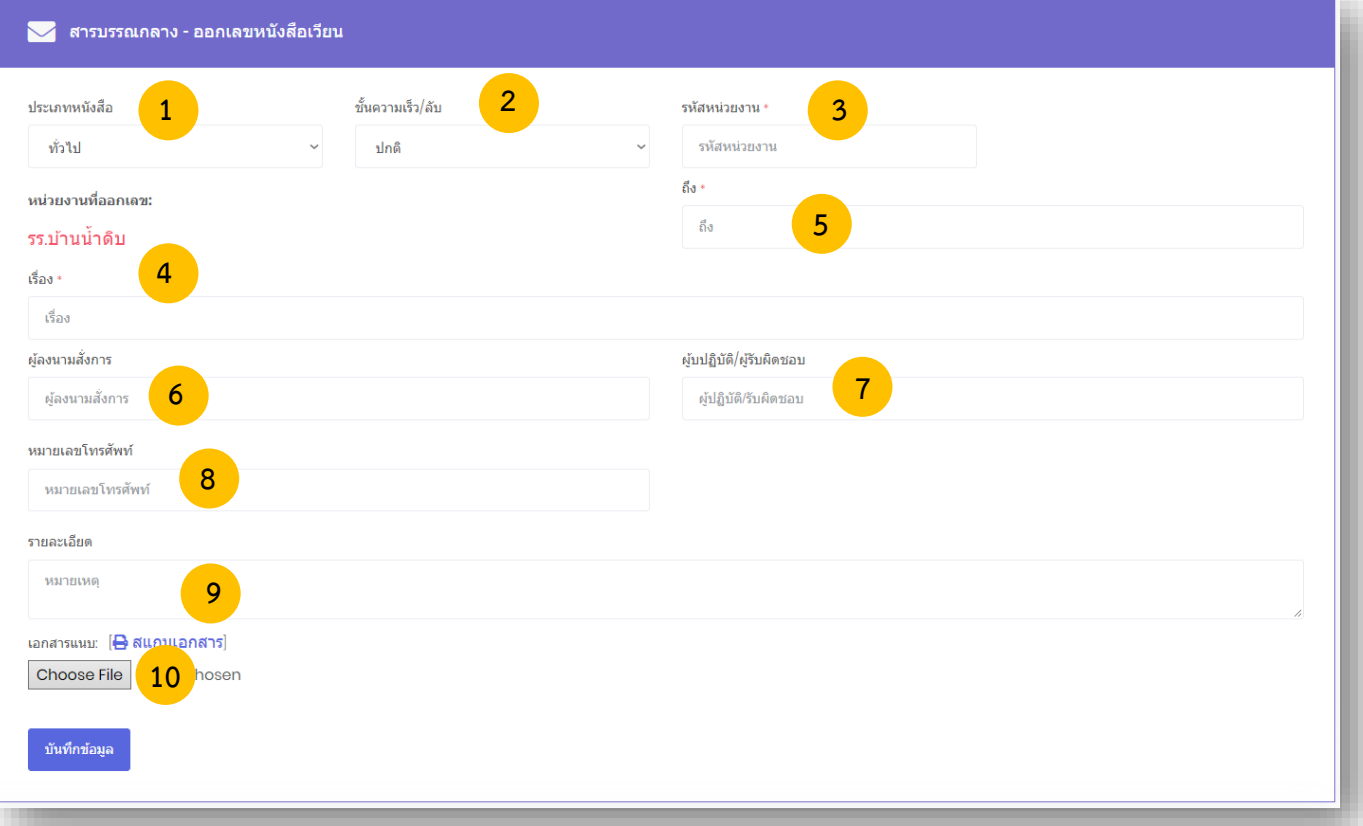

หมายเลข 1 เลือกประเภทของหนังสือ (1. ทั่วไป 2. ด่วน 3. ลับ ) ในช่อง **"ประเภทหนังสือ"** หมายเลข 2 เลือกชั้นความเร็วของหนังสือ (1.ปกติ 2. มาก 3. มากที่สุด ) ในช่อง **"ชั้นความเร็ว/ ลับ"** หมายเลข 3 พิมพ์รหัสหน่วยงาน ในช่อง **"รหัสหน่วยงาน"**  หมายเลข 4 พิมพ์ชื่อเรื่องของหนังสือ ในช่อง **"เรื่อง"** หมายเลข 5 พิมพ์ชื่อหน่วยงานที่ต้องการส่งหนังสือ ในช่อง **"ถึง"**  หมายเลข 6 พิมพ์ชื่อผู้ลงนามในหนังสือ ในช่อง **"ผู้ลงนามสั่งการ"** หมายเลข 7 พิมพ์ข้อมูลการปฏิบัติงาน ในช่อง **"การปฏิบัติ"** หมายเลข 8 พิมพ์หมายเลขโทรศัพท์ติดต่อ ในช่อง "**หมายเลขโทรศัพท์**" หมายเลข 9 พิมพ์รายละเอียดต่างๆ ในช่อง **"รายละเอียด"** หมายเลข 10 เลือกที่ "Choose File" เพื่อแนบเอกสารแนบเพิ่มเติ่ม กรุณาตรวจสอบข้อมูลให้ถูกต้อง เพราะจะไม่สามารถเปลี่ยนแปลง แก้ไข และยกเลิกได้

ี เมื่อตรวจสอบข้อมูลถูกต้องครบถ้วนแล้ว นำเมาส์คลิกที่ปุ่ม <sub>ขั้นทึกข้อมูล</sub> เพื่อทำการขอเลขหนังสือ ดังภาพตัวอย่าง

หากต้องการดูรายละเอียดของหนังสือเวียน ให้คลิกตรงชื่อเรื่อง ก็จะเข้าสู่หน้าแสดงรายรายละเอียด หนังสือเวียน ดังภาพตัวอย่าง

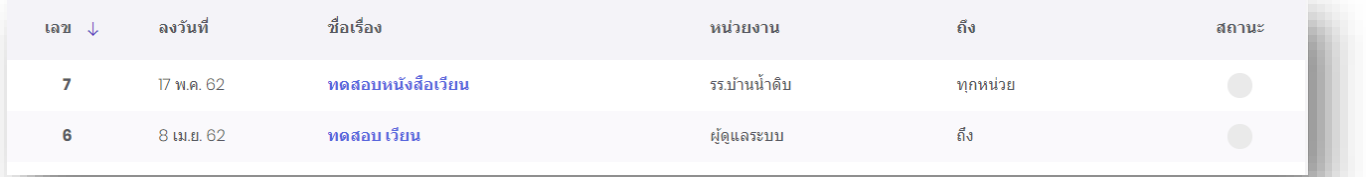

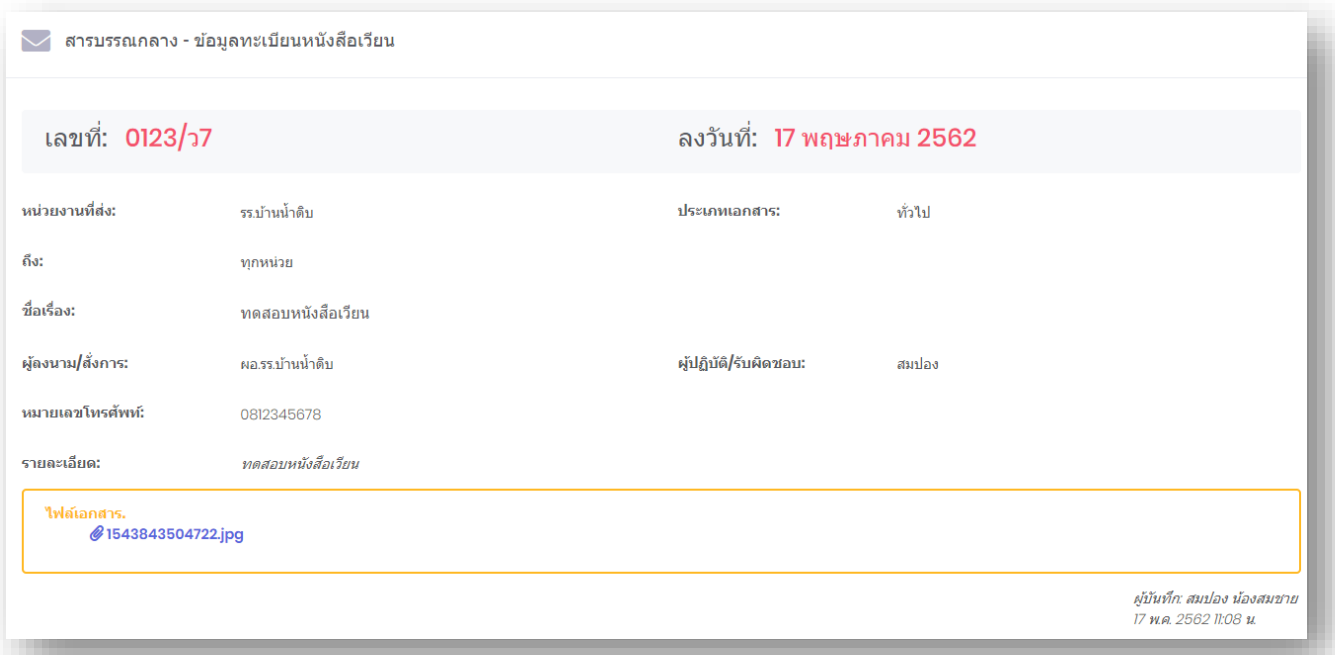

# **การค้นหาหนังสือในทะเบียนหนังสือเวียนสามารถท าได้ดังนี้**

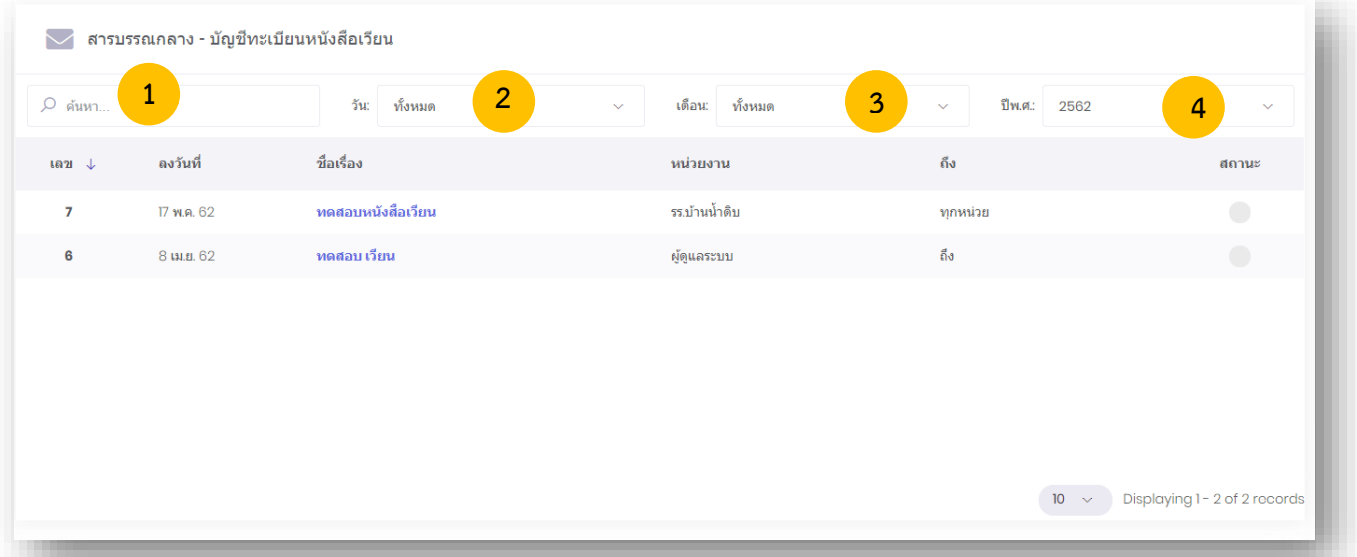

**หมายเลข 1 ค้นหา :** ค้นหาทะเบียนส่ง โดยพิมชื่อเรื่องเพื่อค้นหา

**หมายเลข 2 วัน :** ค้นหาโดยระบุวัน โดยอ้างอิงจาก วันที่ขอเลขลงหนังสือ

**หมายเลข 3 เดือน :** ค้นหาโดยระบุเดือนที่ขอเลขหนังสือ

**หมายเลข 4 ปี :** ค้นหาโดยระบุปีพุทธศักราชที่ขอเลขหนังสือ

### **4.5 ส่งหนังสือเวียนในระบบ**

การส่งเอกสารในระบบ จะใช้งานได้ก็ต่อเมื่อได้ด าเนินการขอเลขหนังสือส่งแล้ว และเป็นการส่งหนังสือ หรือเอกสารภายในหน่วยงานที่ใช้ระบบนี้เท่านั้น

1. เลือกที่ "Choose File" เพื่อแนบเอกสารแนบเพิ่มเติ่ม

- 2. เลือกหน่วยงานที่ต้องการส่ง
- 3. กด เพื่อส่งเอกสาร

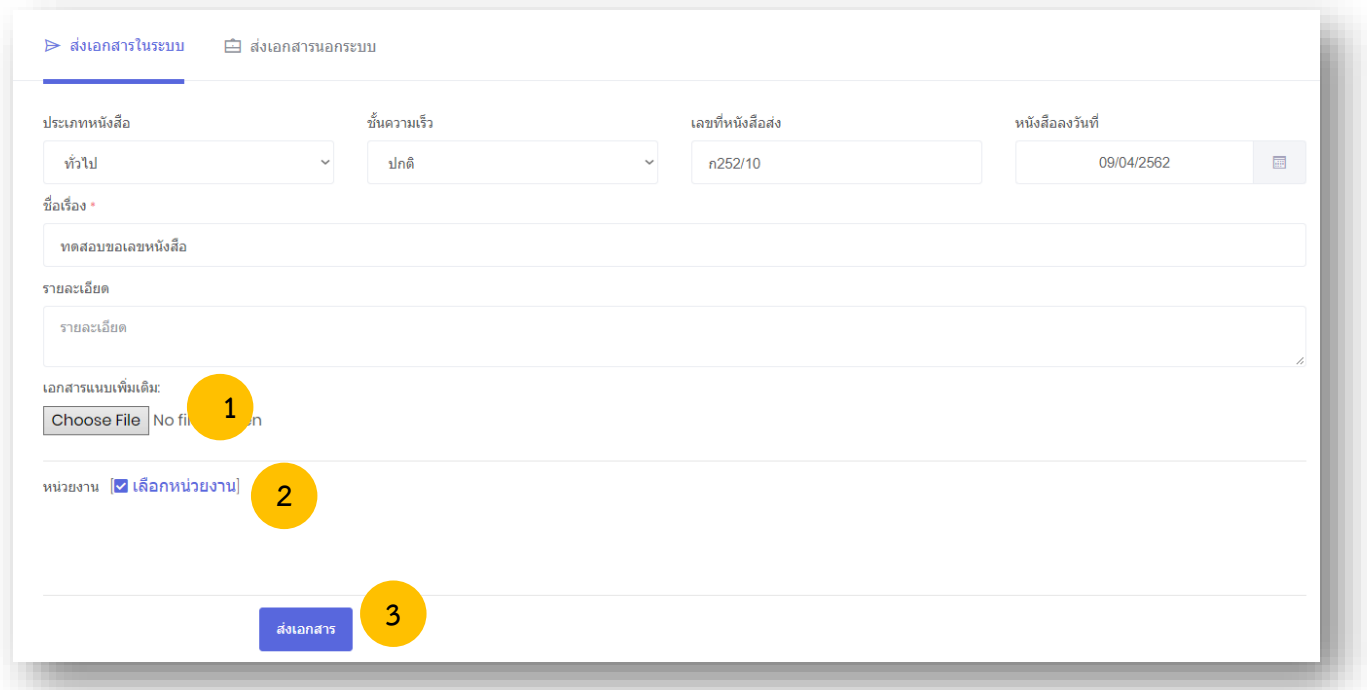

# **4.6 ส่งหนังสือเวียนนอกระบบ**

การส่งเอกสารนอกระบบ จะใช้งานได้ก็ต่อเมื่อได้ด าเนินการขอเลขหนังสือส่งแล้ว และเป็นการส่งหนังสือ หรือเอกสารไปยังหน่วยงานภายนอก หรือหน่วยงานที่ไม่ได้ใช้ระบบนี้

1. เลือกที่ "Choose File" เพื่อแนบเอกสารแนบเพิ่มเติ่ม

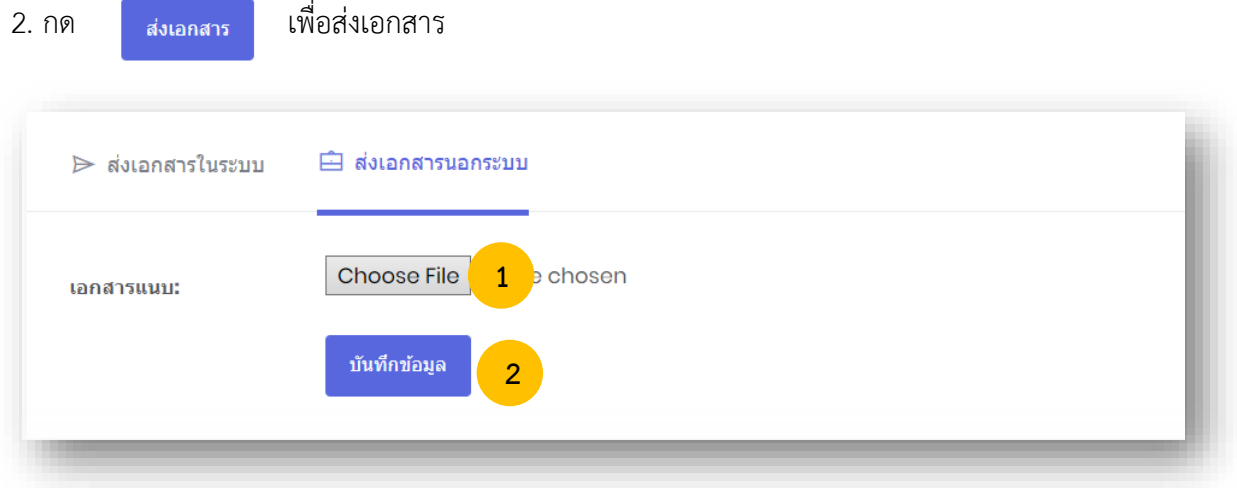

# **4.7 ทะเบียนหนังสือค าสั่ง**

หากหน่วยงานที่ได้ขอเลขส่งหนังสือคำสั่งแล้วสามารถเข้ามาตรวจสอบข้อมูลได้ที่ทะเบียนหนังสือคำสั่ง จะแสดงข้อมูลเฉพาะที่หน่วยงานของเราได้ขอไปเท่านั้น ยกเว้นเฉพาะเจ้าหน้าที่ของสารบรรณการกลางเท่านั้น ที่สามารถดูทะเบียนหนังสือคำสั่งได้ทุกหน่วยงาน โดยสามารถเข้าใช้งานได้ดังนี้

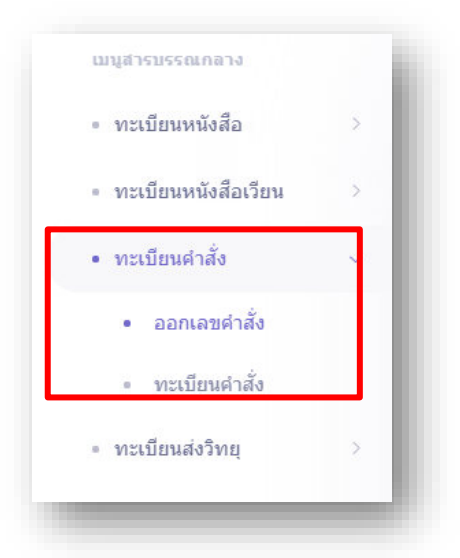

เมื่อคลิกที่ทะเบียนหนังสือคำสั่ง ระบบจะเข้าสู่หน้าระบบออกเลขหนังสือคำสั่ง ดังภาพตัวอย่าง

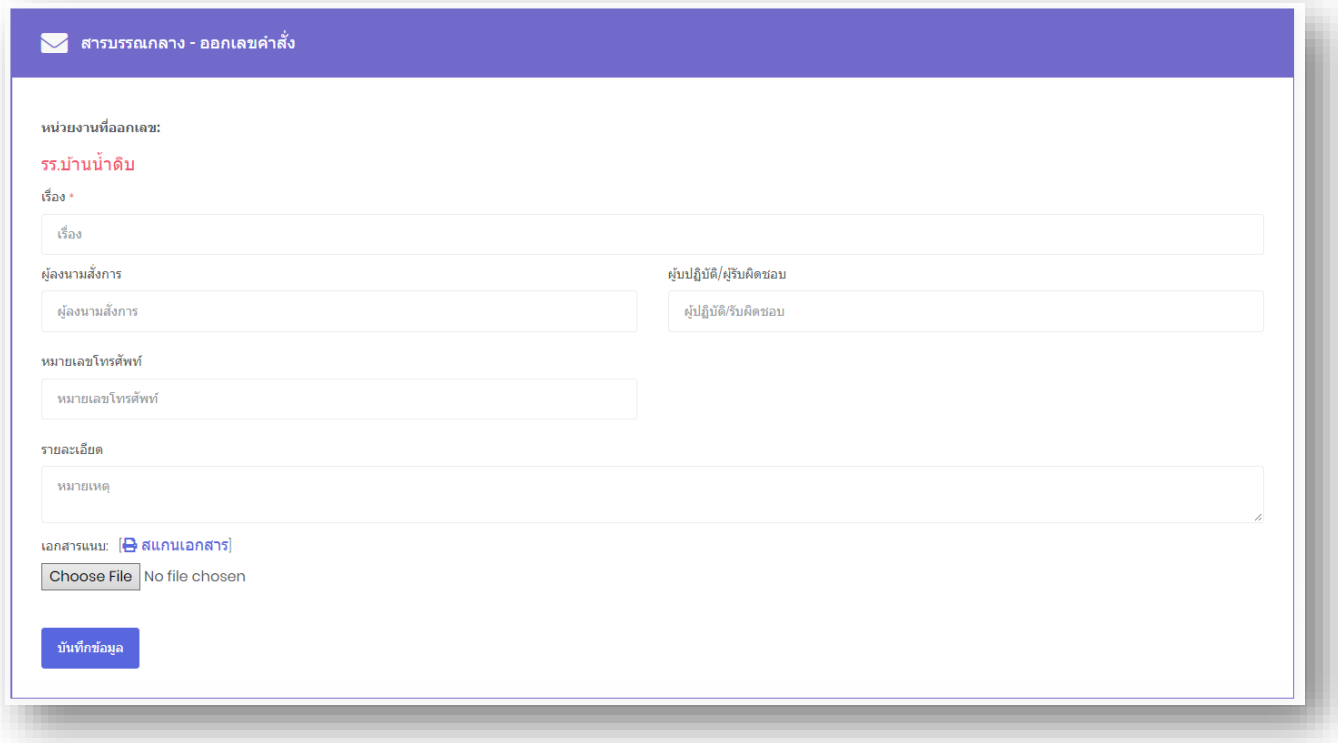

### **4.8 การขอเลขค าสั่ง**

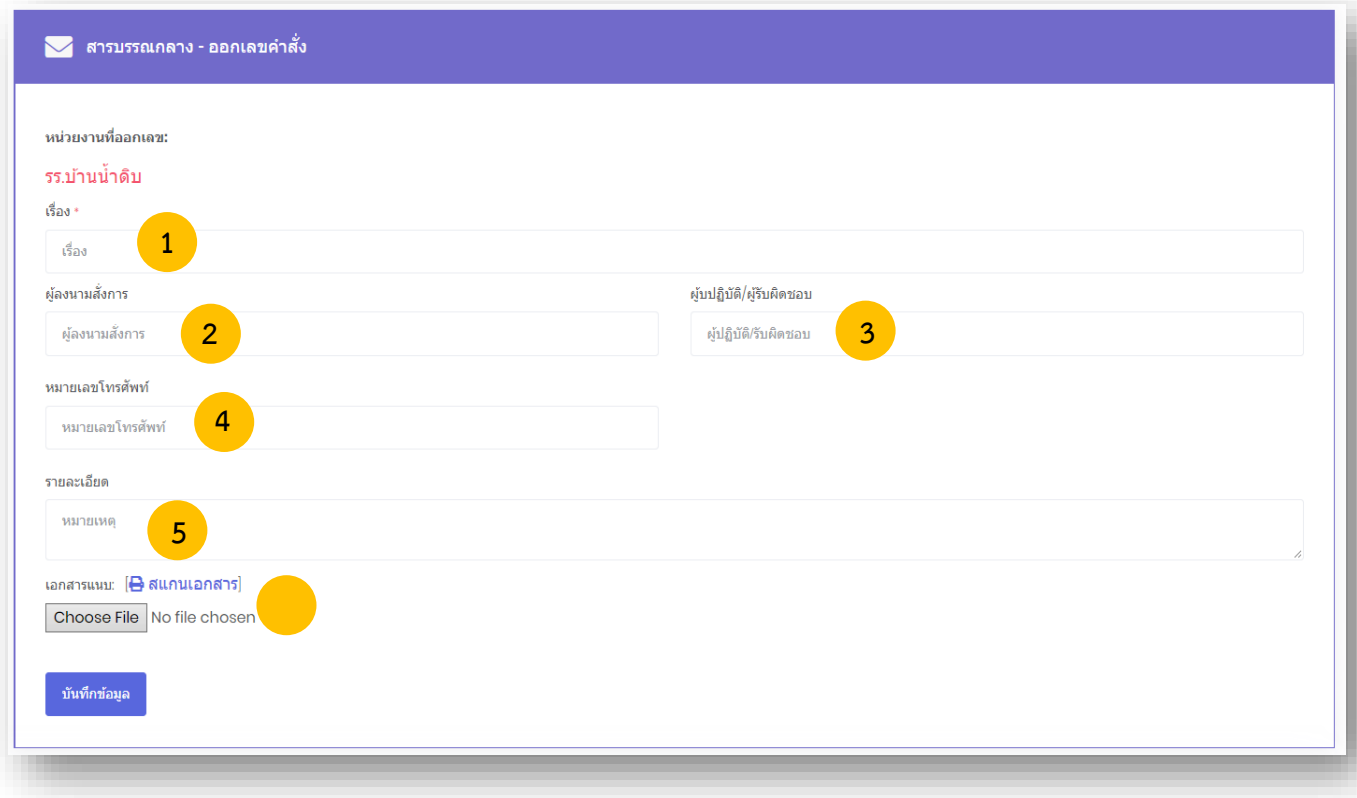

หมายเลข 1 พิมพ์ชื่อเรื่องของหนังสือ ในช่อง **"เรื่อง"** หมายเลข 2 พิมพ์ชื่อผู้ลงนามในหนังสือ ในช่อง **"ผู้ลงนามสั่งการ"** หมายเลข 3 พิมพ์ข้อมูลการปฏิบัติงาน ในช่อง **"การปฏิบัติ"** หมายเลข 4 พิมพ์หมายเลขโทรศัพท์ติดต่อ ในช่อง "**หมายเลขโทรศัพท์**" หมายเลข 5 พิมพ์รายละเอียดต่างๆ ในช่อง **"รายละเอียด"** หมายเลข 6เลือกที่ "Choose File" เพื่อแนบเอกสารแนบเพิ่มเติ่ม กรุณาตรวจสอบข้อมูลให้ถูกต้อง เพราะจะไม่สามารถเปลี่ยนแปลง แก้ไข และยกเลิกได้

เมื่อตรวจสอบข้อมูลถูกต้องครบถ้วนแล้ว นำเมาส์คลิกที่ปุ่ม <mark>เพื่นที่กข้อมูล เพื่อทำการขอเลขคำสั่ง</mark> ดังภาพตัวอย่าง

หากต้องการดูรายละเอียดของหนังสือคำสั่ง ให้คลิกตรงชื่อเรื่อง ก็จะเข้าสู่หน้าแสดงรายรายละเอียดหนังสือ ค าสั่ง ดังภาพตัวอย่าง

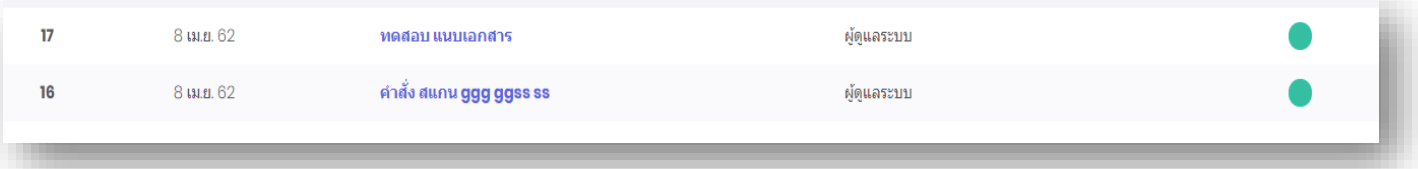

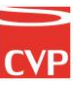

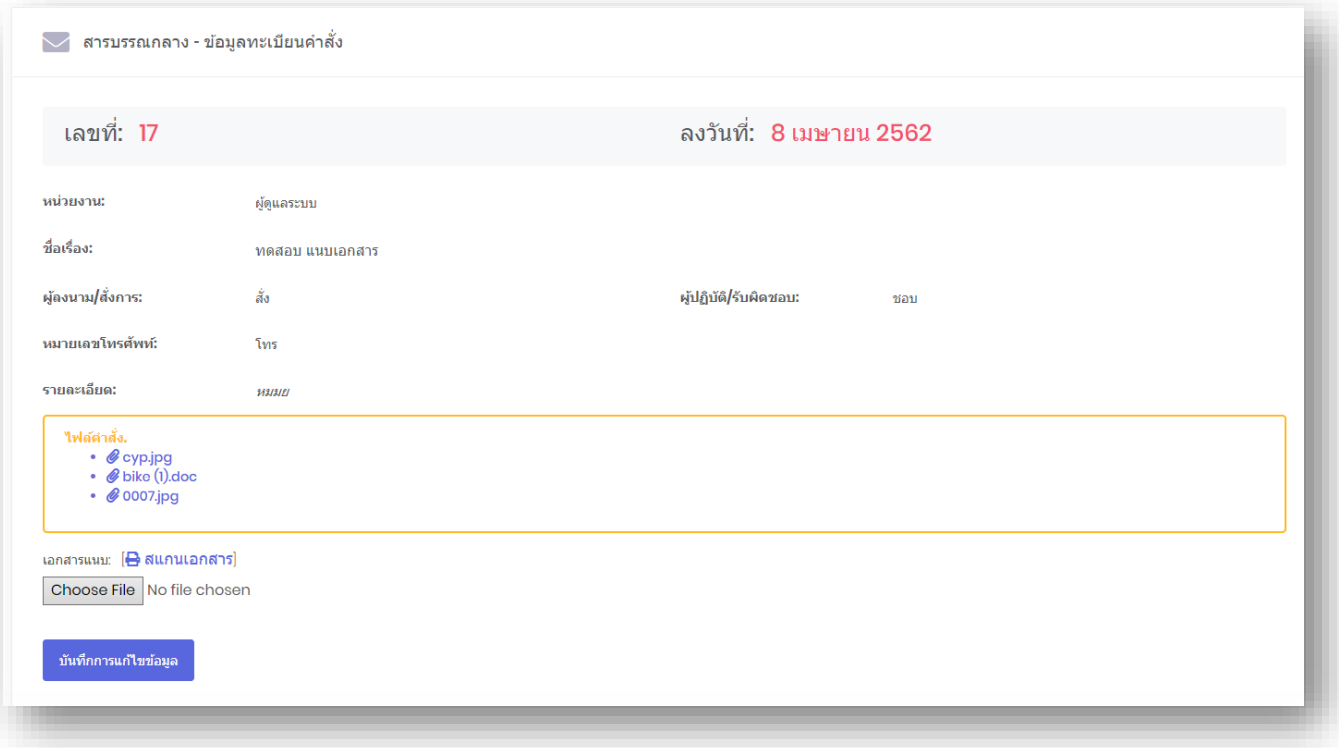

# **การค้นหาหนังสือในทะเบียนหนังสือค าสั่งสามารถท าได้ดังนี้**

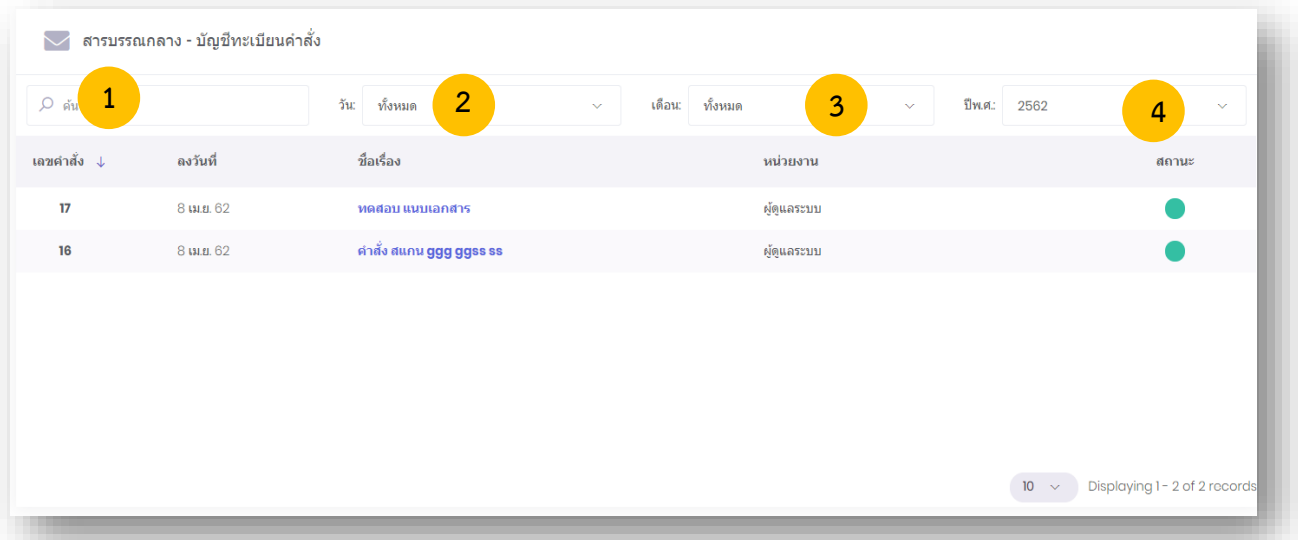

**หมายเลข 1 ค้นหา :** ค้นหาทะเบียนส่ง โดยพิมชื่อเรื่องเพื่อค้นหา

**หมายเลข 2 วัน :** ค้นหาโดยระบุวัน โดยอ้างอิงจาก วันที่ขอเลขลงหนังสือ

**หมายเลข 3 เดือน :** ค้นหาโดยระบุเดือนที่ขอเลขหนังสือ

**หมายเลข 4 ปี :** ค้นหาโดยระบุปีพุทธศักราชที่ขอเลขหนังสือ

# Smart<br>Off<mark>ic</mark>e

# $\nu$ mnd 5 สารบัญหน่วยงาน

# ภู่มือการใช้งาน ระบบสำนักงานอั**จฉริย**ะ (SMART OFFICE)

บริษัท ซีวีผี เทคโนโลยี ซิสเต็มส์ จำกัด <mark>cvp</mark>

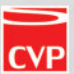

### **5. สารบัญหน่วยงาน**

เป็นระบบงานสารบรรณที่ใช้ในการขอเลขหนังสือ ขอเลขค าสั่ง ขอเลขหนังสือเวียน ขอเลขหนังสือส่งวิทยุ และออกเลขรับหนังสือได้อย่างสะดวกรวดเร็ว โดยสามารถเรียกใช้งานได้ดังนี้

```
น าเมาส์คลิกที่ "สารบรรณหน่วยงาน" ดังภาพตัวอย่าง
```
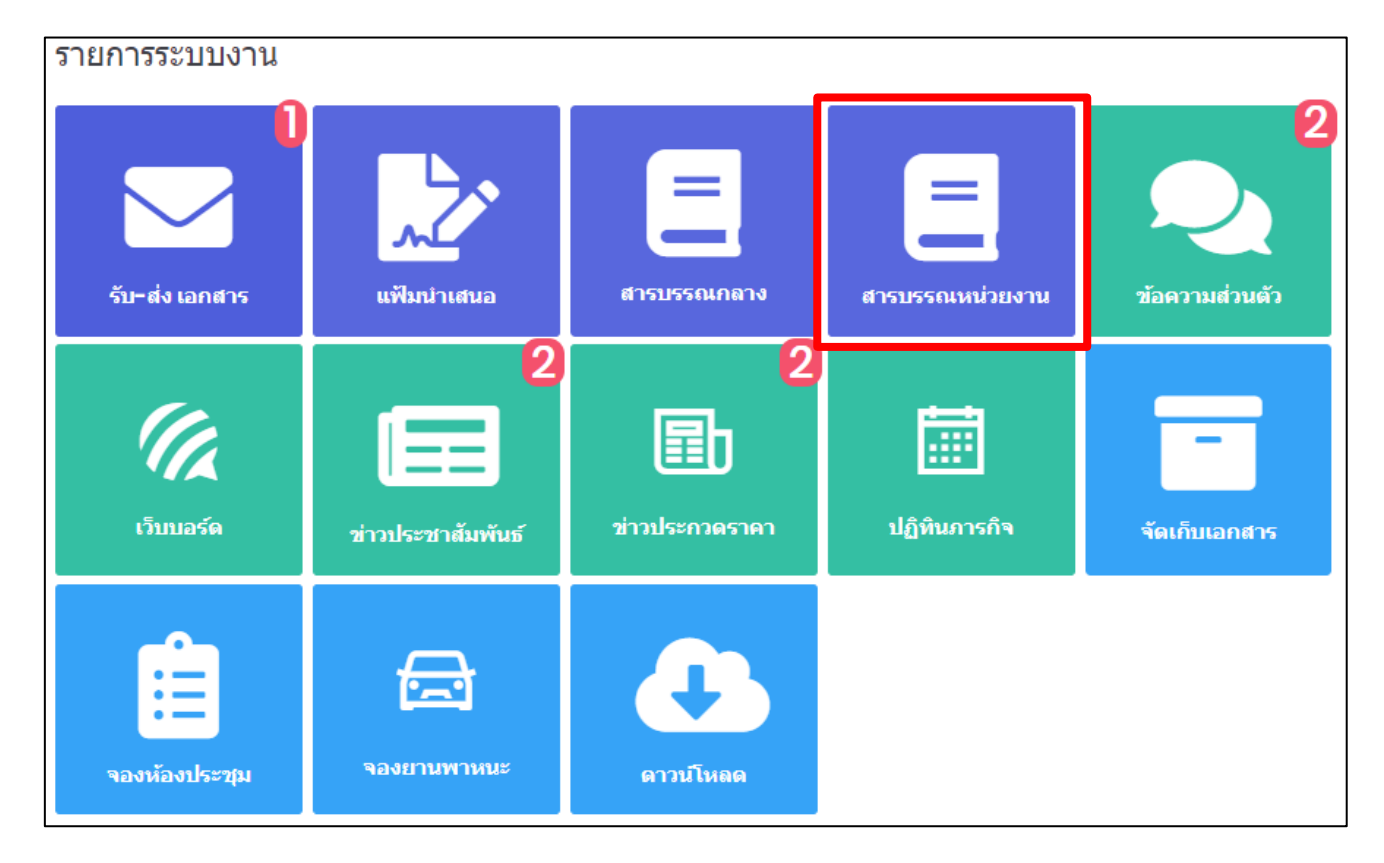

# จากนั้นจะเข้าสู่หน้าระบบสารบรรณหน่วยงาน ดังภาพตัวอย่าง

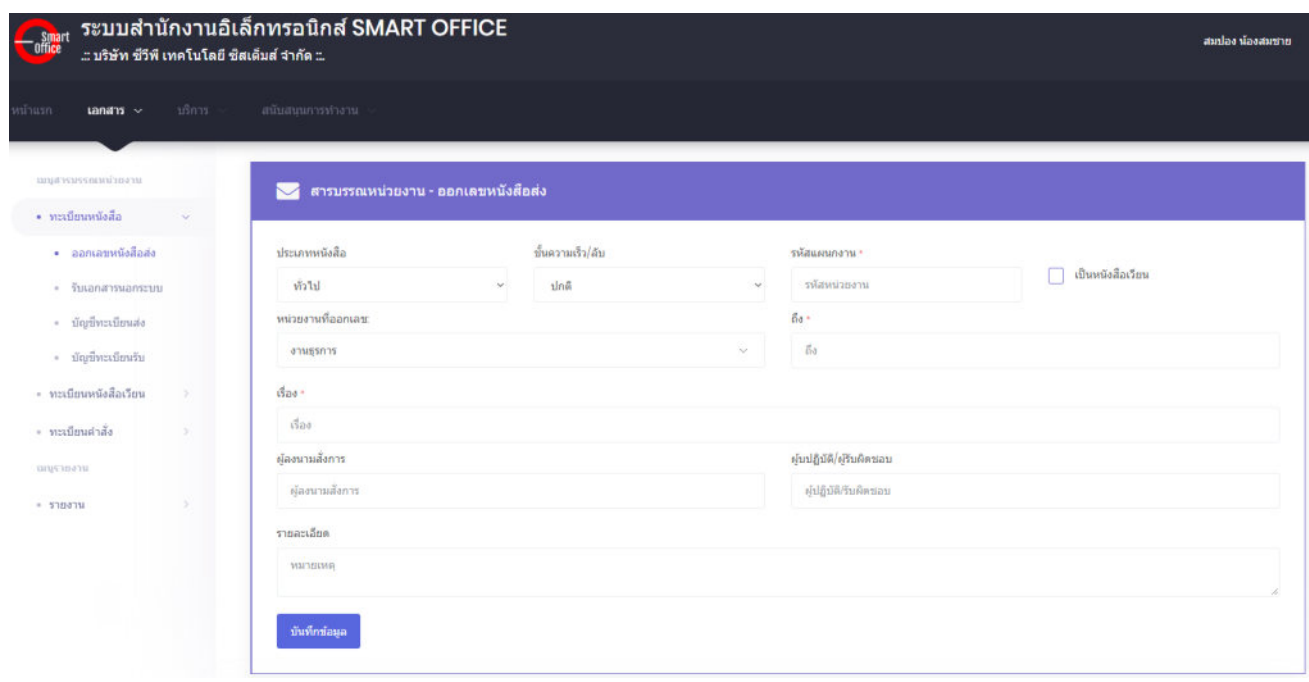

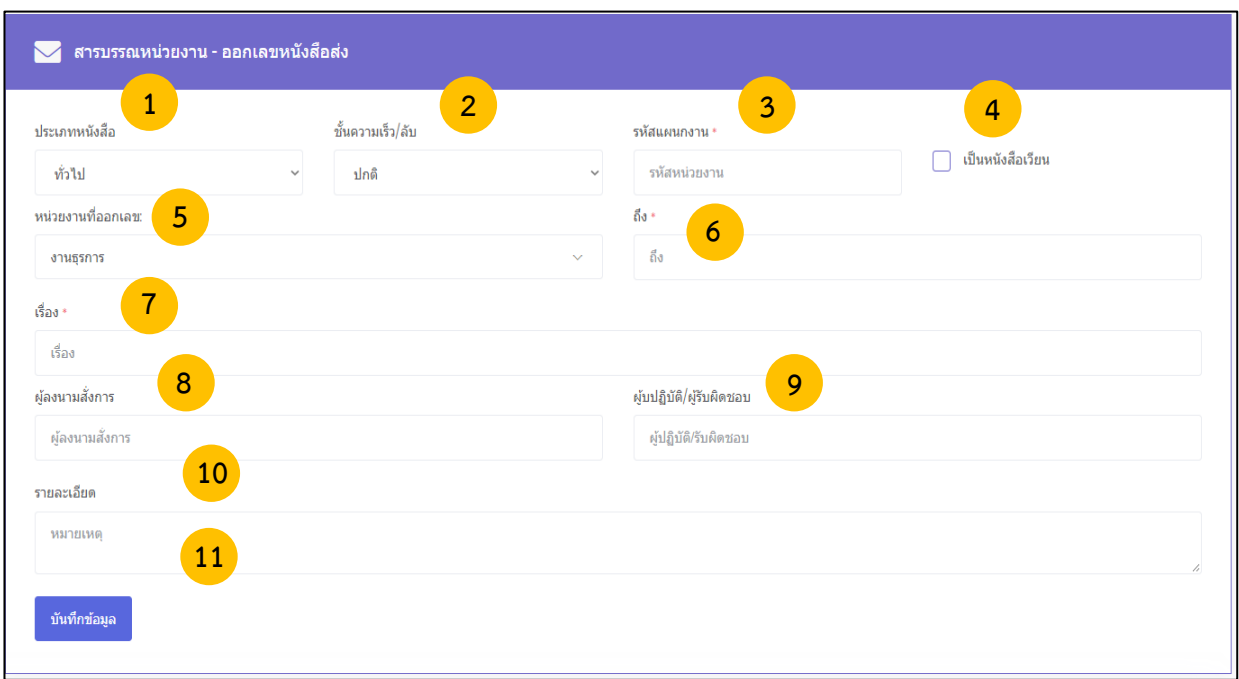

จากนั้นจะเข้าสู่หน้า เมนูทะเบียนหนังสือ ในหัวข้อ ออกเลขหนังสือส่ง ดังภาพตัวอย่าง

หมายเลข 1 เลือกประเภทของหนังสือ (1. ทั่วไป 2. ด่วน 3. ลับ ) ในช่อง **"ประเภทหนังสือ"**

หมายเลข 2 เลือกชั้นความเร็วของหนังสือ (1.ปกติ 2. มาก 3. มากที่สุด ) ในช่อง **"ชั้นความเร็ว/ ลับ"**

หมายเลข 3 พิมพ์รหัสหน่วยงาน ในช่อง **"รหัสหน่วยงาน"** 

 $\overline{v}$ หมายเลข 4 กดเลือกเครื่องหมาย  $\overline{\mathscr{L}}$  หากเป็นหนังสือเวียน

หมายเลข 5 ชื่อหน่วยงานที่ออกเลขหนังสือ

หมายเลข 6 พิมพ์ชื่อหน่วยงานที่ต้องการส่งหนังสือ ในช่อง **"ถึง"** 

หมายเลข 7 พิมพ์ชื่อเรื่องของหนังสือ ในช่อง **"เรื่อง"**

หมายเลข 8 พิมพ์ชื่อผู้ลงนามในหนังสือ ในช่อง **"ผู้ลงนามสั่งการ"**

หมายเลข 9 พิมพ์ข้อมูลการปฏิบัติงาน ในช่อง **"การปฏิบัติ"**

หมายเลข 10 พิมพ์หมายเลขโทรศัพท์ติดต่อ ในช่อง "**หมายเลขโทรศัพท์**"

หมายเลข 11 พิมพ์รายละเอียดต่างๆ ในช่อง **"รายละเอียด"**

 กรุณาตรวจสอบข้อมูลให้ถูกต้อง เพราะจะไม่สามารถเปลี่ยนแปลง แก้ไข และยกเลิกได้ ี เมื่อตรวจสอบข้อมูลถูกต้องครบถ้วนแล้ว นำเมาส์คลิกที่ปุ่ม <sub>ขั้นทึกข้อมูล</sub> เพื่อทำการขอเลขหนังสือ ดังภาพตัวอย่าง

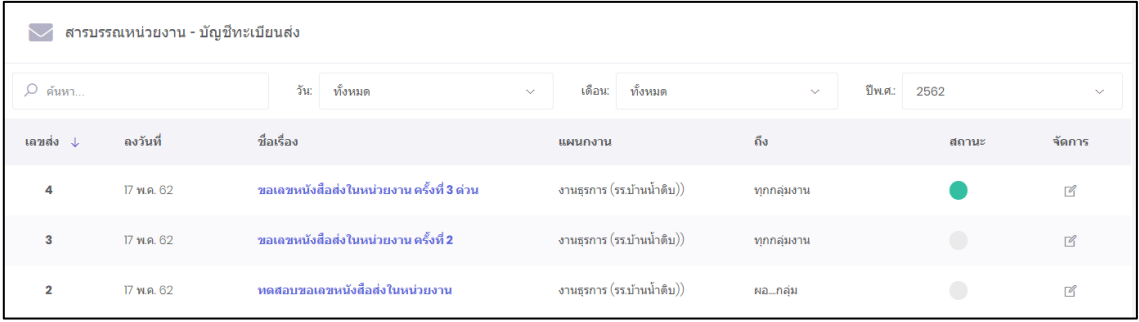

หากต้องการดูรายละเอียดของหนังสือ ให้คลิกตรงชื่อเรื่อง ก็จะเข้าสู่หน้าแสดงรายรายละเอียดหนังสือ ดังภาพตัวอย่าง

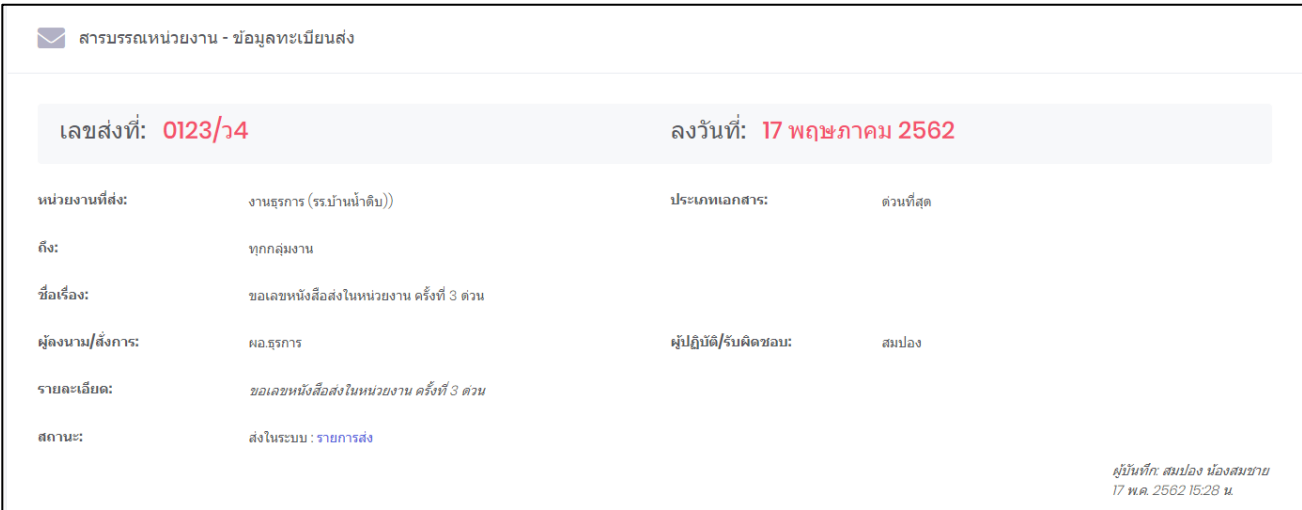

## **5.1 การรับเอกสารนอกระบบ**

การรับเอกสารนอกระบบเป็นการรับเอกสารภายนอกที่ส่งเข้ามาใน หน่วยงาน โดยไม่ได้ผ่านหน่วยงาน สารบัญกลาง หรือเอกสารที่หน่วยงานภายนอก องค์กร ส่งตรงมายังหน่วยงานภายใน (By Hand, By FAX) หรือรับเรื่องจากหน่วยงานที่ไม่มีระบบงานสารบรรณติดตั้ง (ไม่ส่งเอกสารผ่านในระบบ) โดยเข้าใช้งานได้ดังนี้

- น าเมาส์คลิกที่ "รับเอกสารนอกระบบ" ด้านซ้ายมือของเมนูดังภาพตัวอย่าง

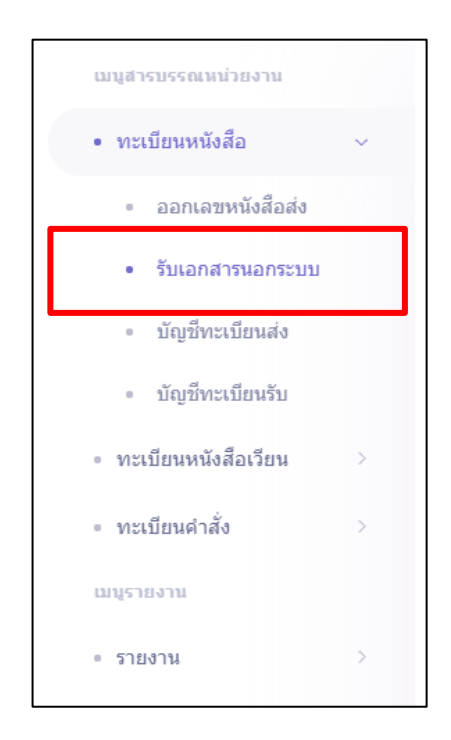

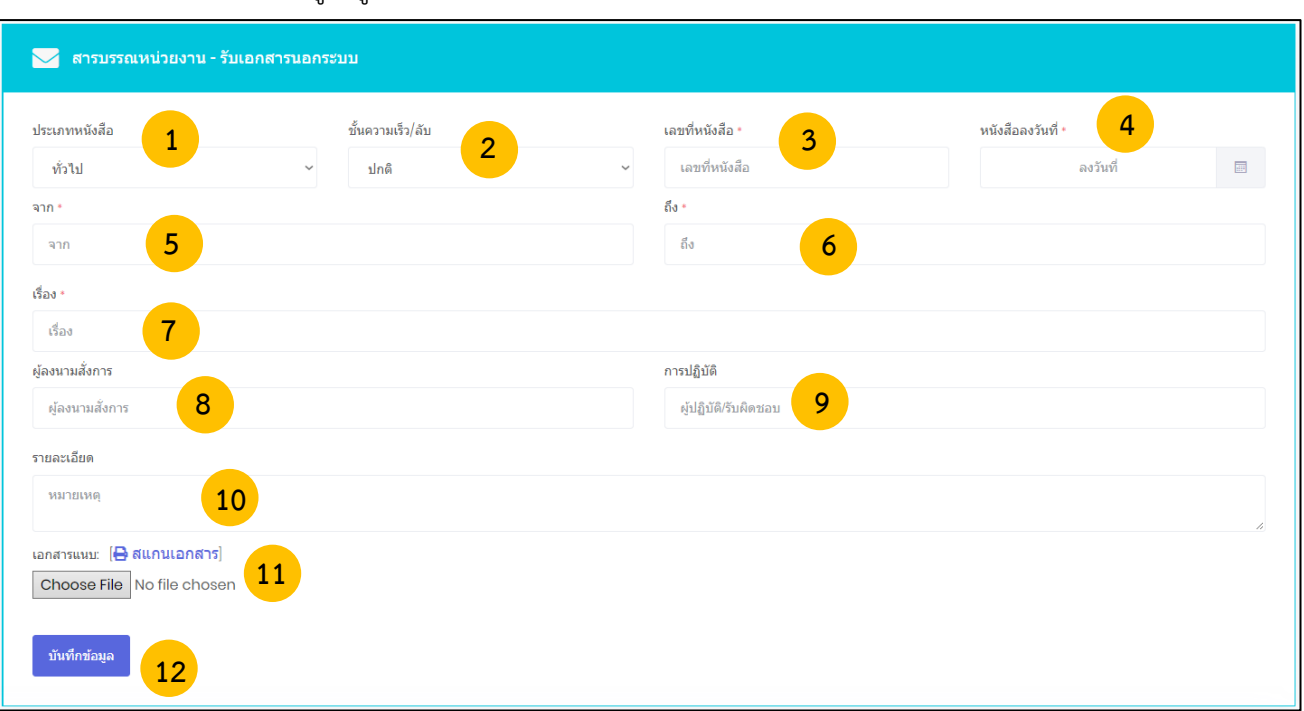

# จากนั้นระบบจะเข้าสู่เมนู รับเอกสารนอกระบบ มีส่วนประกอบดังนี้

หมายเลข 1 เลือกประเภทของหนังสือ (1. ทั่วไป 2. ด่วน 3. ลับ ) ในช่อง **"ประเภทหนังสือ"** หมายเลข 2 เลือกชั้นความเร็วของหนังสือ (1.ปกติ 2. มาก 3. มากที่สุด ) ในช่อง **"ชั้นความเร็ว/ ลับ"** หมายเลข 3 พิมพ์เลขหนังสือ ในช่อง **"เลขที่หนังสือ"**  หมายเลข 4 เลือกวันที่ลงหนังสือโดยพิมพ์ในช่อง **"หนังสือลงวันที่"** หมายเลข 5 ชื่อหน่วยงานที่ออกเลขหนังสือ หมายเลข 6 พิมพ์ชื่อหน่วยงานที่ต้องการส่งหนังสือ ในช่อง **"ถึง"**  หมายเลข 7 พิมพ์ชื่อเรื่องของหนังสือ ในช่อง **"เรื่อง"** หมายเลข 8 พิมพ์ชื่อผู้ลงนามในหนังสือ ในช่อง **"ผู้ลงนามสั่งการ"** หมายเลข 9 พิมพ์ข้อมูลการปฏิบัติงาน ในช่อง **"การปฏิบัติ"** หมายเลข 10 พิมพ์รายละเอียดต่างๆ ในช่อง **"รายละเอียด"** หมายเลข 11 เลือกที่ "Choose File" เพื่อแนบเอกสารแนบเพิ่มเติ่ม กรุณาตรวจสอบข้อมูลให้ถูกต้อง เพราะจะไม่สามารถเปลี่ยนแปลง แก้ไข และยกเลิกได้ ี เมื่อตรวจสอบข้อมูลถูกต้องครบถ้วนแล้ว นำเมาส์คลิกที่ปุ่ม <sub>ขั้นทึกข้อมูล</sub> เพื่อทำการขอเลขหนังสือ

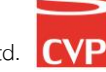

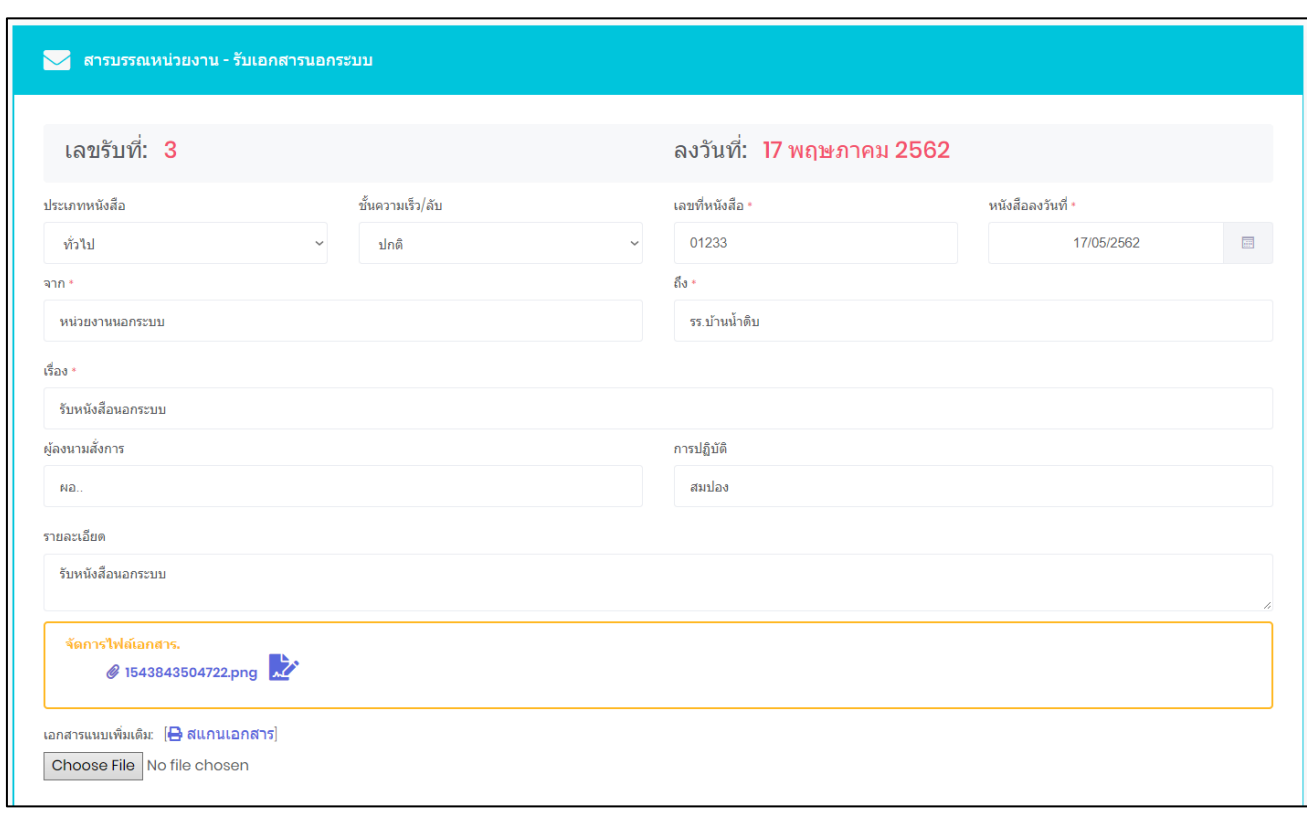

# เมื่อกดบันทึกข้อมูลการรับเอกสารนอกระบบเสร็จแล้วจะแสดงผลดังภาพตัวอย่าง

# โดยผู้ใช้สามารถส่งต่อเอกสารไปยังหน่วยงานต่างๆในระบบได้ดังนี้

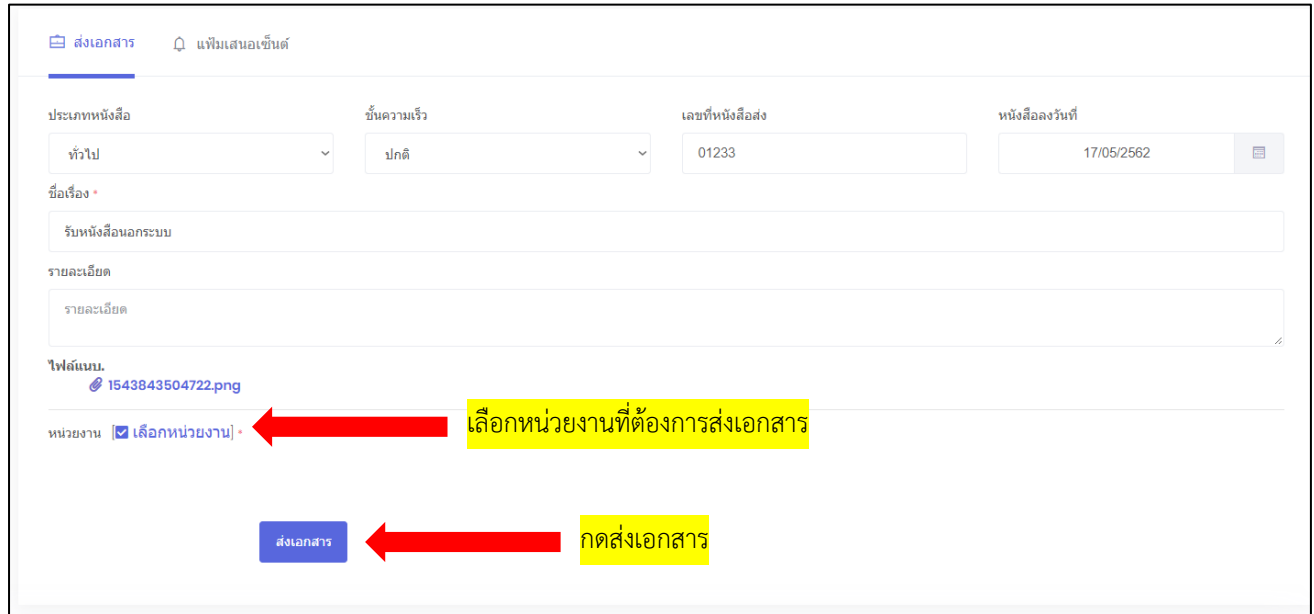

- 1. เลือกหน่วยงานที่ต้องการส่ง
- 2. กดส่งเอกสาร

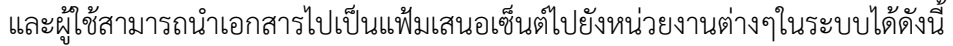

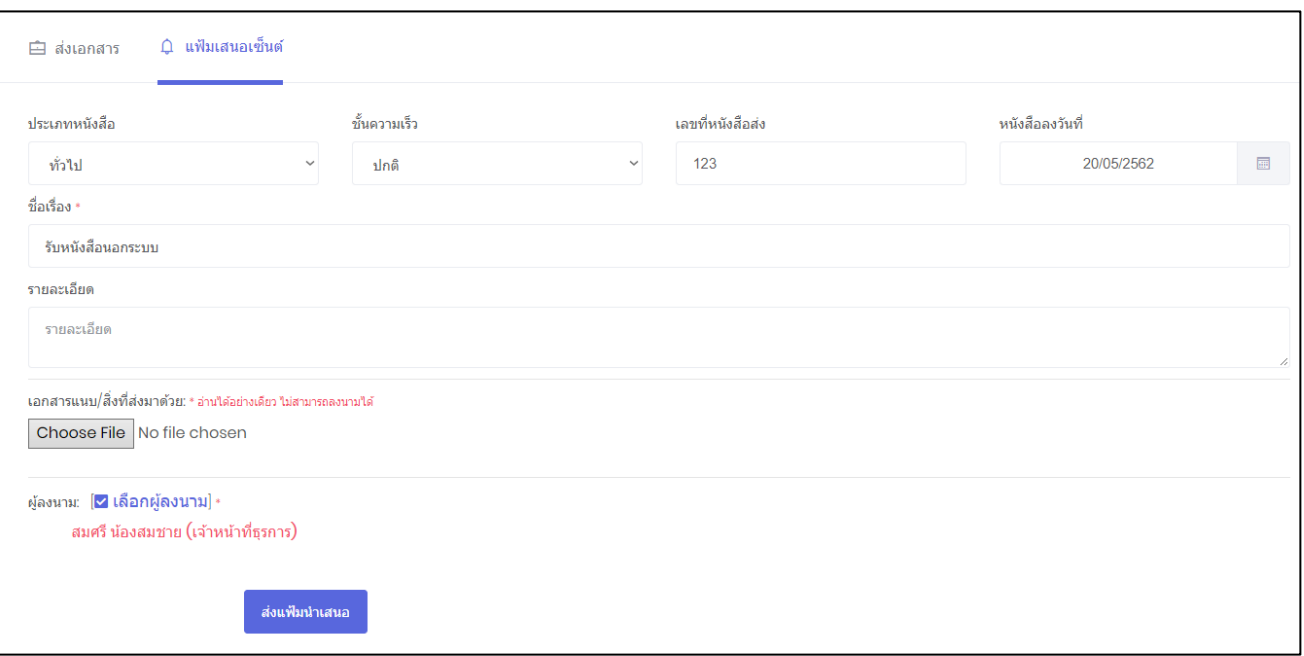

- 1. เลือกที่ "Choose File" เพื่อแนบเอกสารแนบเพิ่มเติ่ม
- 2. เลือกผู้ลงนาม
- 3. กด เพื่อส่งเอกสาร

### **5.2 บัญชีทะเบียนส่ง**

หากแผนกในหน่วยงานได้ขอเลขหนังสือส่งแล้ว สามารถเข้ามาตรวจสอบข้อมูลได้ที่ทะเบียนส่ง จะแสดง ข้อมูลเฉพาะที่แผนกงานของเราได้ขอไปเท่านั้น ยกเว้นเฉพาะเจ้าหน้าที่ของสารบรรณการกลางแผนกเท่านั้น ที่สามารถดูทะเบียนส่งได้ทุกแผนกงาน โดยสามารถเข้าใช้งานทะเบียนส่งได้ดังนี้

1. คลิกเมนูทะเบียนหนังสือ และเลือก **"บัญชีทะเบียนส่ง"** เพื่อเข้าสู่บัญชีทะเบียนส่งดังภาพตัวอย่าง

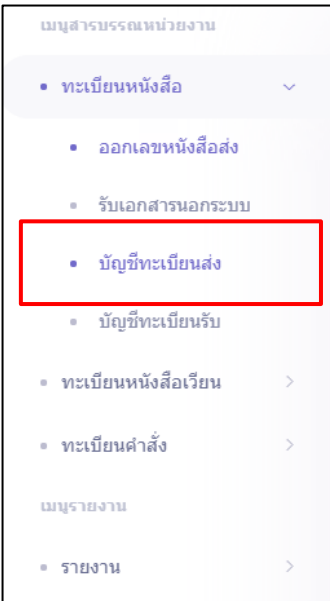

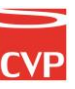

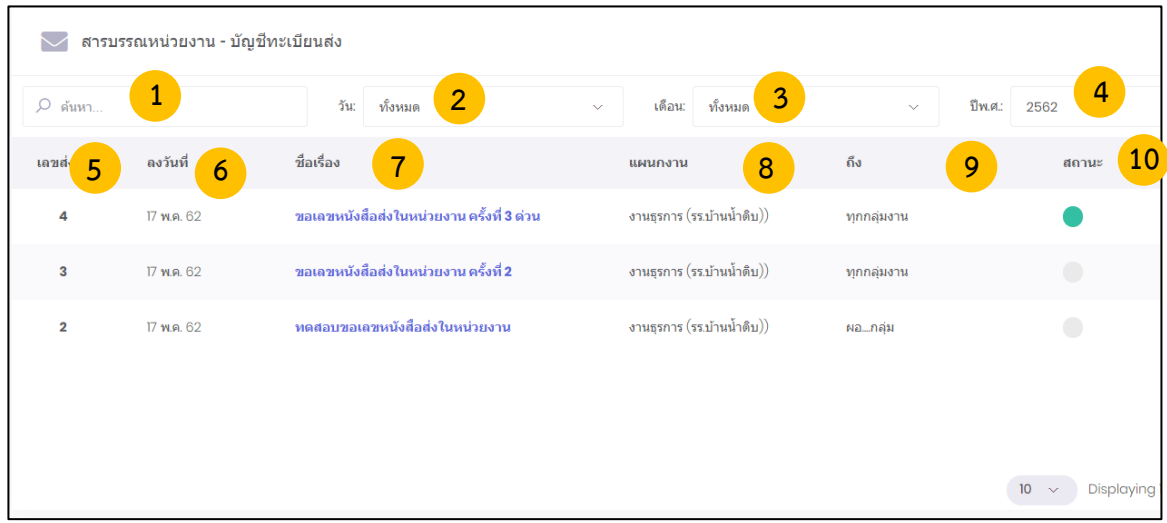

## **บัญชีทะเบียนส่ง ประกอบส่วนต่างๆไปด้วยดังนี้**

**หมายเลข 1 ค้นหา :** ค้นหาทะเบียนส่ง โดยพิมชื่อเรื่องเพื่อค้นหา **หมายเลข 2 วัน :** ค้นหาโดยระบุวัน โดยอ้างอิงจาก วันที่ขอเลขลงหนังสือ **หมายเลข 3 เดือน :** ค้นหาโดยระบุเดือนที่ขอเลขหนังสือ **หมายเลข 4 ปี :** ค้นหาโดยระบุปีพุทธศักราชที่ขอเลขหนังสือ **หมายเลข 5 เลขส่ง :** เลขหนังสือที่ได้รับจากการขอเลขหนังสือในระบบ **หมายเลข 6 ลงวันที่ :** วันที่ขอเลขทะเบียนส่ง **หมายเลข 7 ชื่อเรื่อง :** ชื่อเรื่องในการขอเลขทะเบียนส่ง **หมายเลข 8 หน่วยงาน :** หน่วยงานที่ขอเลขทะเบียนส่ง **หมายเลข 9 ถึง :** ชื่อหน่วยงานผู้รับที่ระบุในการขอเลขทะเบียนส่ง **หมายเลข 10 สถานะ :** เป็นสถานะการใช้เลขทะเบียนส่ง หากมีการอัพโหลดและนำเลขทะเบียนส่งไปใช้โดน การส่งต่อในระบบหรือนอกระบบ สถานจะเปลี่ยนเป็นสีเขียวและหากเลขหนังสือส่งยัง ไม่ได้ถูกใช้งานในระบบจะเป็นสถานะสีเทาดังภาพ

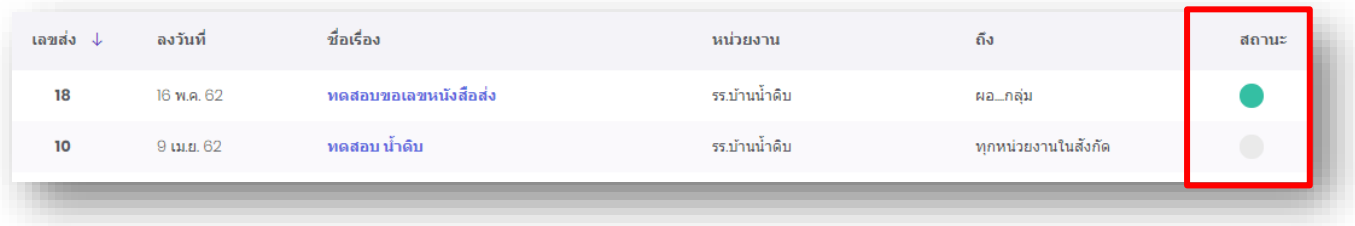

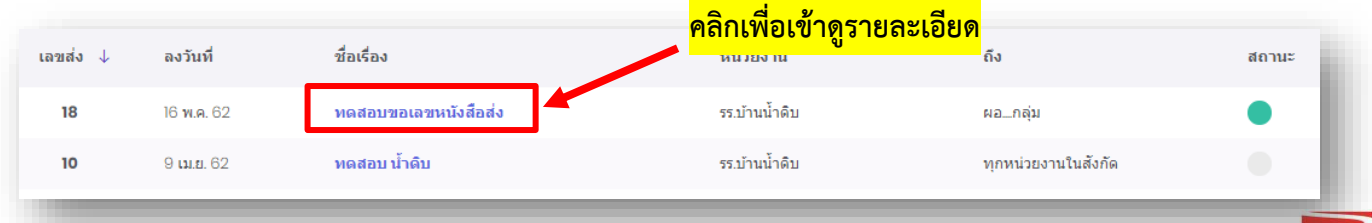

หากต้องการดูรายละเอียดของหนังสือ ให้คลิกตรงชื่อเรื่องก็จะเข้าสู่หน้าแสดงรายรายละเอียดหนังสือ ดังภาพตัวอย่าง

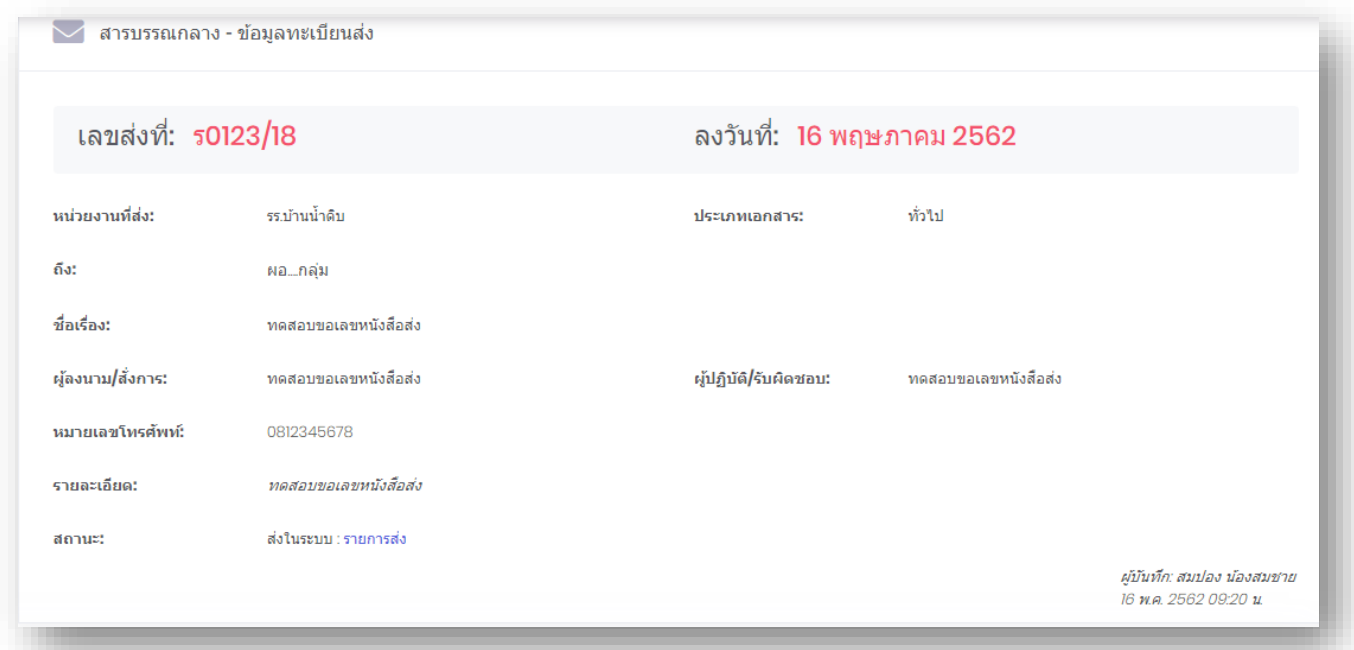

# **5.3 บัญชีทะเบียนรับ**

หากแผนกในหน่วยงานได้รับหนังสือแล้ว สามารถเข้ามาตรวจสอบข้อมูลได้ที่ทะเบียนรับ จะแสดงข้อมูล เฉพาะที่แผนกงานของเราได้รับไปเท่านั้น ยกเว้นเฉพาะเจ้าหน้าที่ของสารบรรณการกลางแผนกเท่านั้น ที่ สามารถดูทะเบียนรับได้ทุกแผนกงาน โดยสามารถเข้าใช้งานทะเบียนส่งได้ดังนี้

1. คลิกเมนูทะเบียนหนังสือ และเลือก **"บัญชีทะเบียนรับ"** เพื่อเข้าสู่บัญชีทะเบียนส่งดังภาพตัวอย่าง

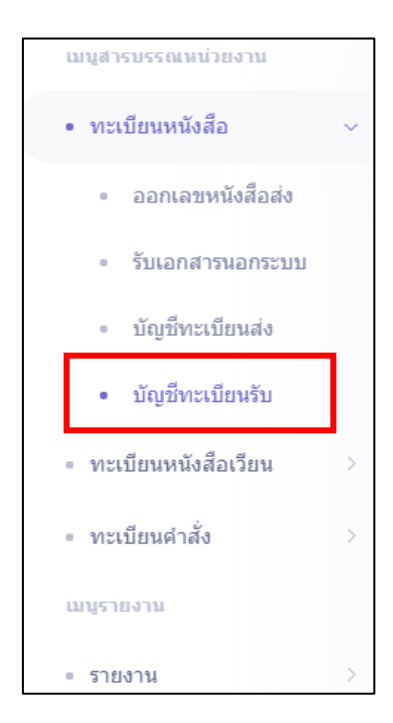

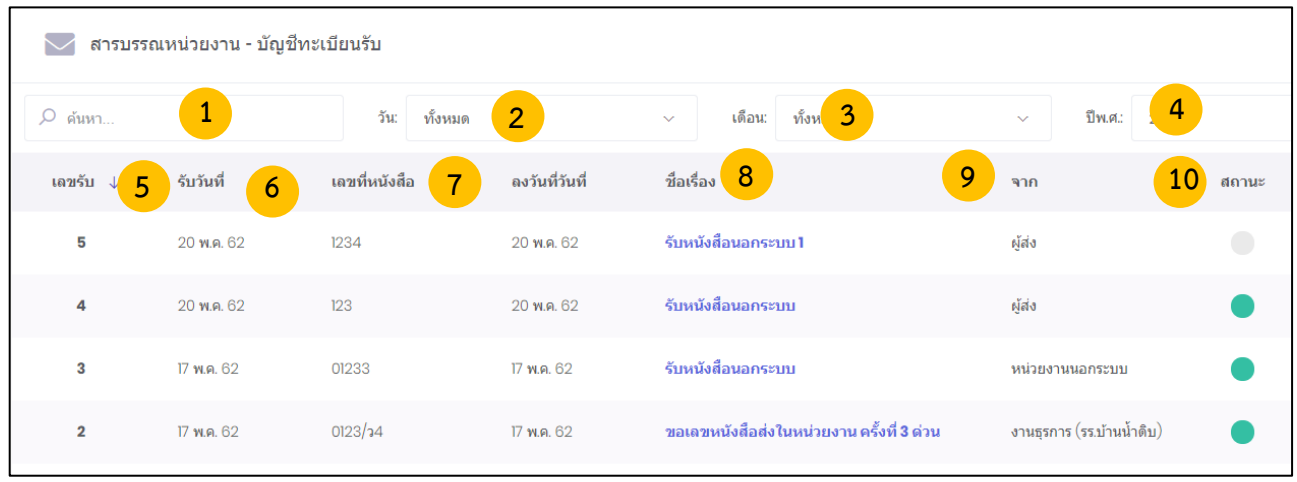

# **บัญชีทะเบียนรับ ประกอบส่วนต่างๆไปด้วยดังนี้**

**หมายเลข 1 ค้นหา :** ค้นหาทะเบียนรับ โดยพิมชื่อเรื่องเพื่อค้นหา **หมายเลข 2 วัน :** ค้นหาโดยระบุวัน โดยอ้างอิงจาก วันที่รับเลขลงหนังสือ **หมายเลข 3 เดือน :** ค้นหาโดยระบุเดือนที่รับเลขหนังสือ **หมายเลข 4 ปี :** ค้นหาโดยระบุปีพุทธศักราชที่รับเลขหนังสือ **หมายเลข 5 เลขรับ :** เลขหนังสือที่ได้รับจากการขอเลขหนังสือในระบบ **หมายเลข 6 รับวันที่ :** วันที่รับเลขทะเบียนรับ **หมายเลข 7 เลขที่หนังสือ :** เลขที่หนังสือ **หมายเลข 8 ชื่อเรื่อง :** ชื่อเรื่องหนังสือ **หมายเลข 9 จาก :** ชื่อหน่วยงานผู้ส่งที่ระบุในการขอเลขทะเบียนส่ง **หมายเลข 10 สถานะ :** เป็นสถานะการใช้เลขทะเบียนรับ หากมีการอัพโหลหรือส่งต่อหนังสือ หรือส่งแฟ้มต่อ สถานจะเปลี่ยนเป็นสีเขียวและหากเลขหนังสือส่งยัง ไม่ได้ถูกใช้งานในระบบจะเป็นสถานะสีเทาดังภาพ

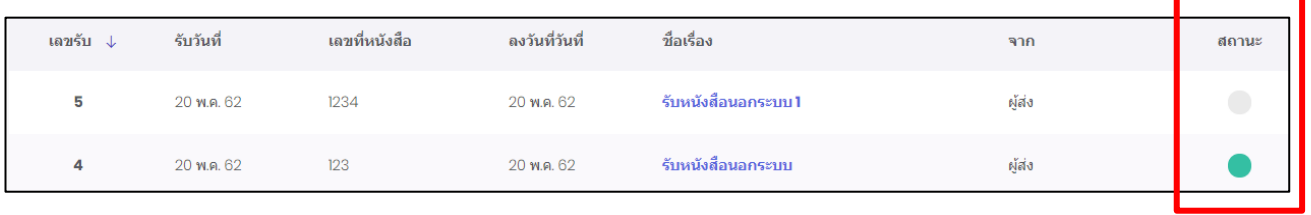

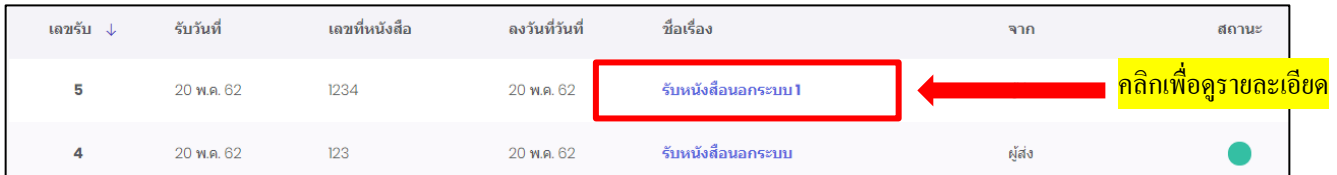

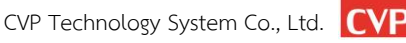

หากต้องการดูรายละเอียดของหนังสือ ให้คลิกตรงชื่อเรื่องก็จะเข้าสู่หน้าแสดงรายรายละเอียดหนังสือ ดังภาพตัวอย่าง

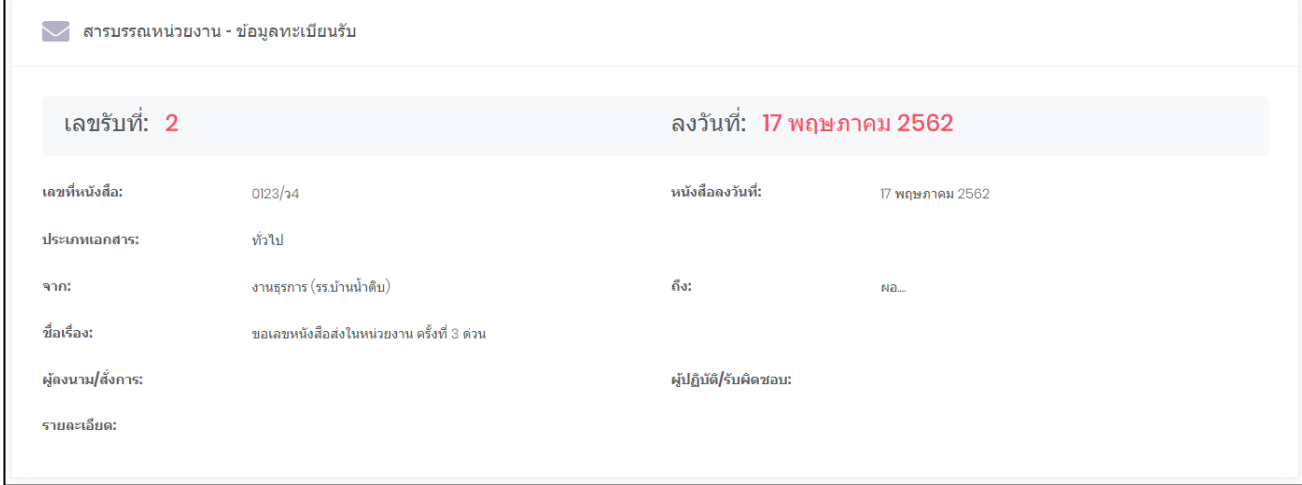

# **5.4 ทะเบียนหนังสือเวียน**

หากแผนกงานที่ได้ขอเลขส่งหนังสือเวียนแล้วสามารถเข้ามาตรวจสอบข้อมูลได้ที่ทะเบียนหนังสือเวียน จะแสดงข้อมูลเฉพาะที่แผนกงานของเราได้ขอไปเท่านั้น ยกเว้นเฉพาะเจ้าหน้าที่ของสารบรรณหน่วยงาน เท่านั้น ที่สามารถดูทะเบียนหนังสือเวียนได้ทุกแผนกงาน โดยสามารถเข้าใช้งานได้ดังนี้

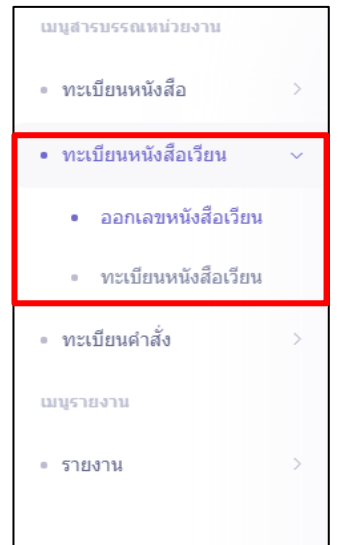

เมื่อคลิกที่ทะเบียนหนังสือเวียน ระบบจะเข้าสู่หน้าระบบออกเลขหนังสือเวียน ดังภาพตัวอย่าง

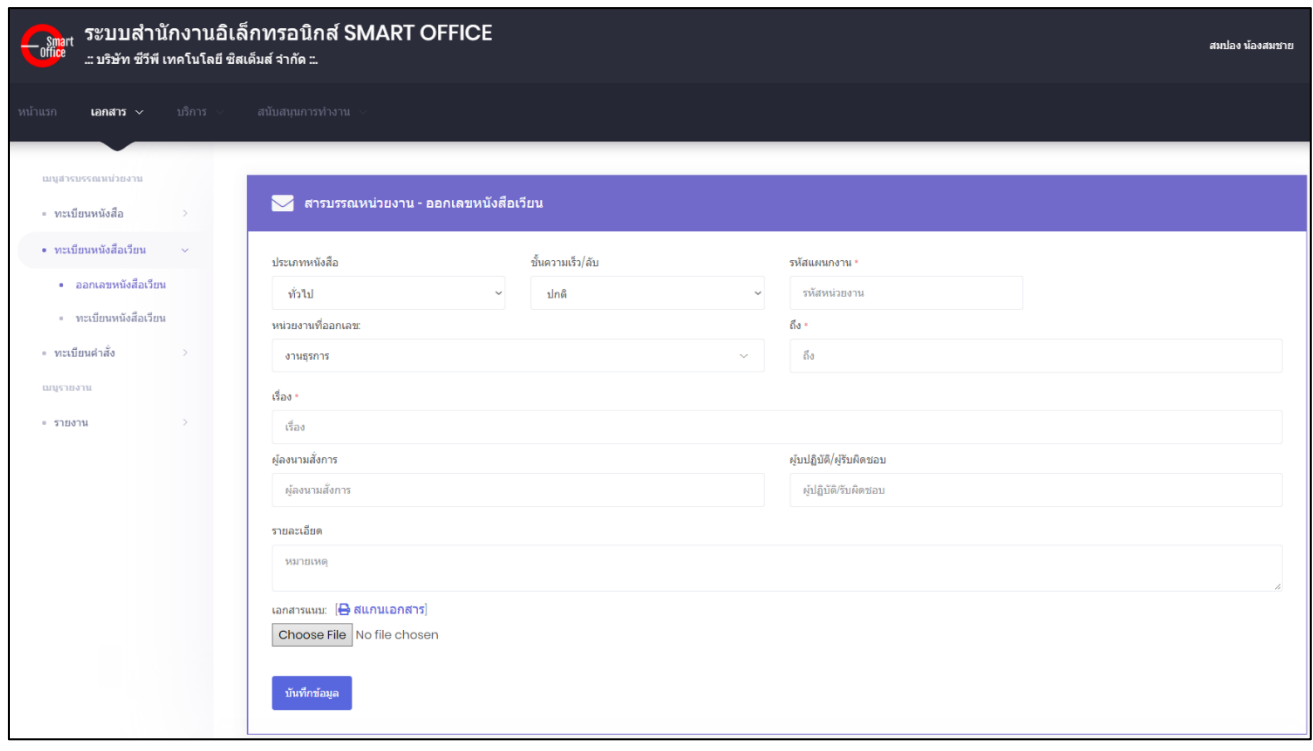

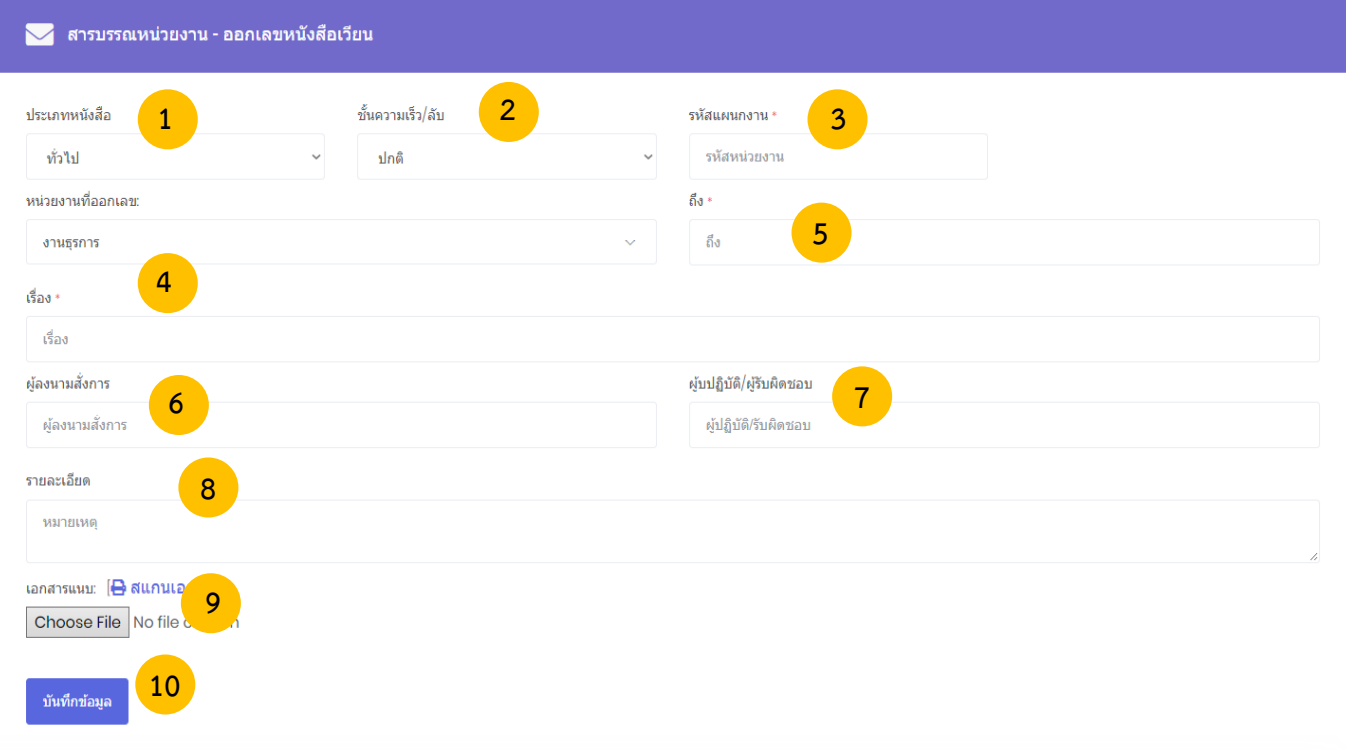

หมายเลข 1 เลือกประเภทของหนังสือ (1. ทั่วไป 2. ด่วน 3. ลับ ) ในช่อง **"ประเภทหนังสือ"** หมายเลข 2 เลือกชั้นความเร็วของหนังสือ (1.ปกติ 2. มาก 3. มากที่สุด ) ในช่อง **"ชั้นความเร็ว/ ลับ"** หมายเลข 3 พิมพ์รหัสหน่วยงาน ในช่อง **"รหัสแผนกงาน"**  หมายเลข 4 พิมพ์ชื่อเรื่องของหนังสือ ในช่อง **"เรื่อง"** หมายเลข 5 พิมพ์ชื่อหน่วยงานที่ต้องการส่งหนังสือ ในช่อง **"ถึง"**  หมายเลข 6 พิมพ์ชื่อผู้ลงนามในหนังสือ ในช่อง **"ผู้ลงนามสั่งการ"** หมายเลข 7 พิมพ์ข้อมูลการปฏิบัติงาน ในช่อง **"การปฏิบัติ"** หมายเลข 8 พิมพ์หมายเลขโทรศัพท์ติดต่อ ในช่อง "**หมายเลขโทรศัพท์**" หมายเลข 9 พิมพ์รายละเอียดต่างๆ ในช่อง **"รายละเอียด"** หมายเลข 10 เลือกที่ "Choose File" เพื่อแนบเอกสารแนบเพิ่มเติ่ม

 กรุณาตรวจสอบข้อมูลให้ถูกต้อง เพราะจะไม่สามารถเปลี่ยนแปลง แก้ไข และยกเลิกได้ ี เมื่อตรวจสอบข้อมูลถูกต้องครบถ้วนแล้ว นำเมาส์คลิกที่ปุ่ม <sub>ขั้นทึกข้อมูล</sub> เพื่อทำการขอเลขหนังสือ ดังภาพตัวอย่าง

หากต้องการดูรายละเอียดของหนังสือเวียน ให้คลิกตรงชื่อเรื่อง ก็จะเข้าสู่หน้าแสดงรายรายละเอียด หนังสือเวียน ดังภาพตัวอย่าง

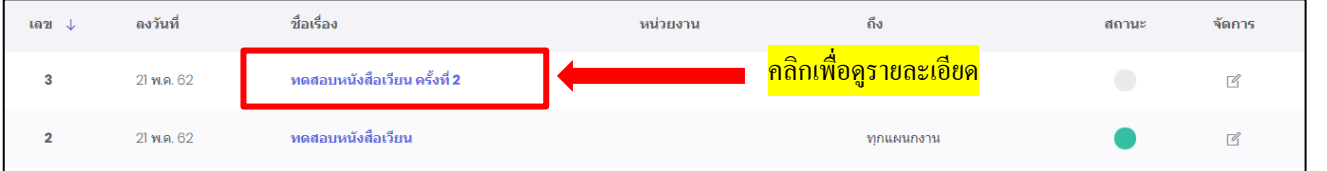

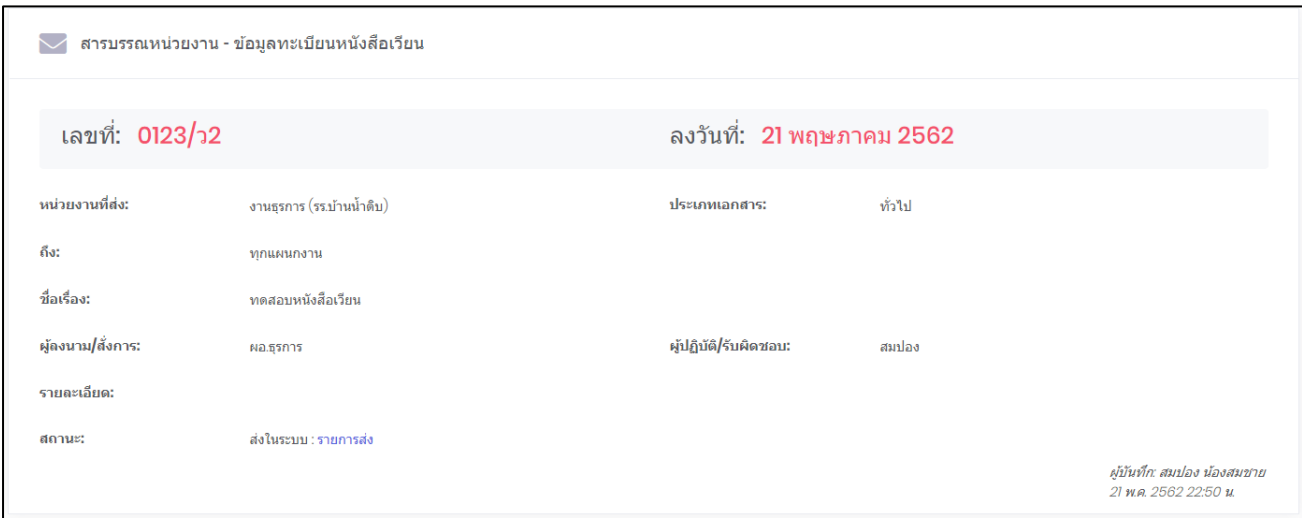

# **การค้นหาหนังสือในทะเบียนหนังสือเวียนสามารถท าได้ดังนี้**

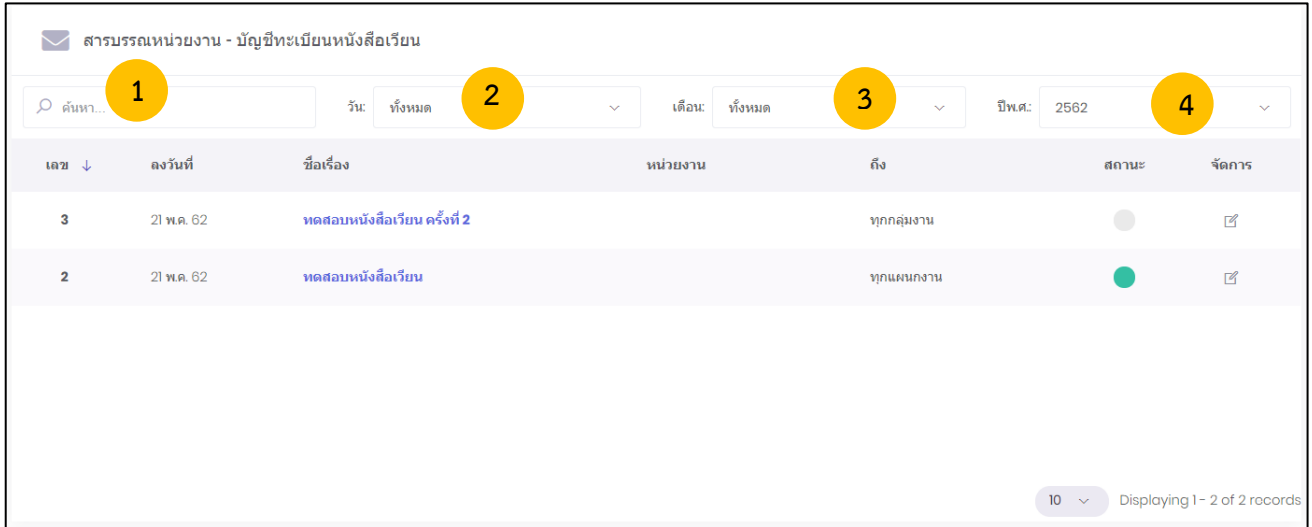

**หมายเลข 1 ค้นหา :** ค้นหาทะเบียนส่ง โดยพิมชื่อเรื่องเพื่อค้นหา **หมายเลข 2 วัน :** ค้นหาโดยระบุวัน โดยอ้างอิงจาก วันที่ขอเลขลงหนังสือ **หมายเลข 3 เดือน :** ค้นหาโดยระบุเดือนที่ขอเลขหนังสือ **หมายเลข 4 ปี :** ค้นหาโดยระบุปีพุทธศักราชที่ขอเลขหนังสือ

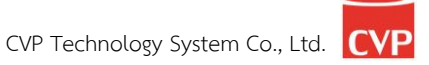

### **5.5 ส่งหนังสือเวียนในระบบ**

การส่งเอกสารในระบบ จะใช้งานได้ก็ต่อเมื่อได้ด าเนินการขอเลขหนังสือส่งแล้ว และเป็นการส่งหนังสือ หรือเอกสารภายในหน่วยงานที่ใช้ระบบนี้เท่านั้น

1. เลือกที่ "Choose File" เพื่อแนบเอกสารแนบเพิ่มเติ่ม

- 2. เลือกหน่วยงานที่ต้องการส่ง
- 3. กด เพื่อส่งเอกสาร

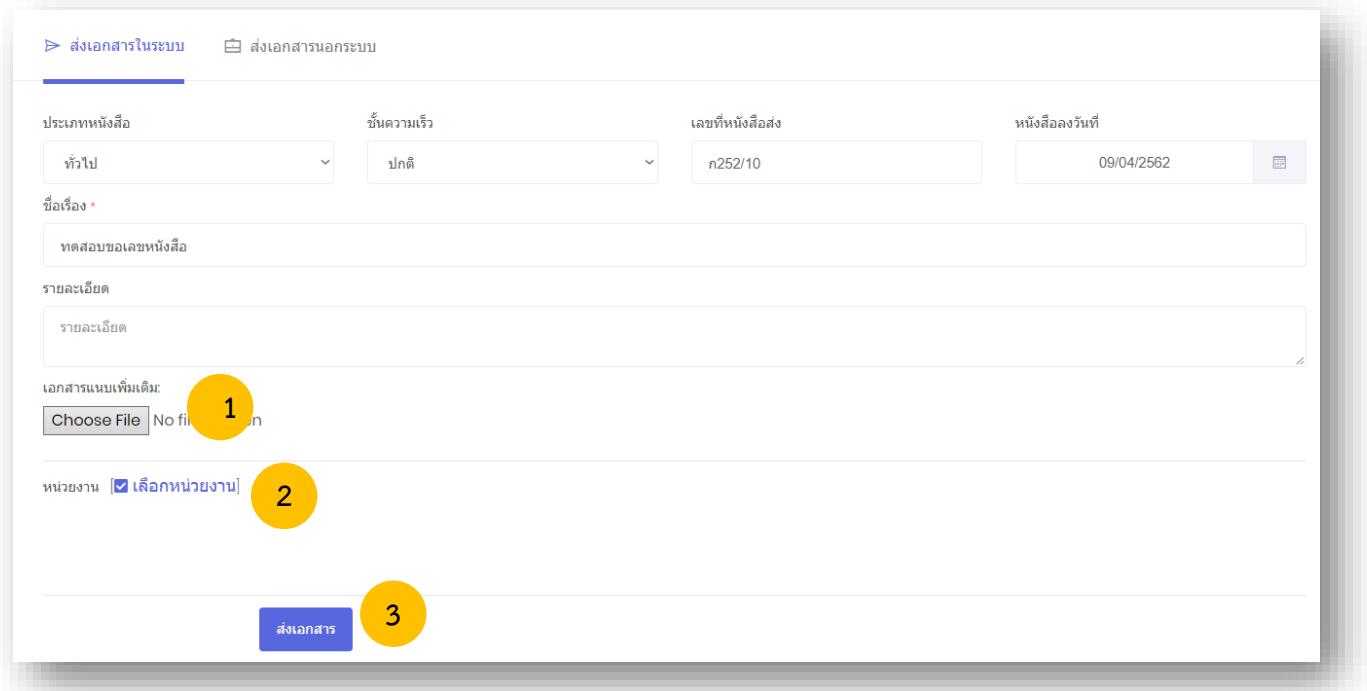

# **5.6 ส่งหนังสือเวียนนอกระบบ**

การส่งเอกสารนอกระบบ จะใช้งานได้ก็ต่อเมื่อได้ด าเนินการขอเลขหนังสือส่งแล้ว และเป็นการส่งหนังสือ หรือเอกสารไปยังหน่วยงานภายนอก หรือหน่วยงานที่ไม่ได้ใช้ระบบนี้

1. เลือกที่ "Choose File" เพื่อแนบเอกสารแนบเพิ่มเติ่ม

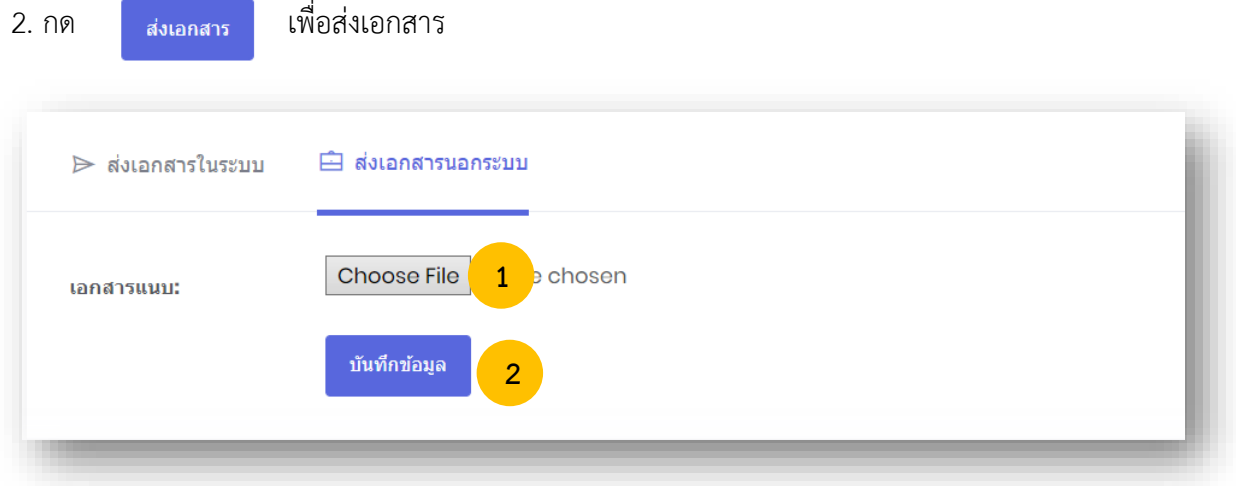
#### **5.7 ทะเบียนหนังสือค าสั่ง**

หากแผนกงานที่ได้ขอเลขส่งหนังสือคำสั่งแล้วสามารถเข้ามาตรวจสอบข้อมูลได้ที่ทะเบียนหนังสือคำสั่ง จะแสดงข้อมูลเฉพาะที่หน่วยงานของเราได้ขอไปเท่านั้น ยกเว้นเฉพาะเจ้าหน้าที่ของสารบรรณการกลางเท่านั้น ที่สามารถดูทะเบียนหนังสือคำสั่งได้ทุกหน่วยงาน โดยสามารถเข้าใช้งานได้ดังนี้

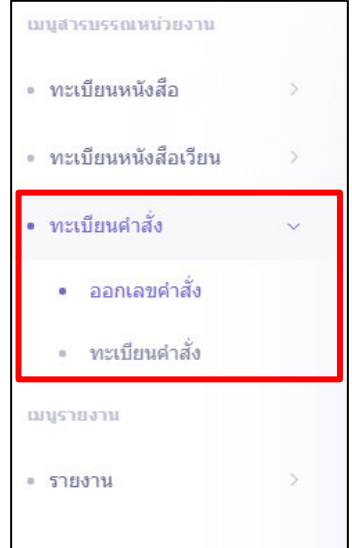

เมื่อคลิกที่ทะเบียนหนังสือคำสั่ง ระบบจะเข้าสู่หน้าระบบออกเลขหนังสือคำสั่ง ดังภาพตัวอย่าง

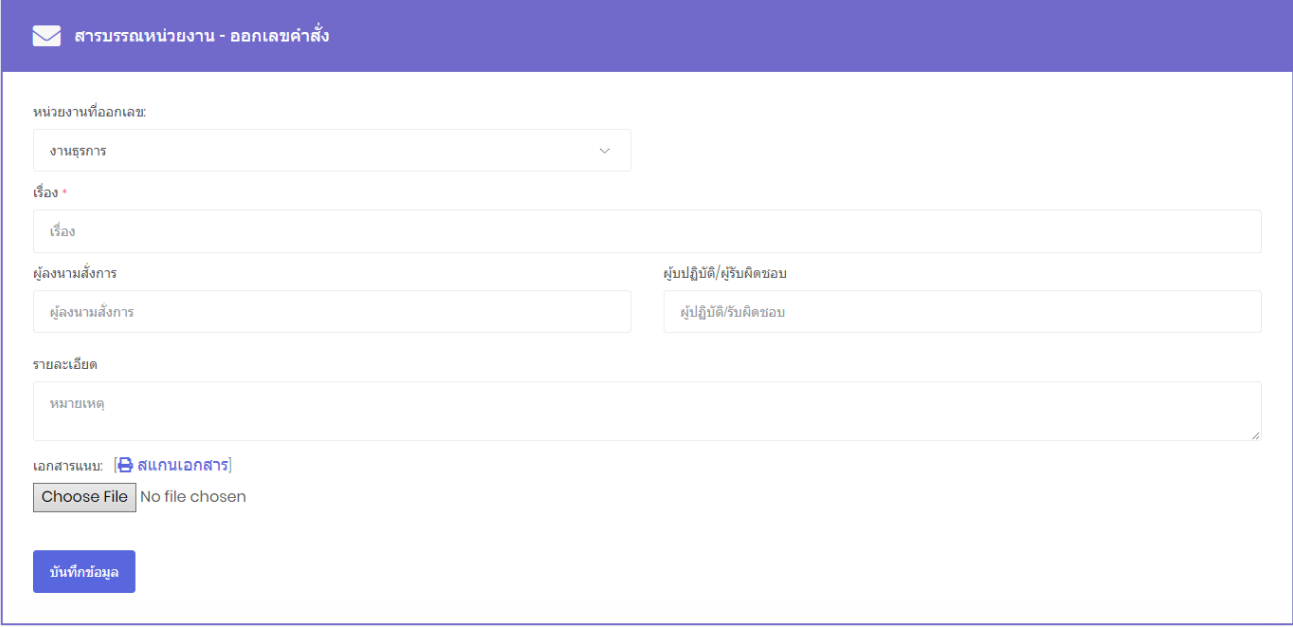

#### **5.8 การขอเลขค าสั่ง**

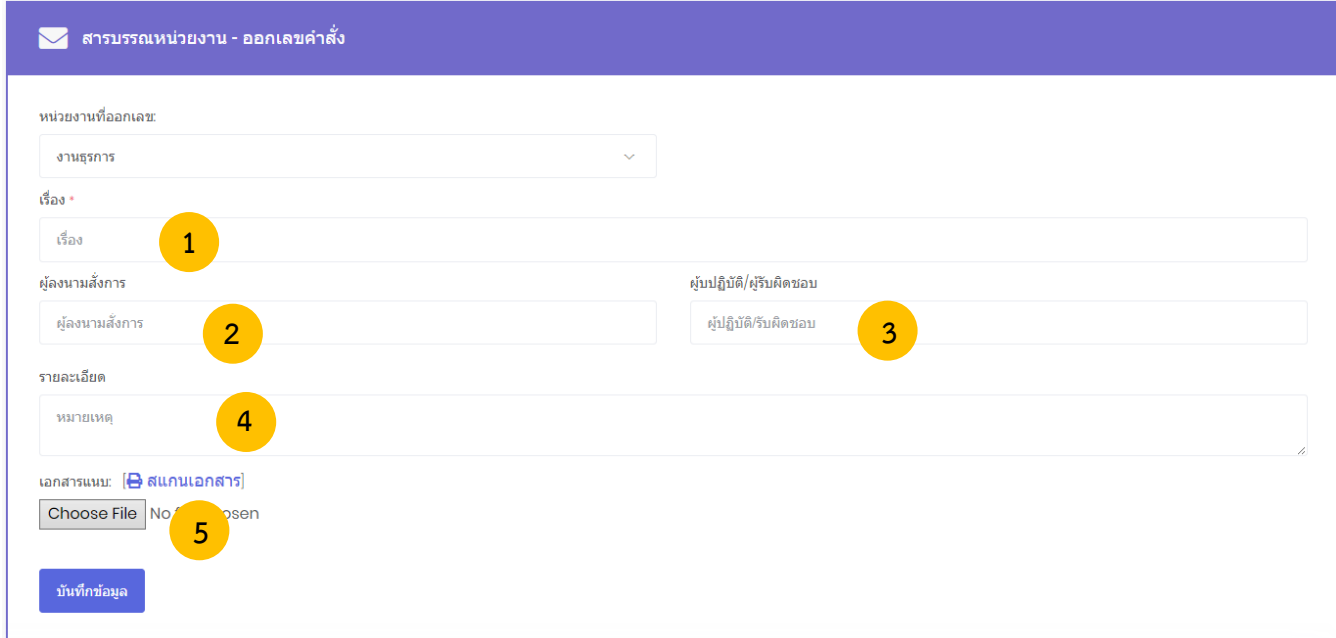

หมายเลข 1 พิมพ์ชื่อเรื่องของหนังสือ ในช่อง **"เรื่อง"** หมายเลข 2 พิมพ์ชื่อผู้ลงนามในหนังสือ ในช่อง **"ผู้ลงนามสั่งการ"** หมายเลข 3 พิมพ์ข้อมูลการปฏิบัติงาน ในช่อง **"ผู้ปฏิบัติ"** หมายเลข 4 พิมพ์รายละเอียดต่างๆ ในช่อง **"รายละเอียด"** หมายเลข 5 เลือกที่ "Choose File" เพื่อแนบเอกสารแนบเพิ่มเติ่ม

 กรุณาตรวจสอบข้อมูลให้ถูกต้อง เพราะจะไม่สามารถเปลี่ยนแปลง แก้ไข และยกเลิกได้ ี เมื่อตรวจสอบข้อมูลถูกต้องครบถ้วนแล้ว นำเมาส์คลิกที่ปุ่ม <mark>เพื่นที่กข้อมูล เพื่อทำการขอเลขคำสั่ง</mark> ดังภาพตัวอย่าง

หากต้องการดูรายละเอียดของหนังสือคำสั่ง ให้คลิกตรงชื่อเรื่อง ก็จะเข้าสู่หน้าแสดงรายรายละเอียดหนังสือ ค าสั่ง ดังภาพตัวอย่าง

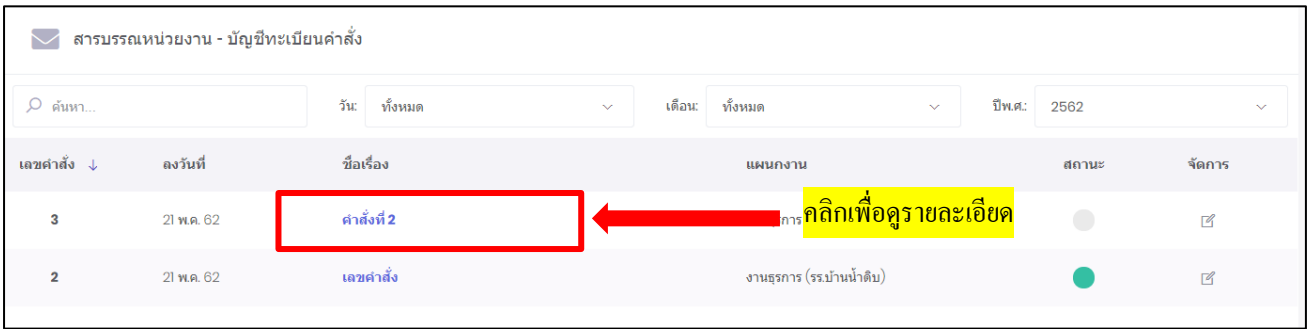

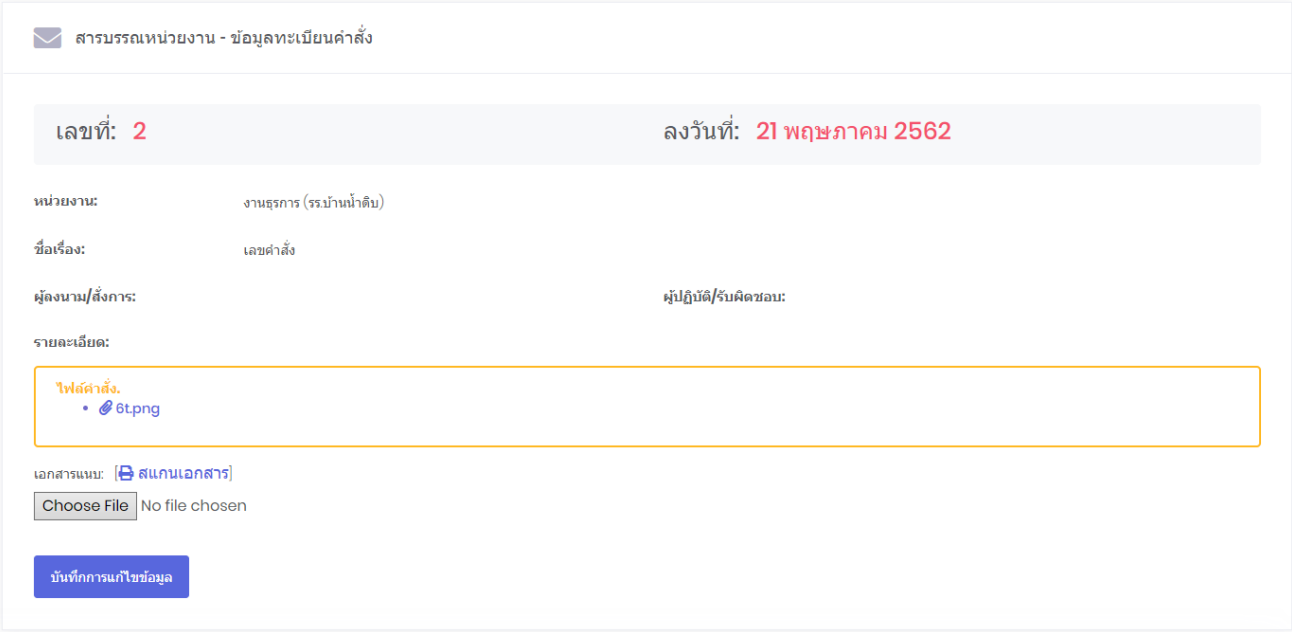

#### **การค้นหาหนังสือในทะเบียนหนังสือค าสั่งสามารถท าได้ดังนี้**

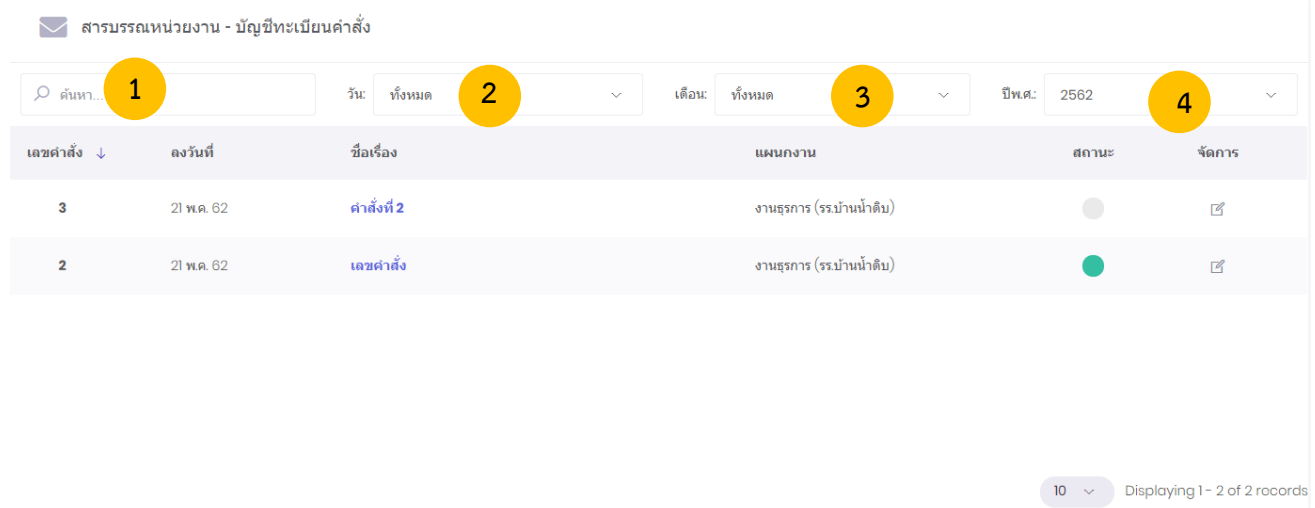

**หมายเลข 1 ค้นหา :** ค้นหาทะเบียนส่ง โดยพิมชื่อเรื่องเพื่อค้นหา **หมายเลข 2 วัน :** ค้นหาโดยระบุวัน โดยอ้างอิงจาก วันที่ขอเลขลงหนังสือ **หมายเลข 3 เดือน :** ค้นหาโดยระบุเดือนที่ขอเลขหนังสือ **หมายเลข 4 ปี :** ค้นหาโดยระบุปีพุทธศักราชที่ขอเลขหนังสือ

# Smart<br>Office

### $\nu$ nn  $6$ ชื่อภวามส่วนตัว

### ภู่มือการใช้งาน ระบบสำนักงานอั**จฉริย**ะ (SMART OFFICE)

บริษัท ซีวีผี เทคโนโลยี ซิสเต็มส์ จำกัด <mark>cvp</mark>

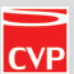

#### **6. ข้อความส่วนตัว**

เป็นระบบงานที่ใช้ในการส่งข้อความ ไฟล์ต่างๆ ระหว่างบุคคลต่อบุคคล โดยสามารถเรียกใช้งานได้ดังนี้

1. รายการระบบงาน น าเมาส์คลิกที่ **"ข้อความส่วนตัว"** ดังภาพตัวอย่าง

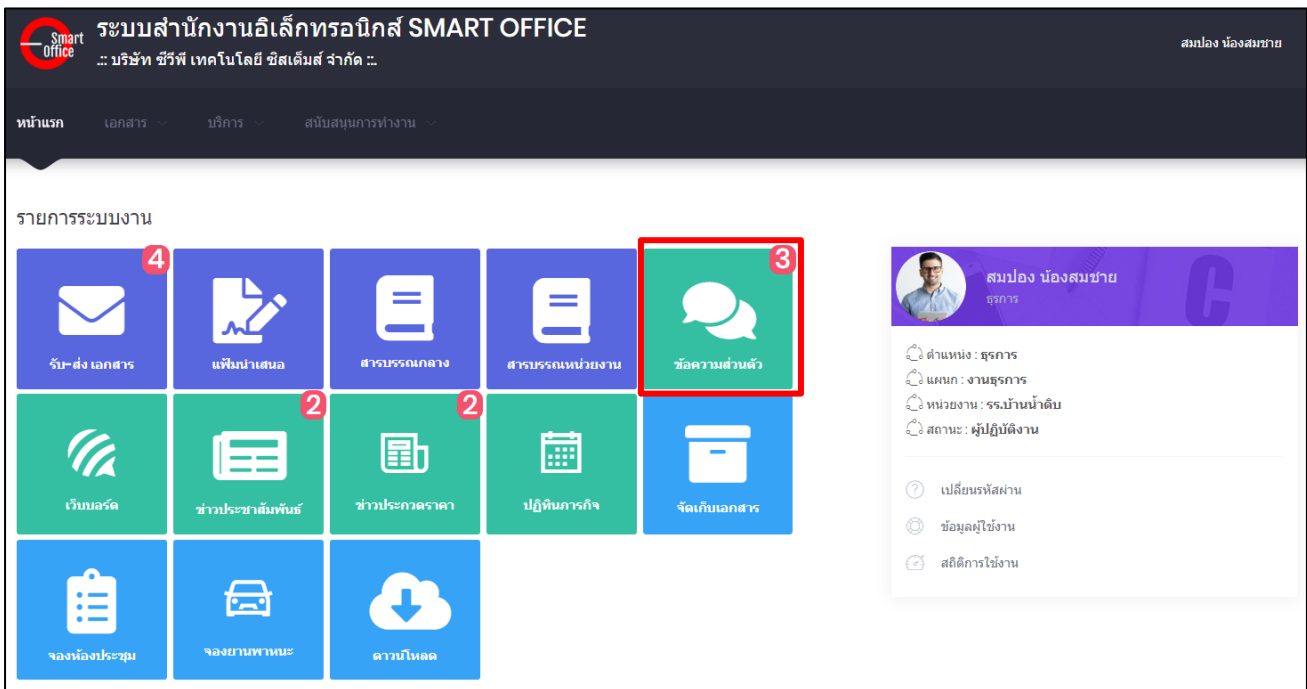

#### จากนั้นจะเข้าสู่หน้าข้อความส่วนตัว ดังภาพตัวอย่าง

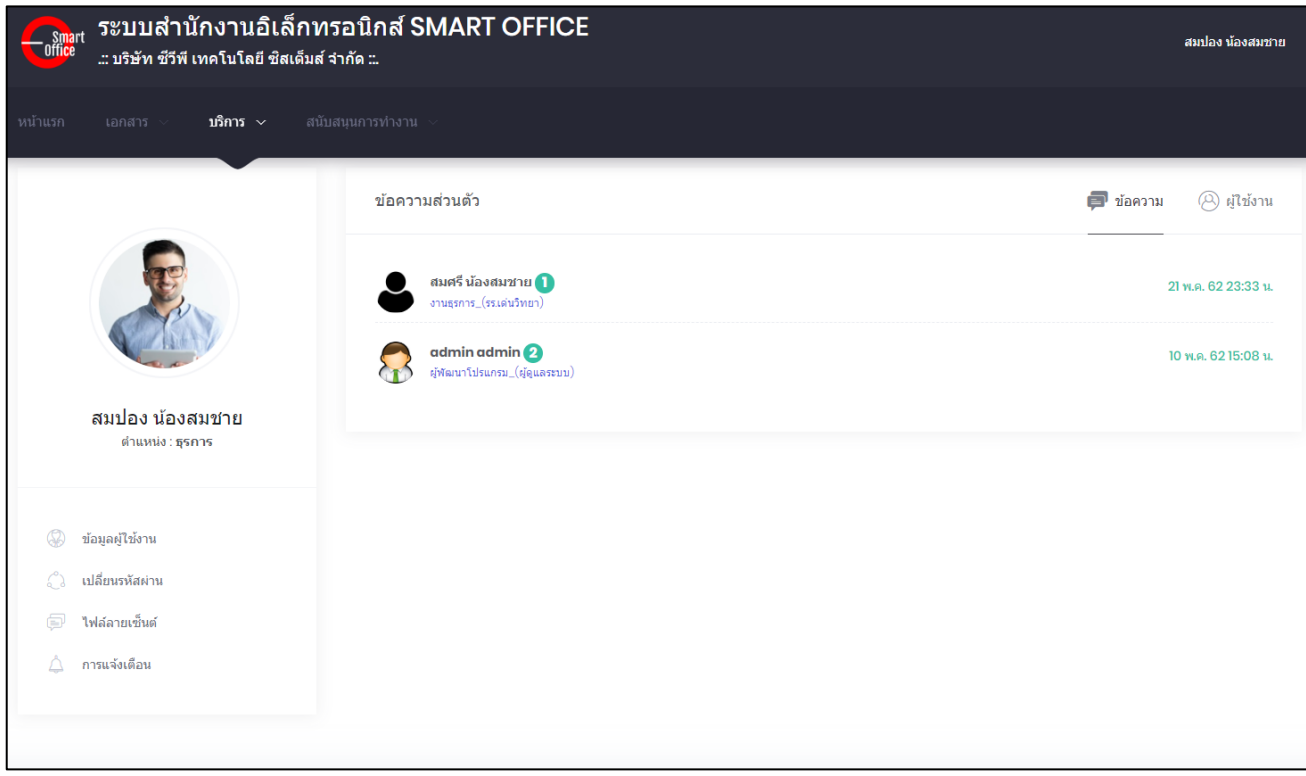

#### **6.1 การอ่าน-ส่ง ข้อความส่วนตัว**

หากผู้ติดต่อส่งข้อความส่วนตัวเข้ามายังผู้ใช้งานจะมีตัวเลขแสดงหลังชื่อผู้ติดต่อดังภาพตัวอย่าง

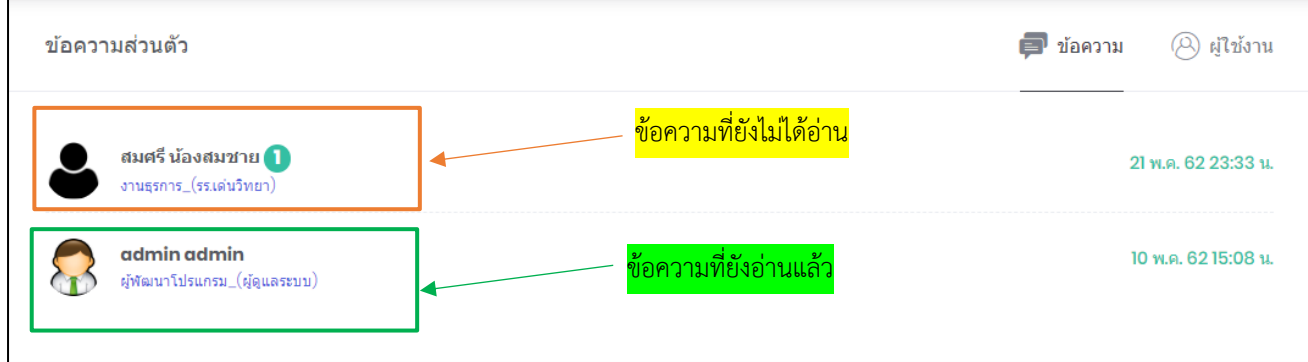

โดยการอ่านข้อความส่วนตัวสามารถท าได้โดยการคลิกที่ชื่อผู้ติดต่อเข้ามาดังนี้

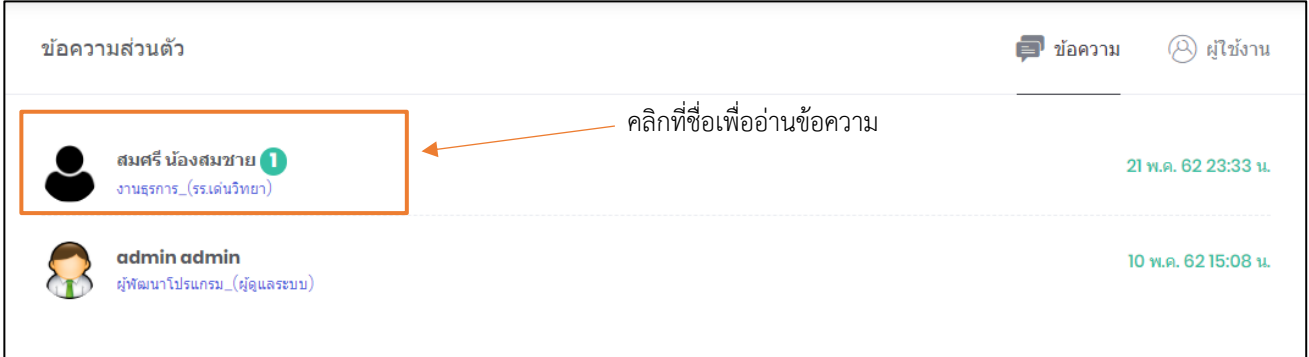

#### จากนั้นจะเข้าสู่หน้าข้อความส่วนตัว ดังภาพตัวอย่าง

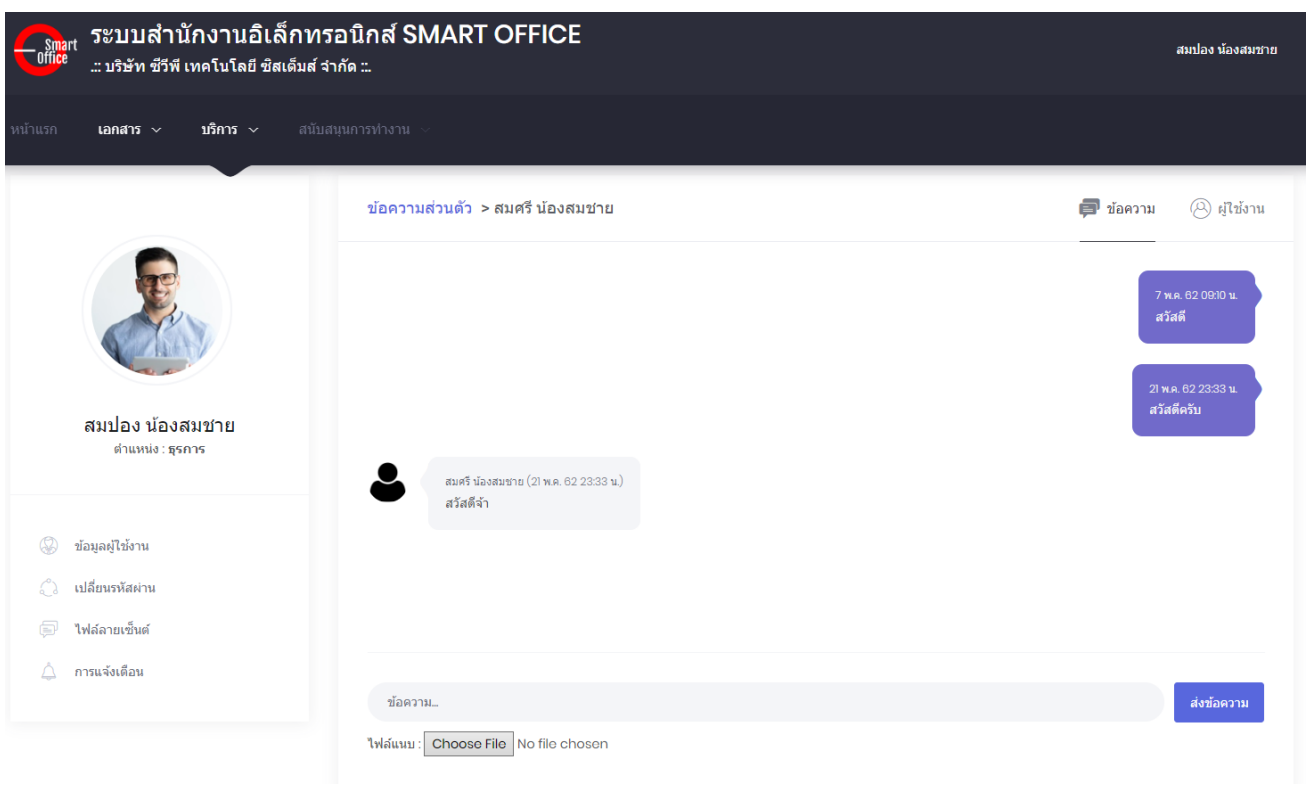

ผู้ใช้งานสามารถเลือกที่จะส่งข้อความไปยังผู้ใช้งานอื่นได้โดยกดที่แท็บผู้ใช้งานและเลือกคลิกที่ชื่อผู้ใช้งานที่ ต้องการส่งข้อความส่วนตัว

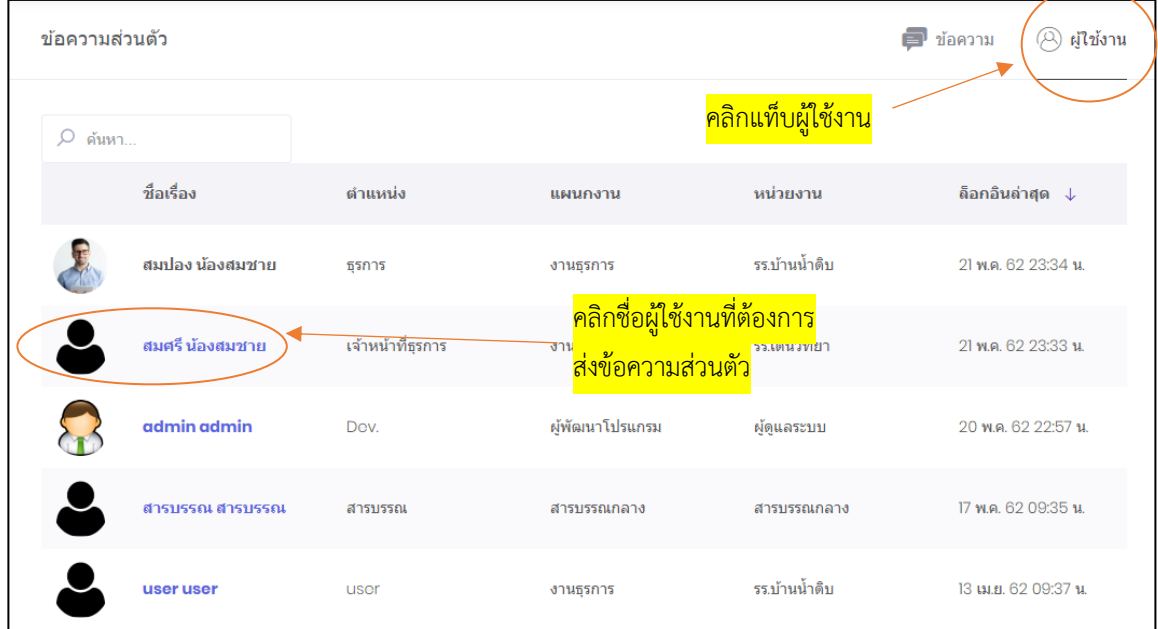

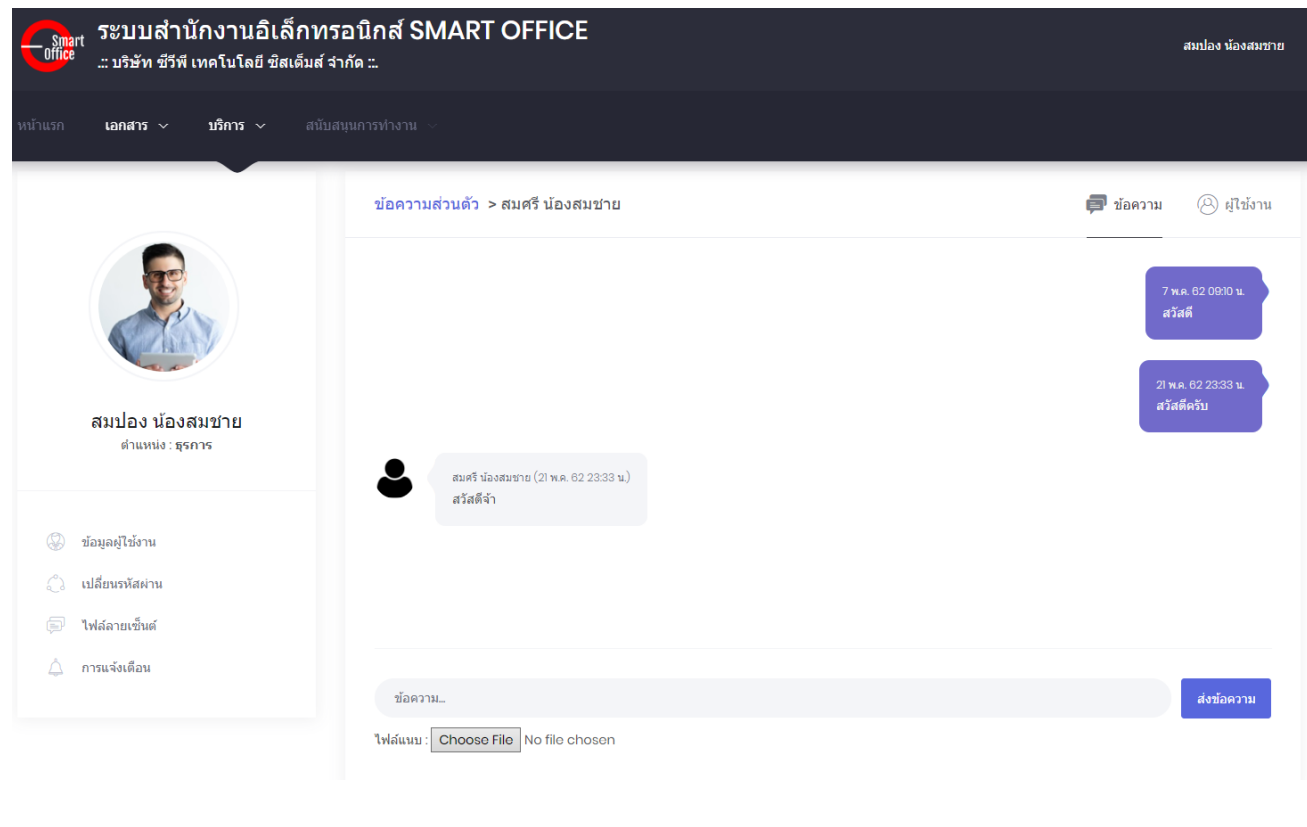

โดยผู้ใช้งานสามารถ ส่งข้อความ โดยพิมพ์ข้อความลงในช่อง ข้อความ แล้วกด เพื่อส่งข้อความ หรือหากต้องการแนบไฟล์เอกสาร สามารถเลือกไฟล์แนบ โดยการกด Choose File เพื่อแนบไฟล์เอกสารในการส่ง

## Smart<br>Off<mark>ic</mark>e

### unn 7 เว็บบอร์ด

### ภู่มือการใช้งาน ระบบสำนักงานอั**จฉริย**ะ (SMART OFFICE)

บริษัท ซีวีผี เทคโนโลยี ซิสเต็มส์ จำกัด <mark>cvp</mark>

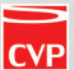

#### **7. เว็บบอร์ด**

เป็นระบบงานที่ใช้ในการตั้งกระทู้สอบถามปัญหาเรื่องราวต่างๆ สำหรับผู้ใช้งาน ที่ใช้ระบบสำนักงาน อิเล็กทรอนิกส์เท่านั้น โดยสามารถเรียกใช้งานได้ดังนี้

1. รายการระบบงาน น าเมาส์คลิกที่ **"เว็บบอร์ด"** ดังภาพตัวอย่าง

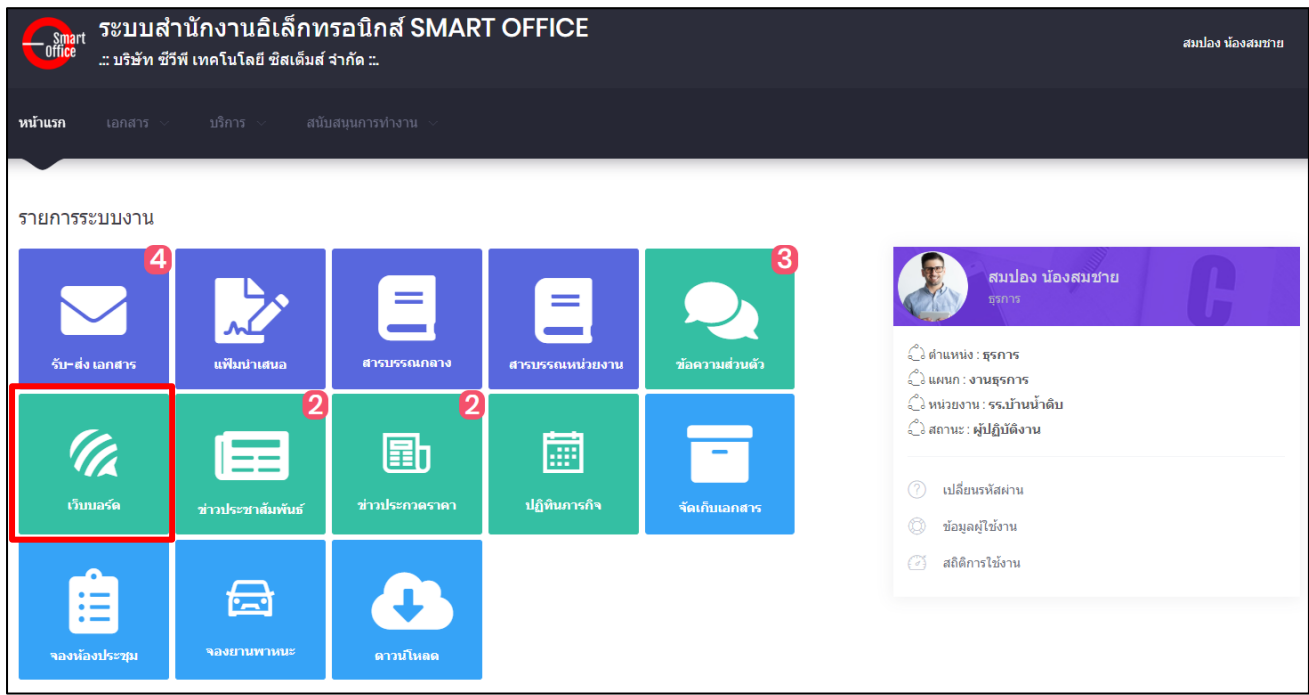

#### จากนั้นจะเข้าสู่หน้าข้อความส่วนตัว ดังภาพตัวอย่าง

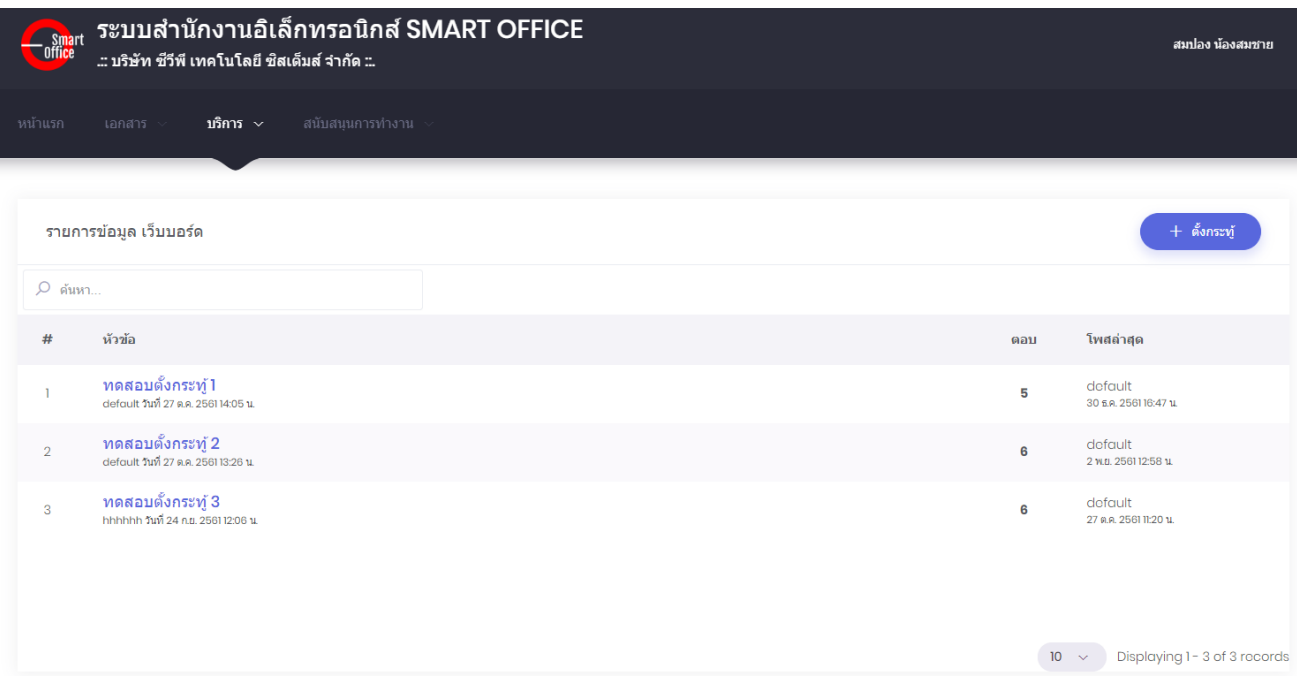

#### **7.1 การตั้งกระทู้**

หากต้องการตั้งกระทู้ใหม่ นำเมาส์คลิก<mark>ที่ + <sup>สังกร</sup>ะง</mark>์ เพื่อเข้าสู่หน้าเพิ่มกระทู้ หรือตั้งคำถามใหม่ ดังภาพตัวอย่าง

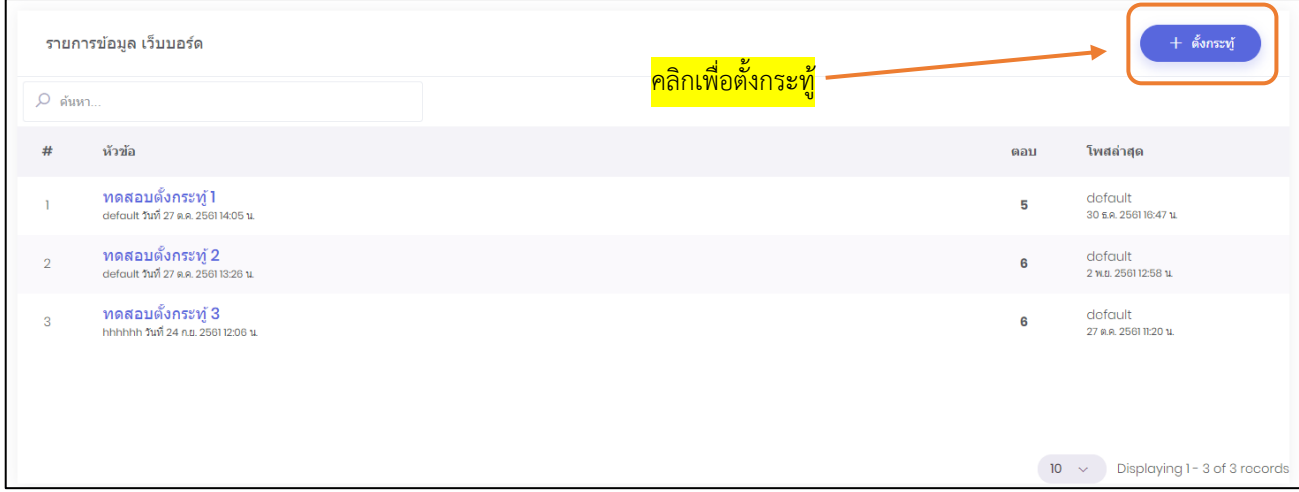

### โดยการตั้งกระทู้ ผู้ใช้งานสามารทำได้ดังนี้

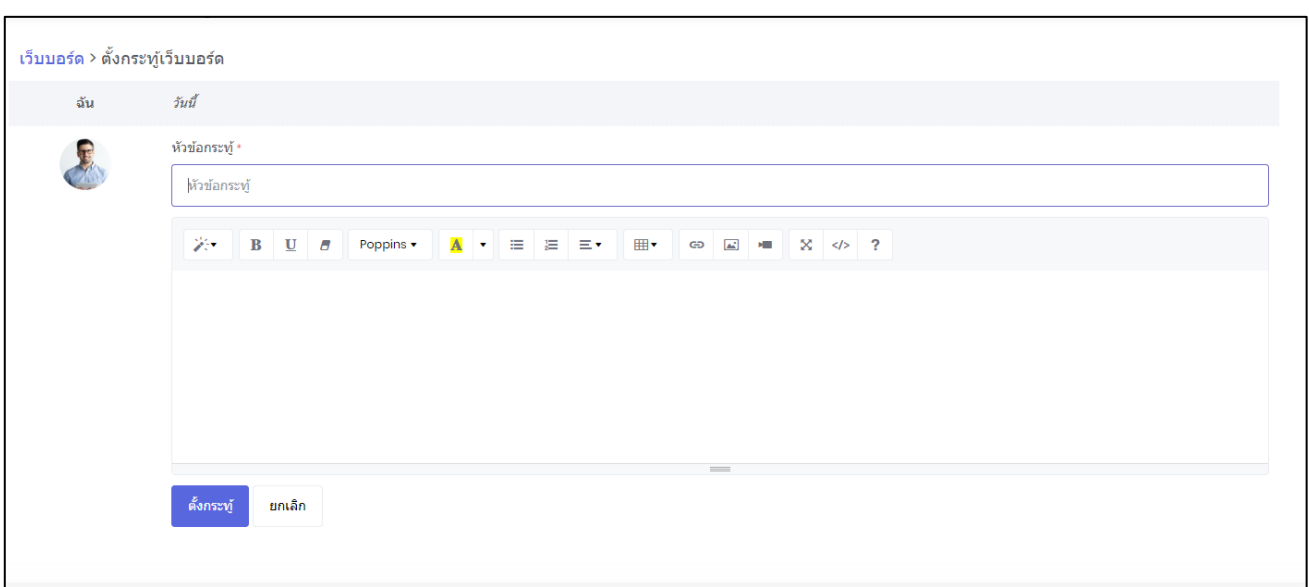

- 1. พิมพ์หัวข้อกระทู้เว็บบอร์ด ในช่อง **"หัวข้อ"**
- 2. เมื่อพิมพ์ข้อความของกระทู้ที่ต้องการสอบถามแล้ว นำเมาส์คลิกที่ปุ่ม
- 3. เมื่อต้องการแก้ไข ลบกระทู้ ให้ติดต่อแจ้งผู้ดูแลระบบ

#### **7.2 การตอบกระทู้**

หากต้องการแสดงความคิดเห็น หรือต้องการตอบกระทู้ โดยการพิมพ์ข้อความต่างๆ ในช่องแสดงความ คิดเห็น นำเมาส์คลิกที่หัวข้อกระทู้ที่ต้องการแสดงความคิดเห็น ดังภาพตัวอย่าง

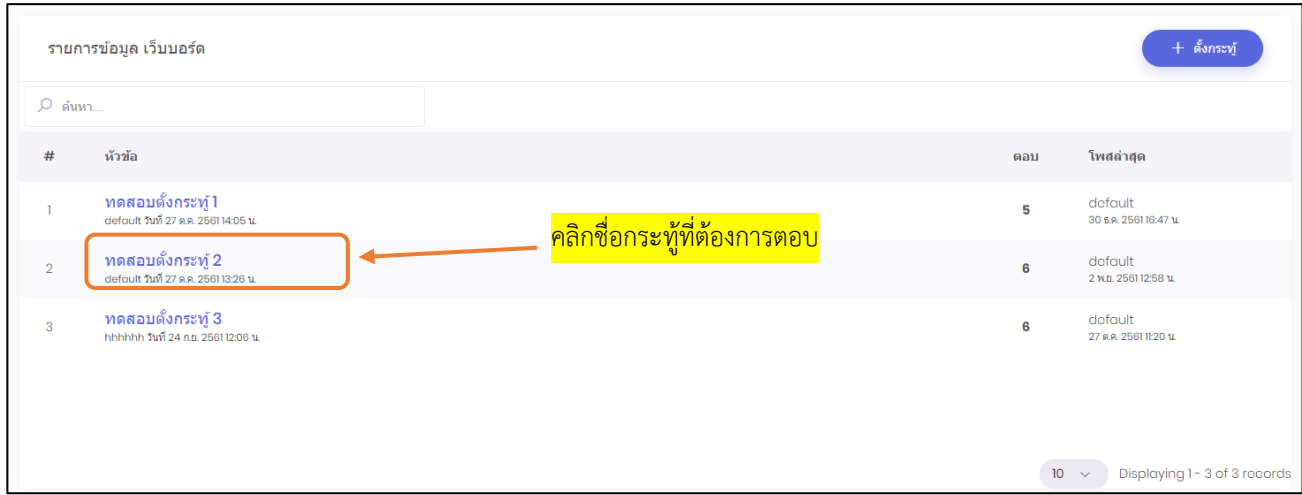

เมื่อทำการคลิกที่ชื่อกระทู้แล้ว ผู้ใช้งานสามารถแสดงความคิดเห็นในกระทู้โดยพิมข้อความลงในช่องแสดง ความคิดแล้วจากนั้นกด เพื่อบันทึกข้อมูลการแสดงความคิดเห็น

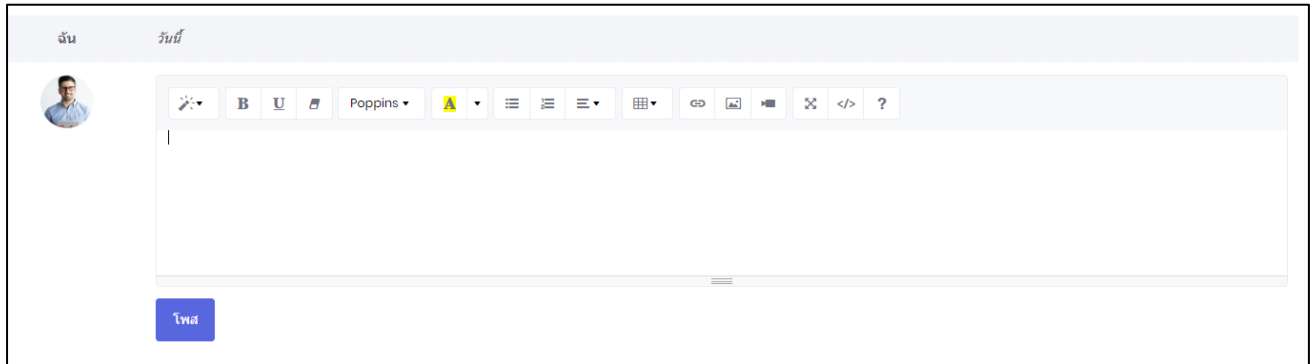

#### **7.3 การค้นหากระทู้**

หากต้องการค้นหากระทู้ ให้พิมพ์ชื่อหัวข้อกระทู้ที่ต้องการค้นหาในช่องค้นหา

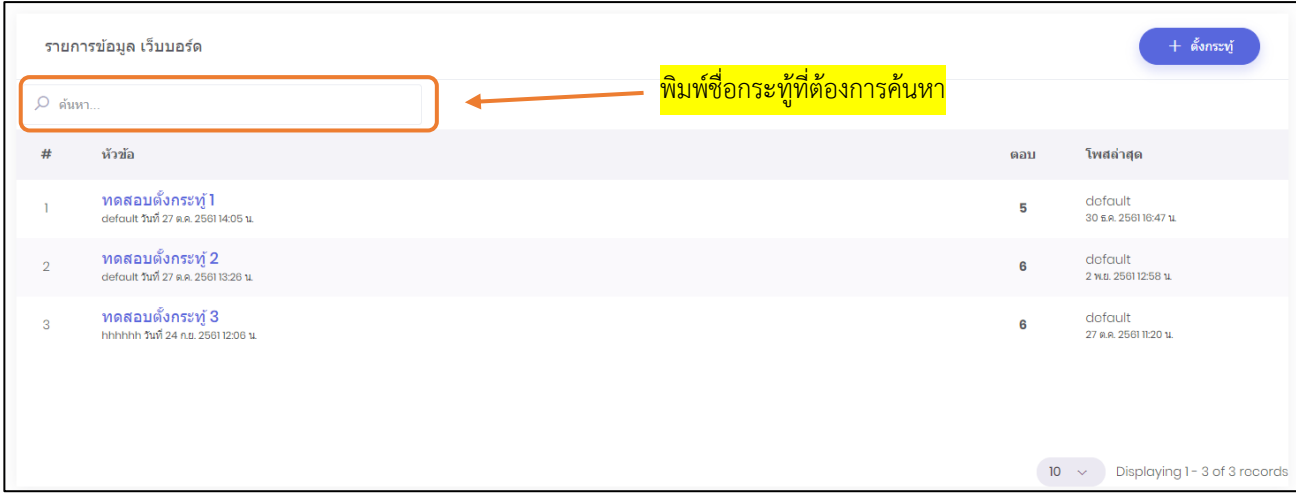

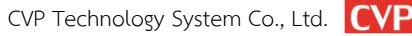

# Smart<br>Office

### unn 8 ข่าวประชาสัมพันธ์

### ภู่มือการใช้งาน ระบบสำนักงานอั**จฉริย**ะ (SMART OFFICE)

บริษัท ซีวีผี เทคโนโลยี ซิสเต็มส์ จำกัด <mark>cvp</mark>

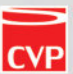

#### **8. ข่าวประชาสัมพันธ์**

เป็นระบบงานที่ใช้ในการประชาสัมพันธ์ข่าวสารต่างๆ เพื่อเผยแพร่ข้อมูลข่าวสาร ได้อย่างรวดเร็ว พร้อมกันได้ หลายช่องทาง โดยสามารถเรียกใช้งานได้ดังนี้

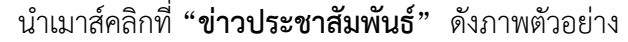

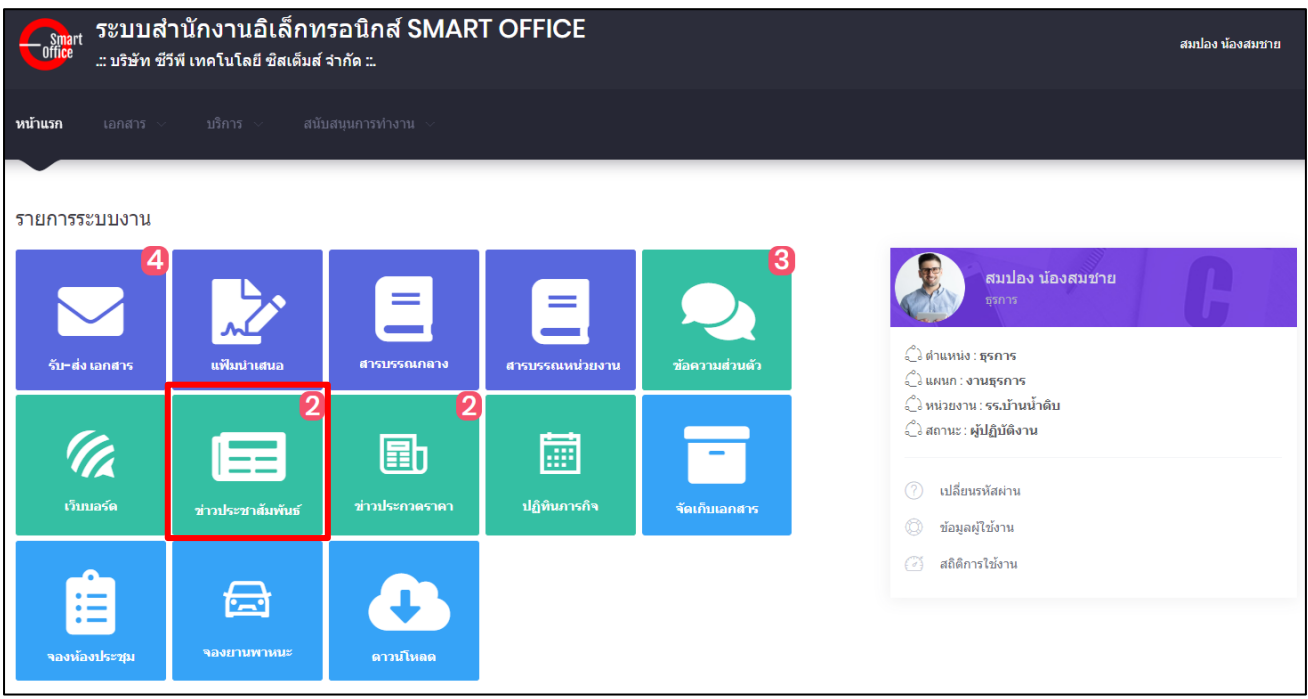

#### จากนั้นจะเข้าสู่หน้าข่าวประชาสัมพันธ์ ดังภาพตัวอย่าง

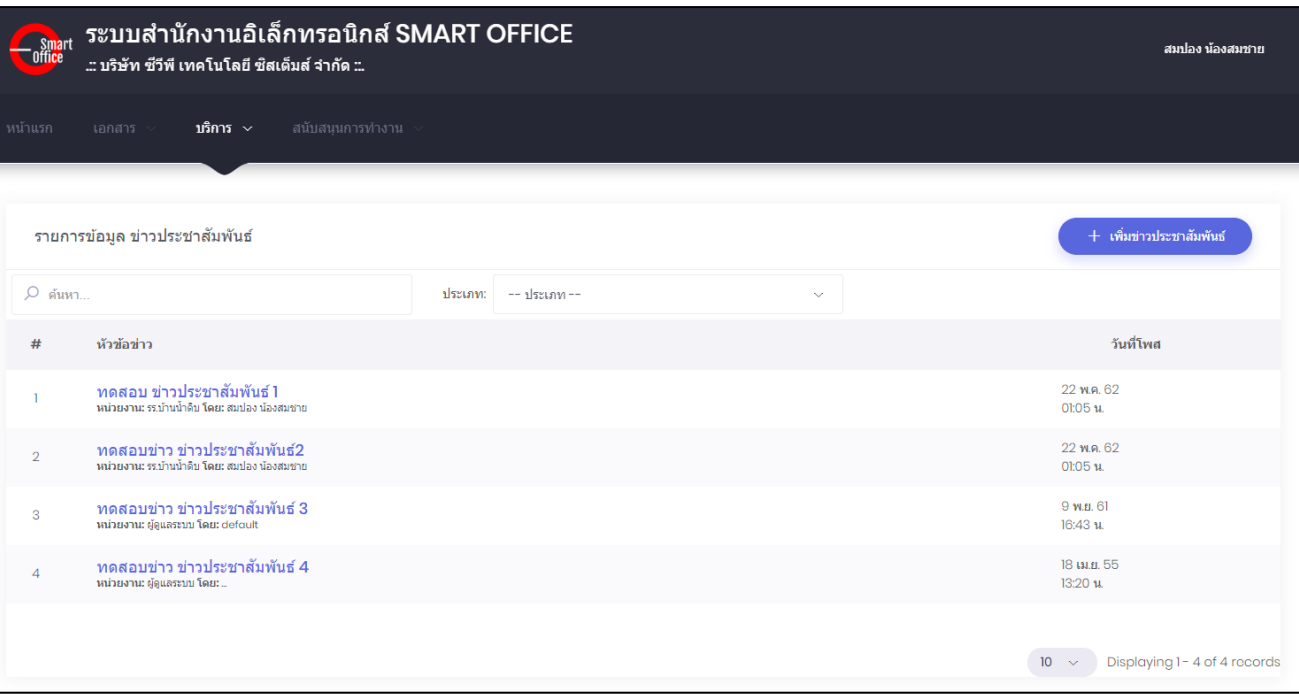

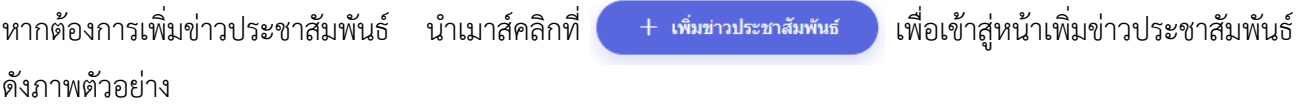

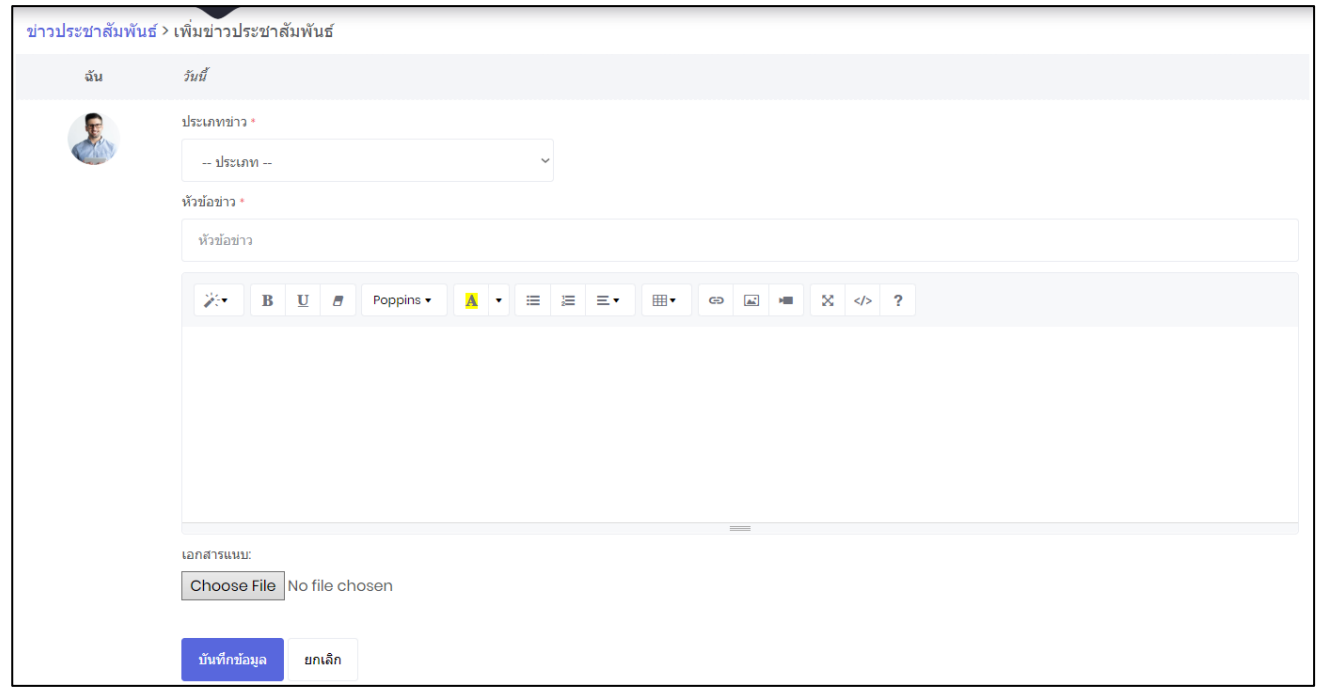

- พิมพ์หัวข้อข่าวประชาสัมพันธ์ตามที่ต้องการ ในช่อง **"เรื่อง"**
- เลือกรูปแบบช่องทางการเผยแพร่ข่าวประชาสัมพันธ์ ตามที่ต้องการ
- น าเมาส์คลิกที่ **"ทั่วไป"** หมายความว่า หน่วยงานอื่นๆ และประชาชน สามารถรับข้อมูลข่าว ประชาสัมพันธ์ได้ที่หน้าเว็บไซต์หลัก
- น าเมาส์คลิกที่ **"เฉพาะในระบบ"** หมายความว่า ผู้ใช้งานของหน่วยงานอื่นๆ ที่ใช้งานระบบ ส านักงานอิเล็กทรอนิกส์ สามารถรับข้อมูลข่าวประชาสัมพันธ์ได้
- น าเมาส์คลิกที่ **"ภายในหน่วยงาน"** หมายความว่า ผู้ใช้งานของหน่วยงานภายในสังกัดเท่านั้น สามารถรับข้อมูลข่าวประชาสัมพันธ์ได้

บันทึกข้อมล 6. เมื่อพิมพ์ข้อความข่าวที่ต้องการประชาสัมพันธ์แล้ว นำเมาส์คลิกที่ปุ่ม **เพื่อพ**ับเพื่อทำการ บันทึกข้อมูลเข้าสู่ระบบ และเผยแพร่ข้อมูลข่าวสารต่อไป

7. หากต้องการค้นหาข่าวประชาสัมพันธ์ ให้พิมพ์ชื่อหัวข้อข่าวประชาสัมพันธ์ ที่ต้องการค้นหา ในช่อง ดังภาพตัวอย่าง

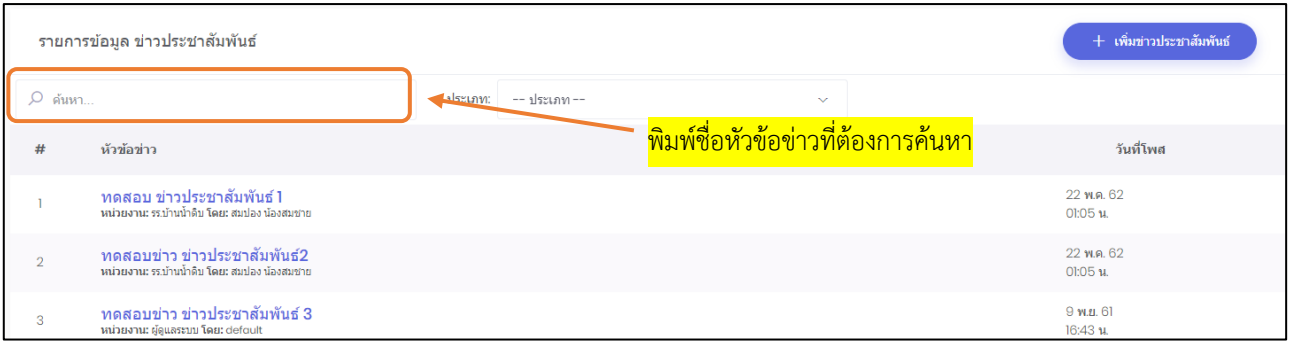

#### หากต้องการดูรายละเอียดของข่าวประชาสัมพันธ์ น าเมาส์คลิกที่ **"ชื่อของหัวข้อข่าวประชาสัมพันธ์"**

#### ดังภาพตัวอย่าง

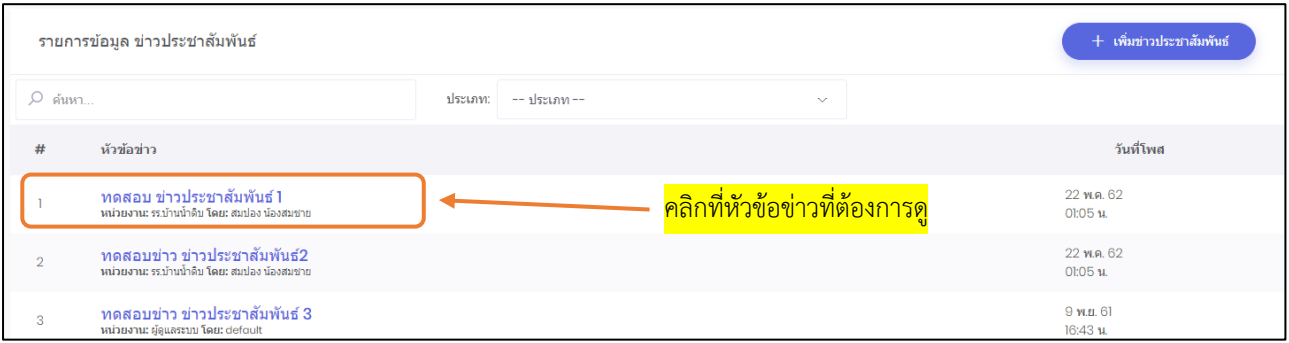

#### ตัวอย่างข่าวประชาสัมพันธ์

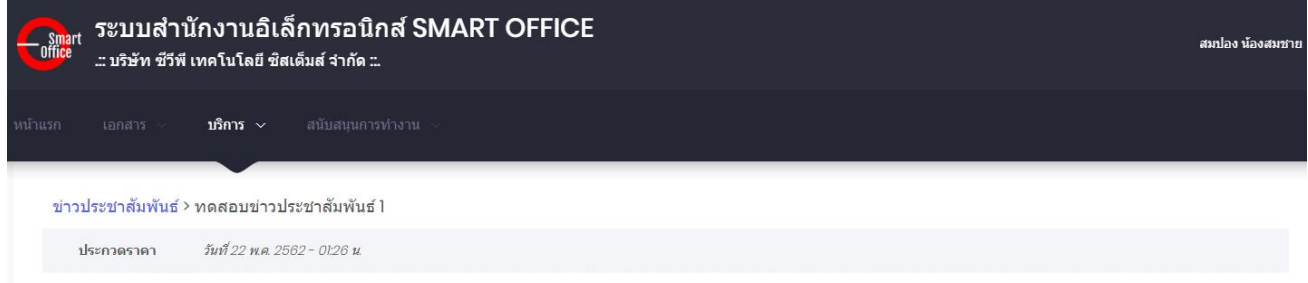

Apple ได้อัพเดท MacBook Pro ใหม่ด้วยโปรเชสเชอร์ Intel Core รุ่นที่ 8 และรุ่นที่ 9 ที่รวดเร็วกว่าเดิม ซึ่งนับเป็นครั้งแรกที่โปรเชสเชอร์แบบ 8 คอร์ มาอยู่บน MacBook Pro ตอนนี้ .<br>MacBook Pro มีประสิทธิภาพเร็วกว่า MacBook Pro แบบ Quad-core สองเท่า และมีประสิทธิภาพมากกว่า MacBook Pro แบบ 6-core ถึง 40% นั่นทำไห้ MacBook Pro รุ่นนี้เป็นโน้คมัค แบตเตอรี่ที่ใช้งานได้ยาวนานตลอดวัน และ macOS ทั้งหมดนี้ทำให้ MacBook Pro เป็นโน้ตบุ๊คที่ดีที่สุดในโลกสำหรับมือโปร"

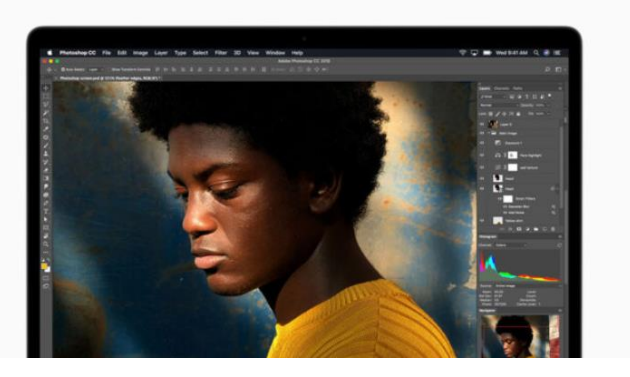

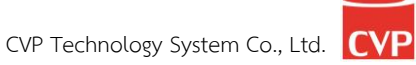

# Smart<br>Off<mark>ic</mark>e

### **unn** 9 ข่าวประทวดราภา

### ภู่มือการใช้งาน ระบบสำนักงานอั**จฉริย**ะ (SMART OFFICE)

บริษัท ซีวีผี เทคโนโลยี ซิสเต็มส์ จำกัด <mark>cvp</mark>

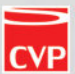

#### **9. ข่าวประกวดราคา**

เป็นระบบงานที่ใช้ในการประชาสัมพันธ์ข่าวสารด้านการประกวดราคา จัดซื้อจัดจ้าง เพื่อความโปร่งใสของ หน่วยงาน และประชาสัมพันธ์ข้อมูลได้อย่างรวดเร็ว พร้อมกันได้หลายช่องทาง โดยสามารถเรียกใช้งานได้ดังนี้

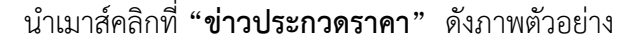

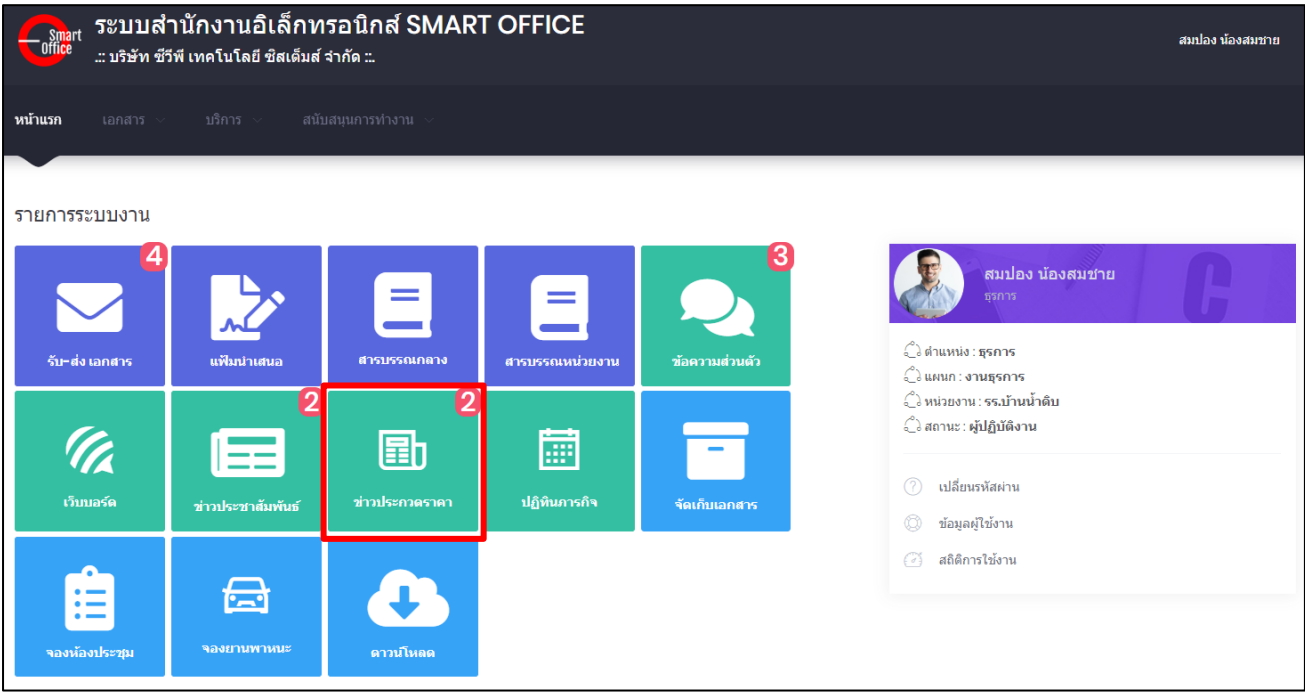

จากนั้นจะเข้าสู่หน้าข่าวประกวดราคา ดังภาพตัวอย่าง

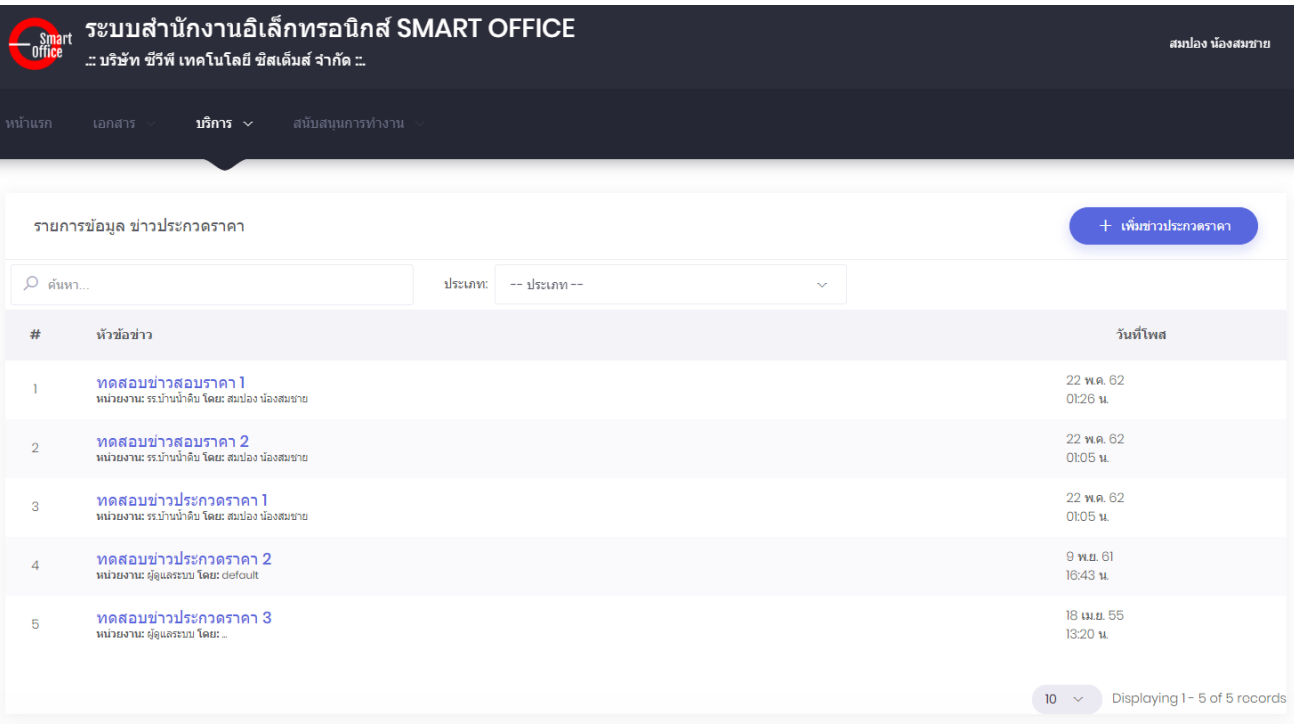

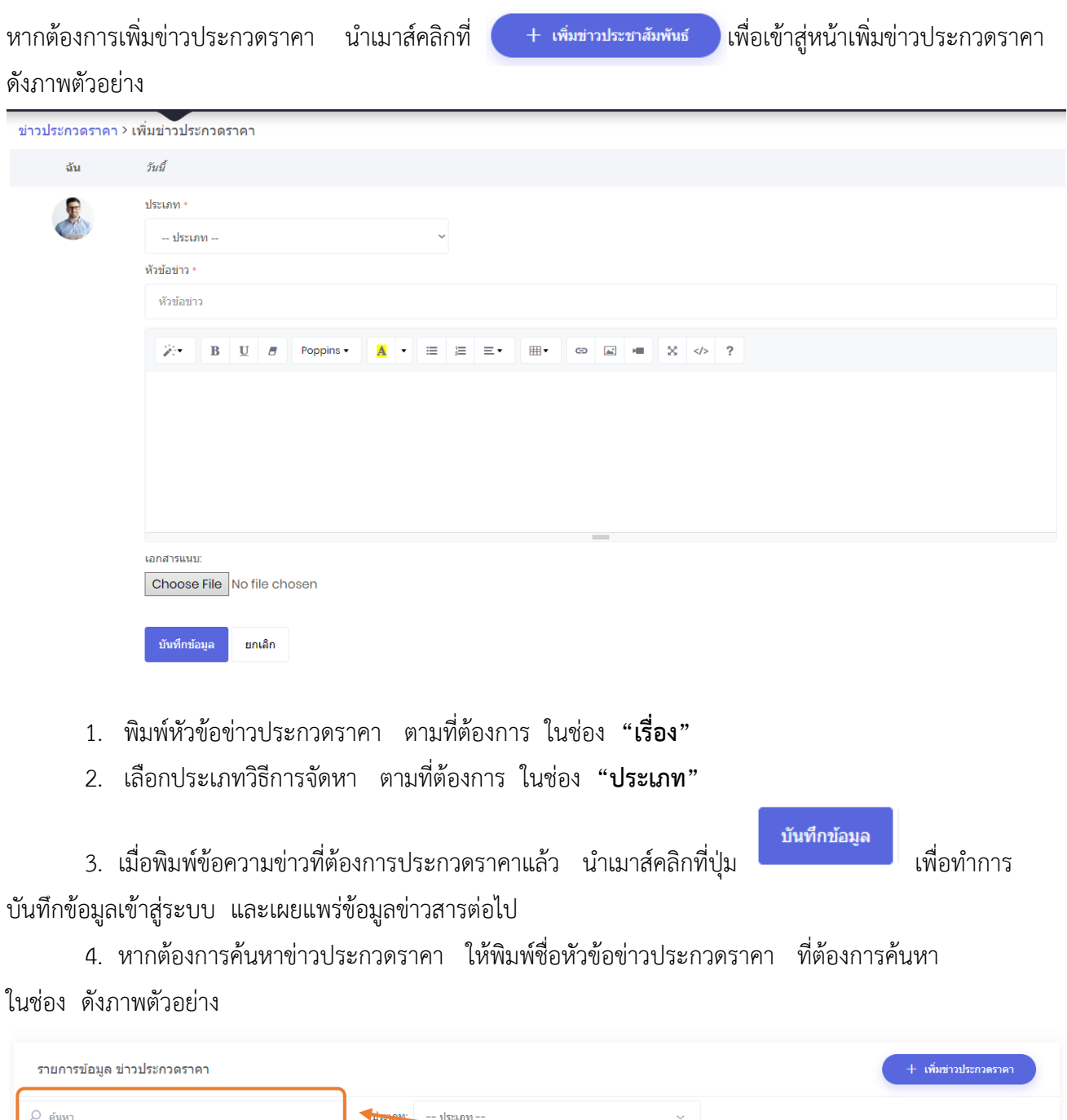

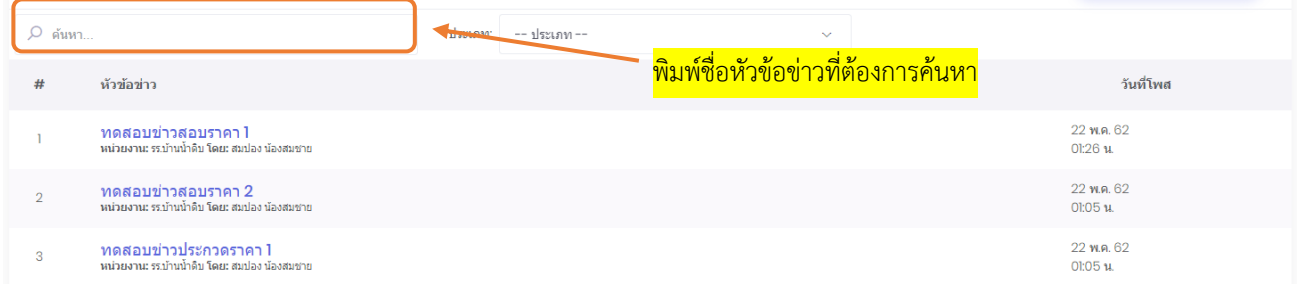

### หากต้องการดูรายละเอียดของข่าวประกวดราคา น าเมาส์คลิกที่ **"ชื่อของหัวข้อข่าวประกวดราคา"**

#### ดังภาพตัวอย่าง

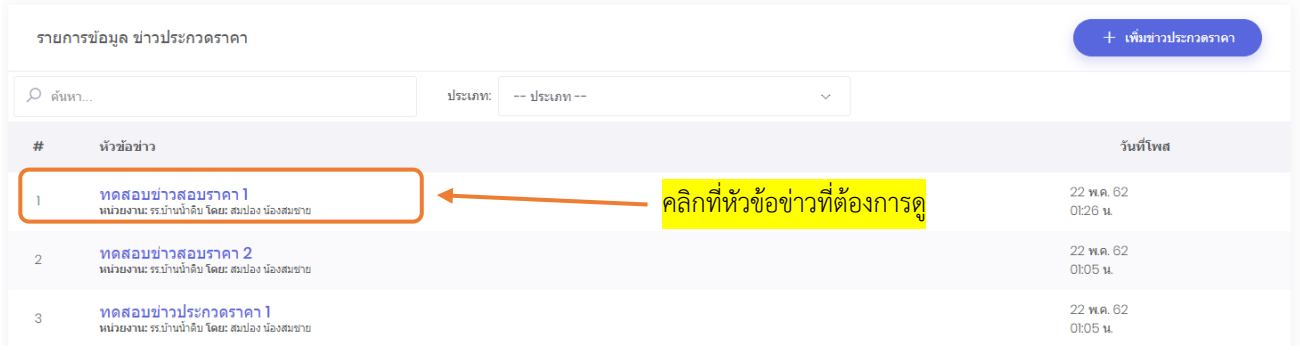

#### ตัวอย่างข่าวประกวดราคา

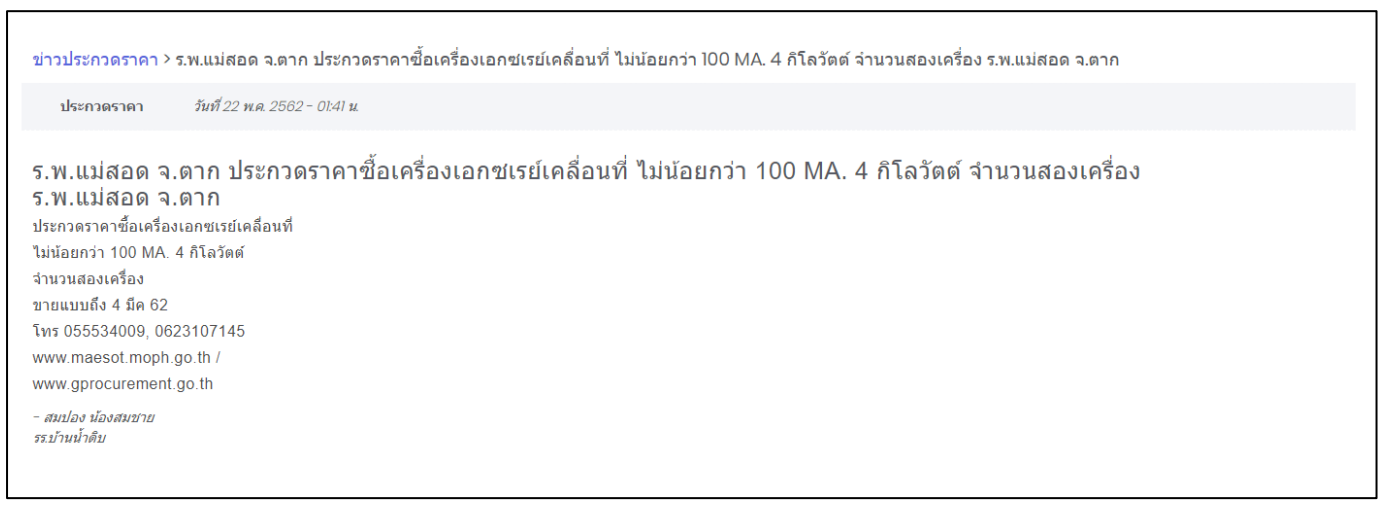

# Smart<br>Off<mark>ic</mark>e

## **unn** 10 ปฏิทินภารกิจ

### ภู่มือการใช้งาน ระบบสำนักงานอั**จฉริย**ะ (SMART OFFICE)

บริษัท ซีวีผี เทคโนโลยี ซิสเต็มส์ จำกัด <mark>cvp</mark>

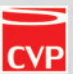

#### **10. ปฏิทินภารกิจ**

เป็นระบบงานที่ใช้ในการบริหารจัดการเรื่องภารกิจ และการนัดหมาย ของตนเอง และผู้บริหาร โดยสามารถสืบค้น ได้อย่างรวดเร็ว โดยสามารถเรียกใช้งานได้ดังนี้

น าเมาส์คลิกที่ **"ปฏิทินภารกิจ"** ดังภาพตัวอย่าง

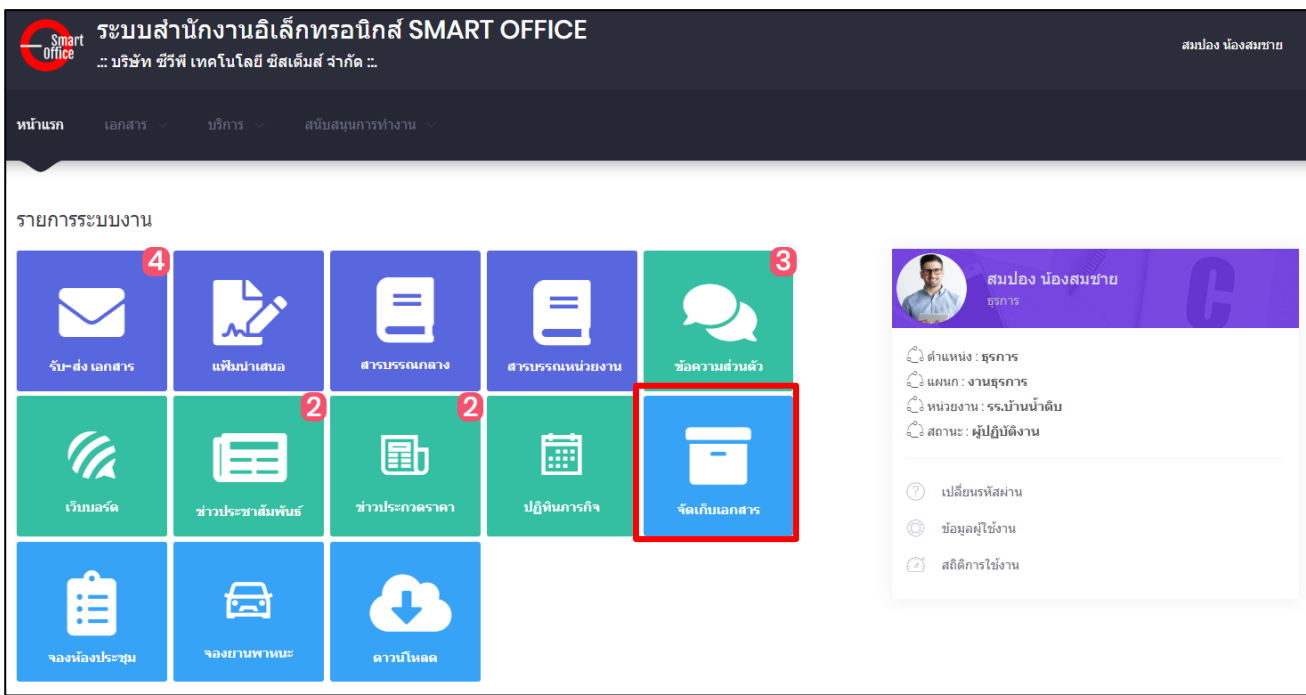

#### จากนั้นจะเข้าสู่หน้าปฏิทินภารกิจ ดังภาพตัวอย่าง

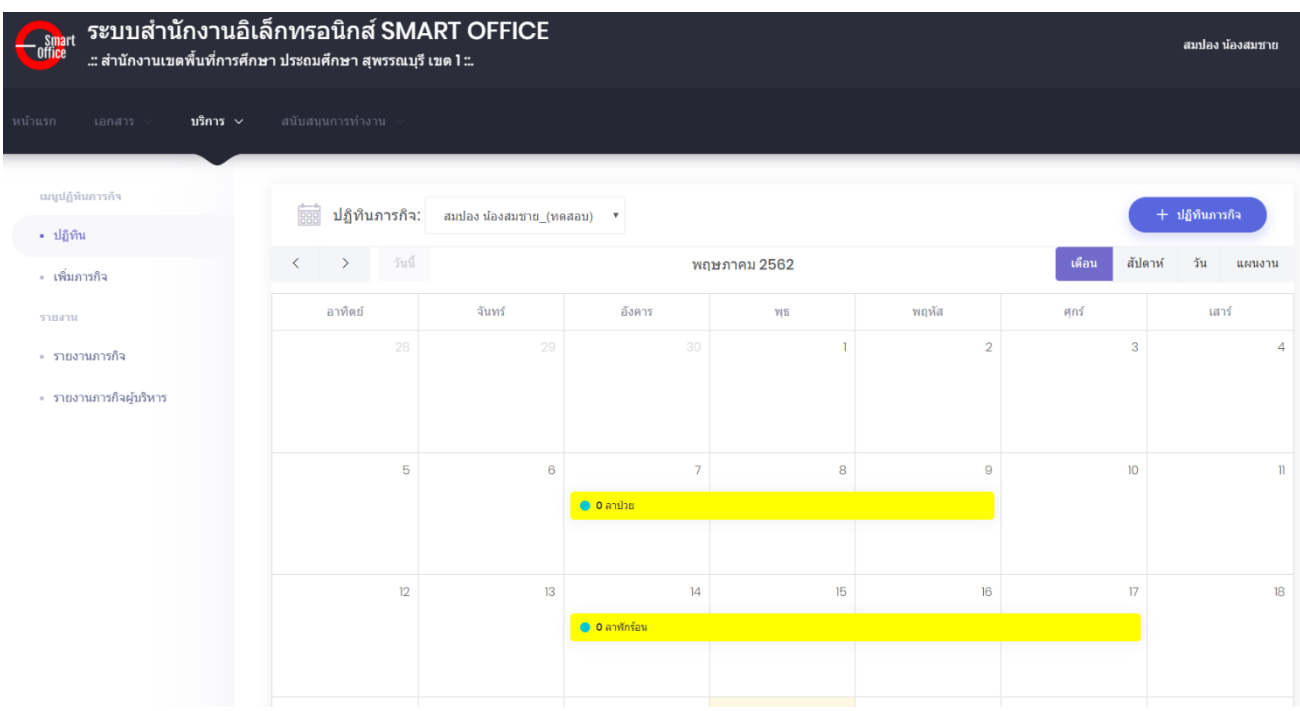

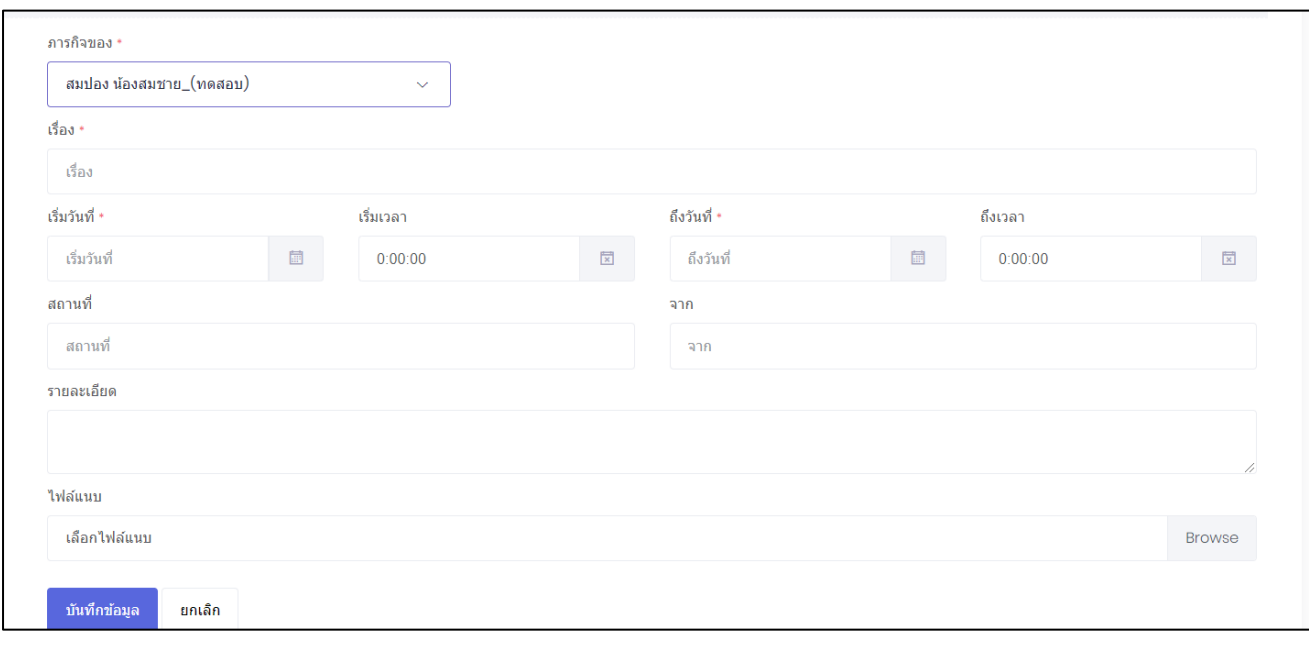

- เลือกเจ้าของภารกิจ ที่ต้องการเพิ่ม ในช่อง **"ภารกิจของ"**
- พิมพ์ชื่อเรื่องของภารกิจ ในช่อง **"เรื่อง"**
- เลือกวันที่เริ่มภารกิจ และวันที่สิ้นสุดภาระกิจ
- พิมพ์รายละเอียดของภารกิจ ในช่อง **"รายละเอียด"**
- น าเมาส์คลิกที่ปุ่ม **"Browse"** เพื่อต้องการแนบไฟล์ ในช่อง **"ไฟล์แนบ"**
- นำเมาส์คลิกที่ปุ่ม <sub>บันทึกข้อมูล</sub> เพื่อทำการบันทึกข้อมูล

#### เมื่อบันทึกข้อมูลแล้ว ภารกิจจะแสดงข้อมูลในปฏิทินดังภาพตัวอย่าง

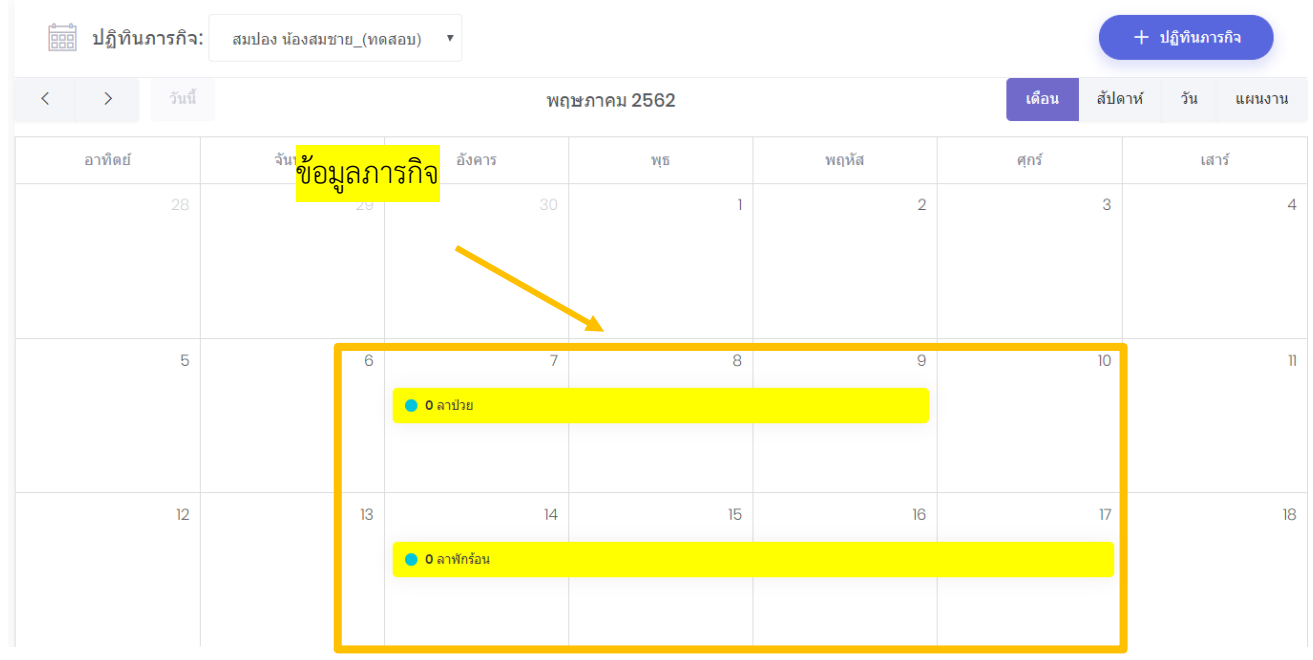

#### **10.1 การแก้ไขภารกิจ**

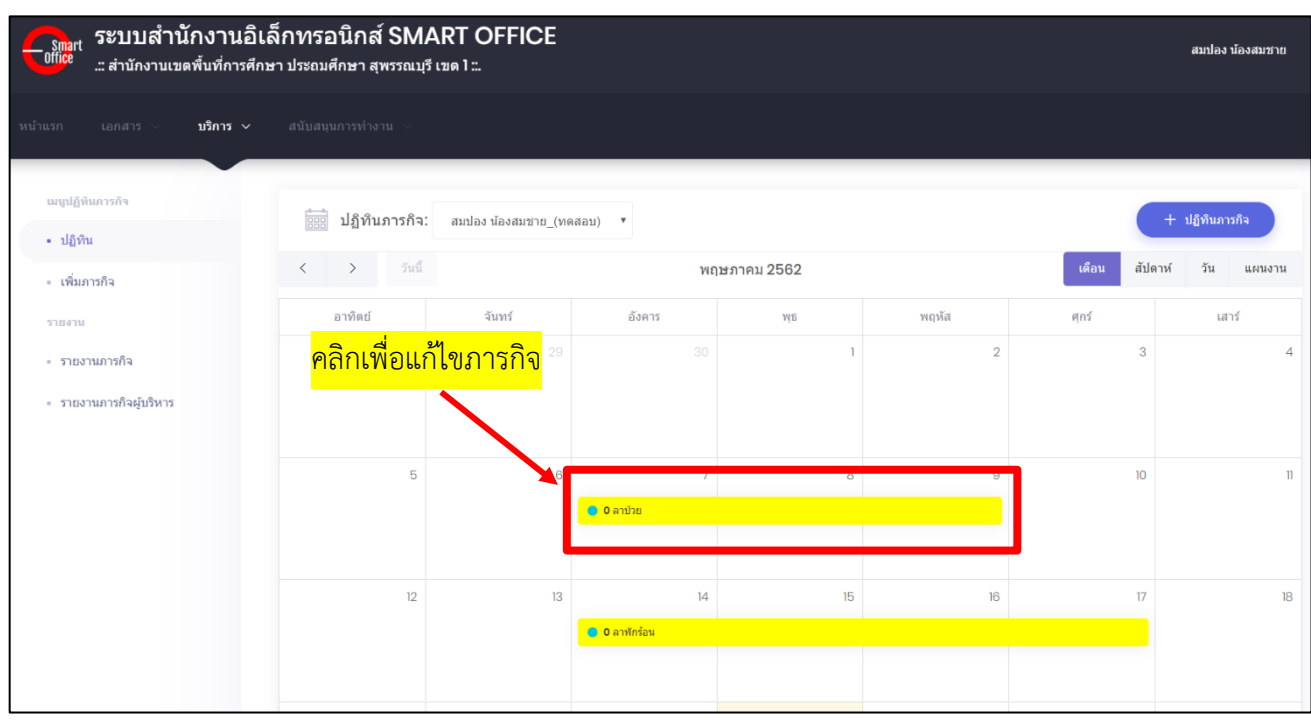

น าเมาส์คลิกที่ภารกิจที่ต้องการแก้ไข เพื่อเข้าสู่หน้าปฏิทินภารกิจ ดังภาพตัวอย่าง

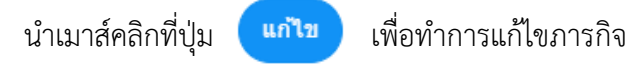

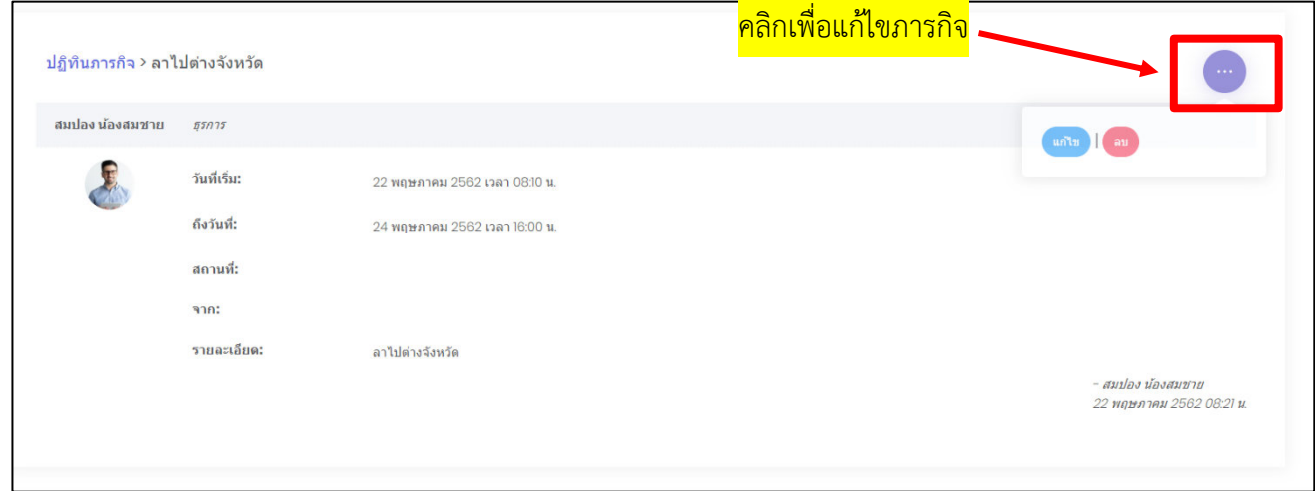

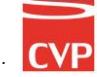

#### **10.2 การลบภารกิจ**

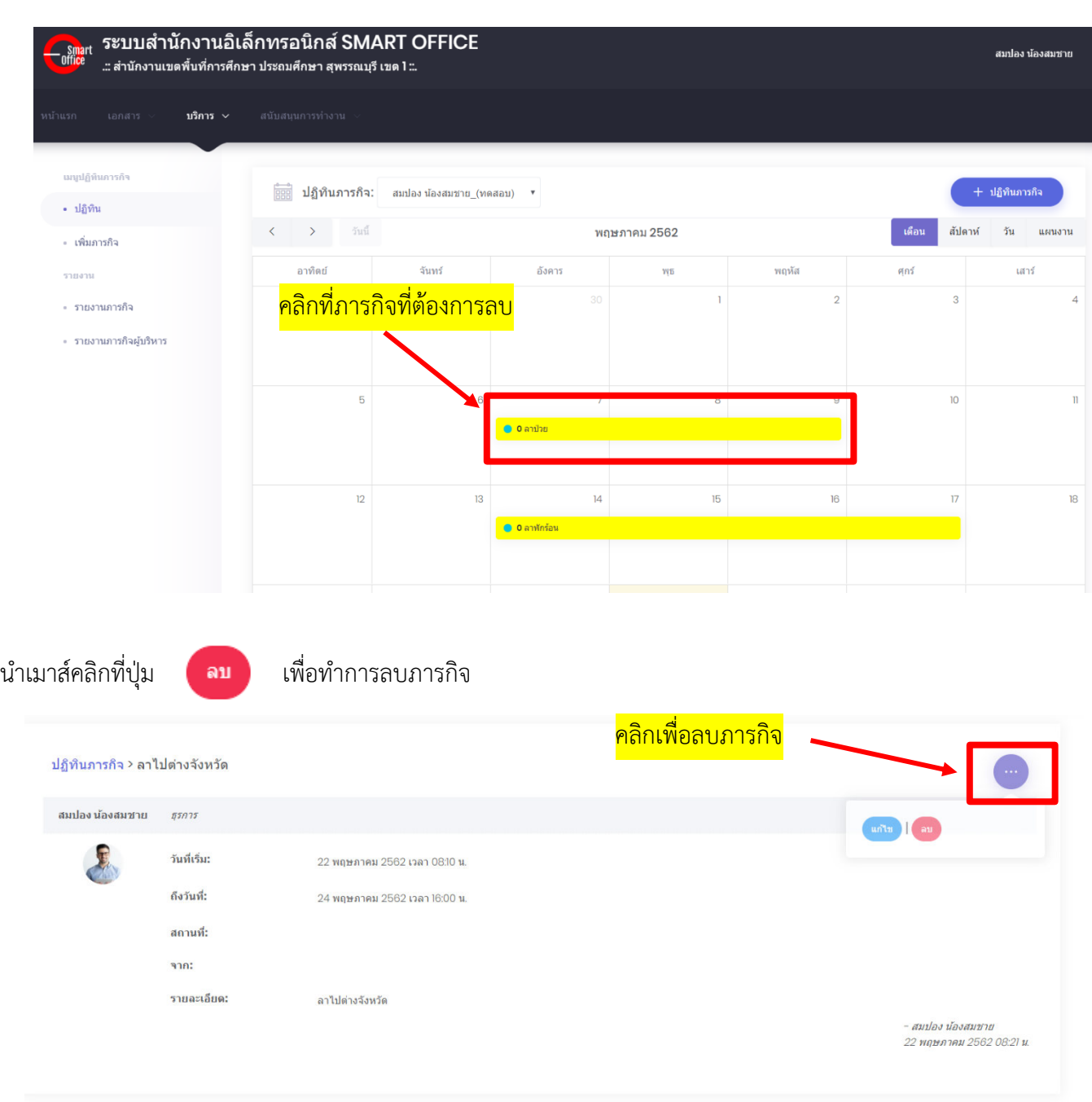

น าเมาส์คลิกที่ภารกิจที่ต้องการลบ เพื่อเข้าสู่หน้าปฏิทินภารกิจ ดังภาพตัวอย่าง

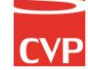

# Smart<br>Off<mark>ic</mark>e

## **unn** 11 จัดเก็บเอกสาร

### ภู่มือการใช้งาน ระบบสำนักงานอั**จฉริย**ะ (SMART OFFICE)

บริษัท ซีวีผี เทคโนโลยี ซิสเต็มส์ จำกัด <mark>cvp</mark>

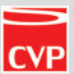

#### **11. ปฏิทินไฟล์เอกสาร**

เป็นระบบงานที่ใช้ในการเก็บข้อมูลไฟล์ต่างๆ ให้อยู่ในรูปแบบอิเลคทรอนิกส์ โดยสามารถสืบค้น ได้อย่างรวดเร็ว โดยสามารถเรียกใช้งานได้ดังนี้

น าเมาส์คลิกที่ **"จัดเก็บเอกสาร"** ดังภาพตัวอย่าง

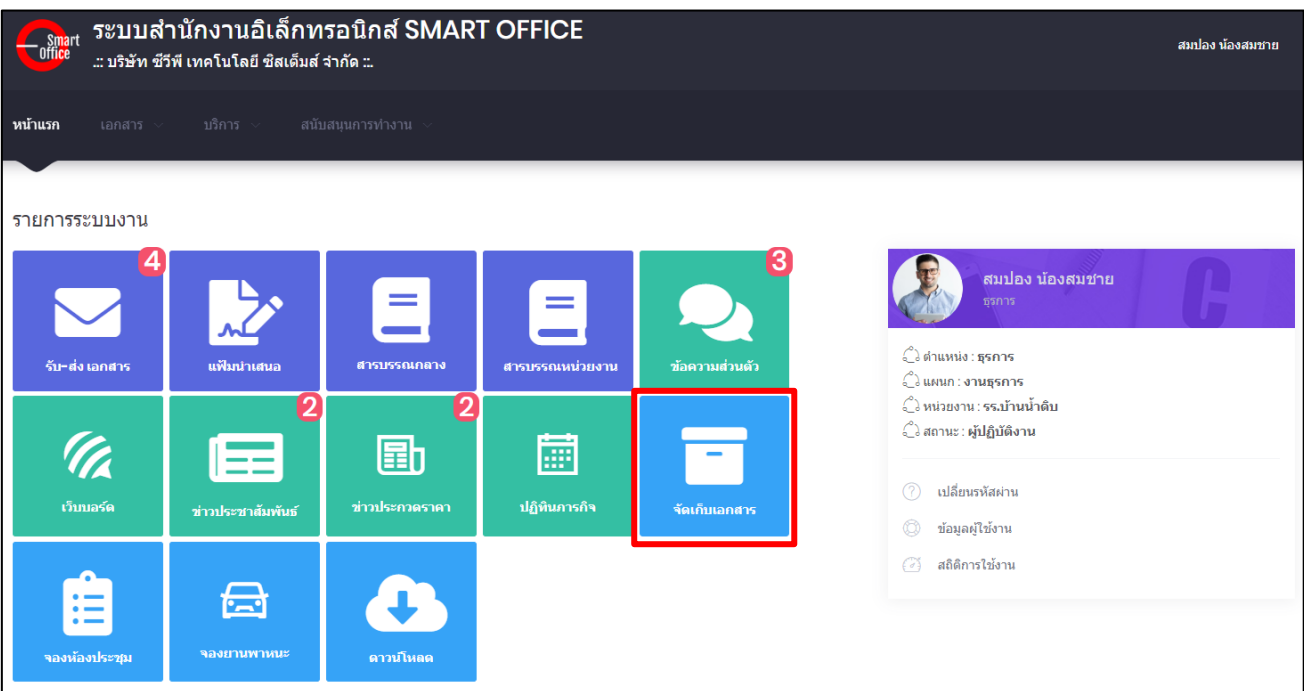

#### จากนั้นจะเข้าสู่หน้าจัดเก็บเอกสาร ดังภาพตัวอย่าง

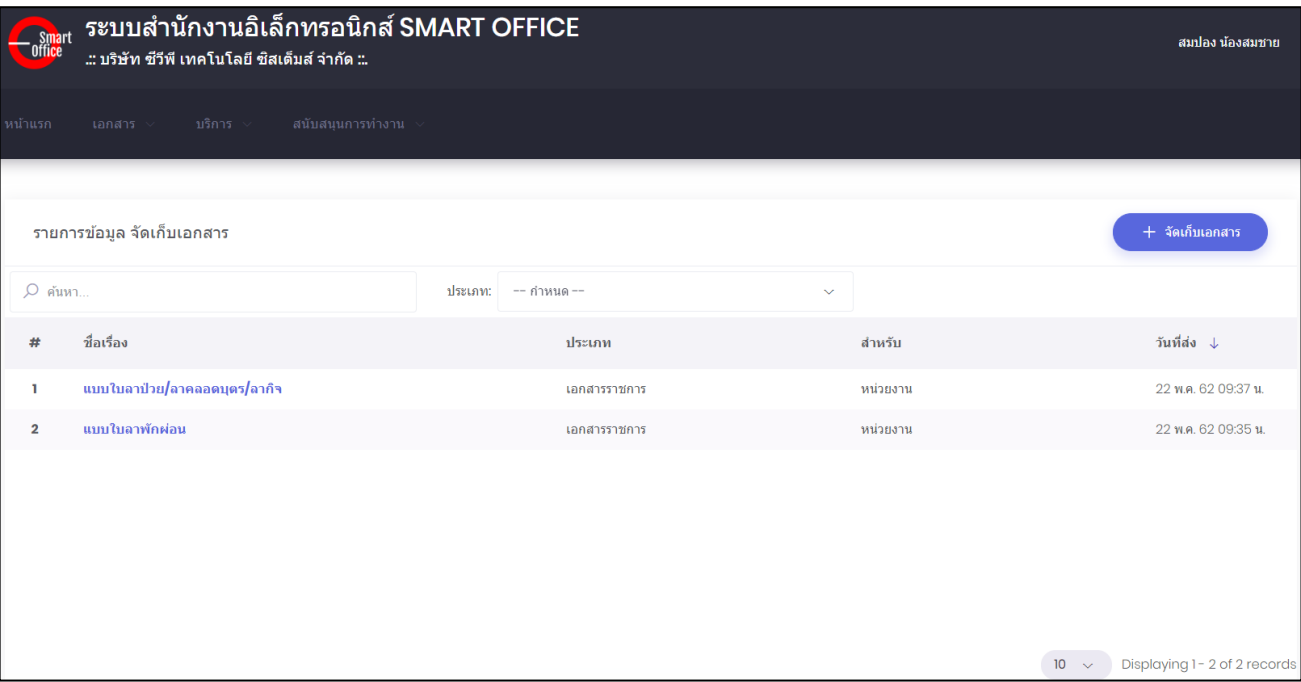

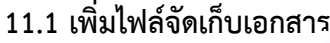

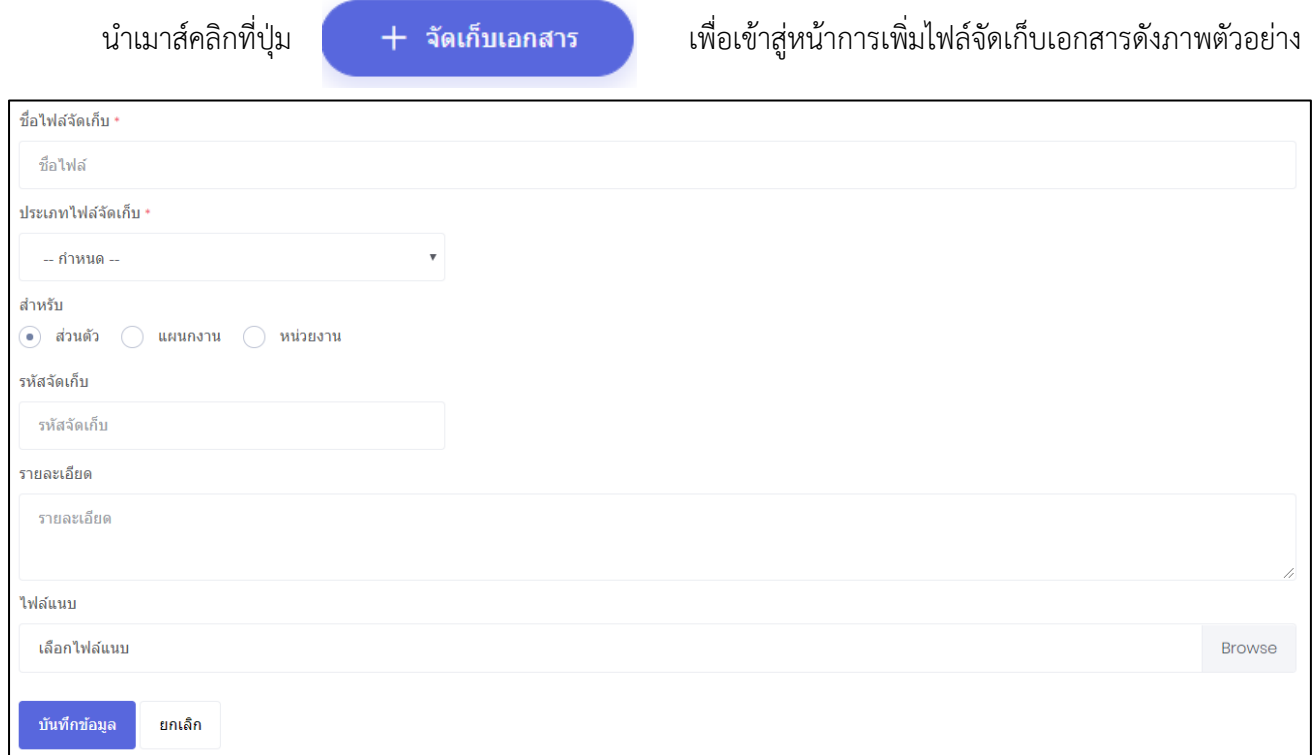

- พิมพ์ชื่อเอกสารที่ต้องการจัดเก็บ ในช่อง **"ชื่อไฟล์"**
- เลือกประเภท หรือหมวดหมู่ของเอกสารที่ต้องการจัดเก็บ ในช่อง **"ประเภท"**
- เลือกเผยแพร่เอกสาร หรือหมวดหมู่ของเอกสารที่ต้องการจัดเก็บ ในช่อง **"ส าหรับ"** เลือกระดับการเผยแพร่เอกสาร (1. ส่วนตัว หมายถึงของตัวเอง ไม่มีใครเห็นเอกสารนี้
	- 2. แผนกงาน หมายถึง เอกสารของแผนกงานที่สังกัดอยู่

3. หน่วยงาน หมายถึง เอกสารของหน่วยงานที่สังกัดอยู่ )

- พิมพ์รหัสจัดเก็บ ในช่อง **"รหัสจัดเก็บ"** (ถ้าไม่มีให้เว้นว่างไว้)
- พิมพ์รายละเอียดของเอกสารที่ต้องการจัดเก็บ ในช่อง **"รายละเอียด"**
- นำเมาส์คลิกที่ปุ่ม "Browse" เพื่อต้องการแนบเอกสาร
- นำเมาส์คลิกที่ปุ่ม ข<sub>ั</sub>นทึกข้อมูล เพื่อทำการนำเข้าข้อมูล
- หากต้องการค้นหาข้อมูลเอกสาร ให้พิมพ์ชื่อไฟล์ต้องการ น าเมาส์คลิกที่ช่องค้นหา ดังภาพตัวอย่าง

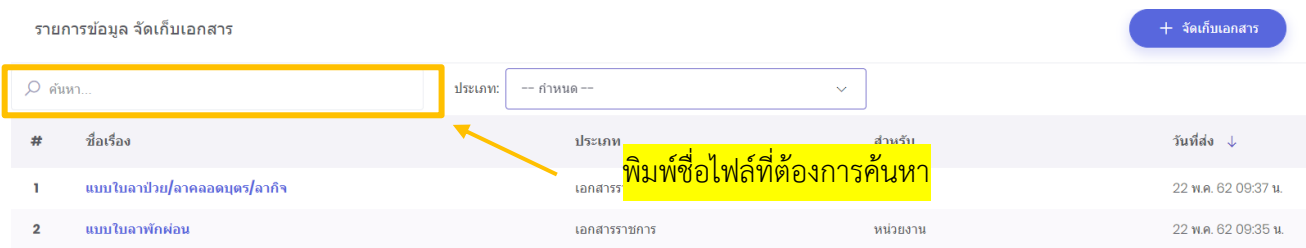

#### **11.2 การแก้ไขไฟล์เอกสาร**

น าเมาส์คลิกที่ไฟล์เอกสารที่ต้องการแก้ไข เพื่อเข้าสู่หน้าแก้ไขไฟล์เอกสาร ดังภาพตัวอย่าง

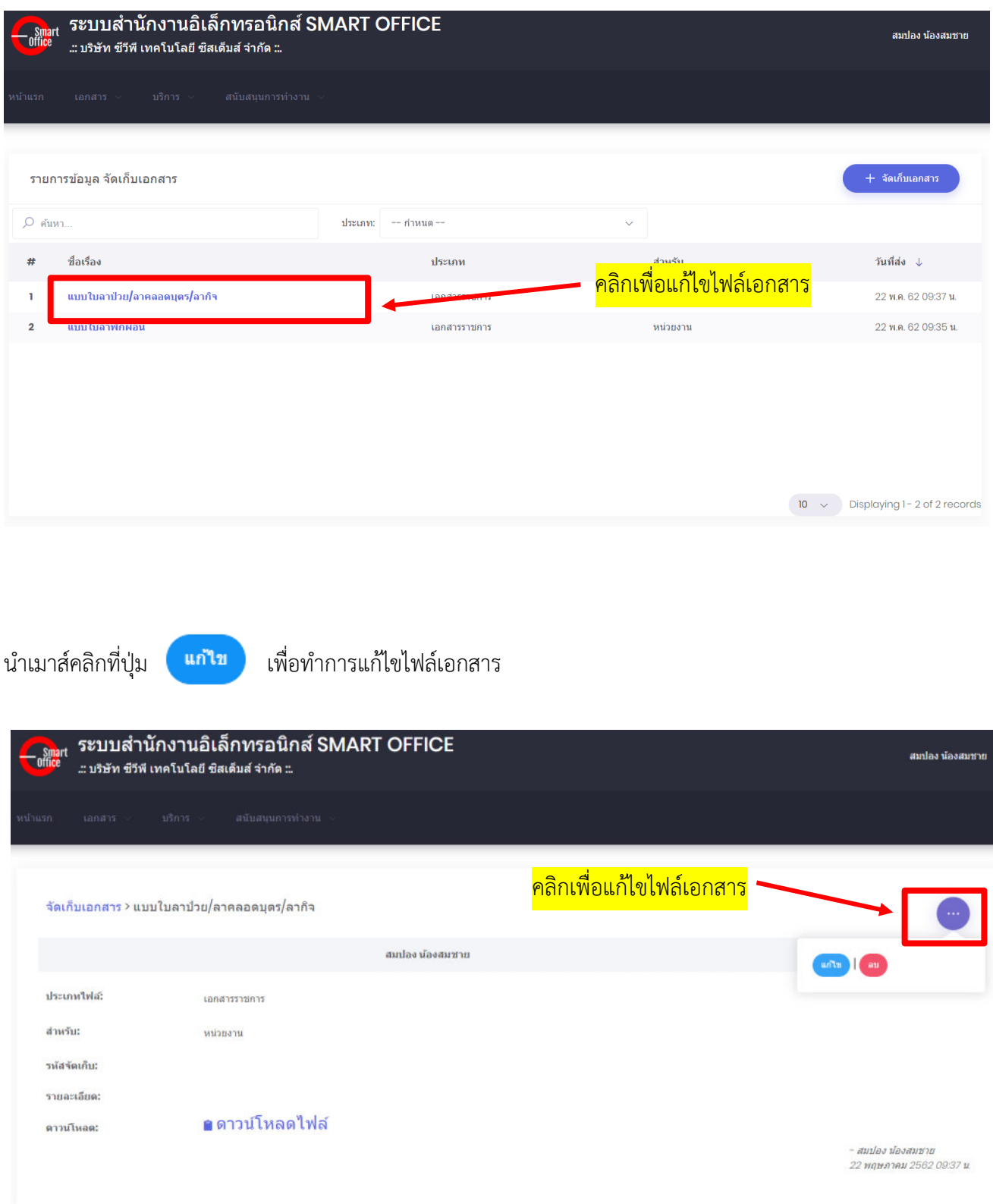

#### **11.3 การลบไฟล์เอกสาร**

น าเมาส์คลิกที่ไฟล์เอกสารที่ต้องการลบ เพื่อเข้าสู่หน้าปฏิทินไฟล์เอกสาร ดังภาพตัวอย่าง

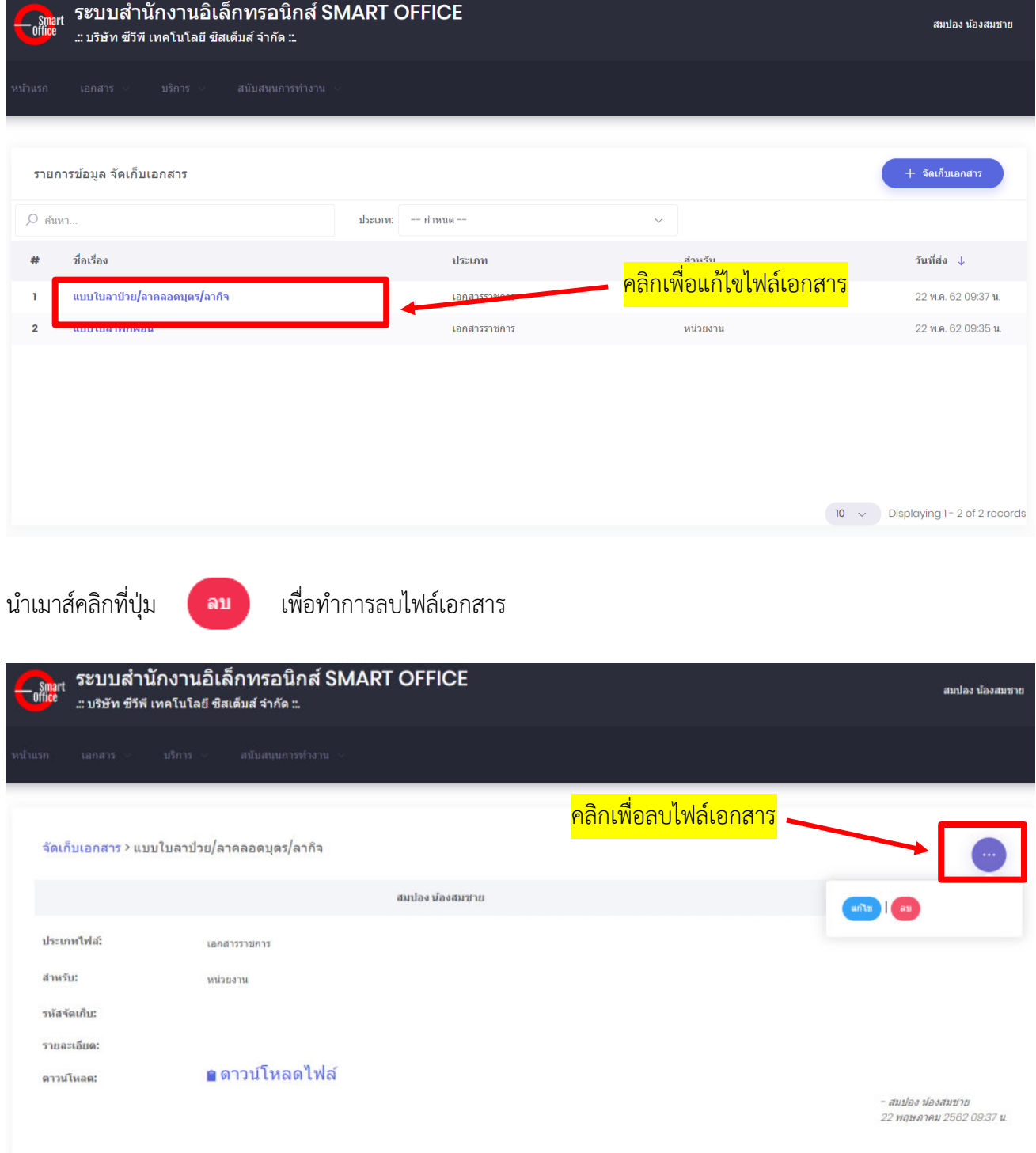

#### **11.4 การดาวน์โหลดไฟล์เอกสาร**

น าเมาส์คลิกที่ไฟล์เอกสารที่ต้องการดาวน์โหลด เพื่อเข้าสู่หน้าเอกสาร ดังภาพตัวอย่าง

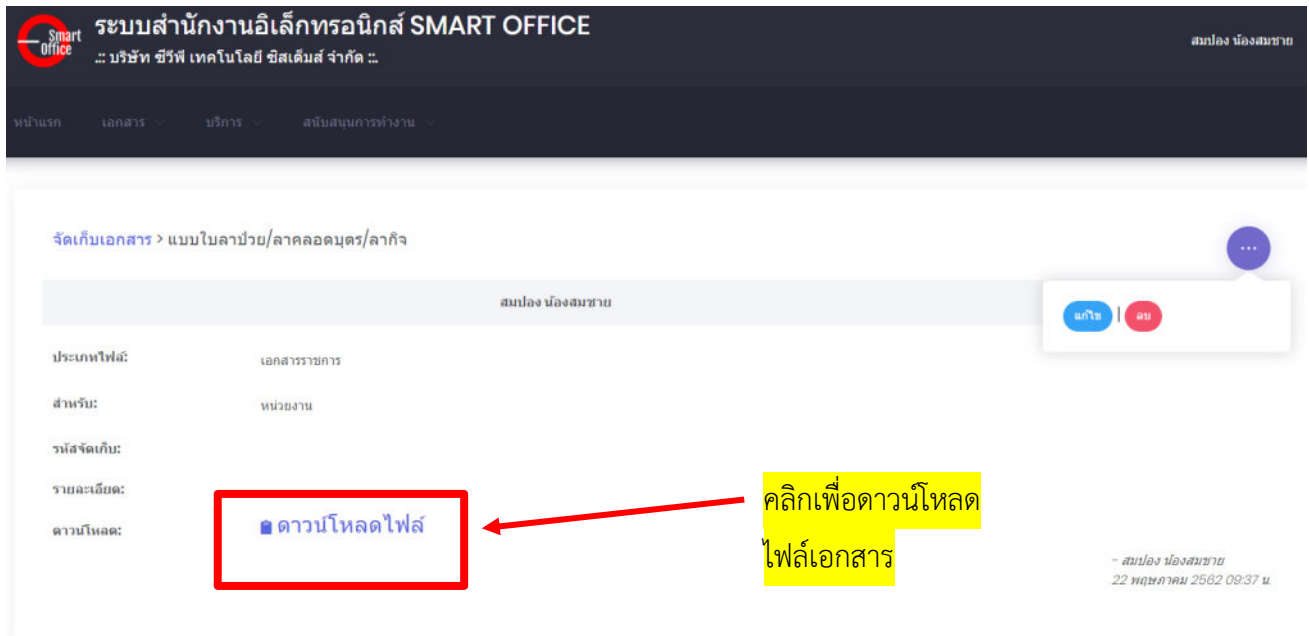

## Smart<br>Off<mark>ic</mark>e

### **unn** 12 จองห้องประชุม

### ภู่มือการใช้งาน ระบบสำนักงานอั**จฉริย**ะ (SMART OFFICE)

บริษัท ซีวีผี เทคโนโลยี ซิสเต็มส์ จำกัด <mark>cvp</mark>

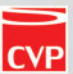

#### **12. จองห้องประชุม**

เป็นระบบงานที่ใช้ในการบริหารจัดการเรื่องจองห้องประชุม โดยสามารถสืบค้น ได้อย่างรวดเร็ว โดยสามารถเรียกใช้งานได้ดังนี้

น าเมาส์คลิกที่ **"จองห้องประชุม"** ดังภาพตัวอย่าง

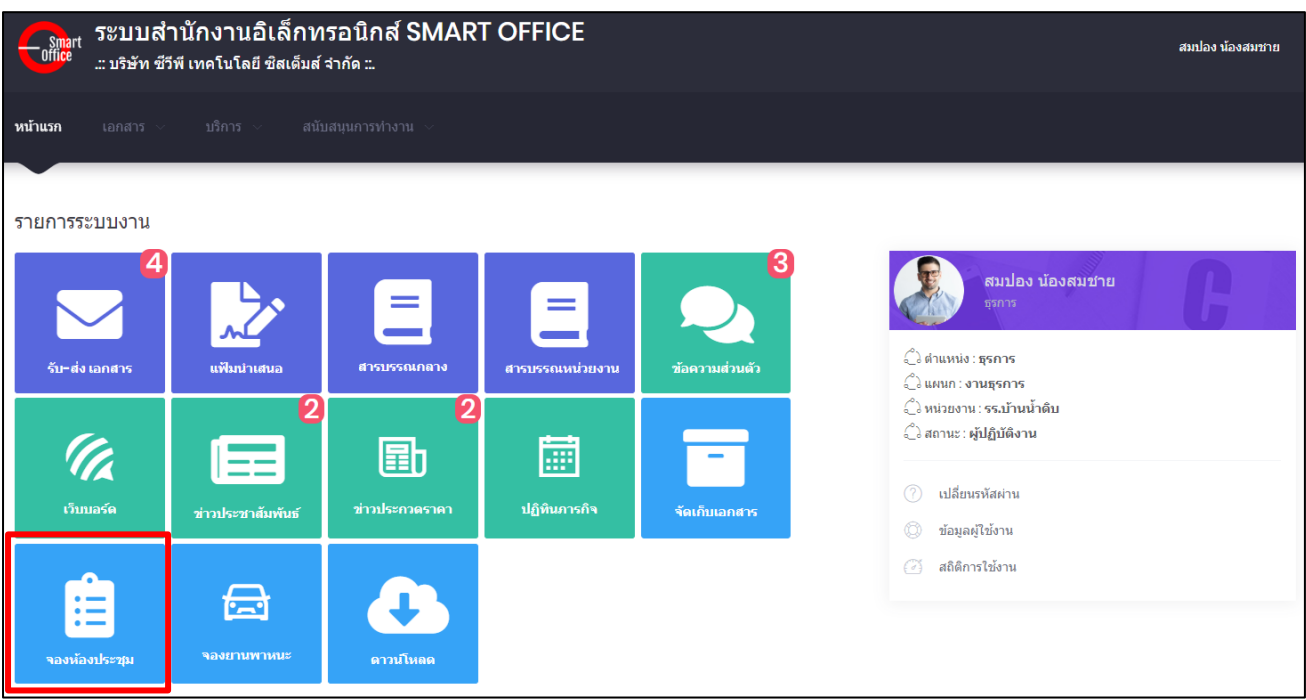

#### จากนั้นจะเข้าสู่หน้าการจองห้องประชุม ดังภาพตัวอย่าง

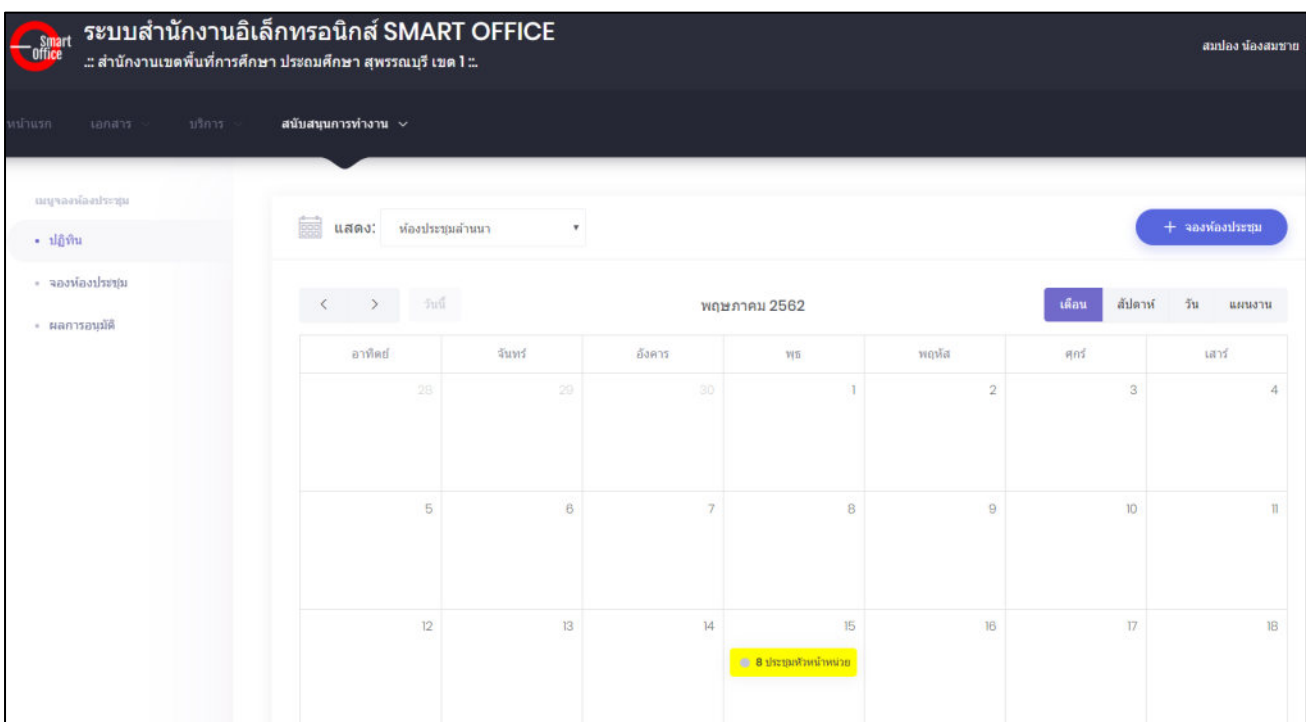

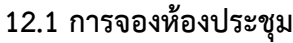

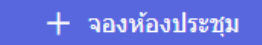

นำเมาส์คลิกที่ปุ่ม <del>( + จองห้องประชุม )</del> เพื่อเข้าสู่หน้าการจองห้องประชุม ดังภาพตัวอย่าง

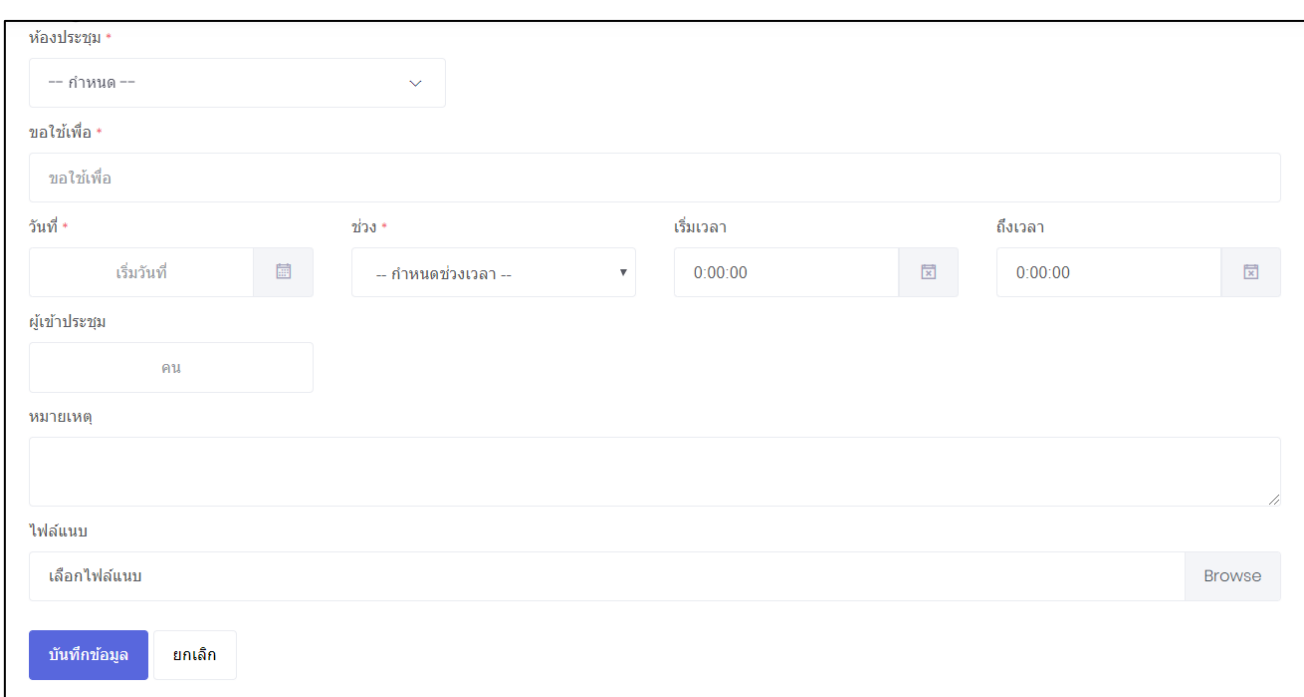

- เลือกห้องประชุม ที่ต้องจองเพื่อขอใช้งาน ในช่อง **"ห้องประชุม"**
- พิมพ์ชื่อเรื่องที่ต้องการประชุม หรือวัตถุประสงค์ ในช่อง **"ขอใช้เพื่อ"**
- เลือกวันที่เริ่มประชุม ในช่อง **"เริ่มวันที่"**
- เลือกวันที่สิ้นสุดประชุม ในช่อง **"ถึงวันที่"**
- พิมพ์จ านวนผู้เข้าร่วมประชุม ในช่อง **"ผู้เข้าประชุม"**
- พิมพ์รายละเอียดต่างๆ ของการประชุม ในช่อง **"หมายเหตุ"**
- น าเมาส์คลิกที่ปุ่ม **"Browse"** เพื่อต้องการแนบไฟล์ ในช่อง **"ไฟล์แนบ"**
- นำเมาส์คลิกที่ปุ่ ม <mark>เพ้นทึกข้อมล เ</mark>พื่อทำการนำเข้าข้อมูล

ี หากต้องการตรวจสอบผลการจองห้องประชุม นำเมาส์คลิกที่ปุ่ม **ผลการอนุมัติ** เพื่อเข้าสู่หน้าผลการ อนุมัติจองห้องประชุม ดังภาพตัวอย่าง

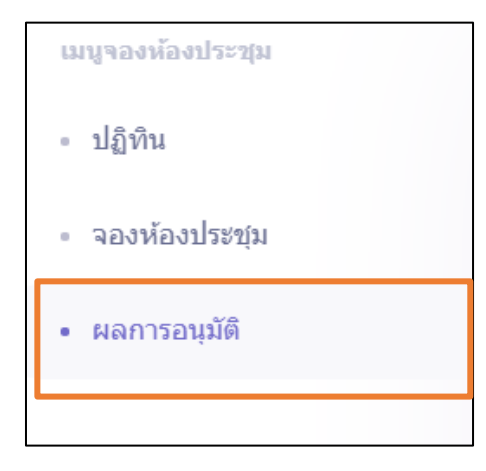

#### หากการจองห้องสำเร็จจะแสดงข้อความ อนุ<mark>มัด การจองห้องประชุ</mark>ม

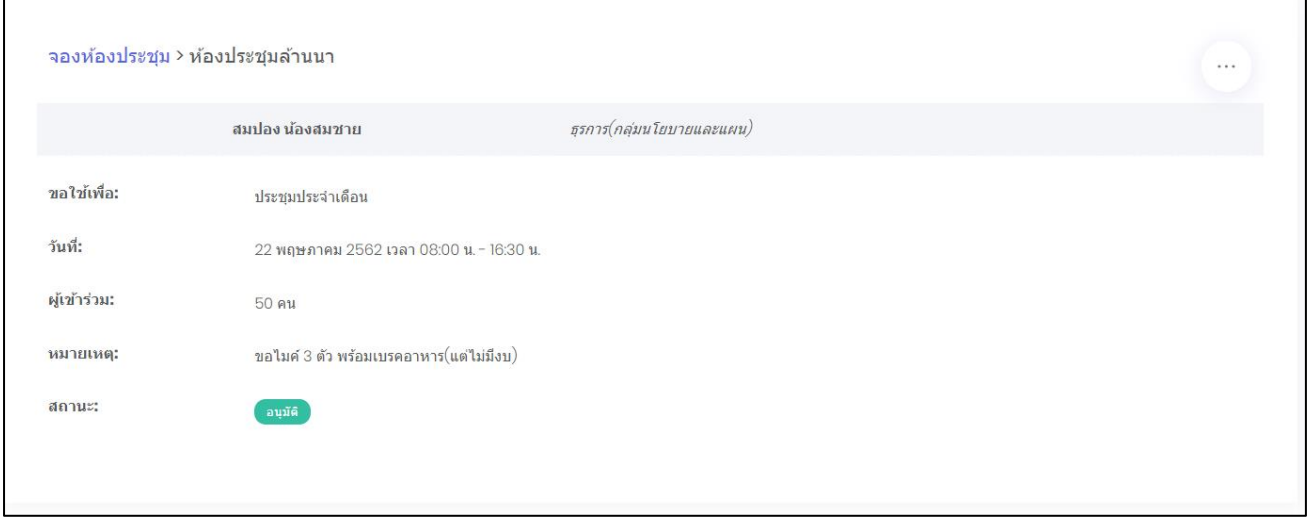

หากการจองห้องไม่สำเร็จจะแสดงข้อความ **เบ่อนุมัติ** การจองห้องประชุม

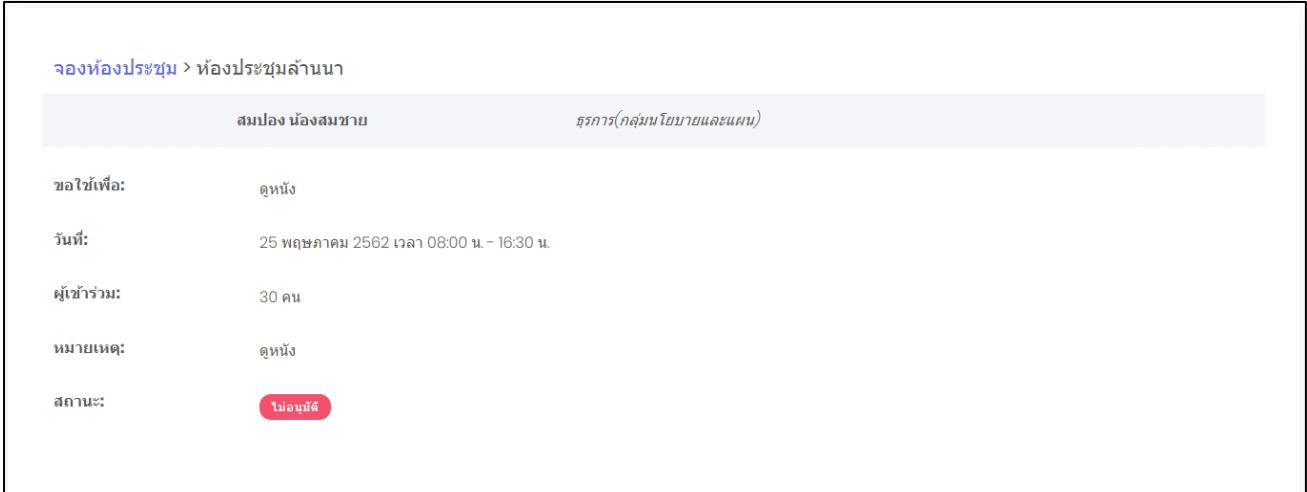

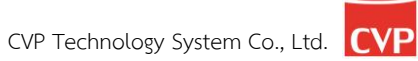

## Smart<br>Off<mark>ic</mark>e

### **unn** 13 **อองยานพาหนะ**

### ภู่มือการใช้งาน ระบบสำนักงานอั**จฉริย**ะ (SMART OFFICE)

บริษัท ซีวีผี เทคโนโลยี ซิสเต็มส์ จำกัด <mark>cvp</mark>

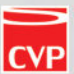

#### **13. จองยานพาหนะ**

เป็นระบบงานที่ใช้ในการบริหารจัดการเรื่องการใช้พาหนะ โดยสามารถสืบค้น ได้อย่างรวดเร็ว โดยสามารถ เรียกใช้งานได้ดังนี้

น าเมาส์คลิกที่ **"จองพาหนะ"** ดังภาพตัวอย่าง

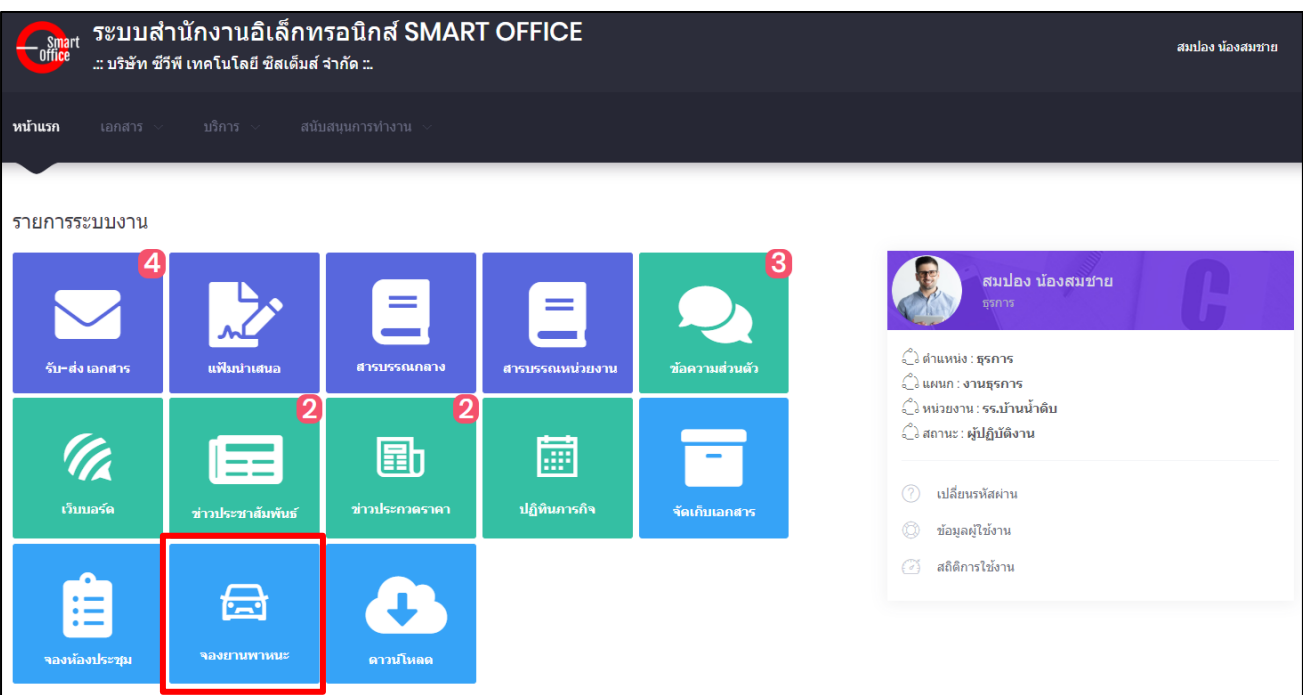

#### จากนั้นจะเข้าสู่หน้าการจองพาหนะประชุม ดังภาพตัวอย่าง

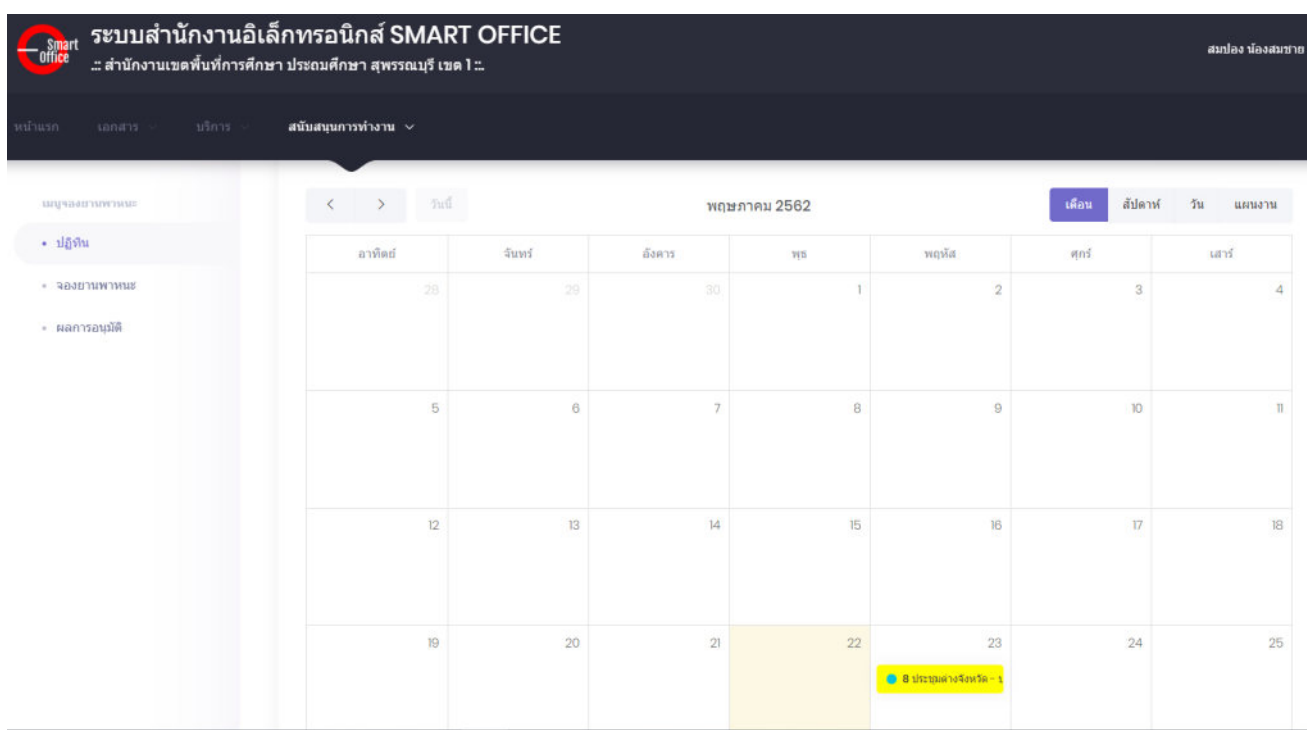
#### **13.1 การจองยานพาหนะ**

น าเมาส์คลิกที่ปุ่ม เพื่อเข้าสู่หน้าการจองยานพาหนะ ดังภาพตัวอย่าง

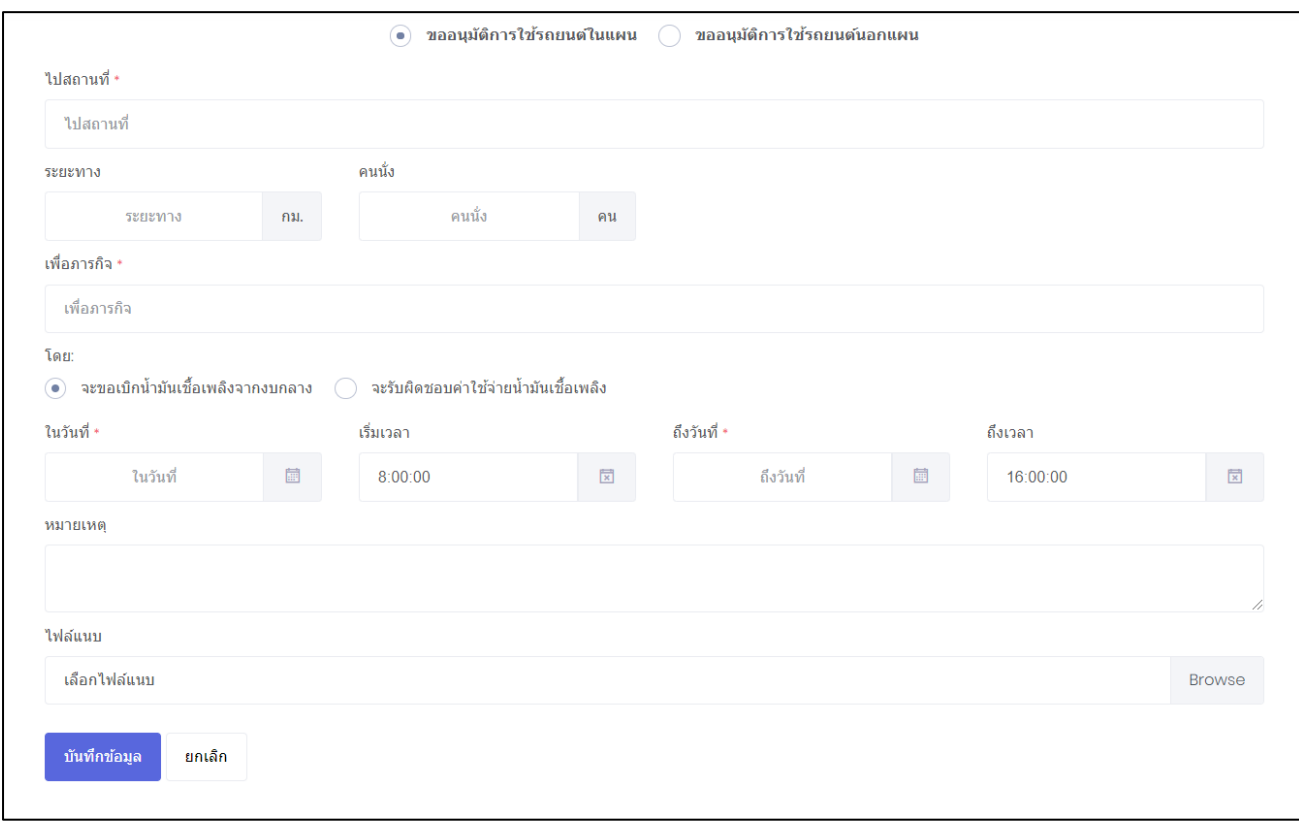

- เลือกการขออนุมัติใช้รถยนต์ในแผน หรือขออนุมัติใช้รถยนต์นอกแผน
- พิมพ์ระยะทาง (ไป-กลับ) ในช่อง **"ระยะทาง"**
- พิมพ์จ านวนผู้โดยสาร ที่ต้องการเดินทาง ในช่อง **"คนนั่ง"**
- พิมพ์ชื่อภารกิจ ที่ต้องการเดินทาง ในช่อง **"เพื่อภารกิจ"**
- เลือกวันที่ออกเดินทาง ในช่อง **"ในวันที่"**
- เลือกวันที่เดินทางกลับ ในช่อง **"ถึงวันที่"**
- พิมพ์รายละเอียดต่างๆ ของการเดินทาง ในช่อง **"หมายเหตุ"**
- นำเมาส์คลิกที่ปุ่ม **ชนทีกข้อมูล เ**พื่อทำการนำเข้าข้อมูล

#### หากการจองพาหนะสำเร็จจะแสดงข้อความ อนุมัติ การจองพาหนะ

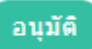

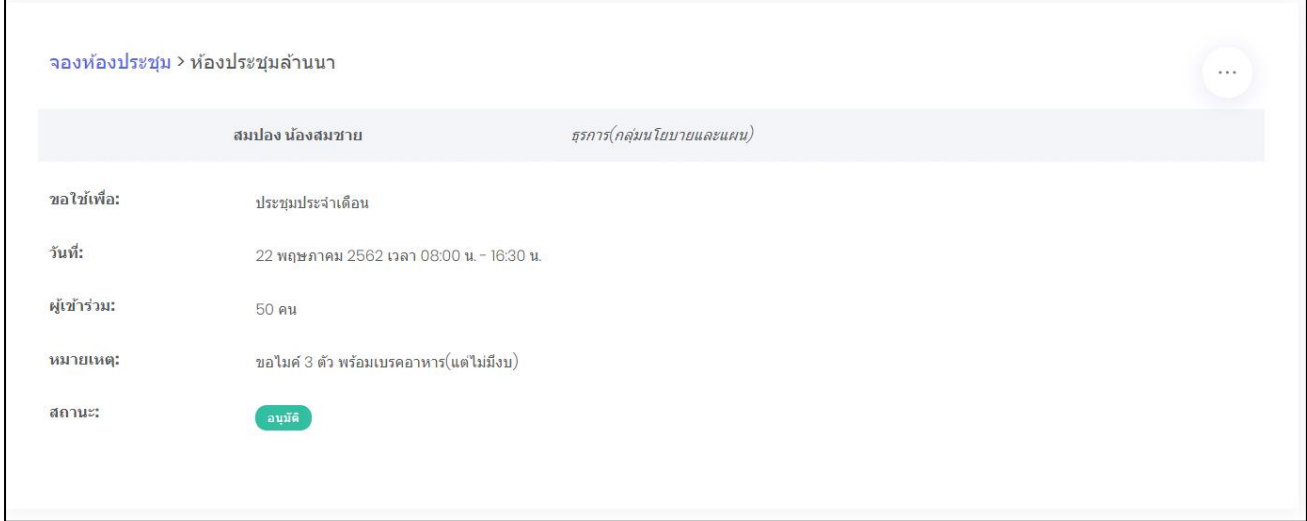

### และแสดงข้อมูลในปฏิทิน ดังภาพตัวอย่าง

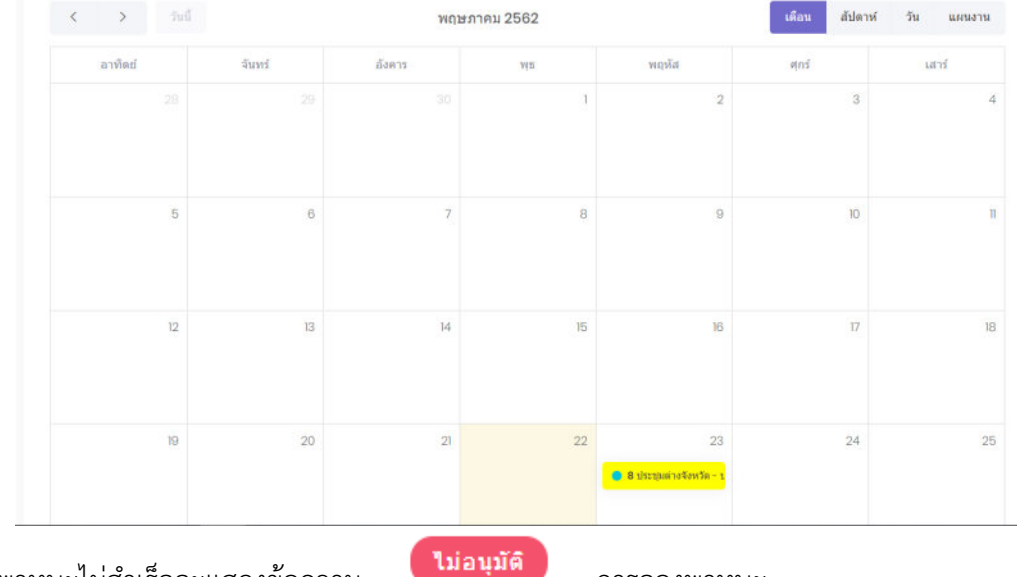

#### หากการจองพาหนะไม่สำเร็จจะแสดงข้อความ การจองพาหนะ

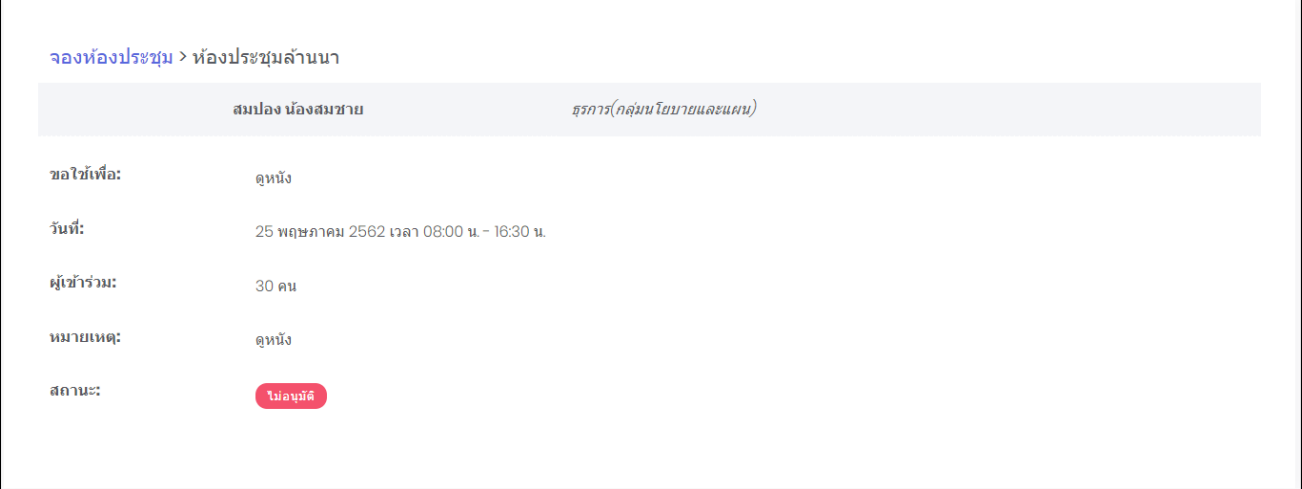

# Smart<br>Off<mark>ic</mark>e

# **unn** 14 ดาวน์โหลด

# ภู่มือการใช้งาน ระบบสำนักงานอั**จฉริย**ะ (SMART OFFICE)

บริษัท ซีวีผี เทคโนโลยี ซิสเต็มส์ จำกัด <mark>cvp</mark>

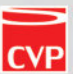

#### **14. ดาวน์โหลดเอกสาร**

เป็นระบบงานที่เก็บรวมรวมเอกสาร งานฟอร์ม โปรแกรม และข้อมูลต่างๆ แยกเป็นหมวดหมู่ เพื่อใช้ ประโยชน์ในการค้นหา และสามารถใช้งานได้ทันที โดยไม่ต้องเสียเวลาดาวน์โหลดไฟล์ใหม่ โดยสามารถเรียกใช้งาน ได้ดังนี้

น าเมาส์คลิกที่ **"ดาวน์โหลด"** ดังภาพตัวอย่าง

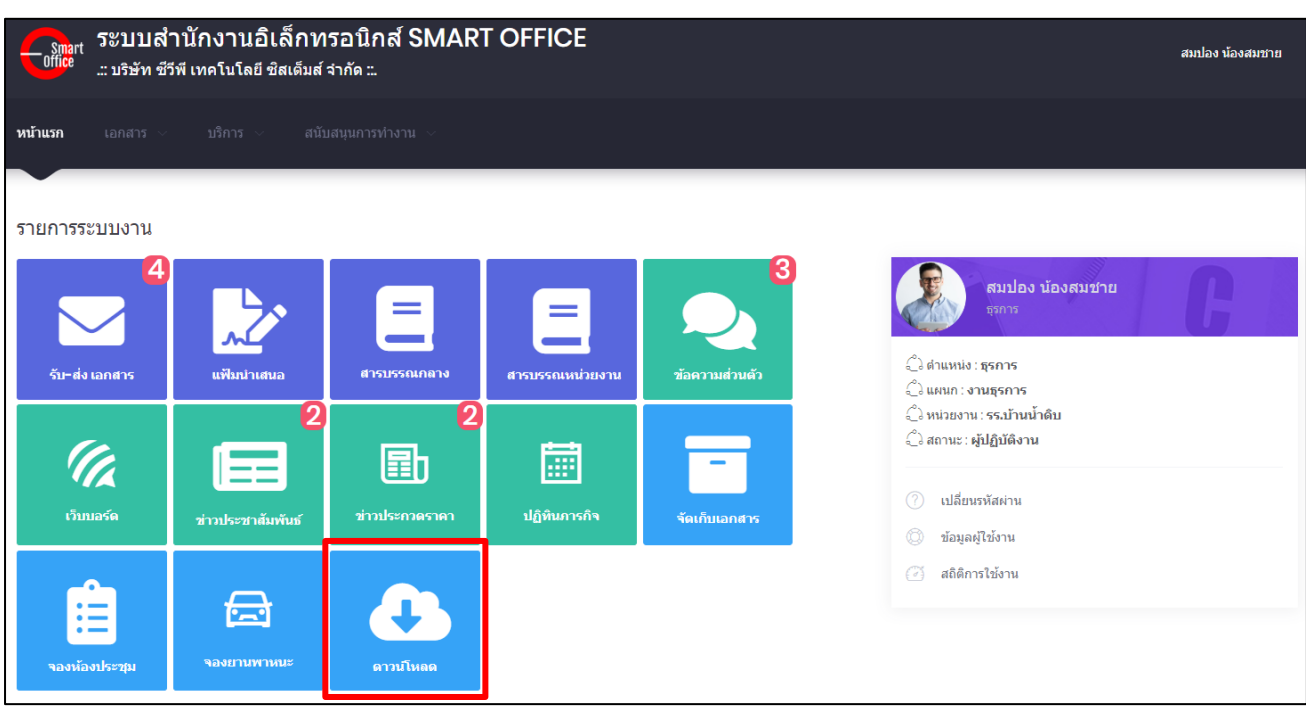

### จากนั้นจะเข้าสู่หน้าดาวน์โหลด ดังภาพตัวอย่าง

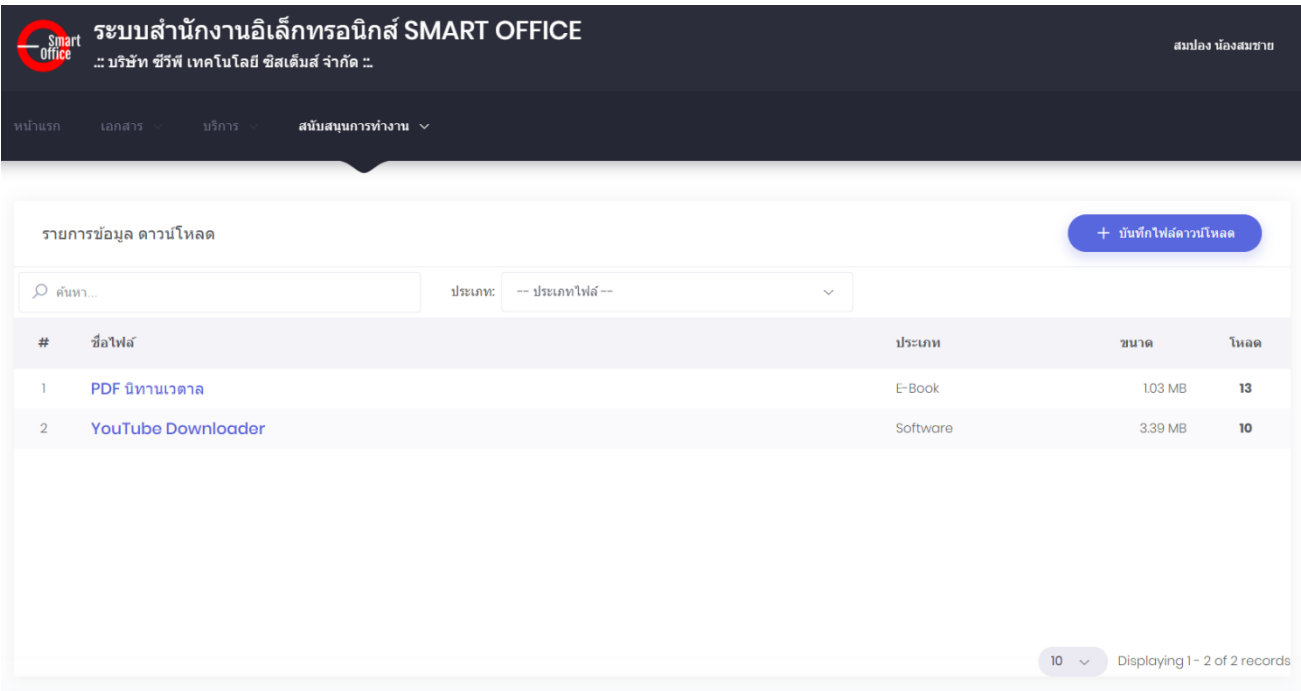

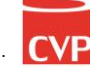

นำเมาส์คลิกที่ปุ่ม  $\leftarrow +$  บันทึกไฟล์ดาวน์โหลด เพื่อเข้าสู่หน้าการเพิ่มข้อมูลสำหรับดาวน์โหลด ดังภาพตัวอย่าง

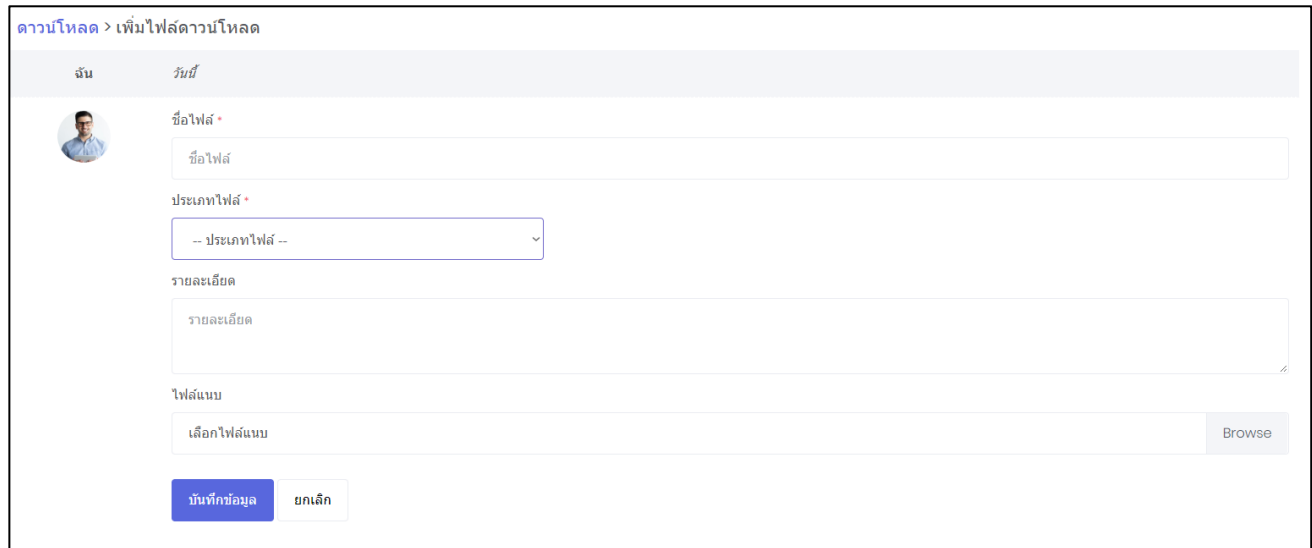

- พิมพ์ชื่อไฟล์ตามที่ต้องการ ในช่อง **"ชื่อไฟล์"**
- เลือกประเภทของไฟล์ที่ต้องการเพิ่มเข้าไป ในช่อง **"ประเภทไฟล์"**
- พิมพ์รายละเอียด หรือค าอธิบายของไฟล์ ในช่อง **"รายละเอียด"**
- น าเมาส์คลิกที่ปุ่ม **Browse** เพื่อต้องการแนบไฟล์
- บันทึกข้อมูล - เมื่อพิมพ์ข้อความ และแทรกไฟล์เสร็จแล้ว นำเมาส์คลิกที่ปุ่ม
- หากต้องการแก้ไข และลบข้อมูล ให้ติดต่อแจ้งผู้ดูแลระบบ
- หากต้องการค้นหาข้อมูลไฟล์ ให้พิมพ์ชื่อไฟล์ ที่ต้องการในช่องค้นหา ดังภาพตัวอย่าง

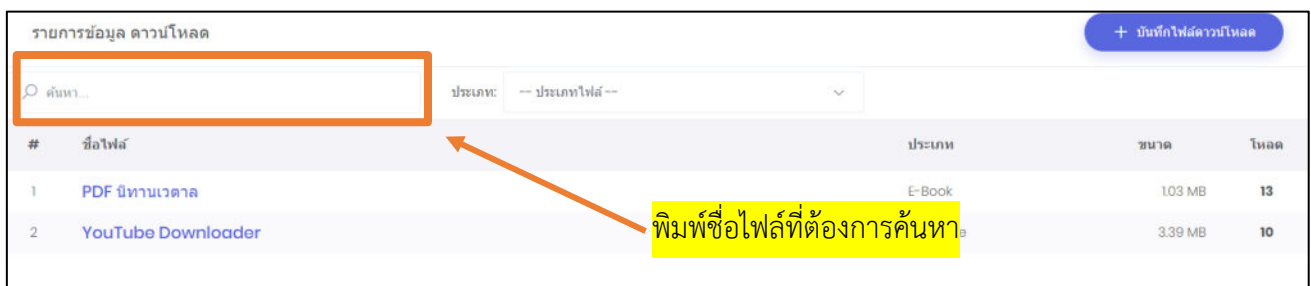

# Smart<br>Off<mark>ic</mark>e

# **unn** 15 ์การแจ้งเตือนผ่าน **LINE Notify**

# ภู่มือการใช้งาน ระบบสำนักงานอั**จฉริย**ะ (SMART OFFICE)

บริษัท ซีวีผี เทคโนโลยี ซิสเต็มส์ จำกัด <mark>cvp</mark>

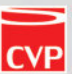

#### **15. การจ้งเตือนผ่าน LINE Notify**

เป็นระบบงานที่ช่วยแจ้งเตือนเมื่อมีเอกสารเข้ามาในระบบ รับ - ส่ง เอกสาร และแฟ้มนำเสนอ เพื่อไม่ให้ ผู้ใช้งานพลาดที่จะได้รับการแจ้งเตือนเอกสารสำคัญต่างๆ. และการแจ้งเตือนจากผู้ดูแลระบบ และสามารถใช้งานได้ ทันที โดยสามารถเรียกใช้งานได้ดังนี้

ระบบสำนักงานอิเล็กทรอนิกส์ SMART OFFICE Smart<br>Coffice สมปอง น้องสมชาย ..: บริษัท ซีวีพี เทคโนโลยี ซิสเต็มส์ จำกัด ::. หน้าแรก รายการระบบงาน สมปอง น้องสมชาย ธรการ ึ ตำแหน่ง : ธุรการ รับ-ส่ง เอกสา ึ่งแผนก: งานธุรการ  $\boldsymbol{2}$  $\mathbf 2$ ี่ ี ∖ิ หน่วยงาน⊹รร.บ้านน้ำดิบ ึ สถานะ : ผู้ปฏิบัติงาน (T. 国 匾 เว็บบอร์ต ปฏิทินการกิจ ช่าวประชา<mark>สัมพั</mark> ข้อมูลผู้ใช้งาน ี สถิติการใช้งาน 挂 台 คลิกที่นี่ดาวน์โร

น าเมาส์คลิกที่ **"ข้อมูลผู้ใช้งาน"** ดังภาพตัวอย่าง

### จากนั้นคลิกที่เมนูการแจ้งเตือน ดังภาพตัวอย่าง

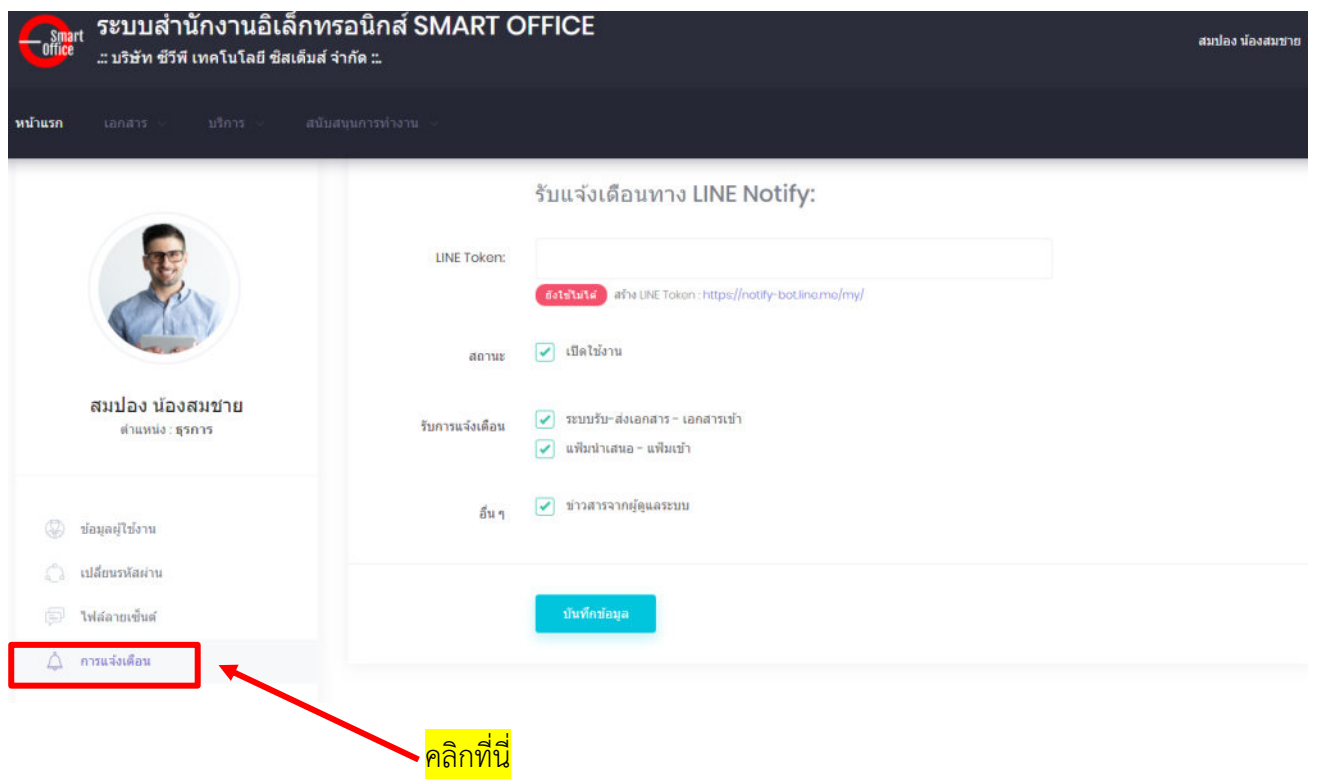

## **15.1 การตั้งค่าการใช้งาน LINE Notify**

เริ่มต้นจาก ไปที่ [https://notify-bot.line.me/th](https://notify-bot.line.me/th/) แล้วกดเข้าสู่ระบบ

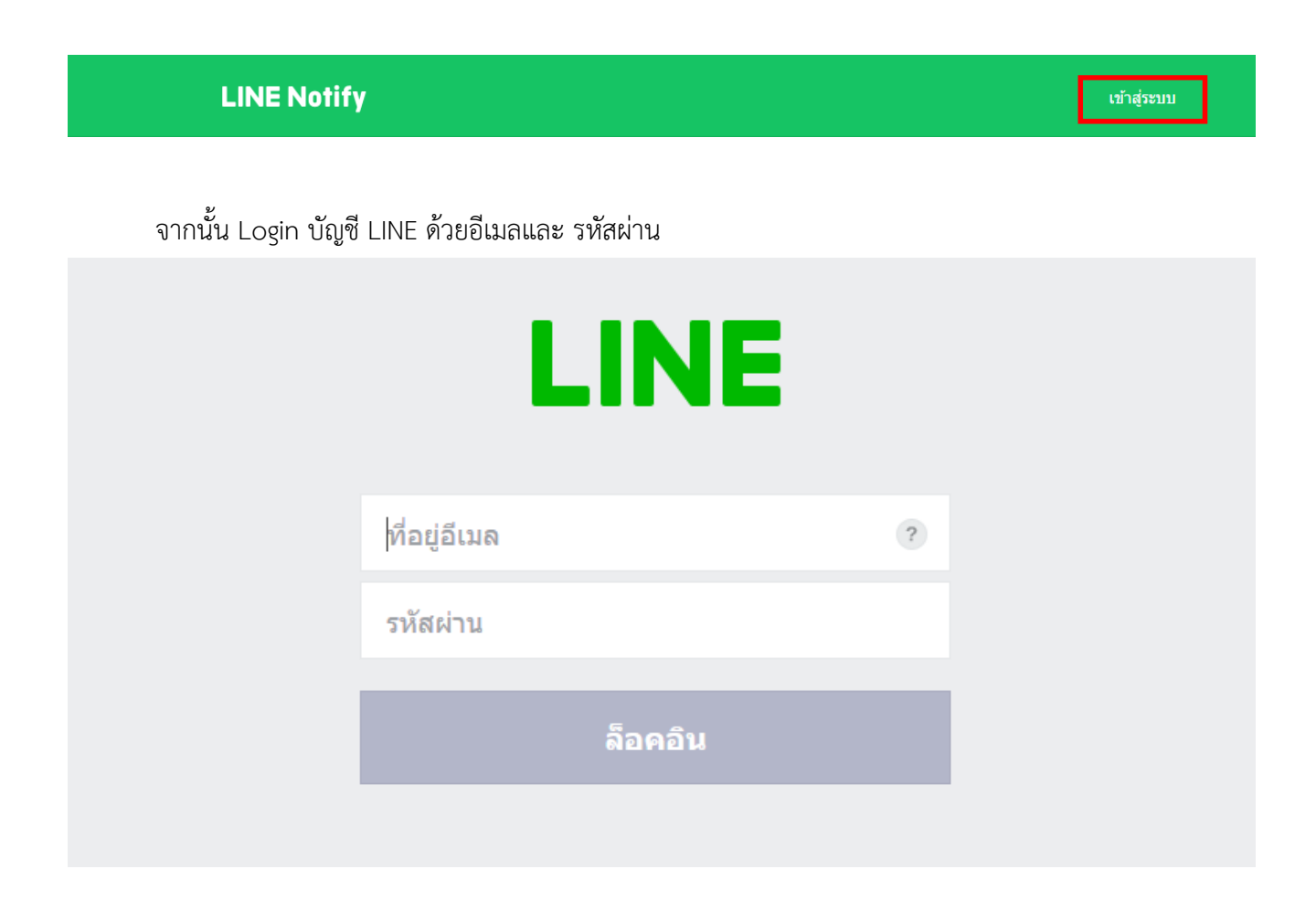

หลังจาก Login สำเร็จ ให้กดที่ลูกศรชี้ลงด้านข้างชื่อบัญชีแล้วเลือก "หน้าของฉัน"

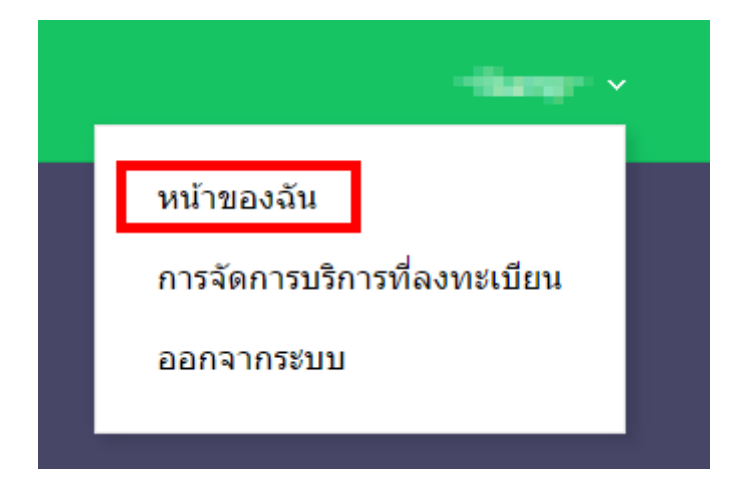

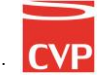

จากนั้นให้เลื่อนลงมาด้านให้กดปุ่ม "**ออก Token**"

# ออก Access Token (สำหรับผู้พัฒนา)

้เมื่อใช้ Access Token แบบบุคคล จะสามารถตั้งค่าการแจ้งเตือนได้โดยไม่ต้องลงทะเบียนกับเว็บเซอร์วิส

ออก Token

**LINE Notify API Document** 

จากนั้นให้ใส่

1. ชื่อของ Token (ชื่อของ LINE Notify) แนะนำใช้ชื่อ SMART OFFICE

2. เลือกห้องแชทที่ต้องการส่งข้อความแจ้งเตือน

จากนั้นกดปุ่มออก Token เพื่อรับ Token key

*เลือกให้ส่งแบบตัวต่อตัวจาก LINE Notify*

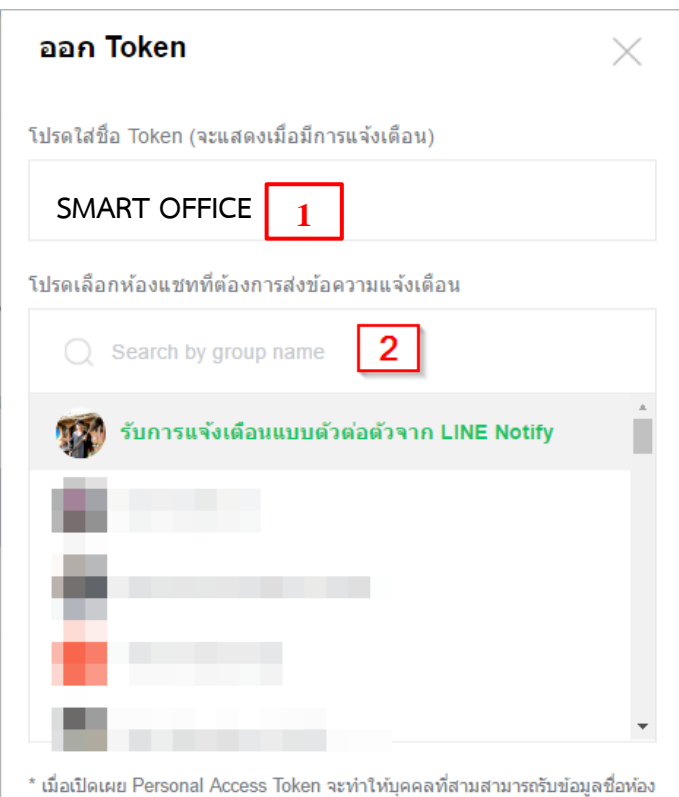

แชทที่เชื่อมต่อและชื่อโปรใฟล์ได้

ออก Token

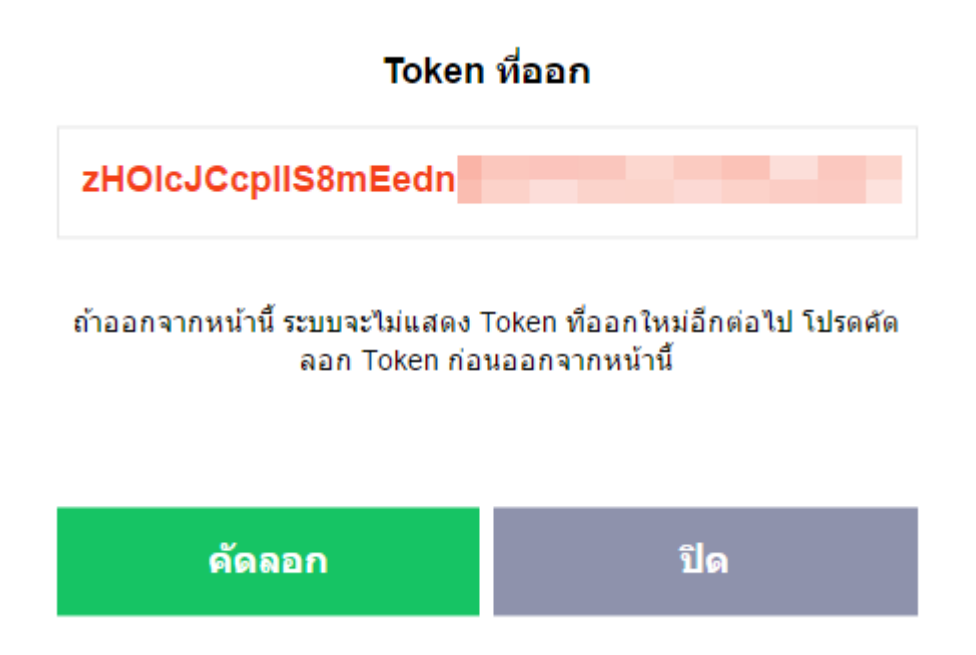

ให้คัดลอก Token key ไว้อย่าเพิ่งปิด pop up ไม่อย่างนั้นต้องออก Token ใหม่ ให้น าไปใส่ช่อง **LINE Token** แล้วกดบันทึกข้อมูล

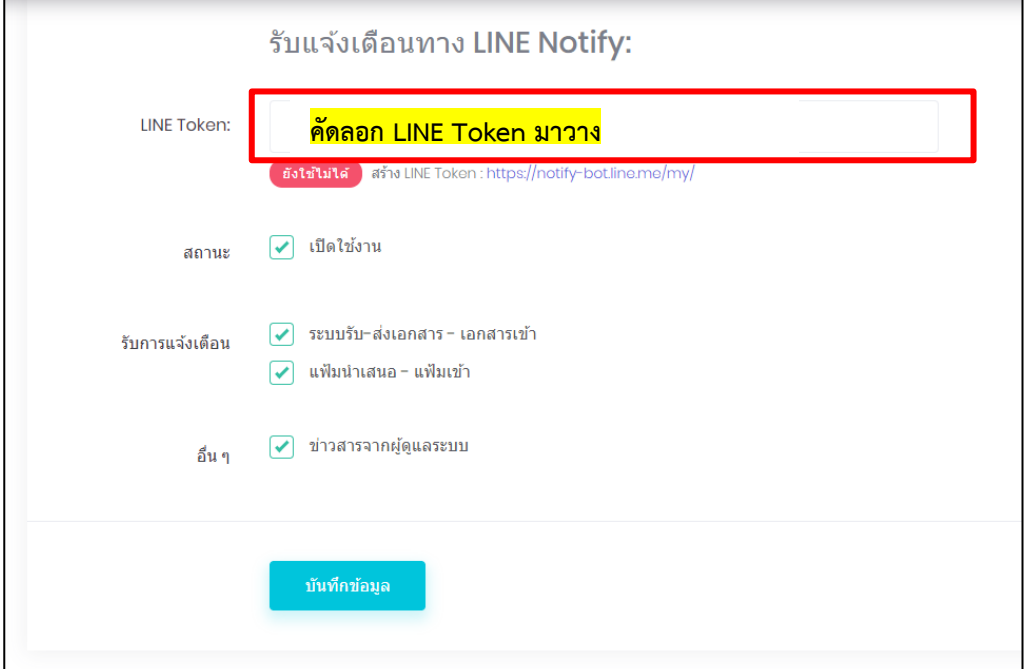

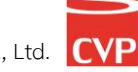

# Smart<br>Off<mark>ic</mark>e

# **unn** 16 stuuan

# ภู่มือการใช้งาน ระบบสำนักงานอั**จฉริย**ะ (SMART OFFICE)

บริษัท ซีวีผี เทคโนโลยี ซิสเต็มส์ จำกัด <mark>cvp</mark>

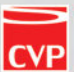

#### **16. ระบบลา**

ระบบลางาน เป็นระบบที่ทำให้ผู้ใช้งานสามารถขออนุมัตการลา จากผู้อนุมัติการลา และผู้ใช้งานยังสามารถ เป็นผู้อนุมัติการลา หากมีผู้ใช้งานขออนุมัติมา โดยระบบออกแบบให้ยืดยุ่นต่อการใช้งาน เพื่อรองรับการทำงานในแต่ละ องค์กร และสามารถใช้งานได้ทันที โดยสามารถเรียกใช้งานได้ดังนีนำเมาส์คลิกที่ **"ระบบลา"** ดังภาพตัวอย่าง

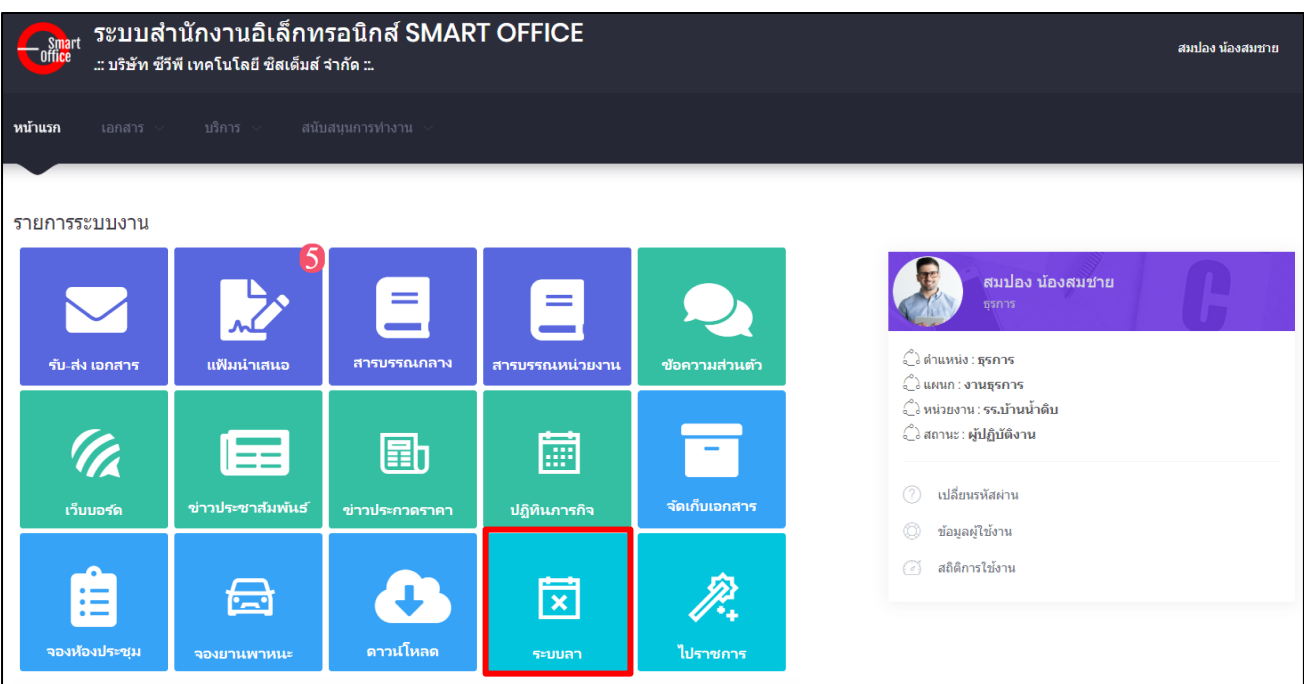

### จากนั้นคลิกที่เมนูระบบลาจะเข้าสู่หน้าโปรแกรม ดังภาพตัวอย่าง

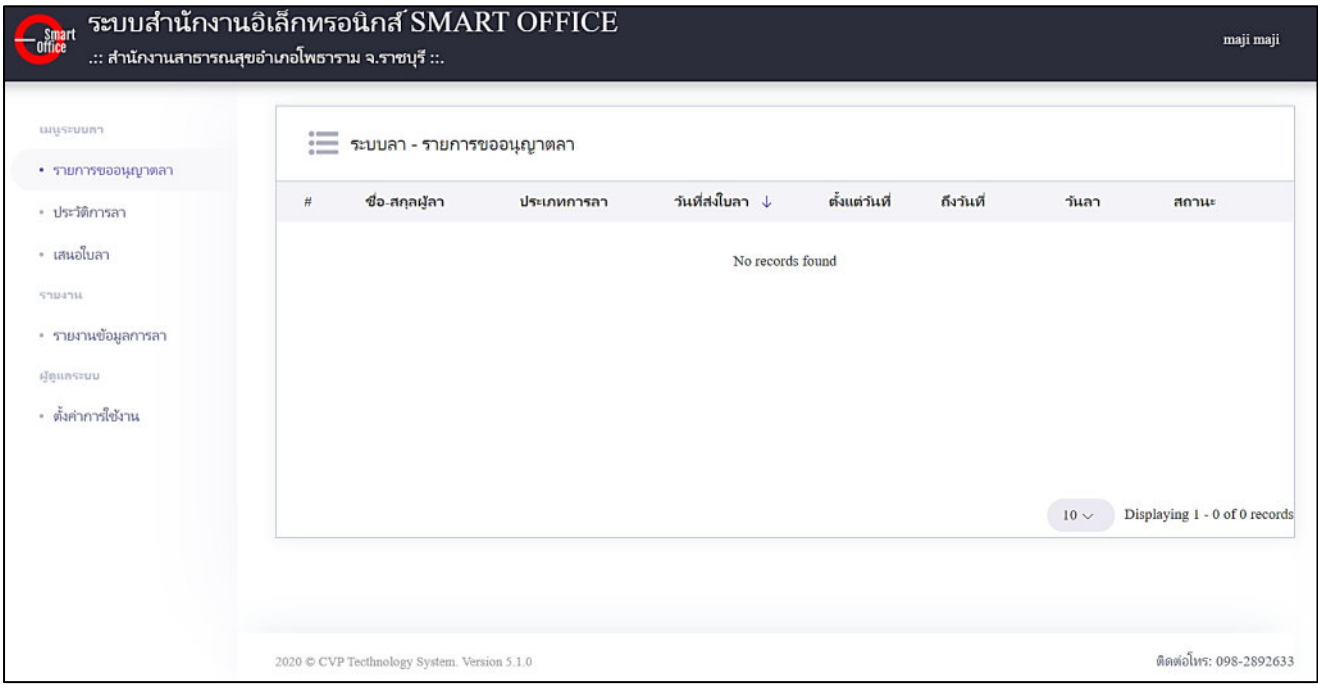

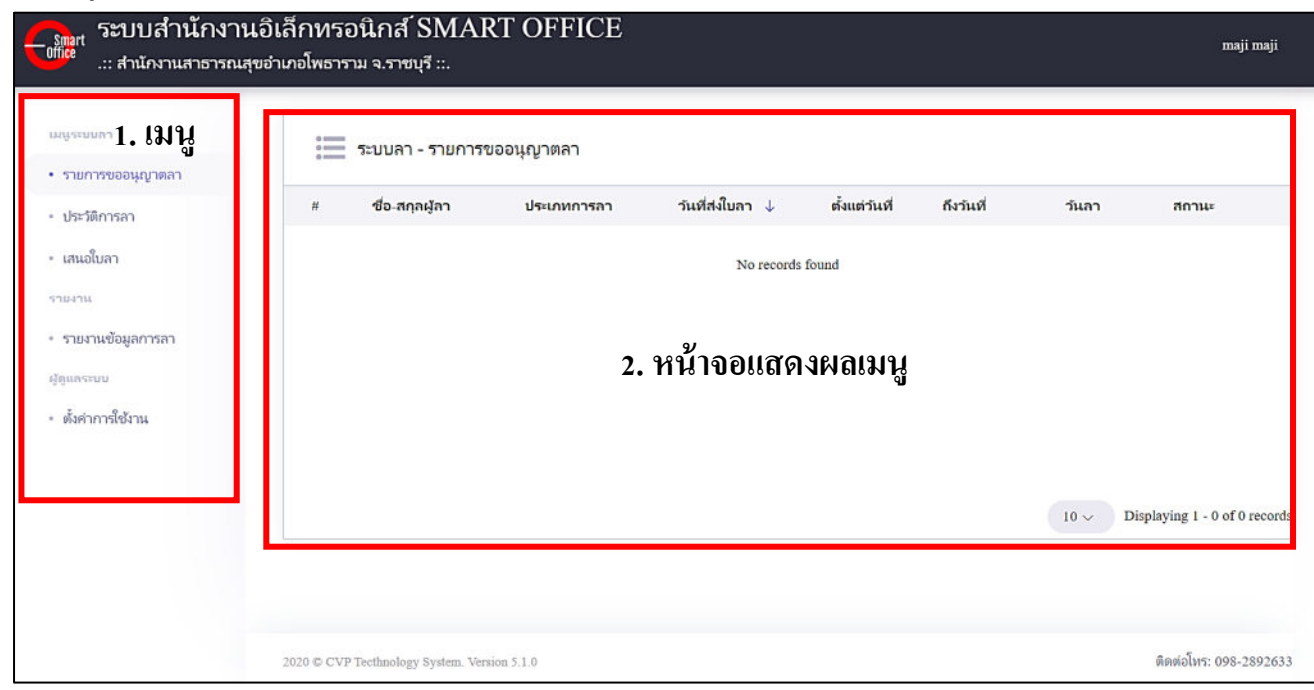

### โดยเมนูระบบลา มีดังนี้

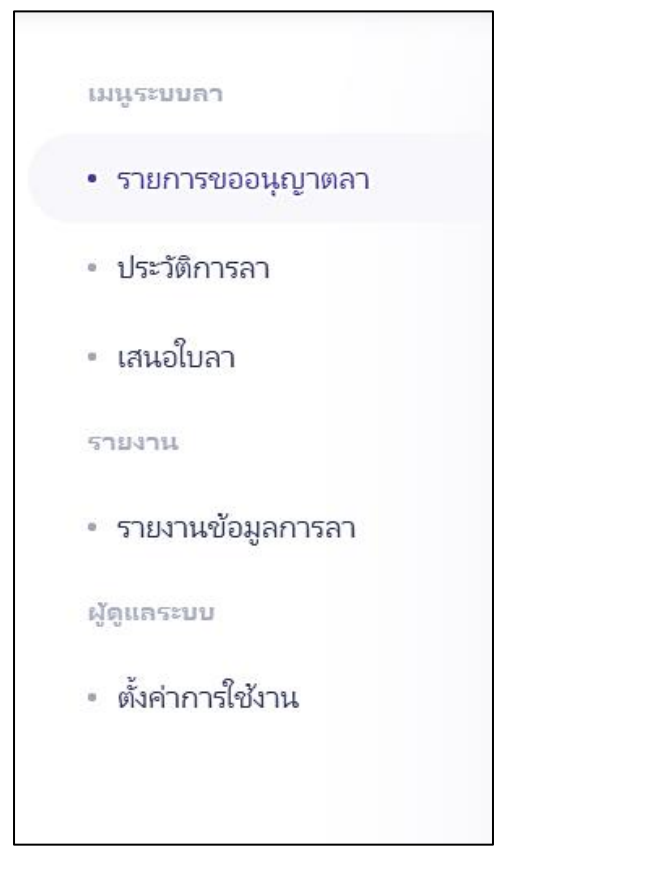

#### **เมนูระบบลา ประกอบไปด้วย**

- 1. รายการขออนุญาตลา
- 2. ประวัติการลา
- 3. เสนอใบลา
- 4. รายงานข้อมูลการลา
- 5. ตั้งค่าการใช้งาน (เฉพาะผู้ดูแลระบบ)

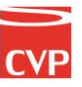

#### **เมนูระบบลา ประกอบไปด้วย**

#### **1. การขอเสนอใบลา**

เป็นเมนูที่ผู้ใช้งานขออนุมัติการลา โดยการเสนอใบลาในระบบ โดยกรอกข้อมูลตามฟอร์มที่กำหนด พร้อมทั้ง แนบเอกสารแบบฟอร์มการลาตามหน่วยงาน

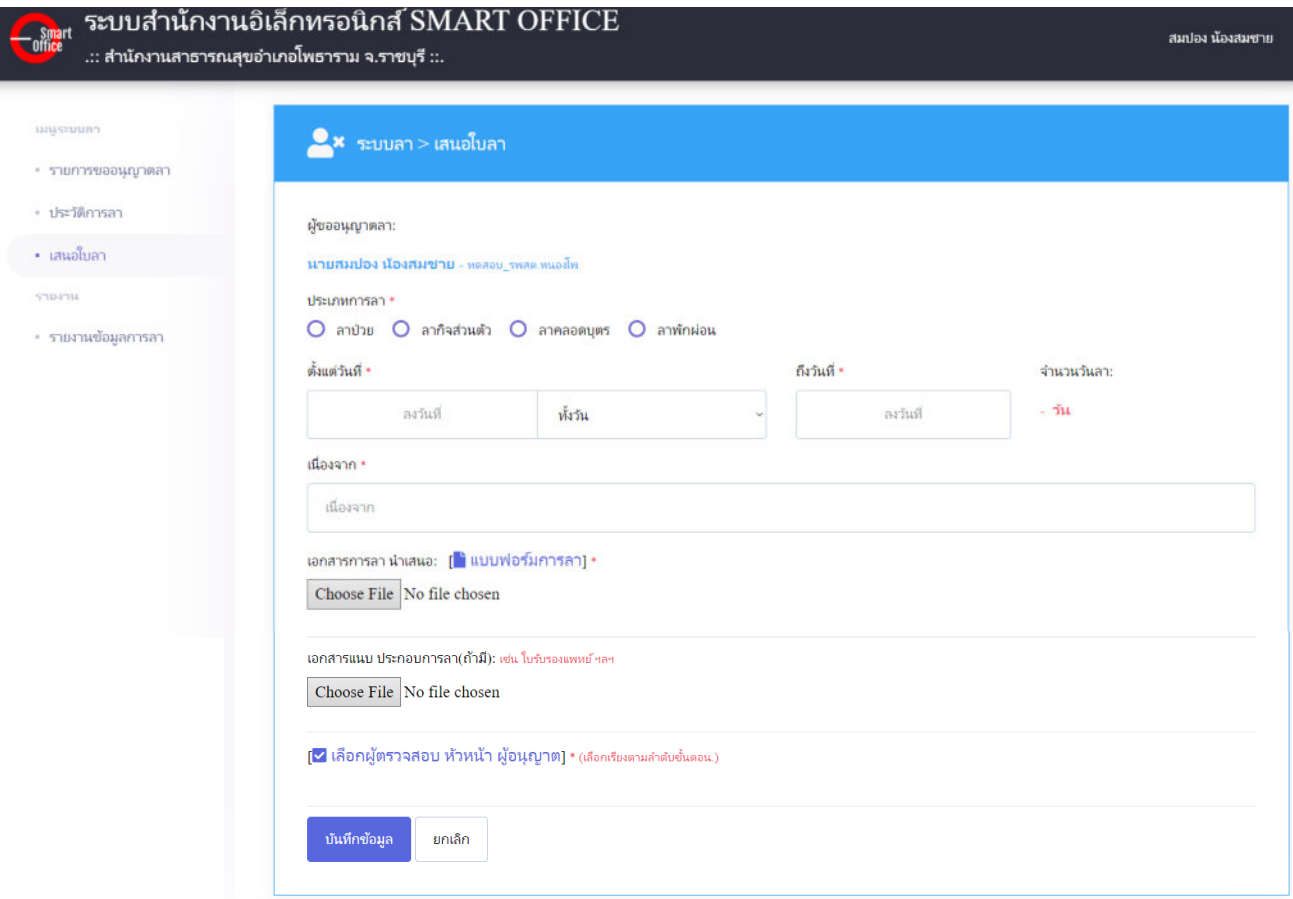

#### **โดยการเสนอใบลาผู้ใช้งานจะต้องกรอกข้อมูลให้ครบถ้วนโดยจะประกอบไปด้วย**

- 1. ประเภทการลา
- 2. วันที่เริ่มการลา
- 3. วันที่สิ้นสุดการลา
- 4. สาเหตุการลา
- 5. เอกสารการลา (แบบฟอร์มตามหน่วยงานกำหนด)
- 6. เอกสารแนบประกอบการลา (ถ้ามี)
- 7. เลือกผู้ตรวจสอบ ผู้ที่ต้องการเสนอการลา

ี เมื่อกรอกข้อมูลเบื้องต้นครบถ้วนแล้วให้ทำการกดปุ่ม **บันทึกข้อมูล เ**พื่อบันทึกข้อมูล

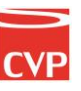

#### **2. รายการขออนุญาตลา**

เป็นเมนูที่จะแสดงรายการที่มีการขออนุมัติการลา หากผู้ใช้งานท่านอื่นในระบบทำการเสนอใบลามายังผู้ใช้งาน

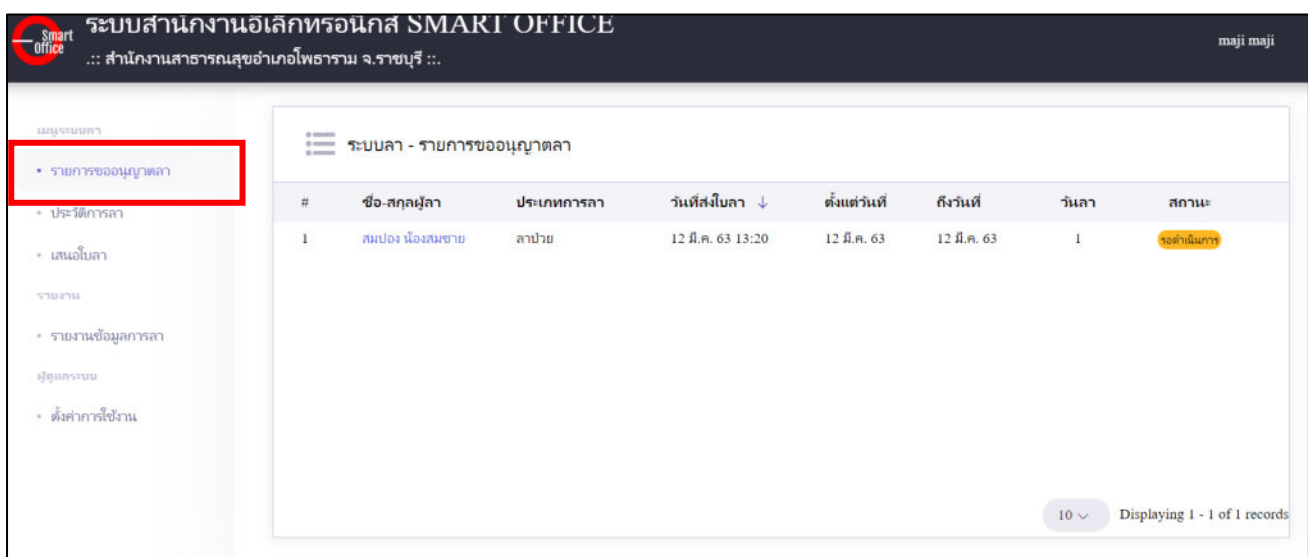

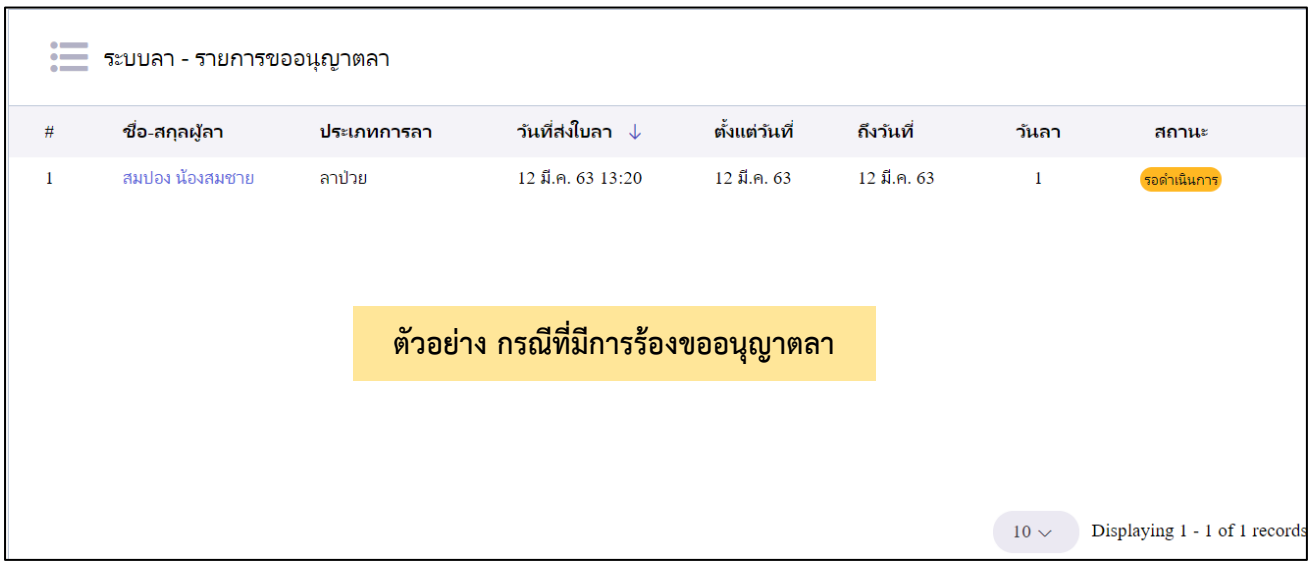

#### **โดยรายการลาจะประกอบไปด้วย**

- 1. ลำดับการลา
- 2. ชื่อ สกุล ผู้ขออนุญาตลา
- 3. ประเภทการลา
- 4. วันที่ส่งใบลา
- 5. วันที่เริ่มลา
- 6. วันที่สิ้นสุดการลา
- 7. สรุประยะเวลาการลา
- 8. สถานการอนุมัติ

#### **การอนุมัติการลา**

 เมื่อมีการเสนอการลาจะมีข้อมูลแสดงในส่วนรายการ ขออนุญาตลา ผู้ใช้งานสามารถจัดการได้โดยคลิกที่ชื่อผู้ ขออนุญาต เพื่อดำเนินการขั้นตอนต่อไป

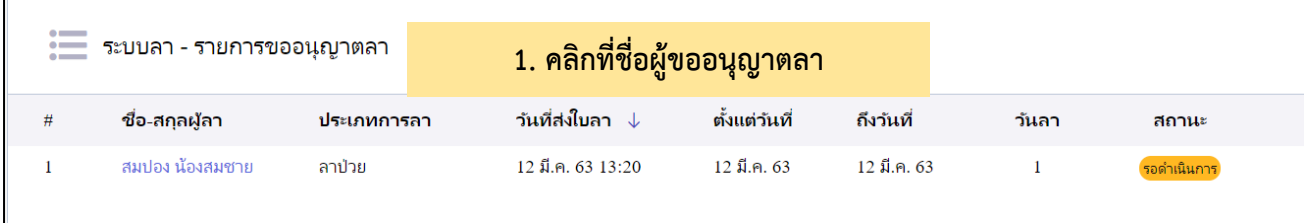

#### **การลงนามเอกสาร**

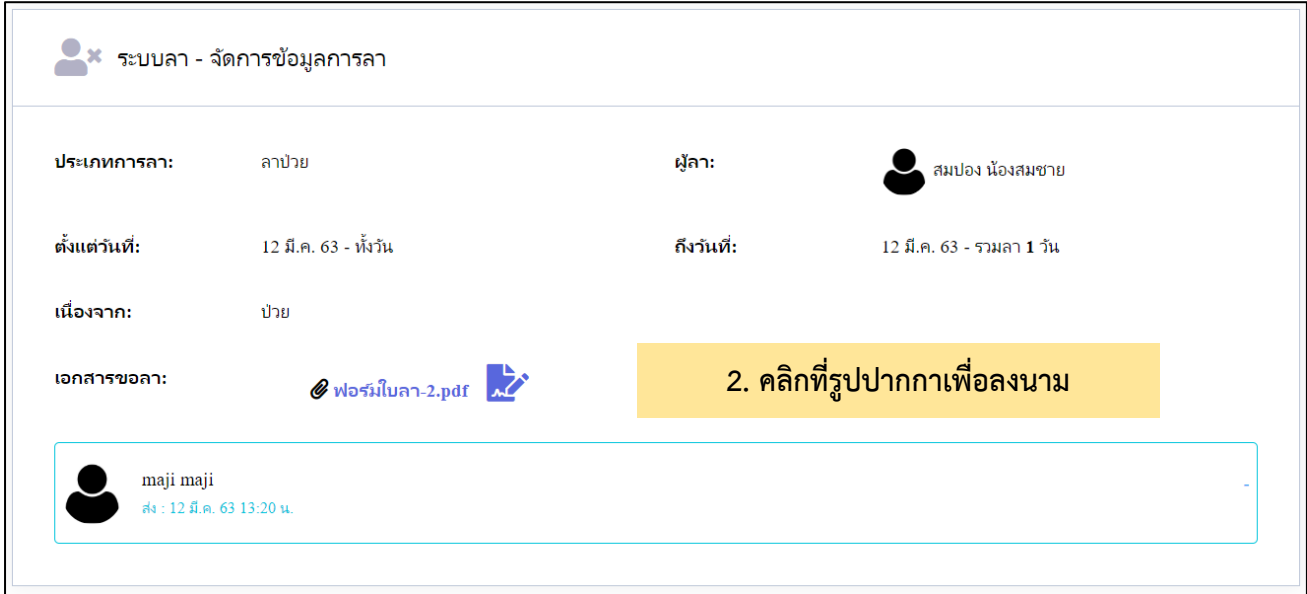

#### ลงนามหรือรายละเอียดการอนุมัติการลา

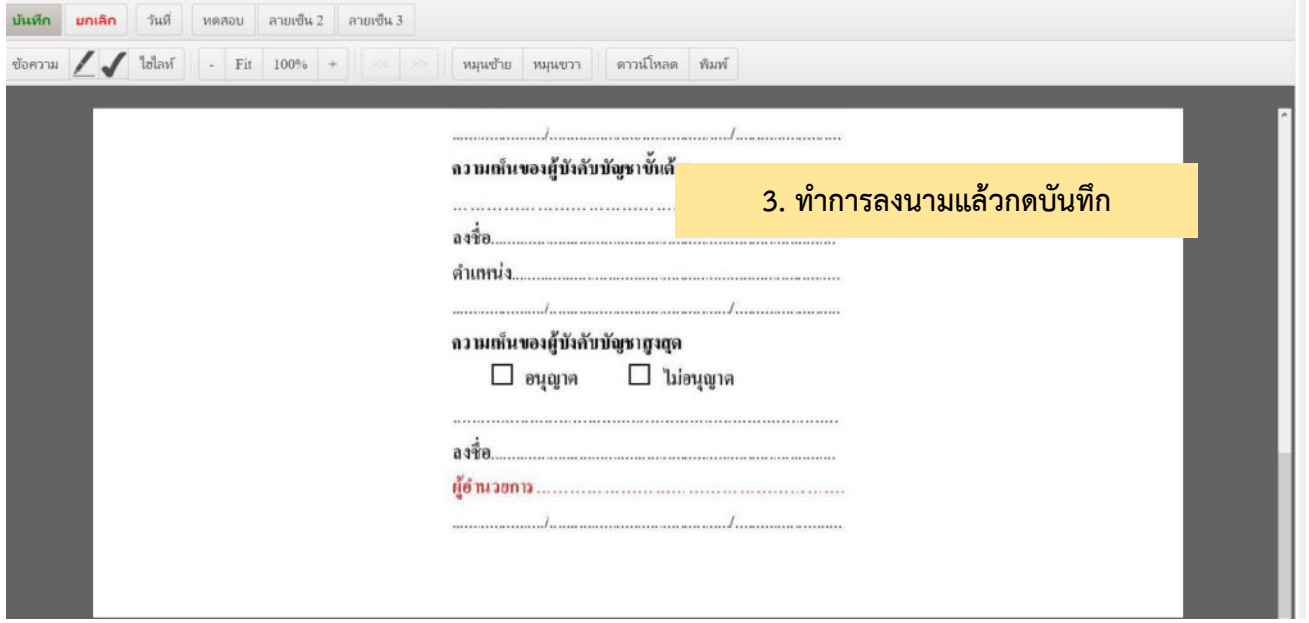

#### **การจัดการอนุมัติ**

เมื่อทำการลงนามเอกสารเสร็จแล้ว ให้ผู้ใช้งานเลือกสถานะการอนุมัติ โดยเลือกที่สถาน ตามภาพประกอบ และยังแสดงความคิดเห็นเพิ่มเติม ก่อนบันทึกข้อมูล

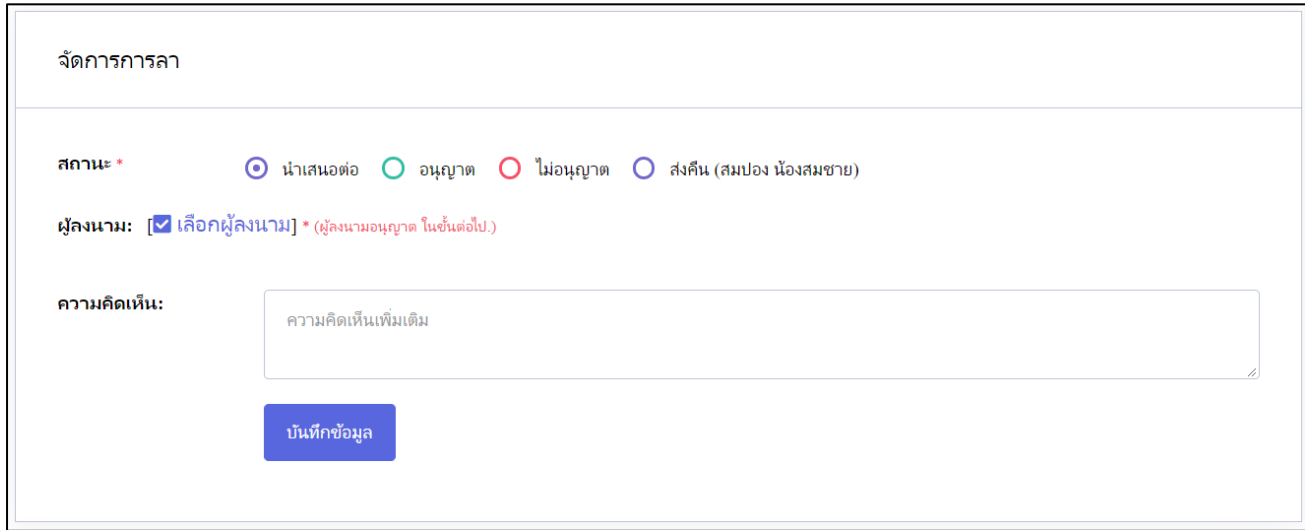

#### **สถานะการอนุมัติ**

- 1. นำเสนอต่อ : หากผู้ใช้งานต้องการนำเสนอการอนุมัติการลา สามารถกดเลือกผู้ลงนามแล้วกดบันทึกข้อมูล
- 2. อนุญาต : หากผู้ใช้งานต้องการอนุญาตการลา สามารถกดเลือกอนุญาตแล้วกดบันทึกข้อมูล
- 3. ไม่อนุญาต : หากผู้ใช้งานต้องการไม่อนุญาตการลา สามารถกดเลือกไม่อนุญาตแล้วกดบันทึกข้อมูล
- 4. ส่งคืน(ผู้เสนอ) : หากผู้ใช้งานต้องการส่งคืน(กรณีที่เอกสารผิด หรือต้องการให้ผู้เสนอดำเนินการแก้ไข) สามารถกดเลือกส่งคืนแล้วกดบันทึกข้อมูล

#### **3. ประวัติการลา**

ประวัติการลา จะเป็นรายการประวัติการลาของผู้ใช้งาน โดยสามารถแสดงข้อมูลเป็นปี พ.ศ. และแสดงแยกประเภทได้

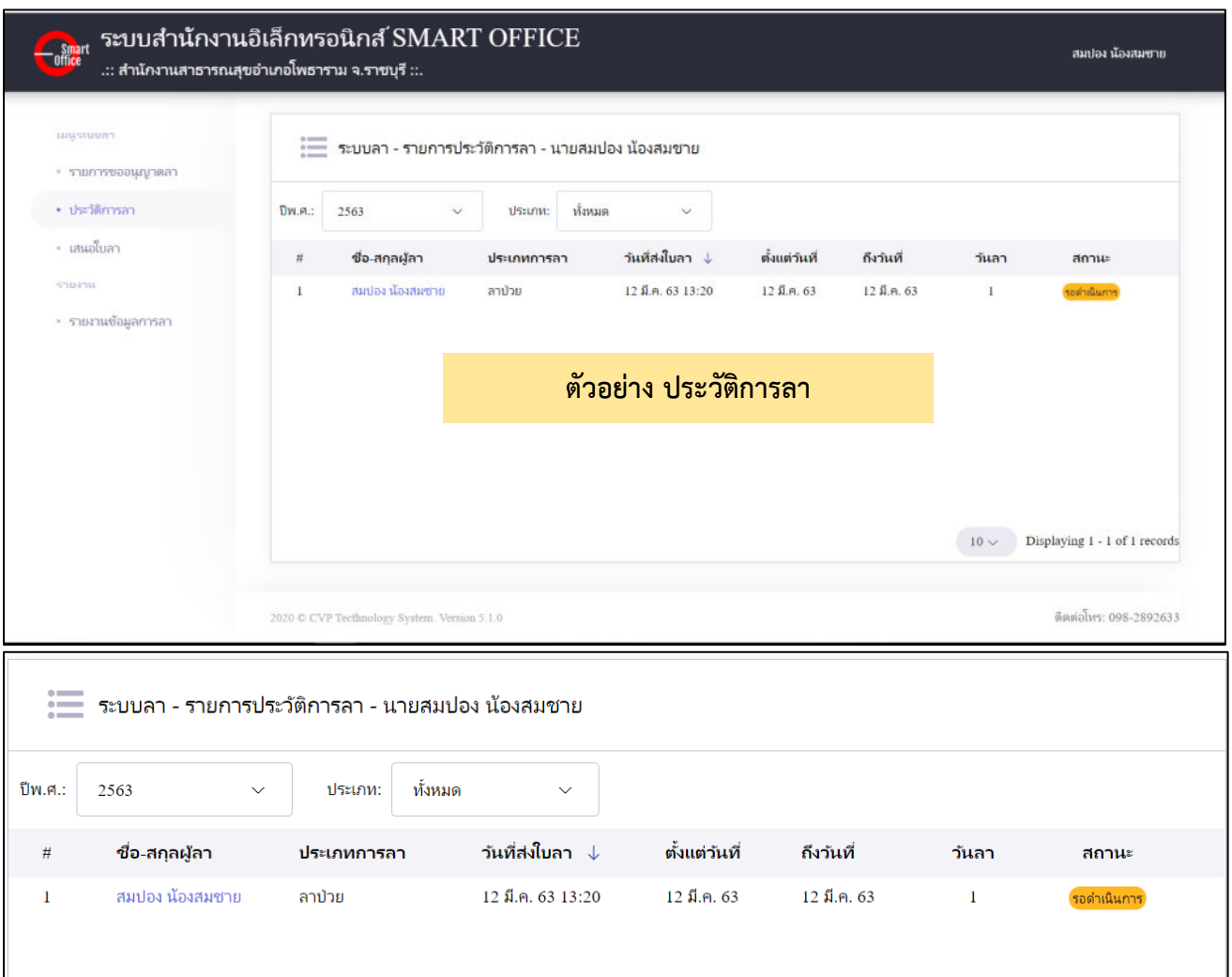

#### **โดยรายละเอียดประวัติการลาจะประกอบไปด้วย**

1. ลำดับการลา

- 9. วันที่สิ้นสุดการลา
- 2. ชื่อ สกุล ผู้ขออนุญาตลา
- 3. ประเภทการลา
- 4. วันที่ส่งใบลา
- 5. วันที่เริ่มลา
- 10. สรุประยะเวลาการลา
- 11. สถานการอนุมัติ

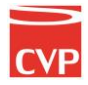

#### **4. รายงานข้อมูลการลา**

รายงานข้อมูลการลา เป็นการสรุปการลาของทุกคนในหน่วยงาน ภายใต้ SmartOffice และยังสามารถคัดกรองแยก ตามหน่วยงานได้ หรือค้นหารายบุคคลได้

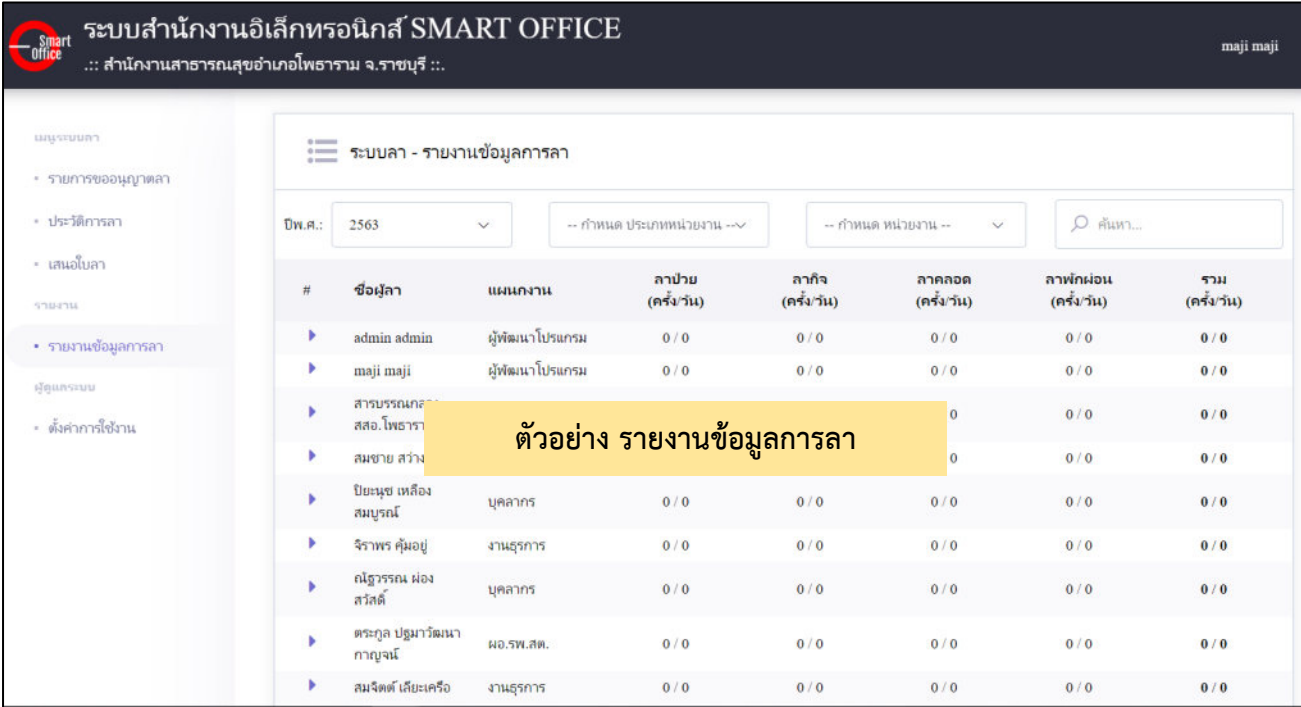

#### **การค้นหาข้อมูลการลา**

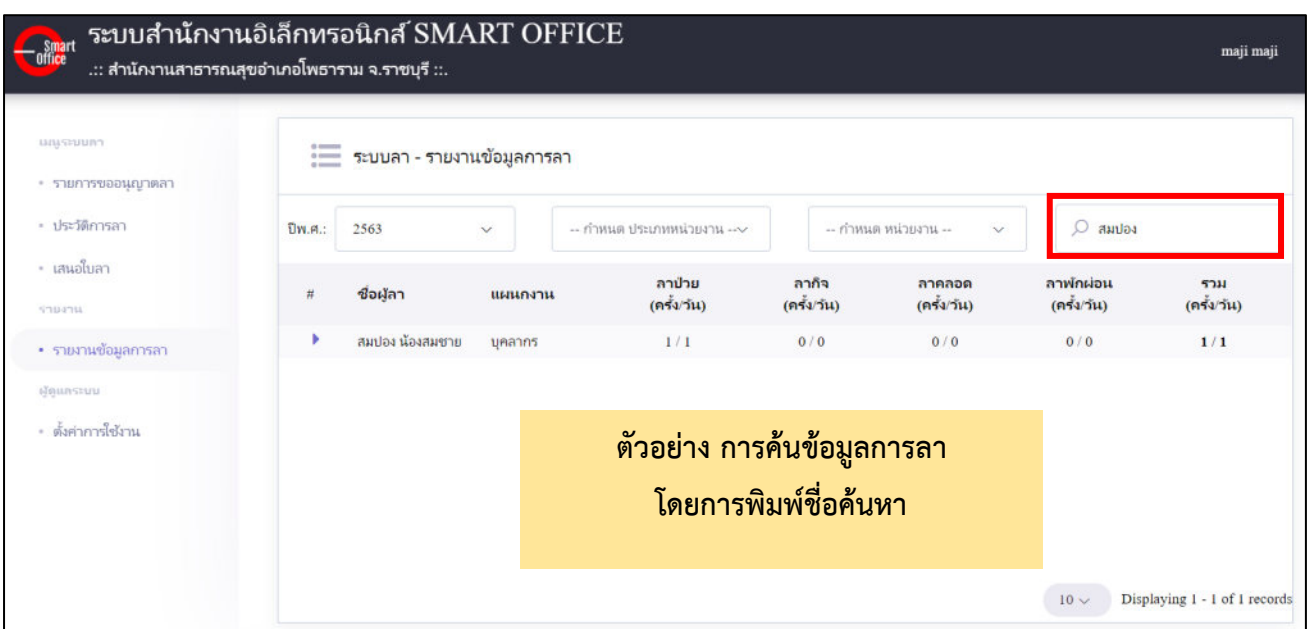

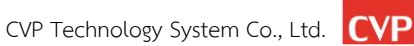

## **5. การตั้งค่าการใช้งาน(สำหรับผู้ดูแลระบบ)**

การตั้งค่าการใช้งาน เป็นเมนูสำหรับอัพโหลดแบบฟอร์มการลาให้ผู้ใช้งานสะดวกต่อการทำไปทำการเสนอ ใบลาโดยแบบฟอร์มที่อัพโหลดแล้วจะถูกไปใช้งานในเมนูเสนอใบลา ดังนี้

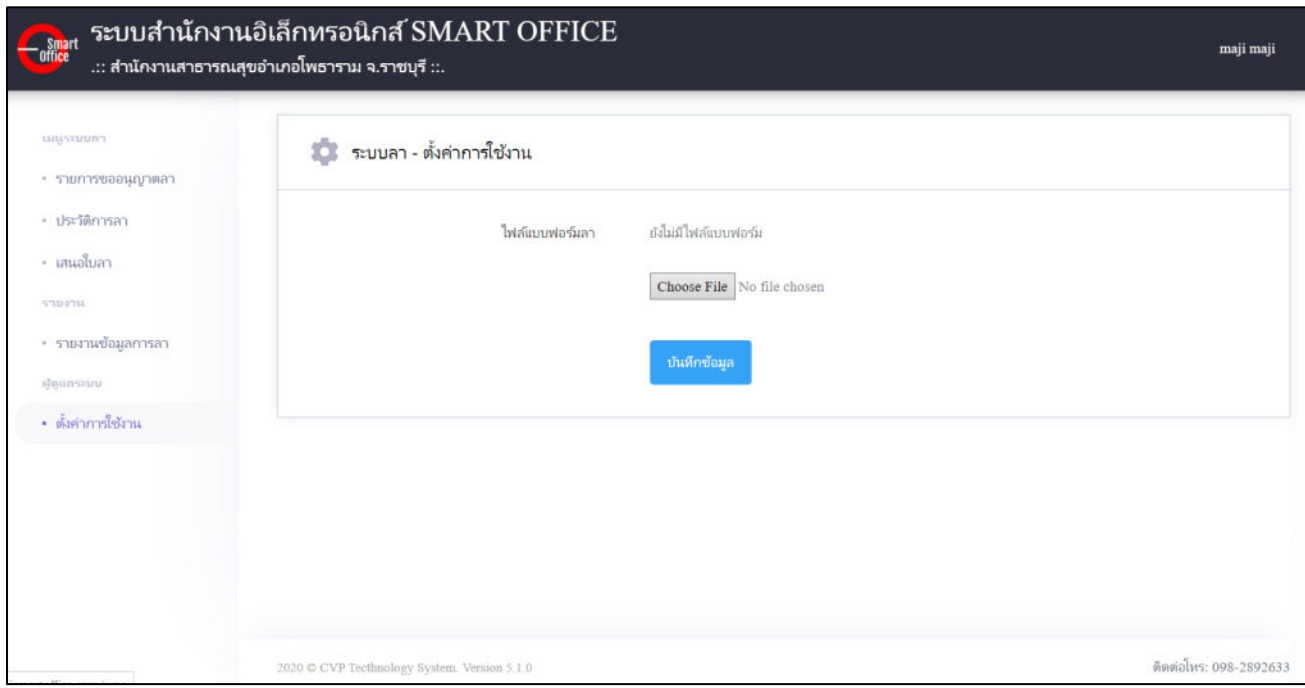

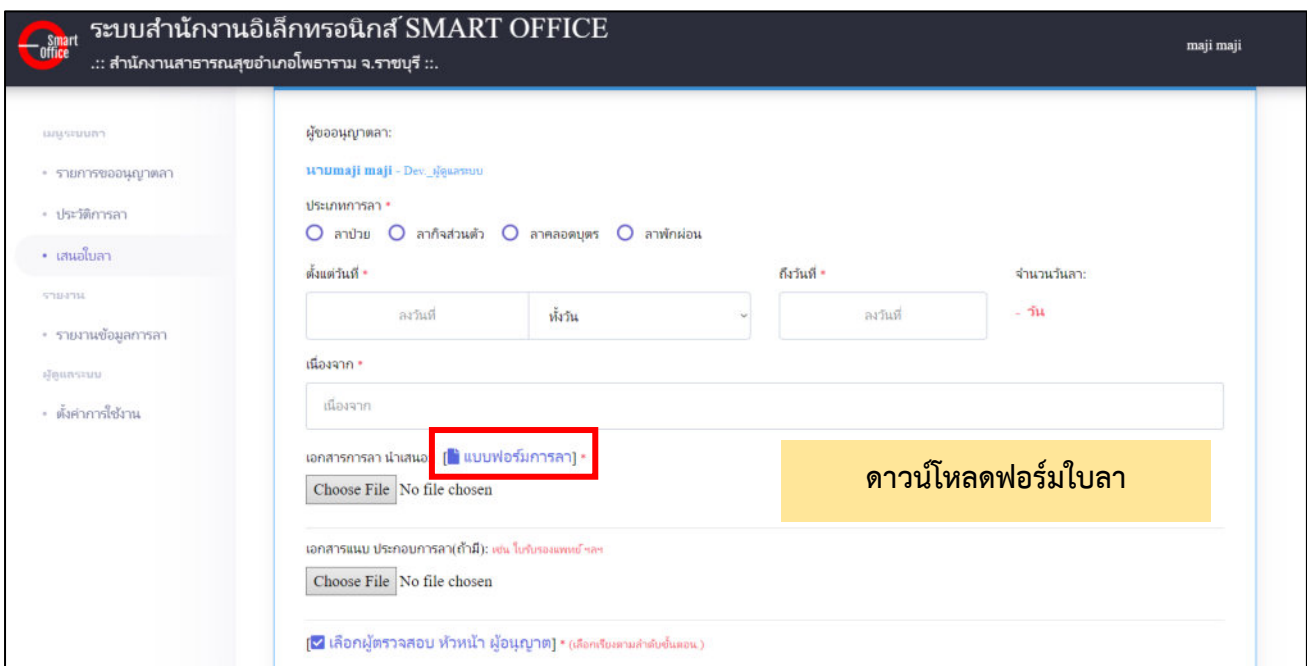

# Smart<br>Off<mark>ic</mark>e

# **unn** 17 ระบบไปราชการ

# ภู่มือการใช้งาน ระบบสำนักงานอั**จฉริย**ะ (SMART OFFICE)

บริษัท ซีวีผี เทคโนโลยี ซิสเต็มส์ จำกัด <mark>cvp</mark>

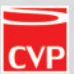

### **16. ระบบขอไปราชการ**

ระบบไปราชการ เป็นระบบที่ทำให้ผู้ใช้งานสามารถขออนุมัติขอไปราชการ จากผู้อนุมัติ และผู้ใช้งานยัง สามารถเป็นผู้อนุมัติการขอไปราชการ หากมีผู้ใช้งานขออนุมัติมา โดยระบบออกแบบให้ยืดยุ่นต่อการใช้งาน เพื่อรองรับ การทำงานในแต่ละองค์กร และสามารถใช้งานได้ทันที โดยสามารถเรียกใช้งานได้ดังนีนำเมาส์คลิกที่ **"ระบบขอไปราชการ"** ดังภาพตัวอย่าง

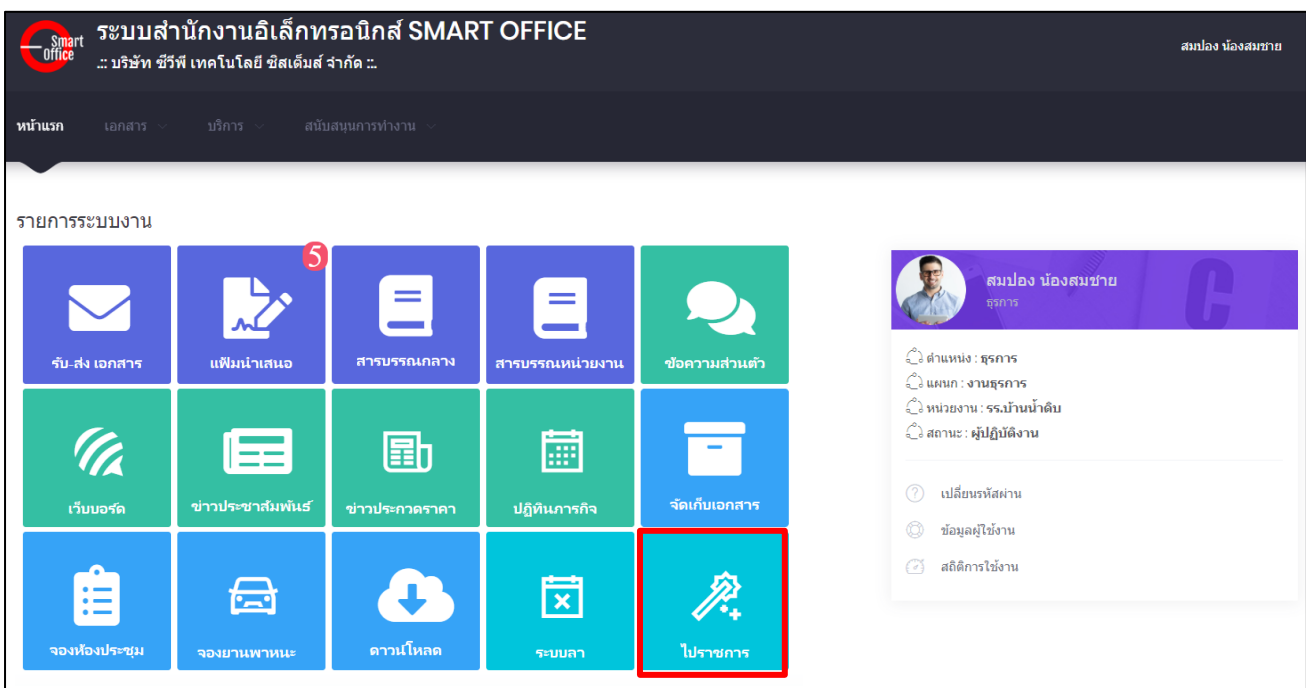

### จากนั้นคลิกที่เมนูขอไปราชการ จะเข้าสู่หน้าโปรแกรม ดังภาพตัวอย่าง

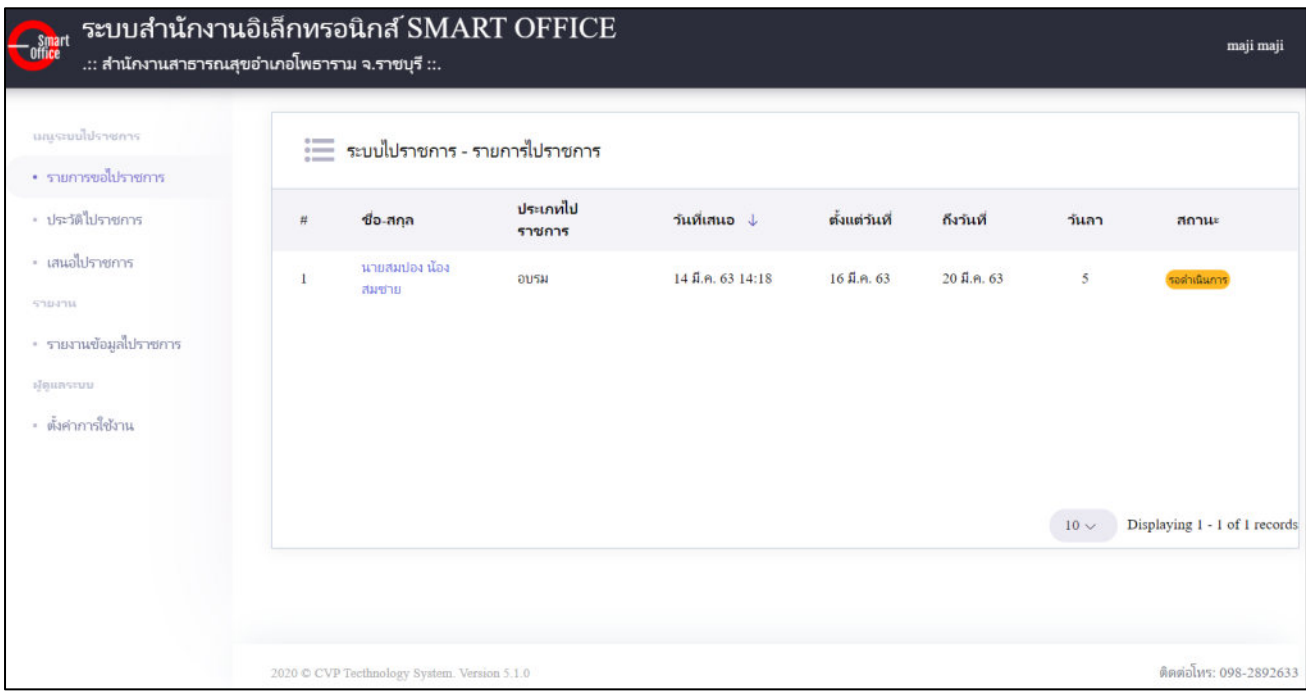

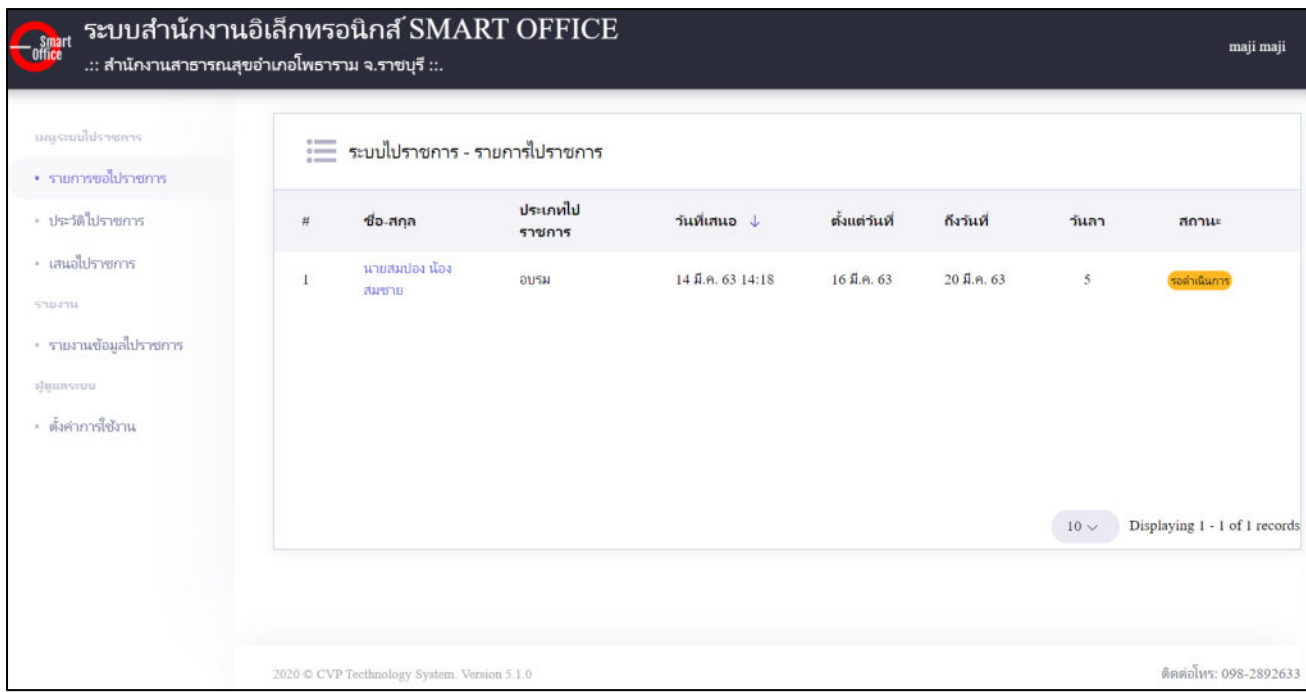

## โดยเมนูระบบขอไปราชการ มีดังนี้

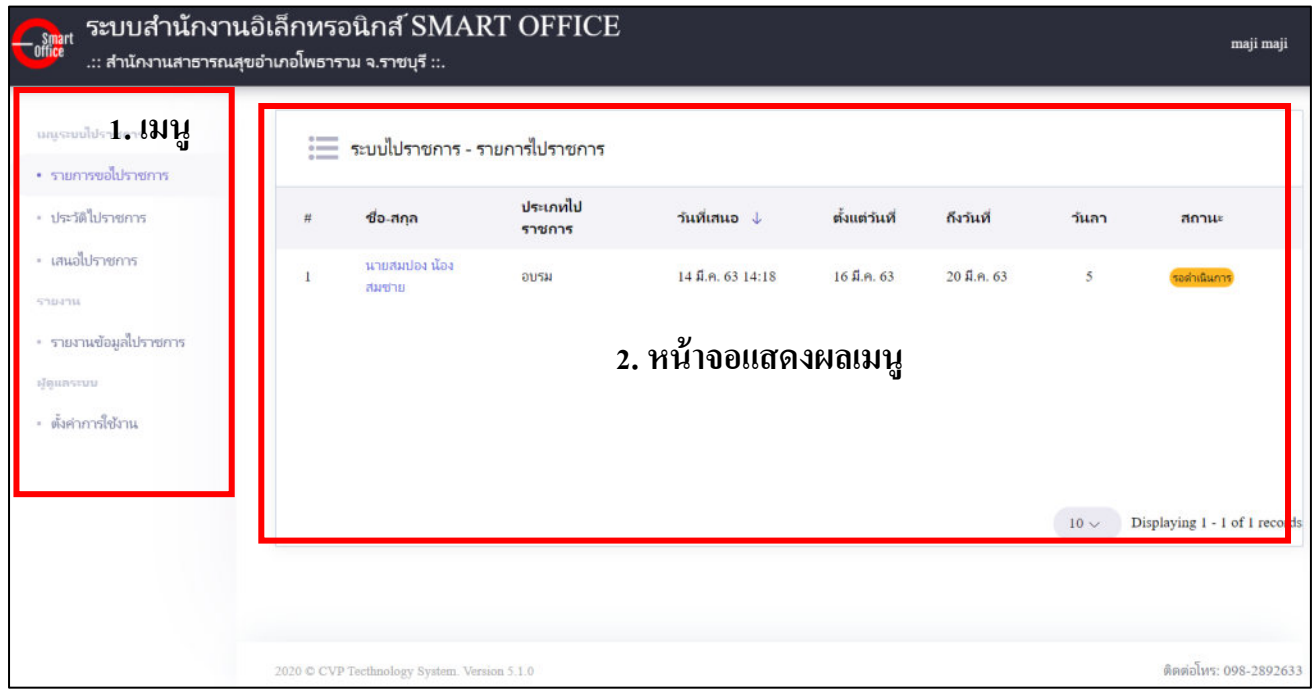

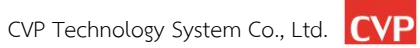

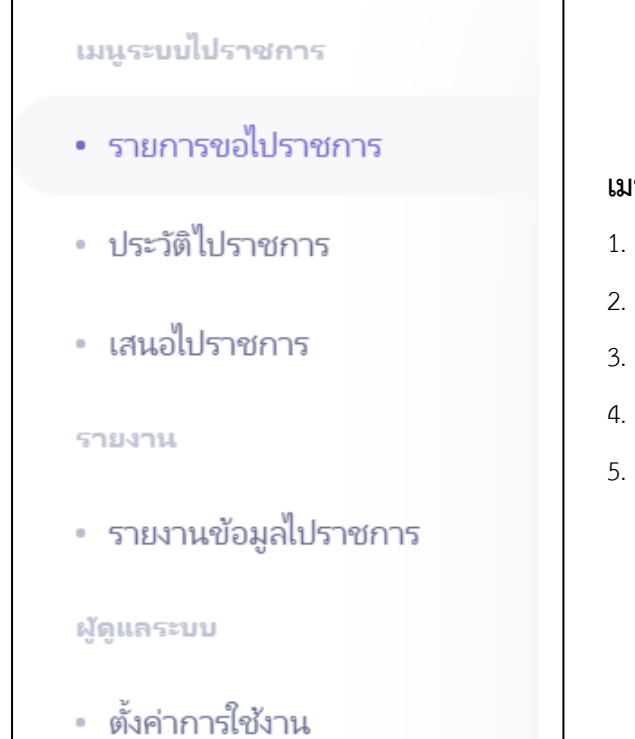

### **เมนูระบบไปราชการ ประกอบไปด้วย**

- 1. รายการขอไปราชการ
- 2. ประวัติการขอไปราชการ
- 3. เสนอขอไปราชการ
- 4. รายงานข้อมูลการขอไปราชการ
- 5. ตั้งค่าการใช้งาน (เฉพาะผู้ดูแลระบบ)

#### **เมนูระบบไปราชการ ประกอบไปด้วย**

#### **1. การขอเสนอไปราชการ**

เป็นเมนูที่ผู้ใช้งานขอเสนอไปราชการ โดยการเสนอไปราชการ ในระบบ โดยกรอกข้อมูลตามฟอร์มที่กำหนด

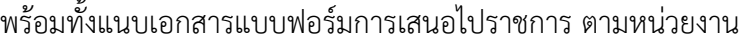

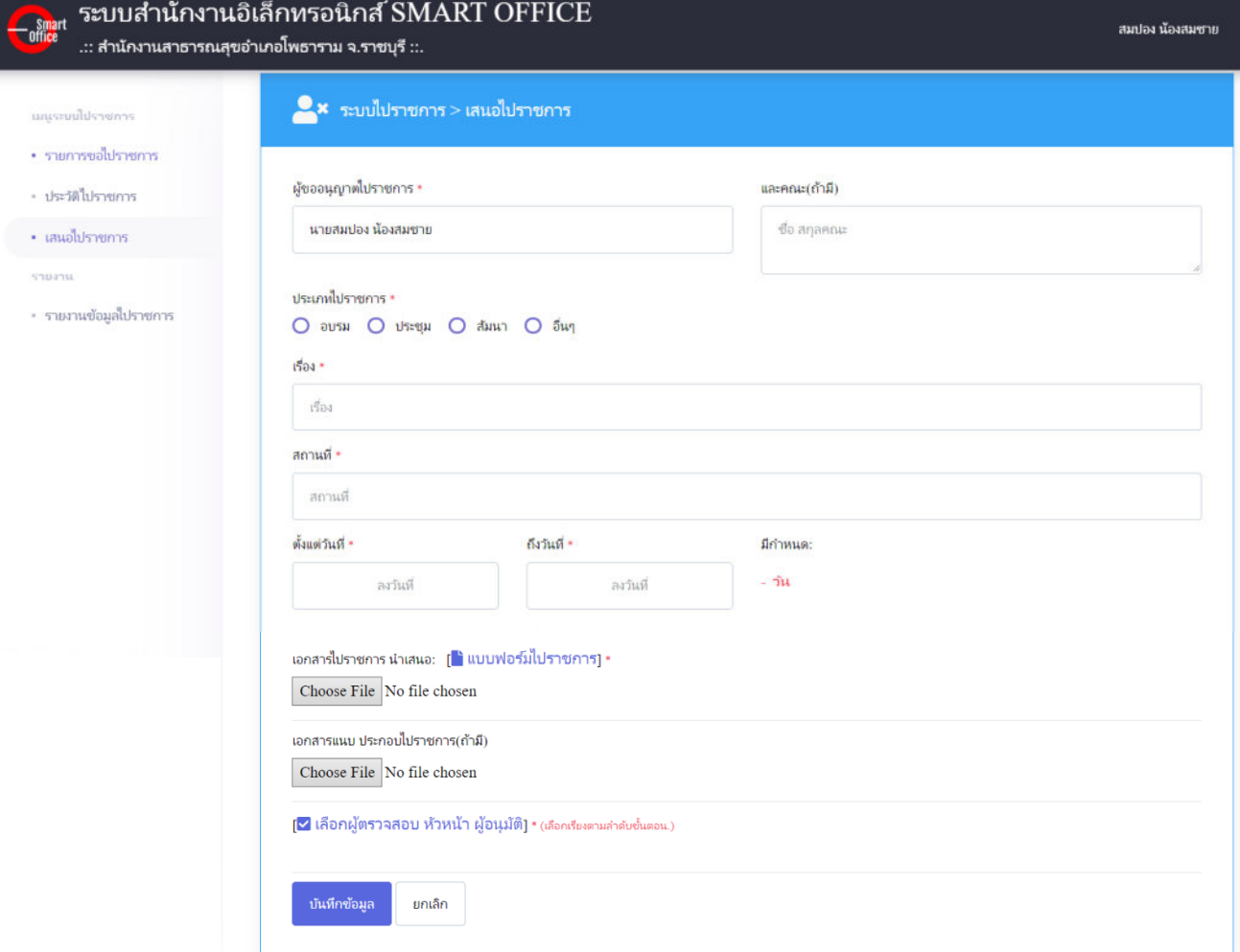

#### **โดยการเสนอขอไปราชการผู้ใช้งานจะต้องกรอกข้อมูลให้ครบถ้วนโดยจะประกอบไปด้วย**

- 1. คณะที่ไปราชการ(ถ้ามี)
- 2. ประเภทการไปราชการ
- 3. เรื่อง สถานที่ไปราชการ
- 4. วันที่เริ่มการการไปราชการ วันที่สิ้นสุดการการไปราชการ
- 5. เอกสารการการไปราชการ (แบบฟอร์มตามหน่วยงานกำหนด)
- 6. เอกสารแนบประกอบการไปราชการ (ถ้ามี)
- 7. เลือกผู้ตรวจสอบ ผู้ที่ต้องการเสนอการไปราชการ

ี เมื่อกรอกข้อมูลเบื้องต้นครบถ้วนแล้วให้ทำการกดปุ่ม **บันทึกข้อมูล เ**พื่อบันทึกข้อมูล

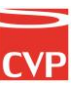

#### **2. รายการขออนุญาตไปราชการ**

เป็นเมนูที่จะแสดงรายการที่มีการขออนุมัติการลา หากผู้ใช้งานท่านอื่นในระบบทำการเสนอใบลามายังผู้ใช้งาน

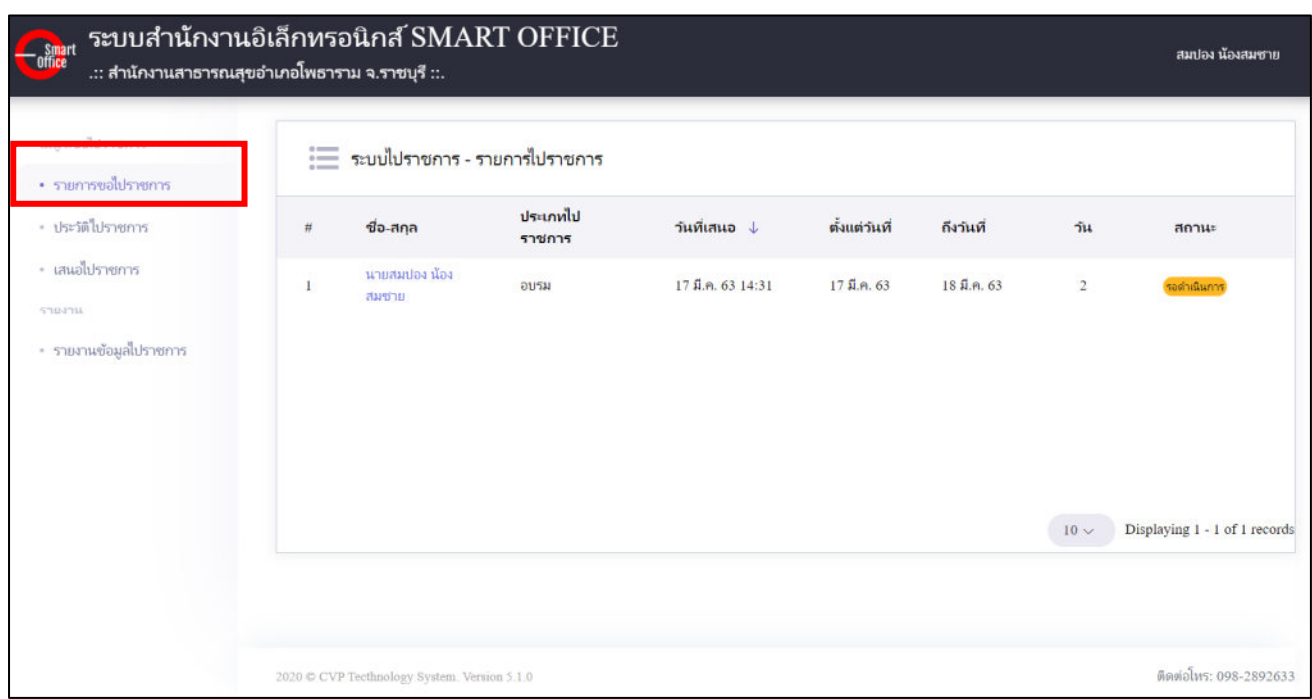

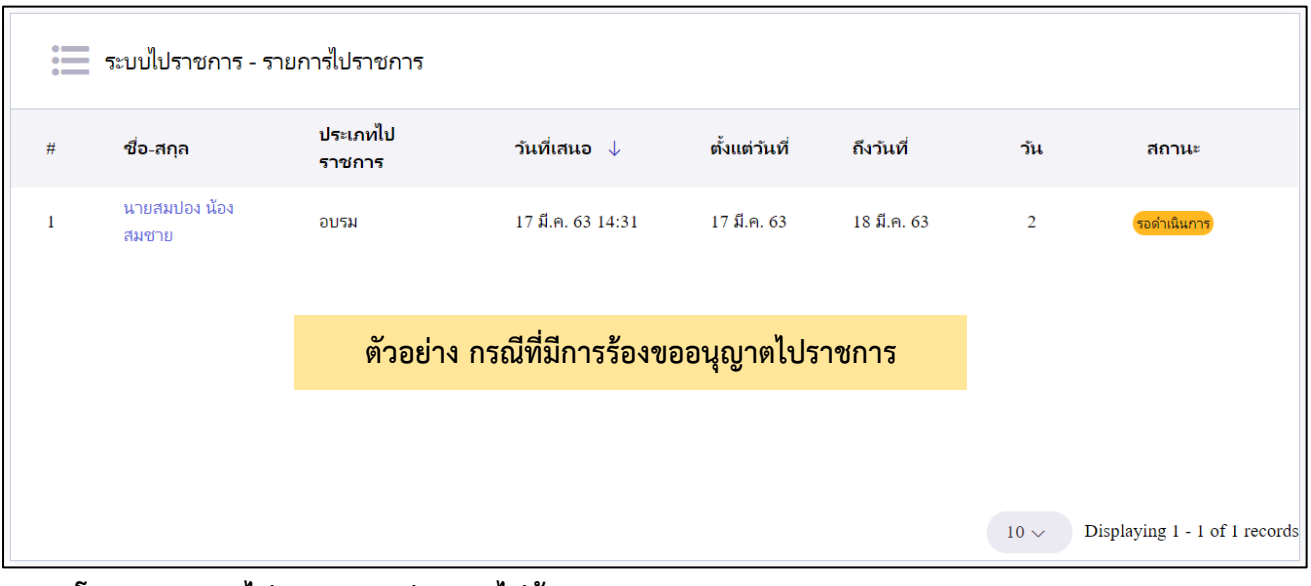

#### **โดยรายการขอไปราชการจะประกอบไปด้วย**

- 1. ลำดับการขออนุญาต
- 2. ชื่อ สกุล ผู้ขออนุญา
- 5. วันที่เริ่มขออนุญาต

7. สรุประยะเวลาที่ไปราชการ

- 
- 6. วันที่สิ้นสุดการขออนุญาต
- 
- 3. ประเภทการไปราชการ
- 8. สถานการอนุมัติ

4. วันที่เสนอ

#### **การอนุมัติการไปราชการ**

 เมื่อมีการเสนอการขอไปราชการจะมีข้อมูลแสดงในส่วนรายการ รายการขอไปราชการ ผู้ใช้งานสามารถ จัดการได้โดยคลิกที่ชื่อผู้ขออนุญาต เพื่อดำเนินการขั้นตอนต่อไป

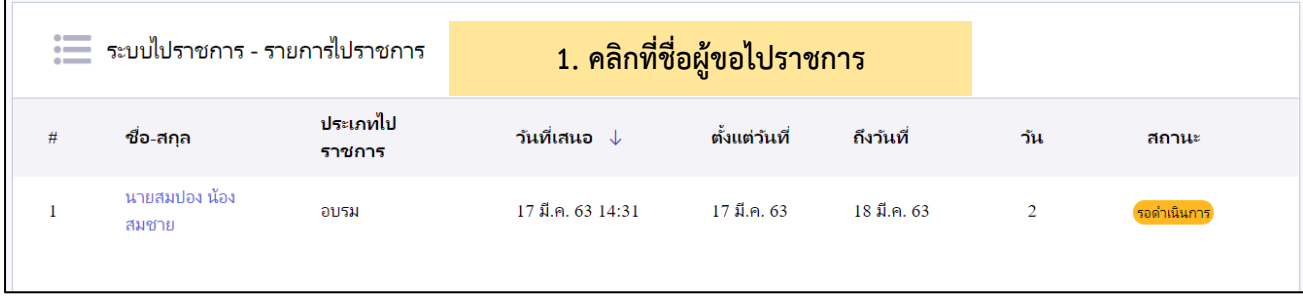

#### **การลงนามเอกสาร**

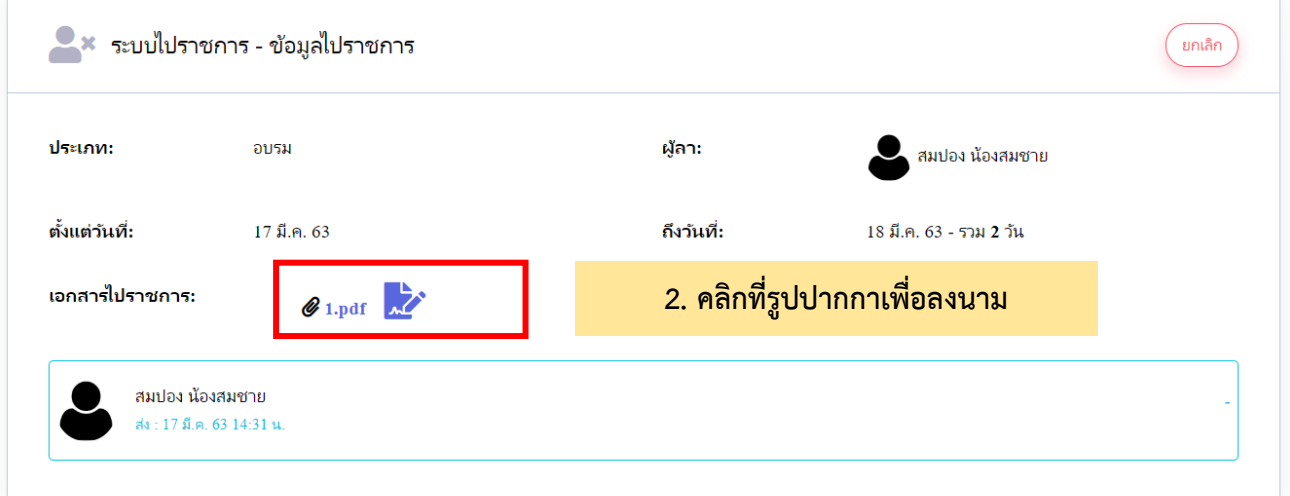

#### ลงนามหรือรายละเอียดการอนุมัติ

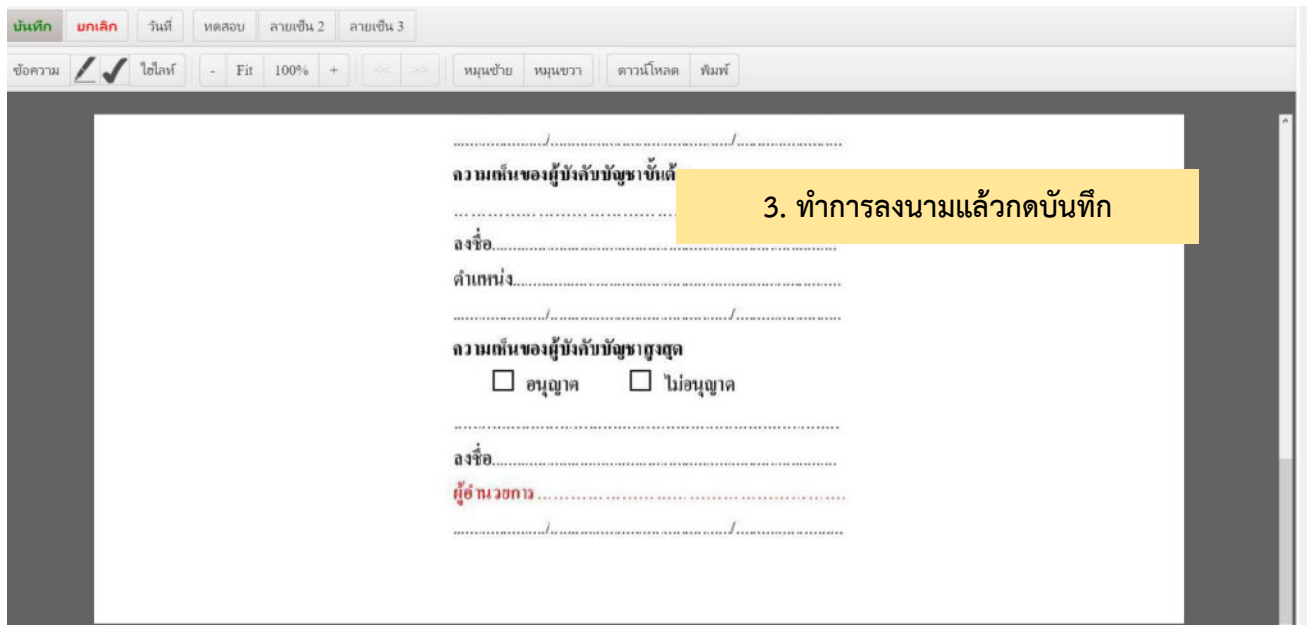

#### **การจัดการอนุมัติ**

เมื่อทำการลงนามเอกสารเสร็จแล้ว ให้ผู้ใช้งานเลือกสถานะการอนุมัติ โดยเลือกที่สถาน ตามภาพประกอบ และยังแสดงความคิดเห็นเพิ่มเติม ก่อนบันทึกข้อมูล

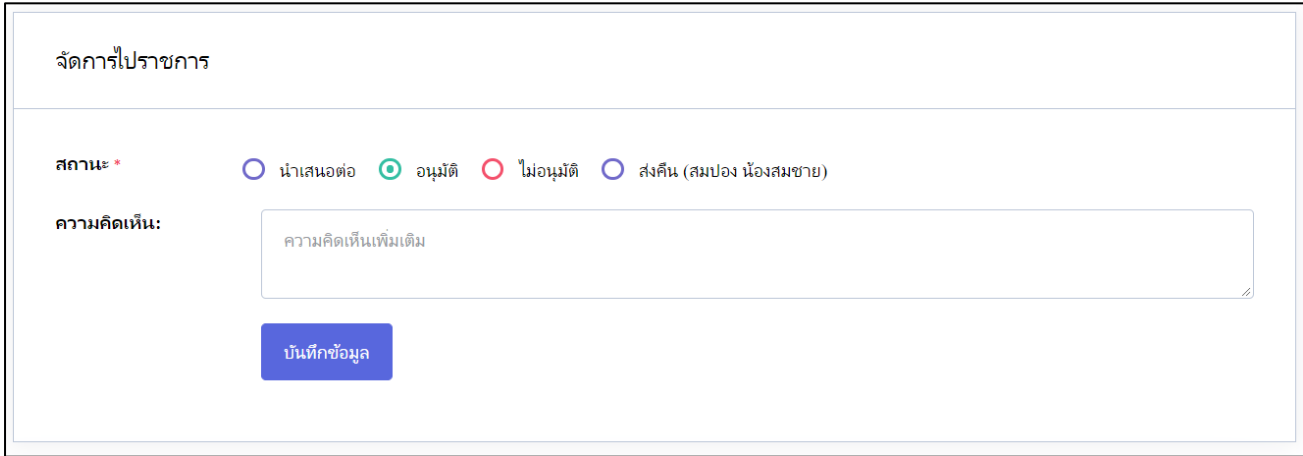

#### **สถานะการอนุมัติ**

- 1. นำเสนอต่อ : หากผู้ใช้งานต้องการนำเสนอการอนุมัติ สามารถกดเลือกผู้ลงนามแล้วกดบันทึกข้อมูล
- 2. อนุมัติ: หากผู้ใช้งานต้องการอนุมัติสามารถกดเลือกอนุมัติแล้วกดบันทึกข้อมูล
- 3. ไม่อนุมัติ: หากผู้ใช้งานต้องการไม่อนุญาตการลา สามารถกดเลือกไม่อนุญาตแล้วกดบันทึกข้อมูล
- 4. ส่งคืน(ผู้เสนอ) : หากผู้ใช้งานต้องการส่งคืน(กรณีที่เอกสารผิด หรือต้องการให้ผู้เสนอดำเนินการแก้ไข) สามารถกดเลือกส่งคืนแล้วกดบันทึกข้อมูล

#### **3. ประวัติการขอไปราชการ**

ประวัติการขอไปราชการ จะเป็นรายการประวัติการไปราชการของผู้ใช้งาน โดยสามารถแสดงข้อมูลเป็นปี พ.ศ. และ แสดงแยกประเภทได้

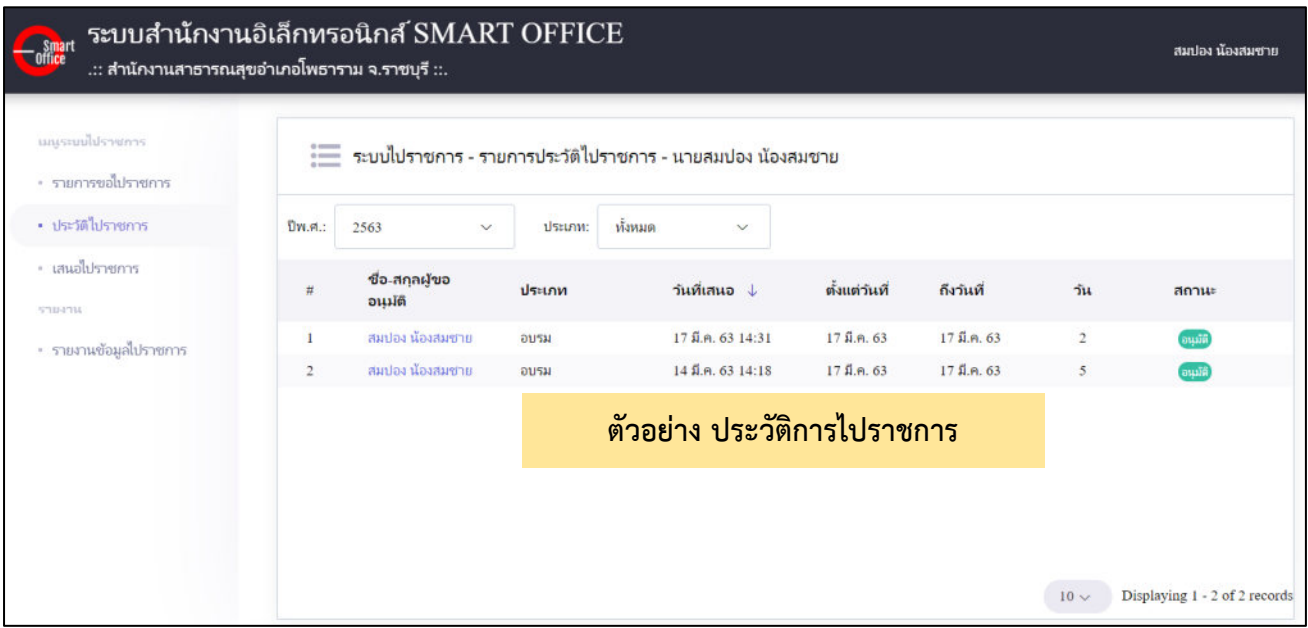

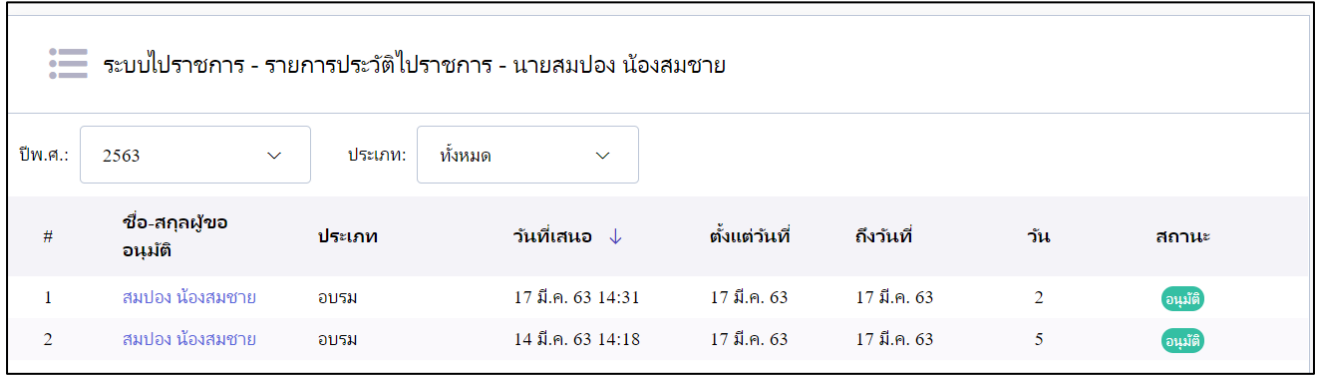

#### **โดยรายละเอียดประวัติการไปราชการจะประกอบไปด้วย**

- 1. ลำดับ
- 2. ชื่อ สกุล ผู้ขออนุมัติ
- 3. ประเภทการไปราชการ
- 4. วันที่ส่งเสนอไปราชการ
- 5. วันที่เริ่มไปราชการ
- 9. วันที่สิ้นสุดไปราชการ
- 10. สรุประยะเวลาการไปราชการ
- 11. สถานการอนุมัติ

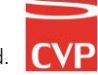

#### **4. รายงานข้อมูลการไปราชการ**

รายงานข้อมูลการไปราชการ เป็นการสรุปการไปราชการของทุกคนในหน่วยงาน ภายใต้ SmartOffice และยังสามารถ คัดกรองแยกตามหน่วยงานได้ หรือค้นหารายบุคคลได้

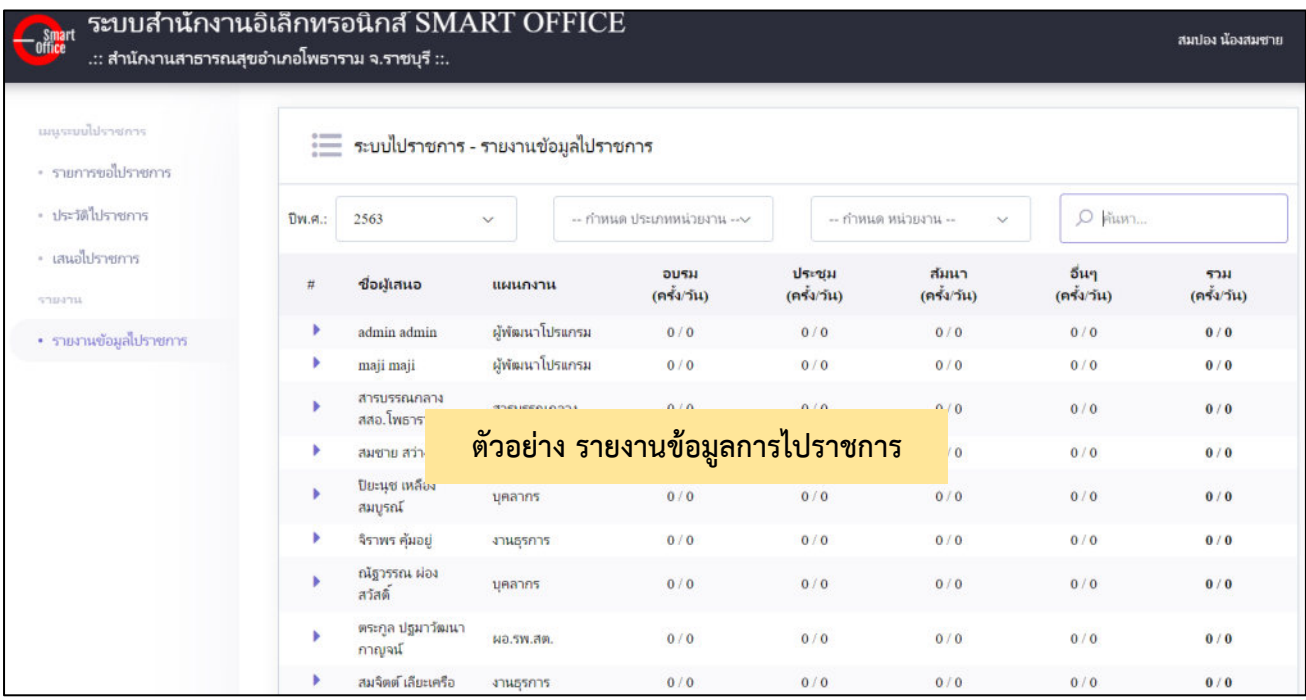

#### **การค้นหาข้อมูลการไปราชการ**

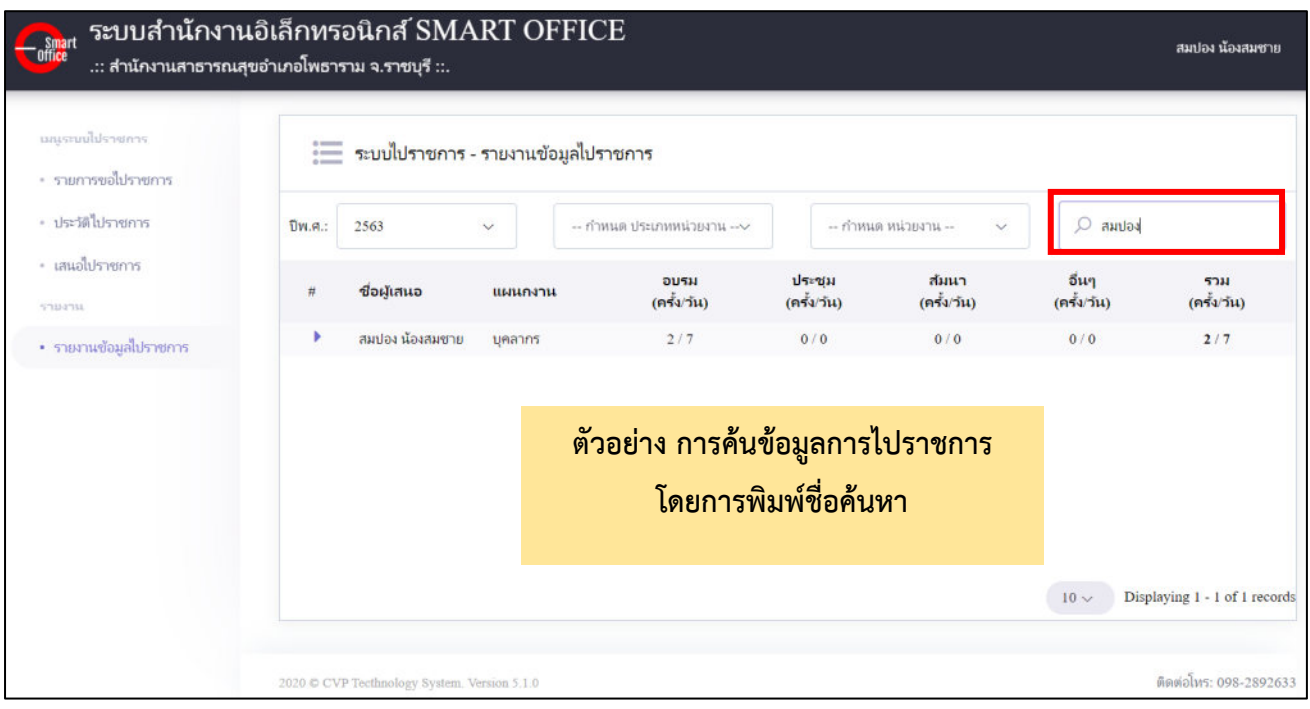

## **5. การตั้งค่าการใช้งาน(สำหรับผู้ดูแลระบบ)**

การตั้งค่าการใช้งาน เป็นเมนูสำหรับอัพโหลดแบบฟอร์มการไปราชการให้ผู้ใช้งานสะดวกต่อการไปใช้งานโดย แบบฟอร์มที่อัพโหลดแล้วจะถูกไปใช้งานในเมนูขอไปราชการ ดังนี้

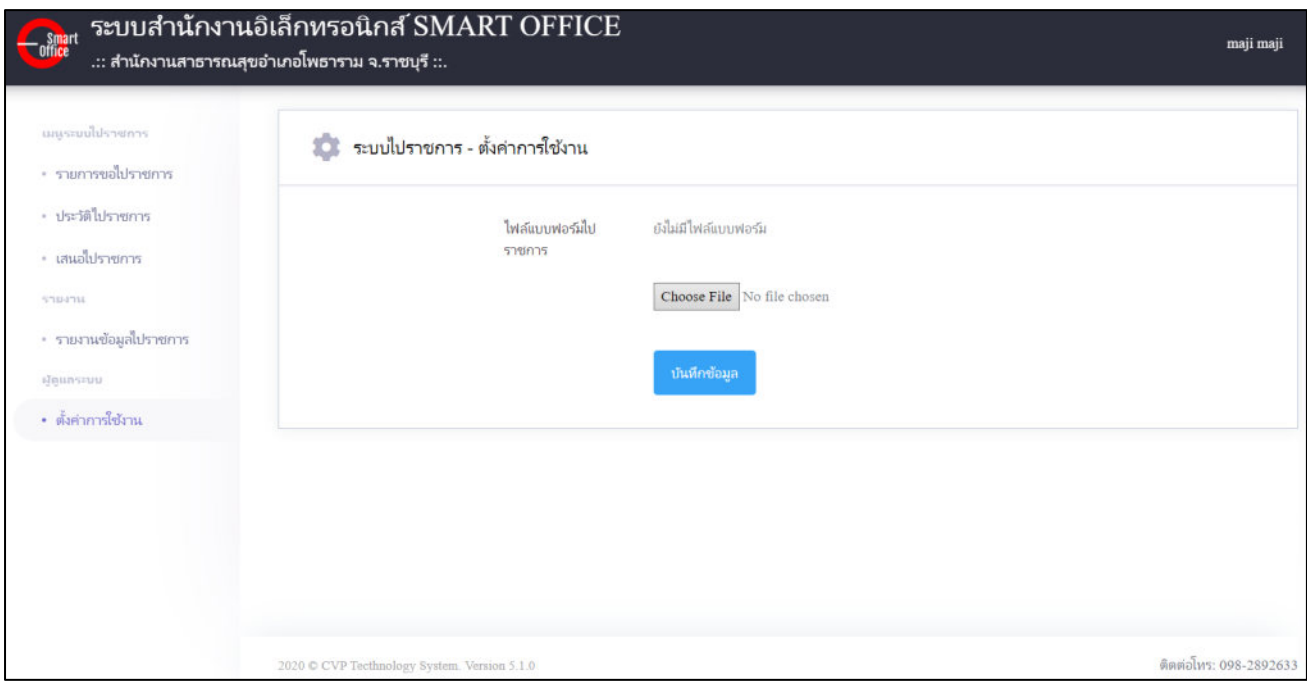

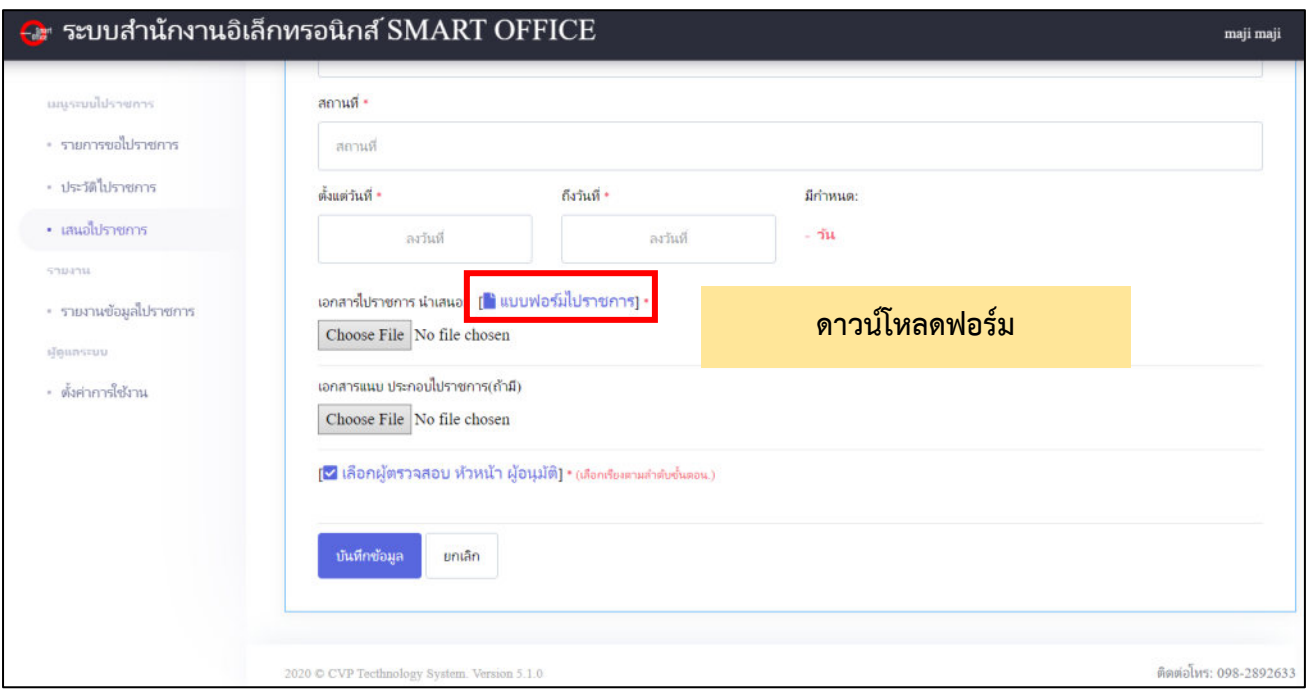

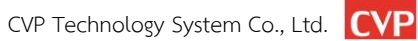